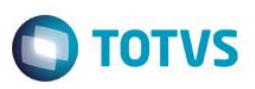

#### **Integração do Easy Export Control via Mensagem Única – EAI**

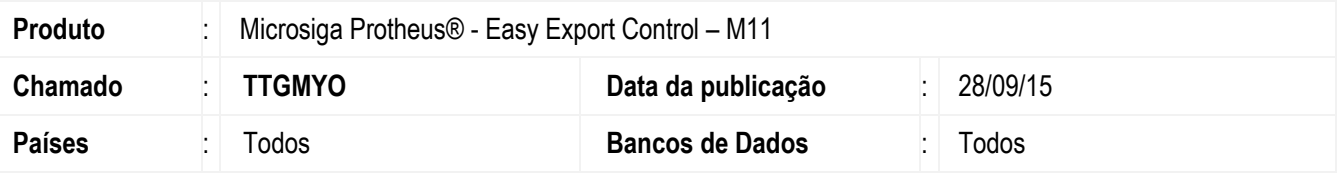

#### **Importante**

Esta melhoria depende de execução do *update* de base *UETEOVLT*, conforme **Procedimentos para Implementação**.

Foi implementada a funcionalidade de integração via mensagem única - EAI - para o Easy Import Control (Protheus), com o objetivo de flexibilizar a comunicação entre as soluções TOTVS com a utilização da tecnologia de WEB Services, o que ocorrerá com a troca de informações (mensagens) no formato XML entre esses sistemas. Estão previstas nessa atualização as seguintes integrações:

#### Cadastros (SIGAEEC):

- Cadastro da unidade de medida (recebimento);
- Cadastro de conversão ente unidades de medida (recebimento)
- Cadastro de produtos (recebimento);
- Cadastro de Embalagens(recebimento);
- Cadastro de Relacionamento de embalagens (recebimento)
- Cadastro de Cliente/ Fornecedor (recebimento);
- Cadastro de Empresas (recebimento)
- Cadastro de Banco (recebimento):
- Cadastro de Cotação das moedas (recebimento e envio);

#### Negócio: Fase de Pedido (SIGAEEC)

- Pedido de Exportação (recebimento e envio);
- Notas Fiscais de Saída da Mercadoria (recebimento);

#### Negócio: Fase de Embarque (SIGAEEC)

- **Embarque das mercadorias (envio);**
- Variação cambial gerada pelo embarque das mercadorias faturadas (envio);
- Geração e baixa de títulos a pagar efetivos referente as despesas internacionais de exportação (envio);
- Geração de títulos a pagar efetivos referente as despesas nacionais de exportação (envio);
- Geração de títulos a pagar efetivos referente aos adiantamentos feitos ao despachante (envio);
- Geração e baixa por compensação de títulos a receber efetivos referente ao adiantamento ao fornecedor (envio);
- Geração e baixa de títulos a receber efetivos referente ao embarque das mercadorias (envio);
- Geração e baixa de títulos efetivos referente as comissões sobre exportação (envio);

#### Negócio: Registro SINTEGRA

Registro SINTEGRA 85-86 (envio)

Este

෧

este

documento e de propriedade da TUTVS. Todos os direitos reservados.

 $\overline{\omega}$ 

1

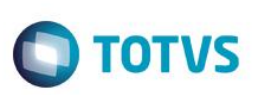

Para viabilizar essa melhoria, é necessário aplicar o pacote de atualizações (*Patch*) deste chamado, bem como seguir suas orientações para realização das configurações necessárias.

#### **Procedimento para Implementação**

O sistema é atualizado logo após a aplicação do pacote de atualizações (*Patch*) deste chamado e a execução do compatibilizador, bem como dos procedimentos, conforme instruções que seguem.

#### **Importante**

Antes de executar o compatibilizador **UETEOVLT** é imprescindível:

- a) Realizar o *backup* da base de dados do produto que será executado o compatibilizador (diretório **\PROTHEUS11\_DATA\DATA**) e dos dicionários de dados SXs (diretório **\PROTHEUS11\_DATA\SYSTEM**).
- b) Os diretórios acima mencionados correspondem à **instalação padrão** do Protheus, portanto, devem ser alterados conforme o produto instalado na empresa.
- c) Essa rotina deve ser executada em **modo exclusivo**, ou seja, nenhum usuário deve estar utilizando o sistema.
- d) Se os dicionários de dados possuírem índices personalizados (criados pelo usuário), antes de executar o compatibilizador, certifique-se de que estão identificados pelo *nickname*. Caso o compatibilizador necessite criar índices, irá adicioná-los a partir da ordem original instalada pelo Protheus, o que poderá sobrescrever índices personalizados, caso não estejam identificados pelo *nickname*.
- e) O compatibilizador deve ser executado com a **Integridade Referencial desativada\***.

#### **Atenção**

**O procedimento a seguir deve ser realizado por um profissional qualificado como Administrador de Banco de Dados (DBA) ou equivalente!** 

**A ativação indevida da Integridade Referencial pode alterar drasticamente o relacionamento entre tabelas no banco de dados. Portanto, antes de utilizá-la, observe atentamente os procedimentos a seguir:**

- i. No **Configurador (SIGACFG)**, veja **se a empresa utiliza** Integridade Referencial, selecionando a opção **Integridade/Verificação (APCFG60A)**.
- ii. Se **não há** Integridade Referencial **ativa**, são relacionadas em uma nova janela todas as empresas e filiais cadastradas para o sistema e nenhuma delas estará selecionada. Neste caso, **E SOMENTE NESTE, não é necessário** qualquer outro procedimento de **ativação ou desativação** de integridade, basta finalizar a verificação e aplicar normalmente o compatibilizador, conforme instruções.
- iii. **Se há** Integridade Referencial **ativa** em **todas as empresas e filiais**, é exibida uma mensagem na janela **Verificação de relacionamento entre tabelas**. Confirme a mensagem para que a verificação seja concluída, **ou**;
- iv. **Se há** Integridade Referencial **ativa** em **uma ou mais empresas**, que não na sua totalidade, são relacionadas em uma nova janela todas as empresas e filiais cadastradas para o sistema e, somente, a(s) que possui(em) integridade está(arão) selecionada(s). Anote qual(is) empresa(s) e/ou filial(is) possui(em) a integridade ativada e reserve esta anotação para posterior consulta na reativação (ou ainda, contate nosso Help Desk Framework para informações quanto a um arquivo que contém essa informação).
- v. Nestes casos descritos nos itens **"iii"** ou **"iv", E SOMENTE NESTES CASOS**, é necessário **desativar** tal integridade, selecionando a opção **Integridade/ Desativar (APCFG60D)**.
- vi. Quando desativada a Integridade Referencial, execute o compatibilizador, conforme instruções.

vii. Aplicado o compatibilizador, a Integridade Referencial deve ser reativada, **SE E SOMENTE SE tiver sido desativada**, através da opção **Integridade/Ativar (APCFG60)**. Para isso, tenha em mãos as informações da(s) empresa(s) e/ou filial(is) que possuía(m) ativação da integridade, selecione-a(s) novamente e confirme a ativação.

**TOTVS** 

#### **Contate o Help Desk Framework EM CASO DE DÚVIDAS!**

1. Em **Microsiga Protheus TOTVS Smart Client** (se versão 10) ou **ByYou Smart Client** (se versão 11), digite **U\_UETEOVLT** no campo **Programa Inicial**.

#### **Importante**

Para a correta atualização do dicionário de dados, certifique-se que a data do compatibilizador seja igual ou superior a **03/09/2015**.

- 2. Clique em **OK** para continuar.
- 3. Após a confirmação é exibida uma tela para a seleção da empresa em que o dicionário de dados será modificado*.*
- 4. Ao confirmar é exibida uma mensagem de advertência sobre o *backup* e a necessidade de sua execução em **modo exclusivo**.
- 5. Clique em **Processar** para iniciar o processamento. O primeiro passo da execução é a preparação dos arquivos. É apresentada uma mensagem explicativa na tela.
- 6. Em seguida, é exibida a janela **Atualização concluída** com o histórico (*log*) de todas as atualizações processadas. Nesse *log* de atualização são apresentados somente os campos atualizados pelo programa. O compatibilizador cria os campos que ainda não existem no dicionário de dados.
- 7. Clique em **Gravar** para salvar o histórico (*log*) apresentado.
- 8. Clique em **OK** para encerrar o processamento.

#### **Atualizações do Compatibilizador**

1. Criação de Perguntas no arquivo **SX1 – Cadastro de Perguntes:**

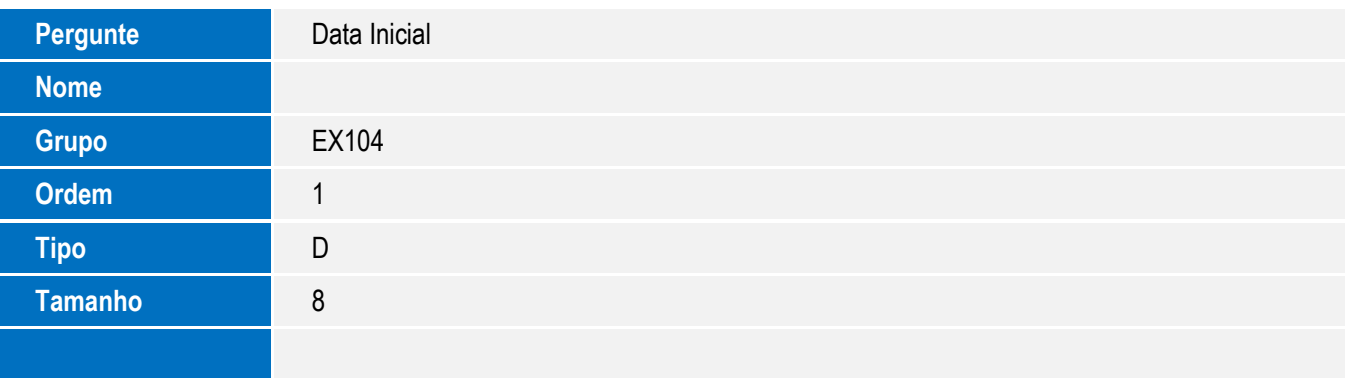

Este

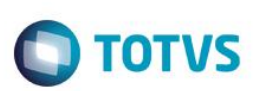

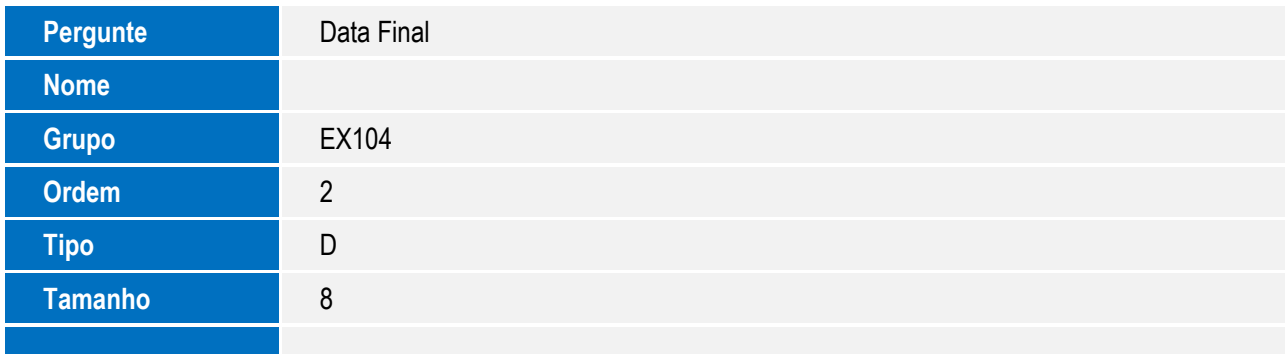

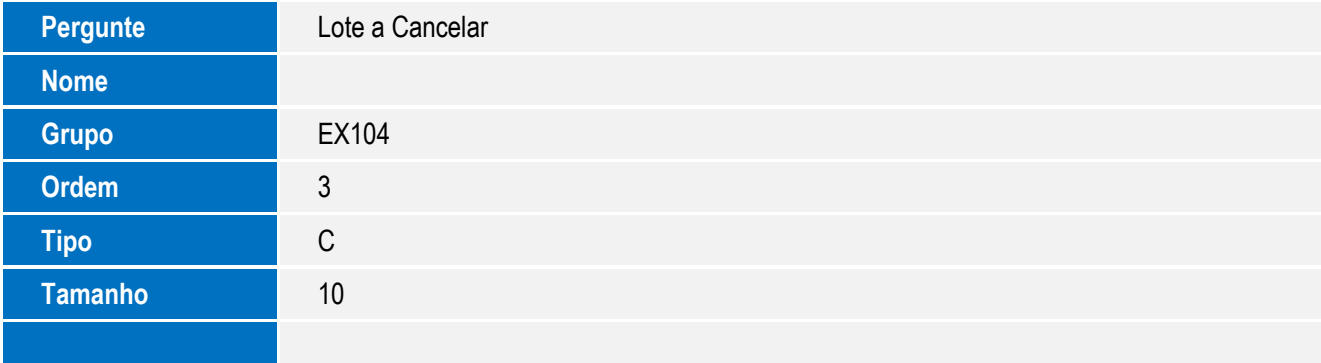

#### 2. Alteração de Perguntas no arquivo **SX1 – Cadastro de Perguntes:**

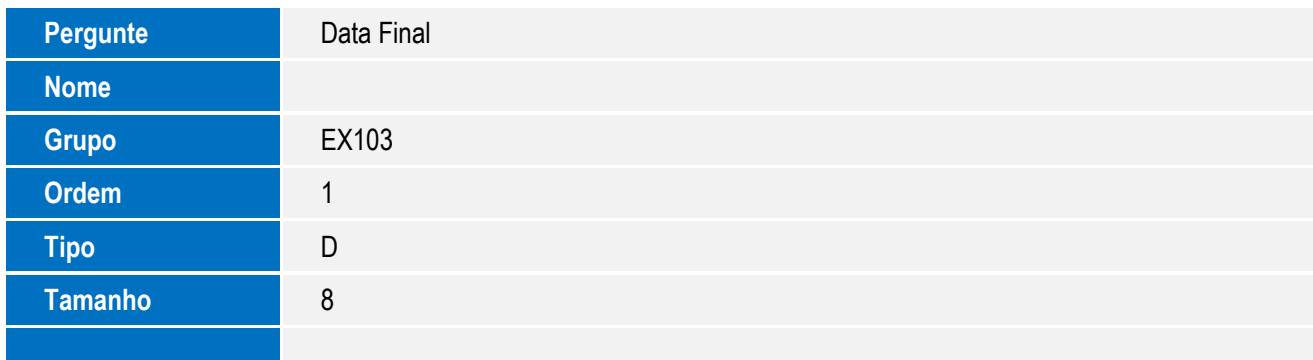

#### 3. Alteração de Tabelas Genéricas no arquivo **SX5 – Tabelas Genéricas:**

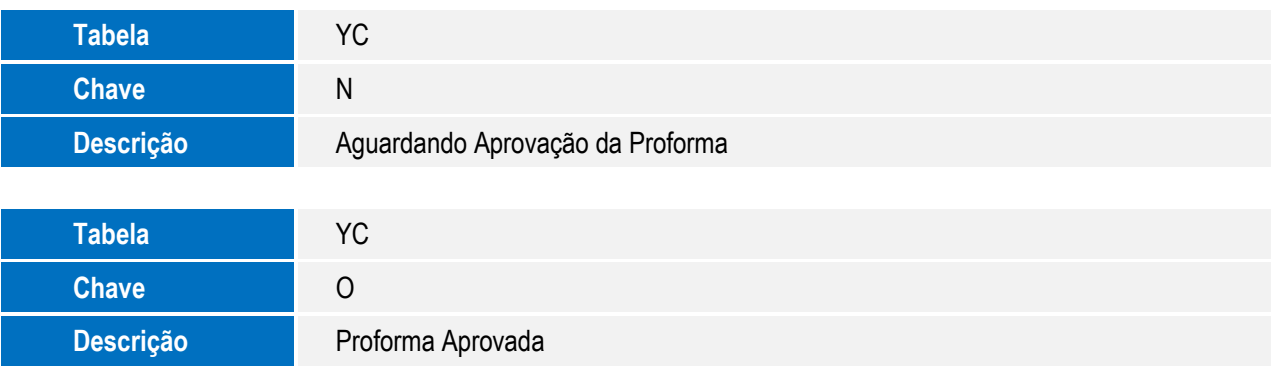

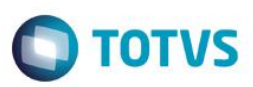

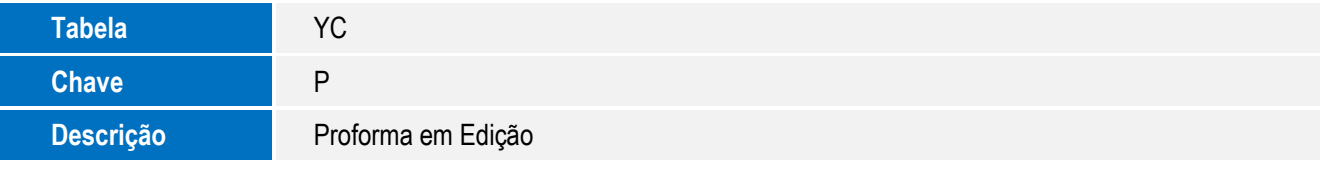

- 4. Criação de **Campos** no arquivo **SX3 – Campos:**
	- Tabela EEM Controle de Notas Fiscais:

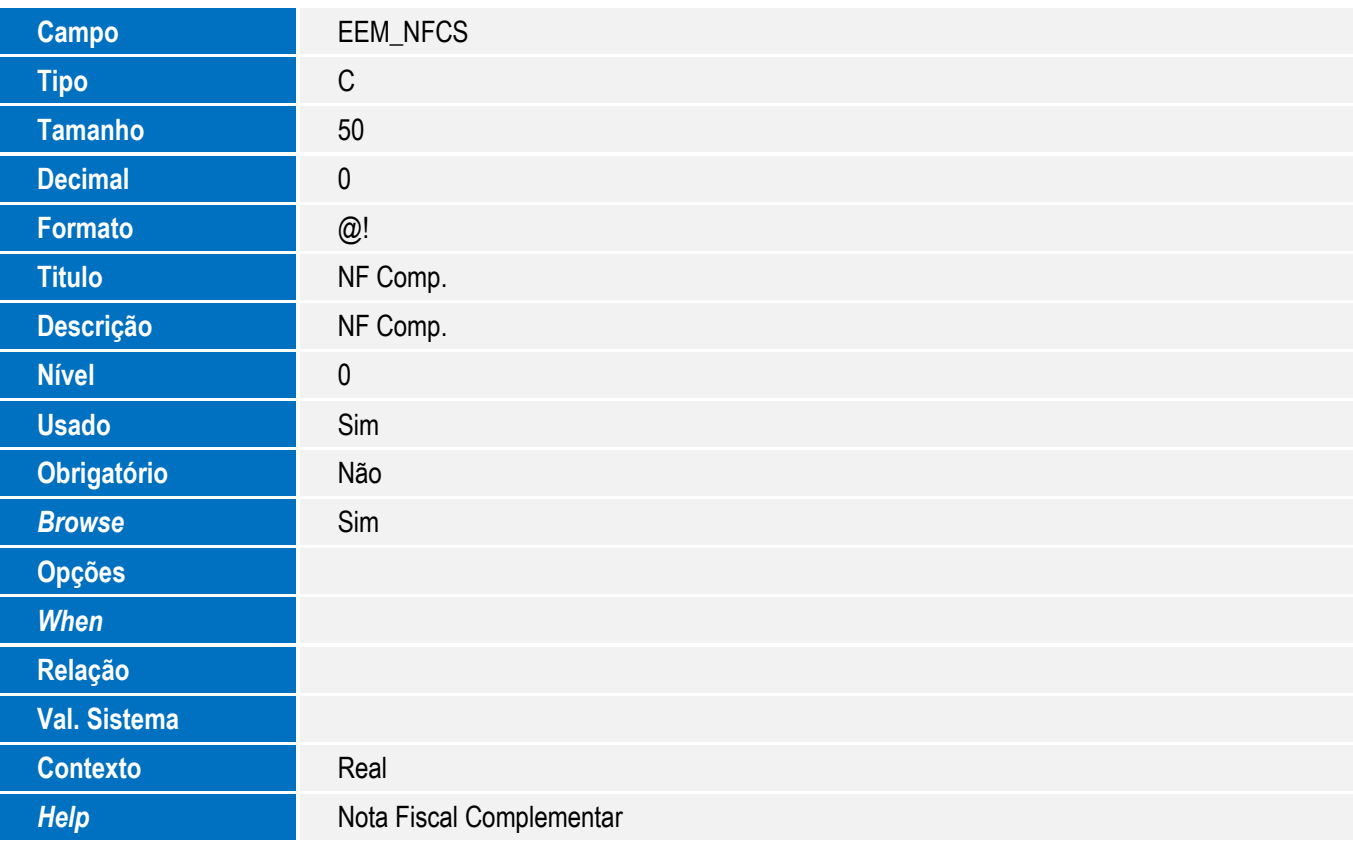

Tabela EES - Notas Fiscais por Itens:

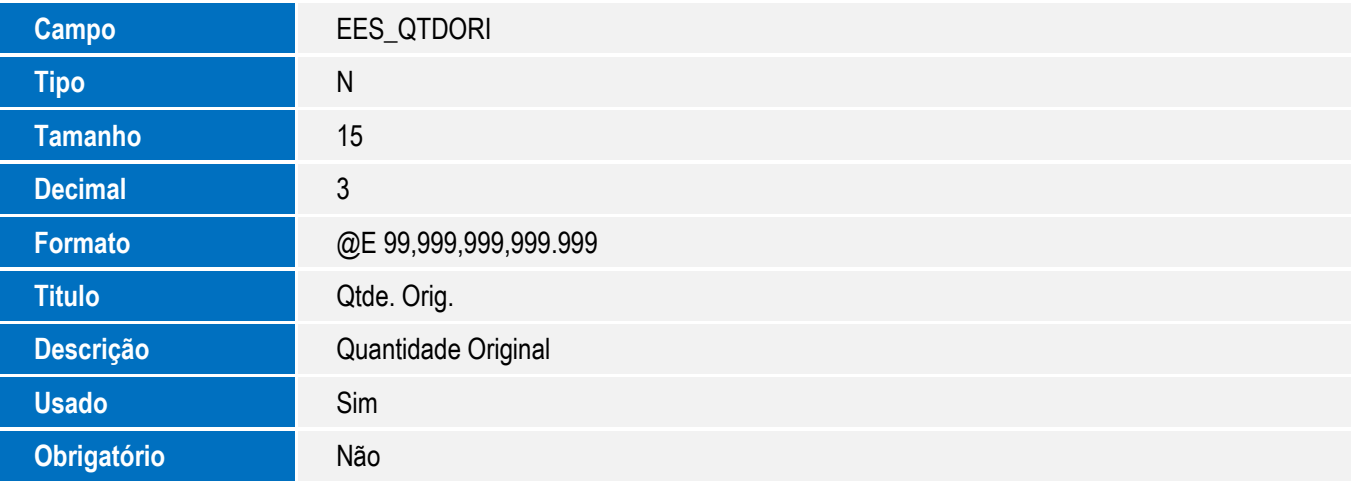

 $\sqrt{ }$ 

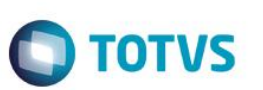

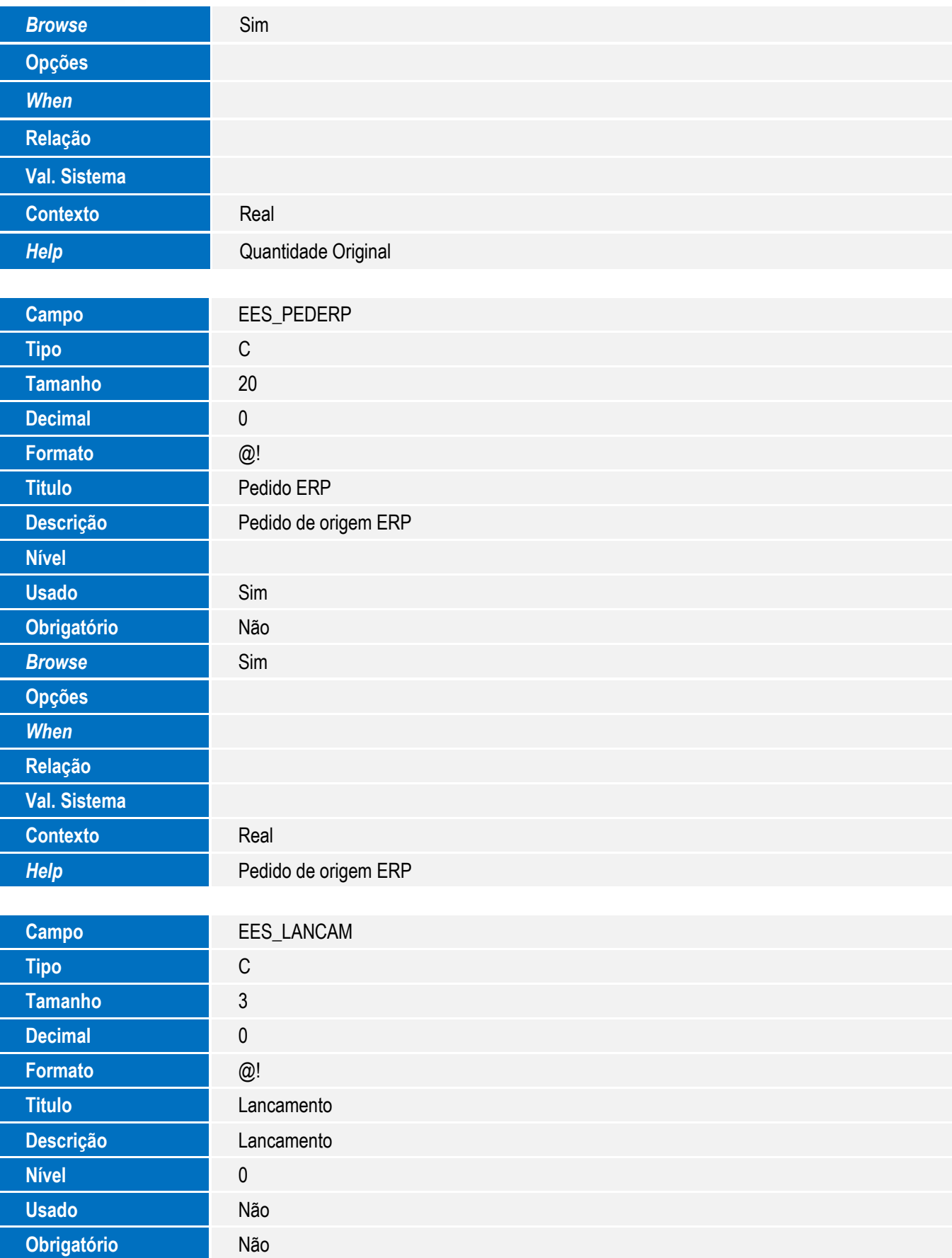

SIGAEEC - Integração do Easy Export Control via Mensagem 6 Única – EAI

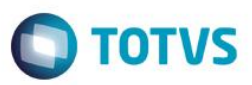

Este documento é de propriedade da TOTVS. Todos os direitos reservados. ©

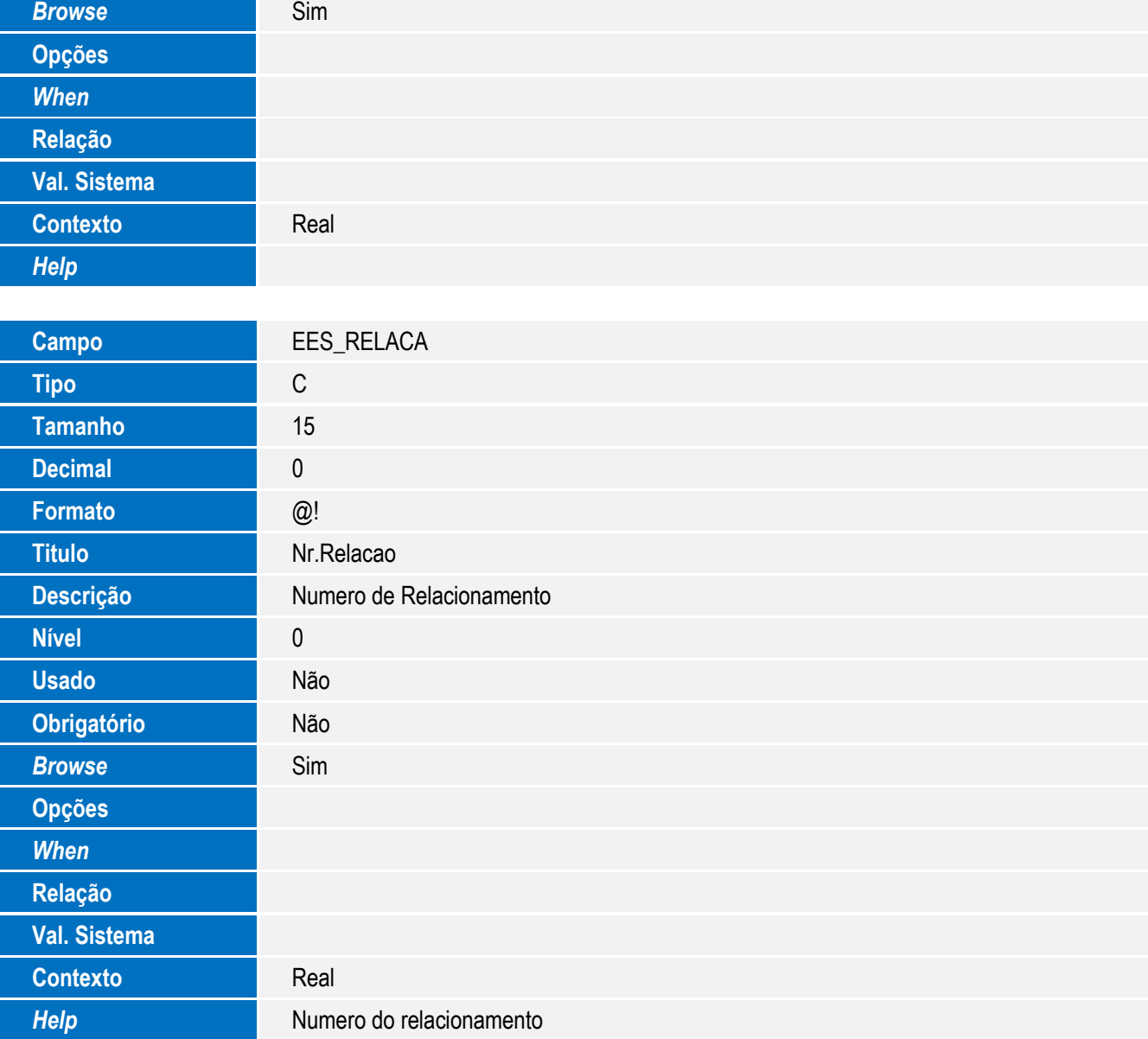

Tabela EE7 – Processo de Exportação:

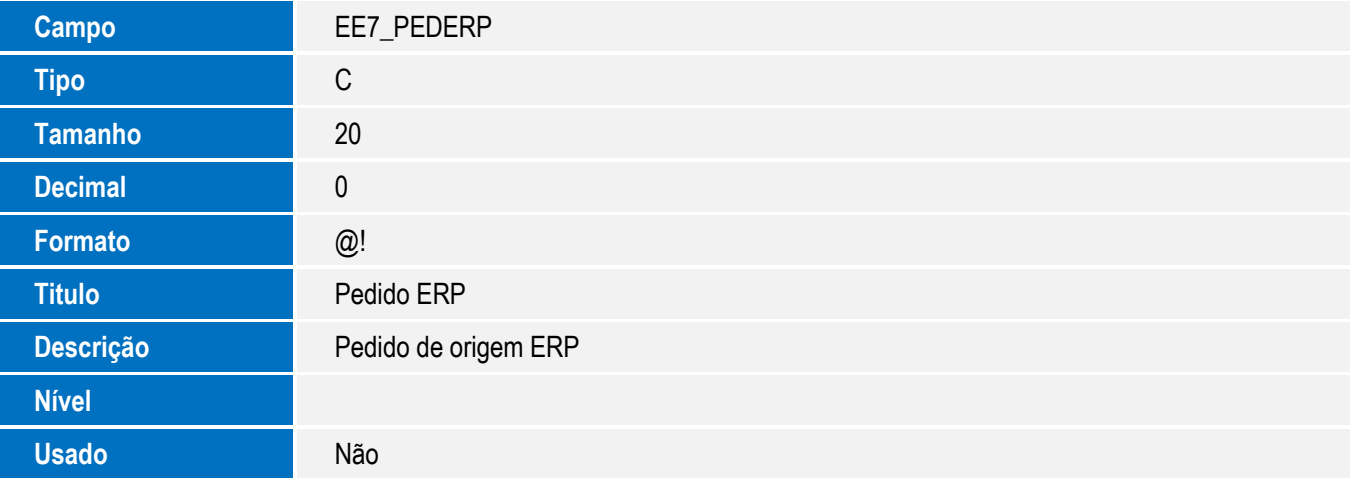

7

 $\sqrt{ }$ 

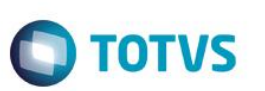

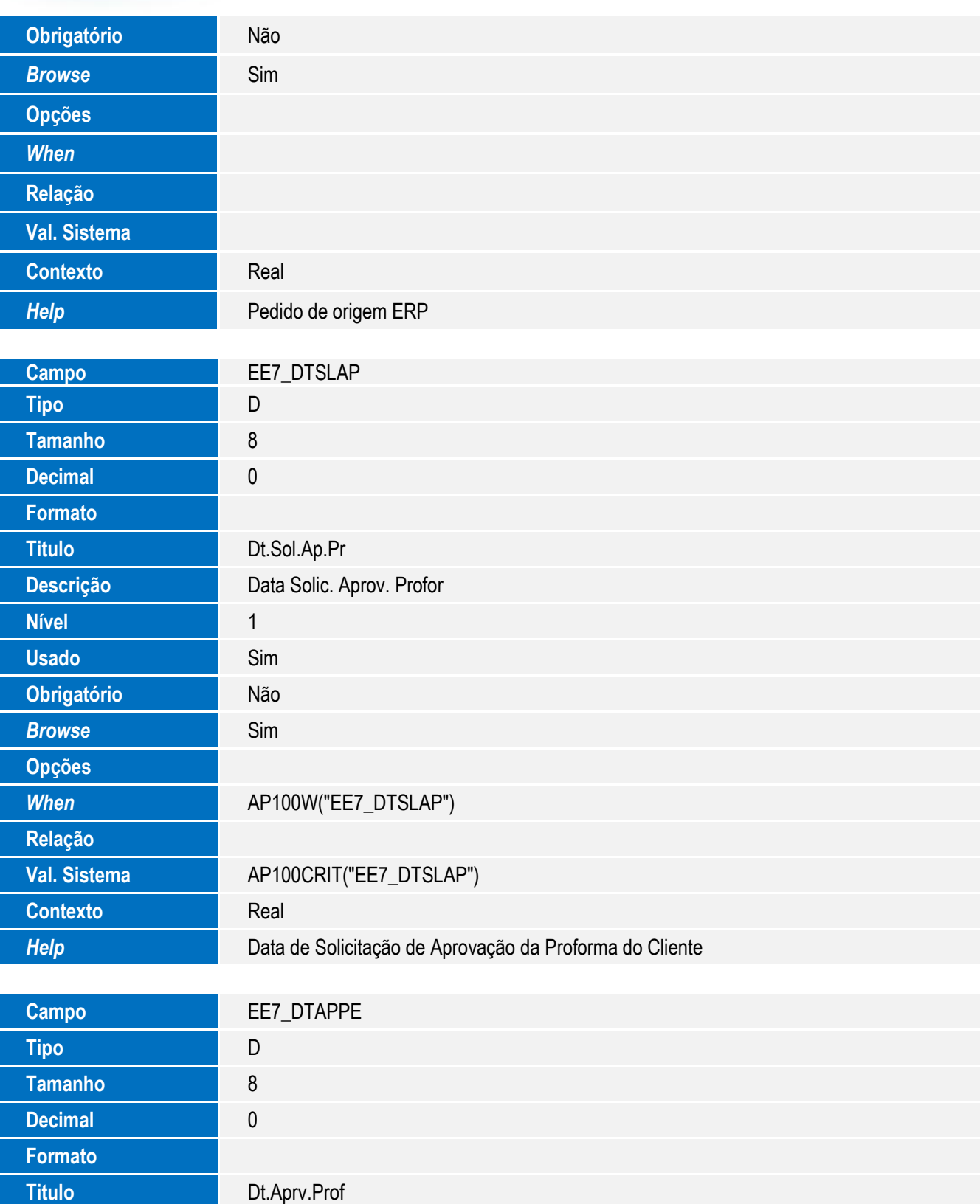

**Descrição** Data de Aprovacao da Prof

**Nível** 1 **Usado** Sim

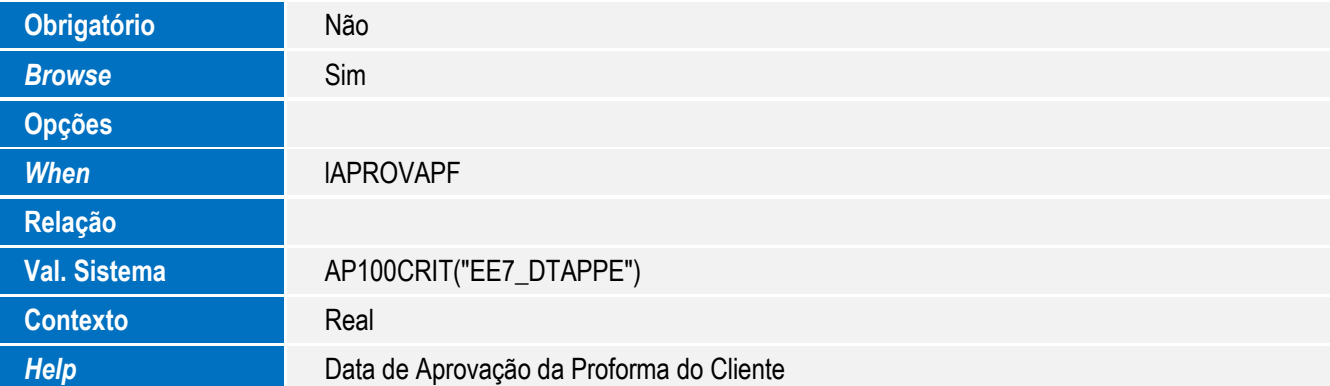

**O** TOTVS

Tabela EE8 – Itens do Processo de Exportação:

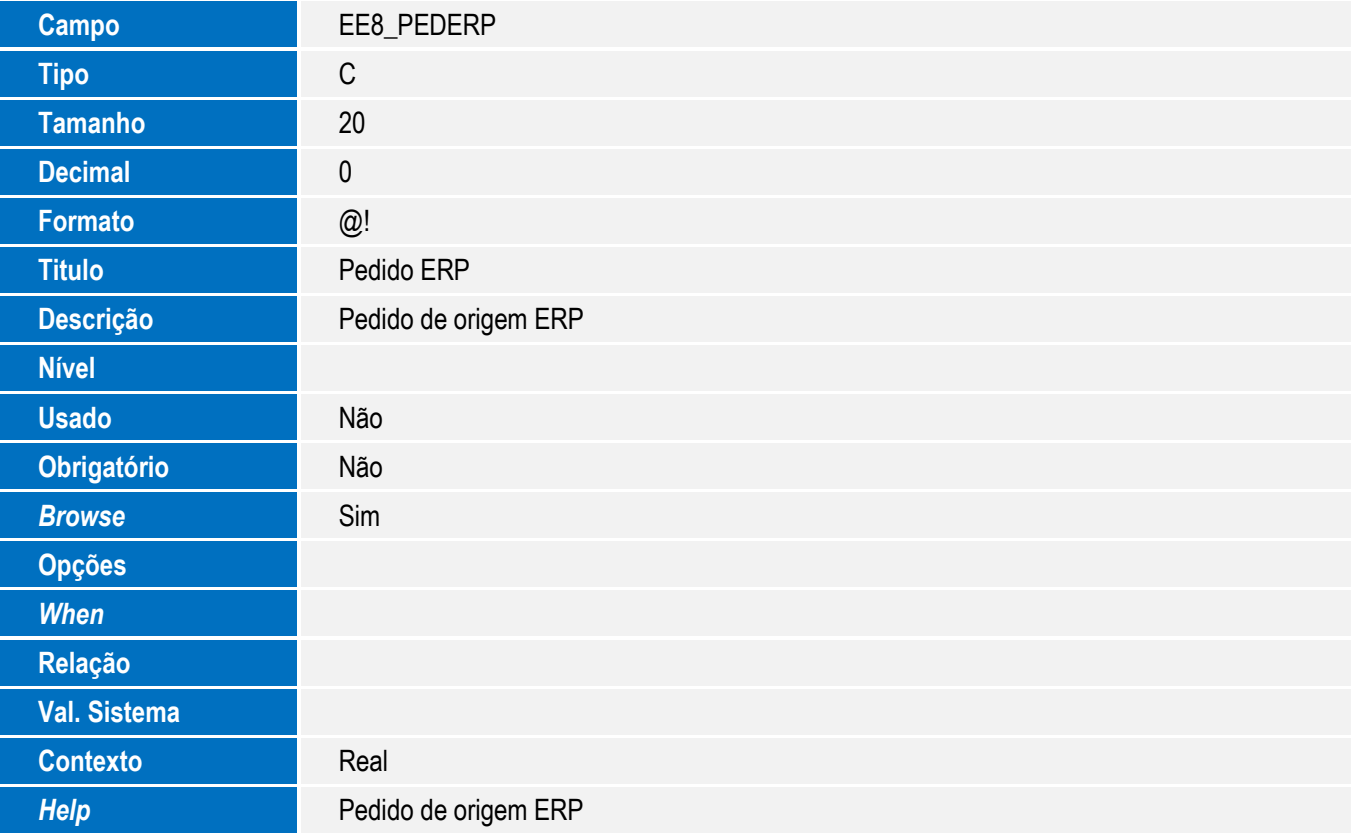

Tabela EF7 – Tipos de Financiamento:

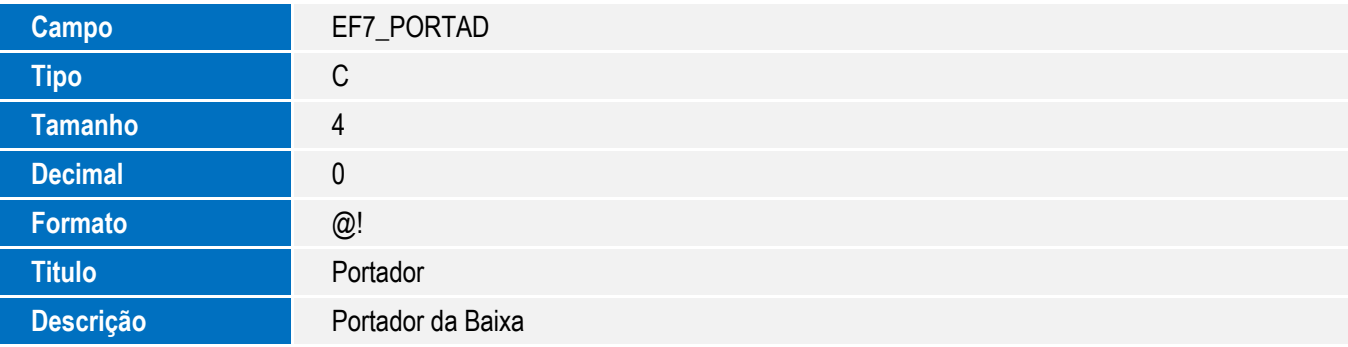

 $\overline{1}$ 

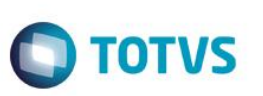

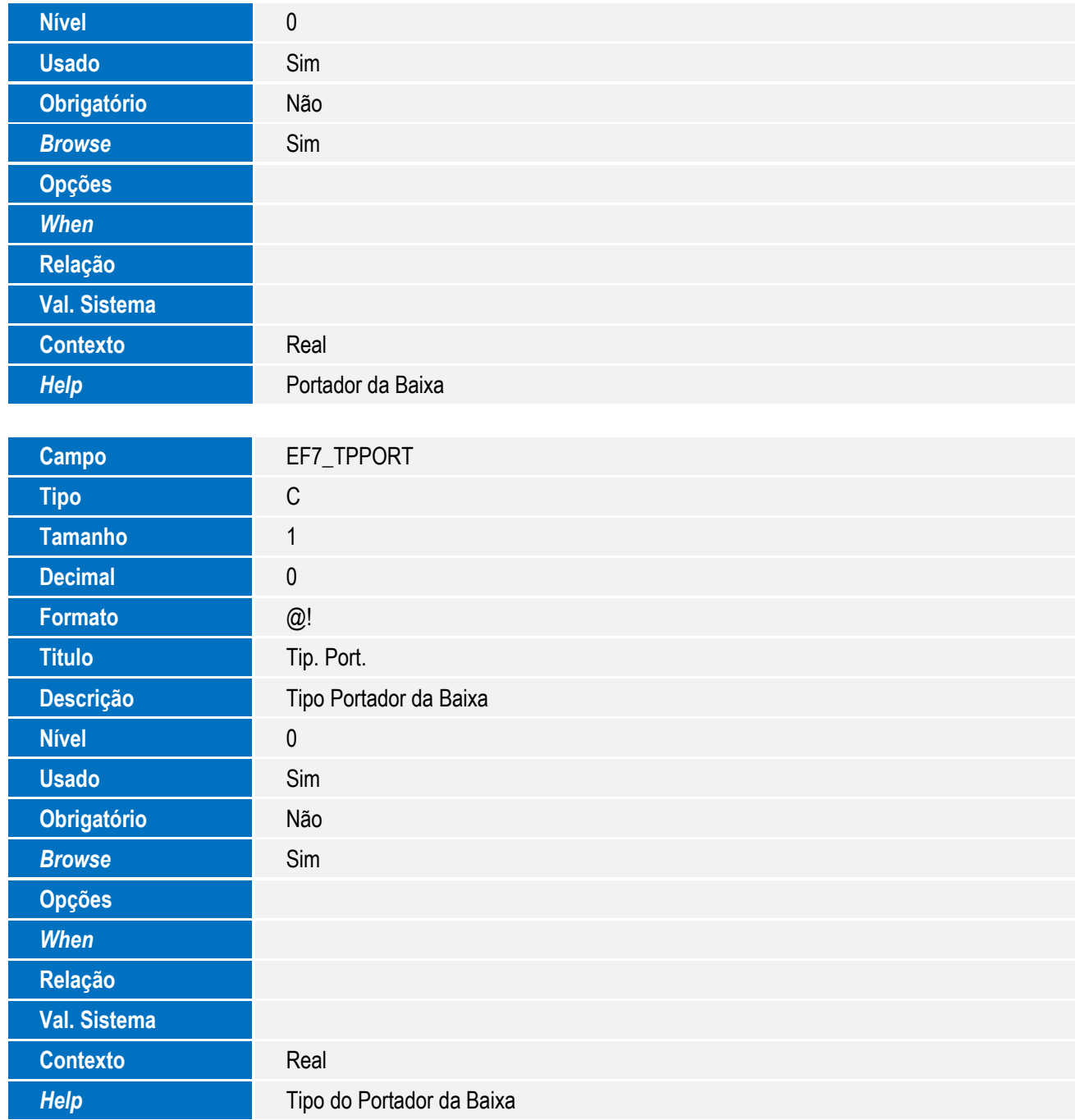

Tabela EC6 – Contas:

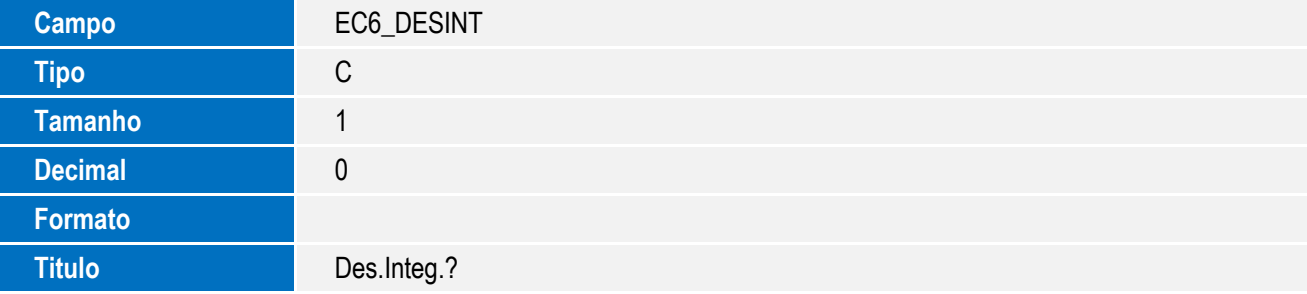

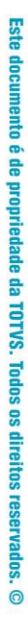

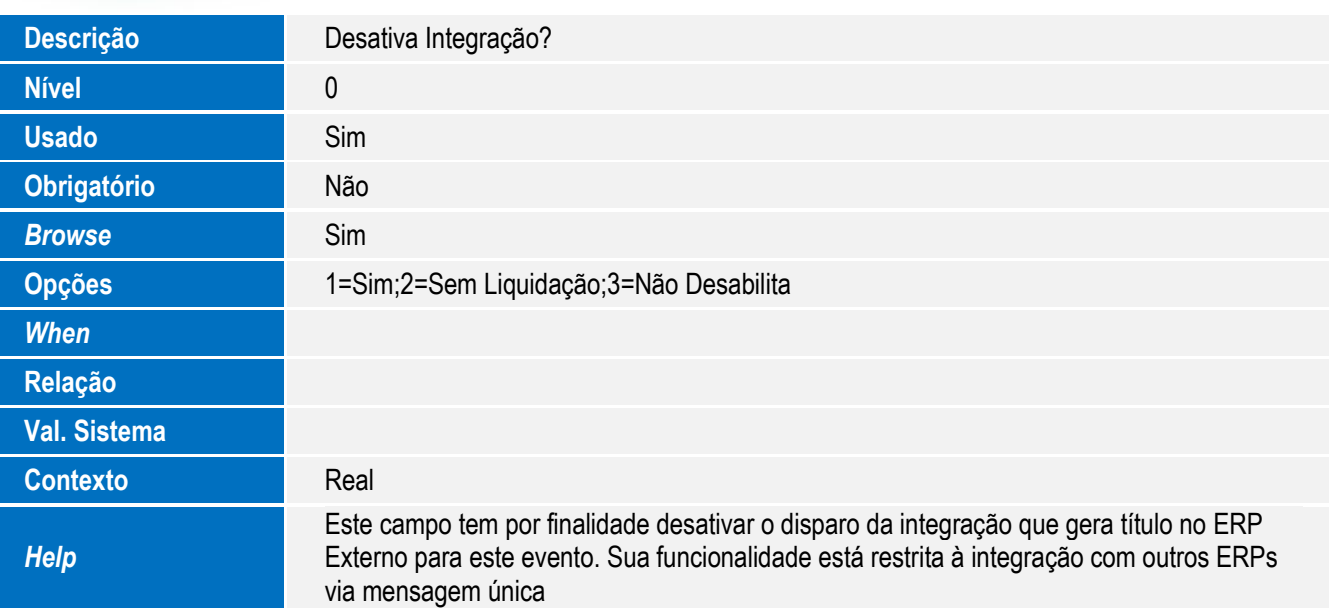

**O** TOTVS

Tabela EF3 – Eventos do Contrato:

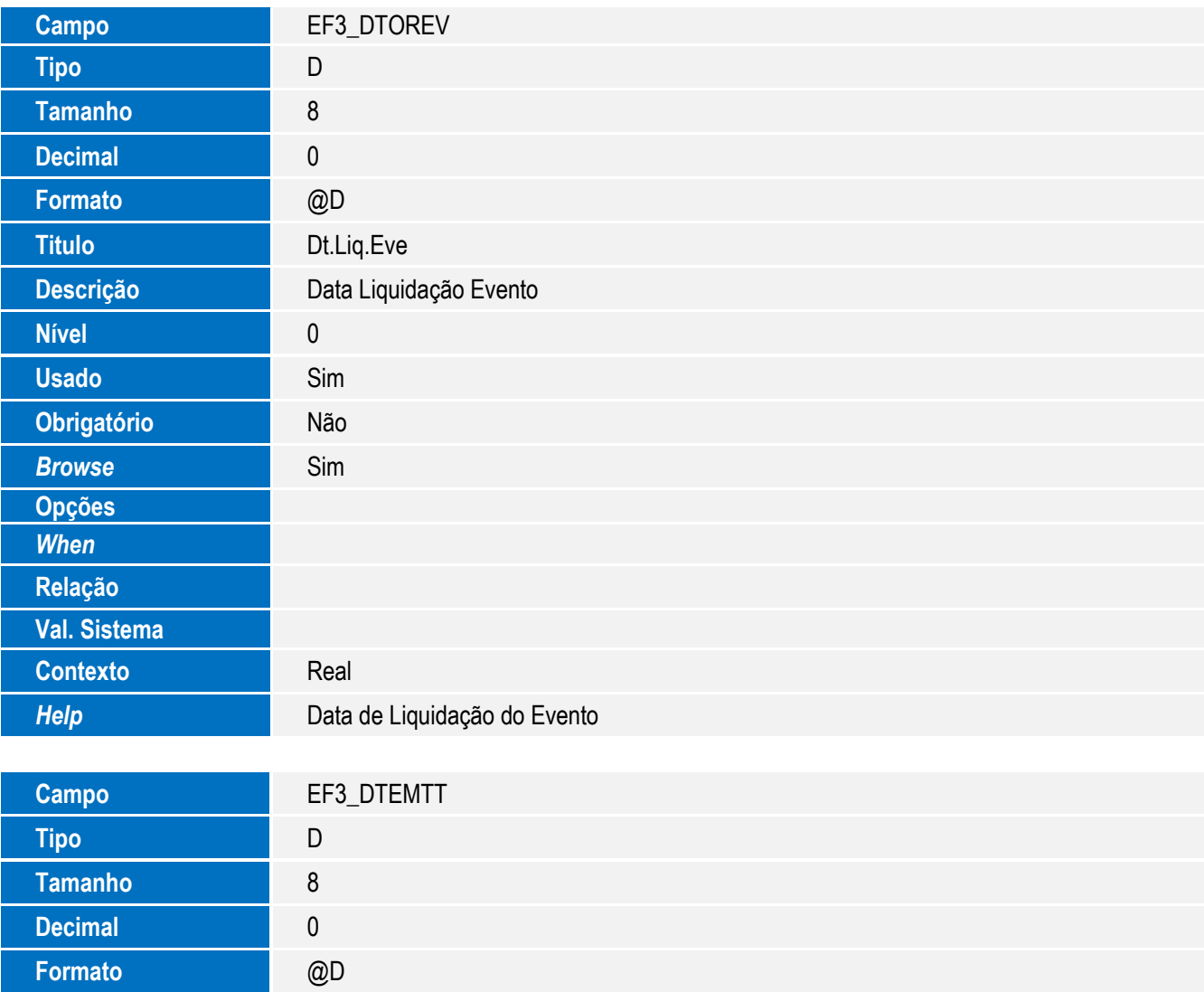

#### SIGAEEC - Integração do Easy Export Control via Mensagem Única – EAI

 $\sqrt{ }$ 

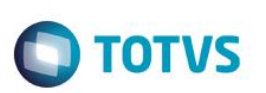

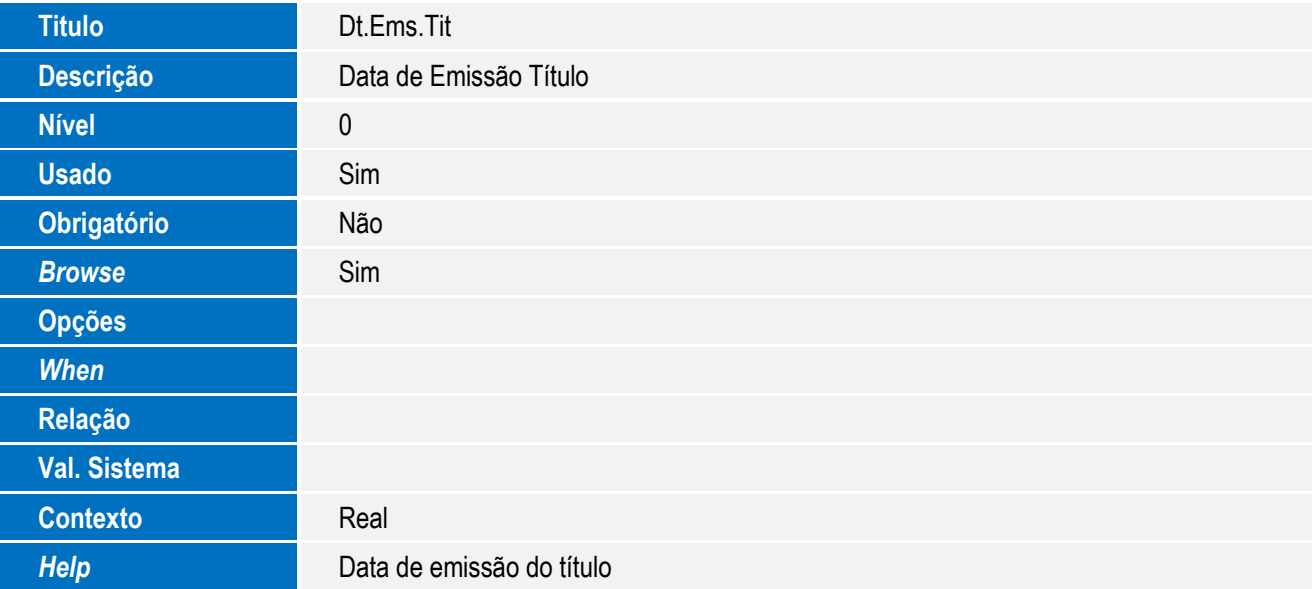

#### **Importante**

O tamanho dos campos que possuem grupo pode variar conforme ambiente em uso.

- 5. Alteração de **Campos** no arquivo **SX3 – Campos:**
	- Tabela EEM Controle de Notas Fiscais:

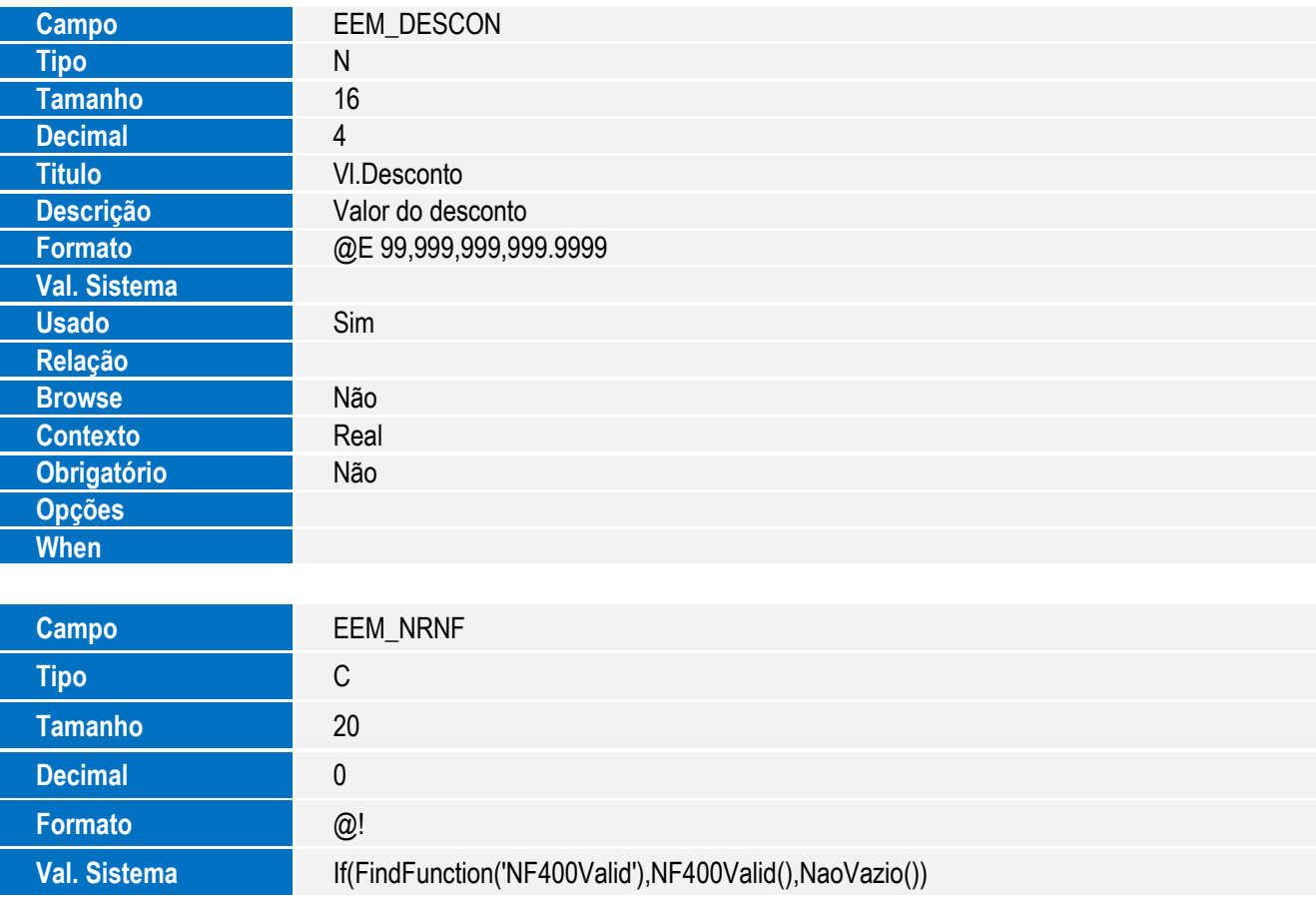

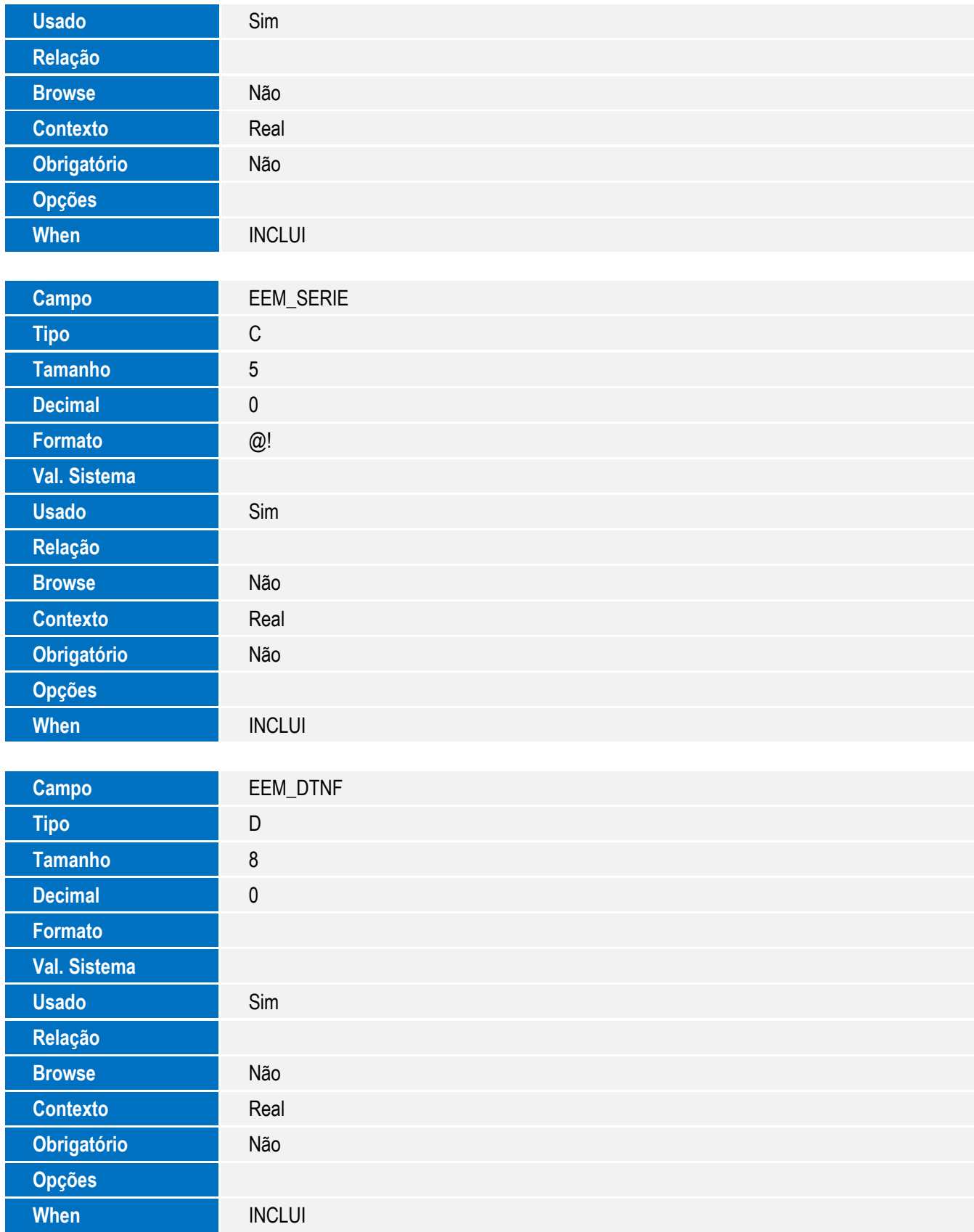

 $\sqrt{ }$ 

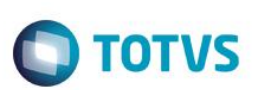

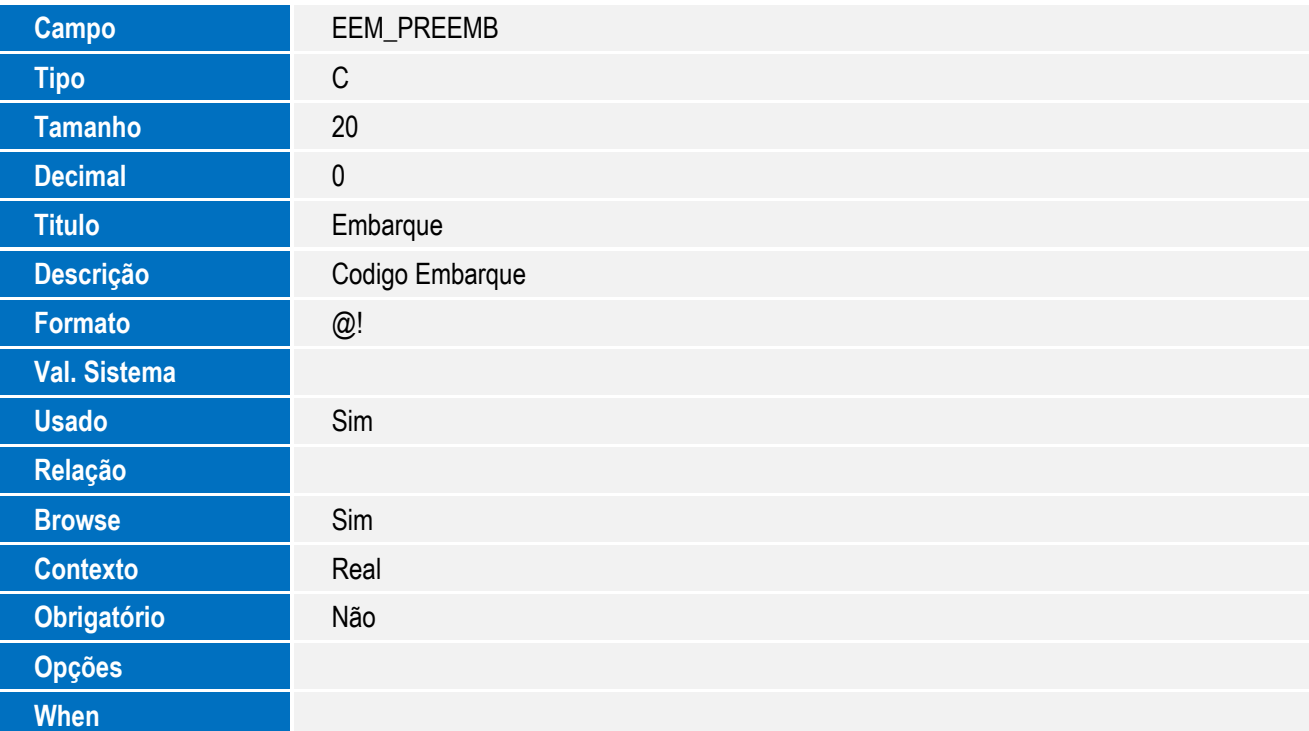

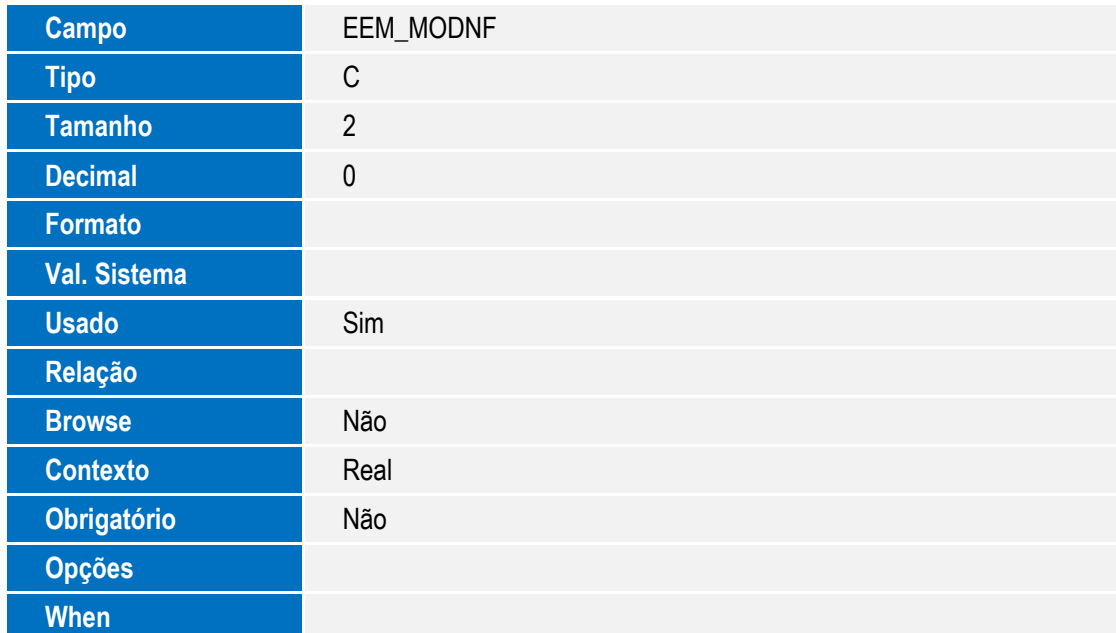

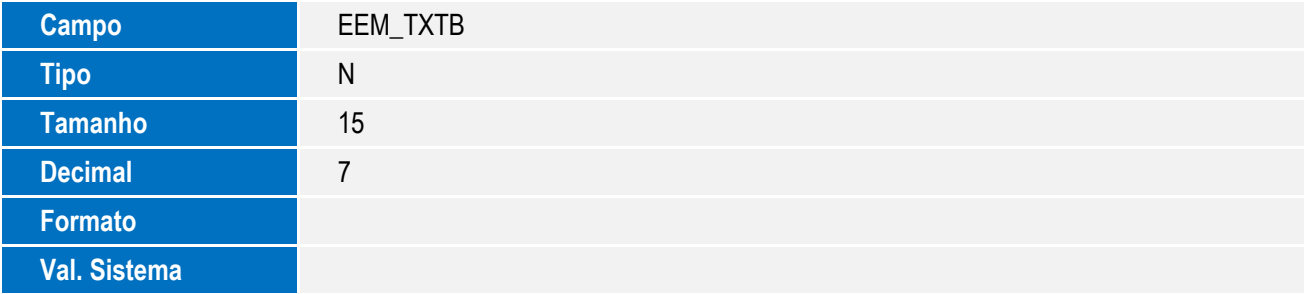

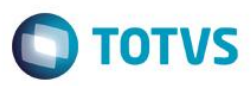

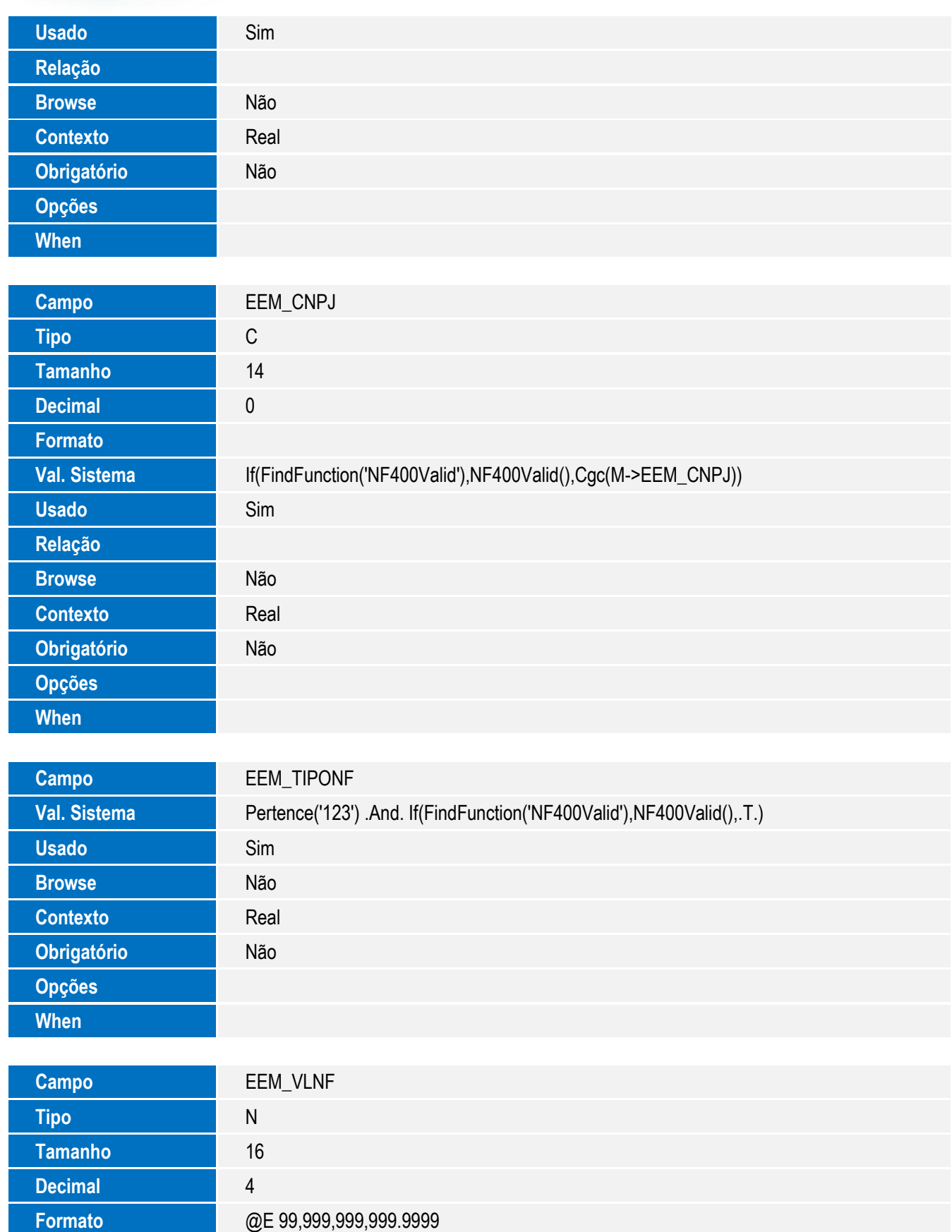

**Val. Sistema** If(FindFunction('NF400Valid'),NF400Valid(),NaoVazio())

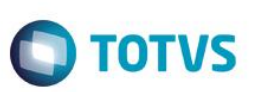

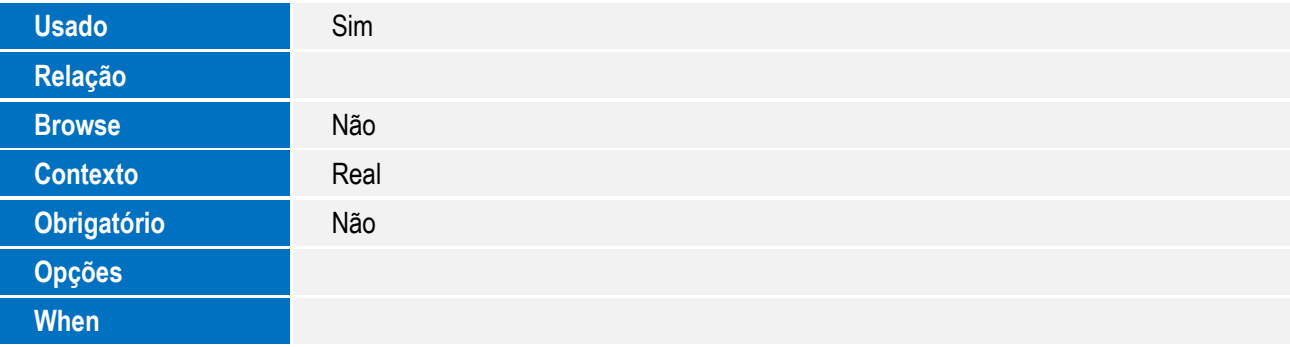

Tabela EES - Notas Fiscais por Itens:

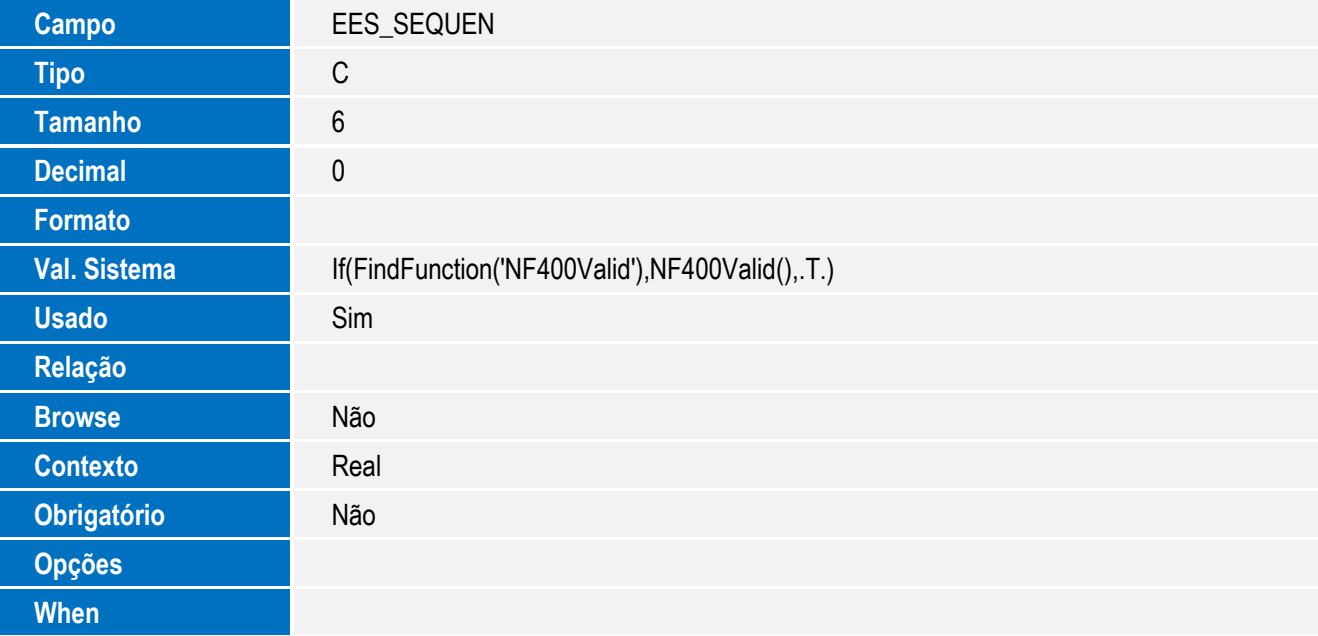

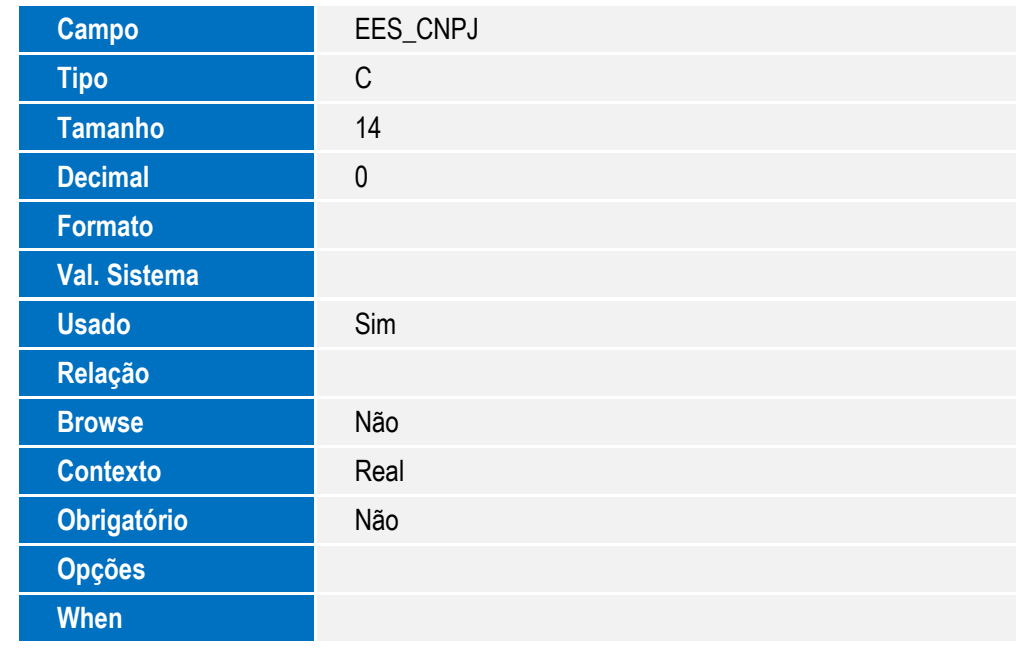

Este documento é de propriedade da TOTVS. Todos os direitos reservados. ©

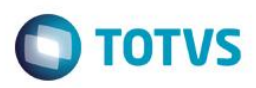

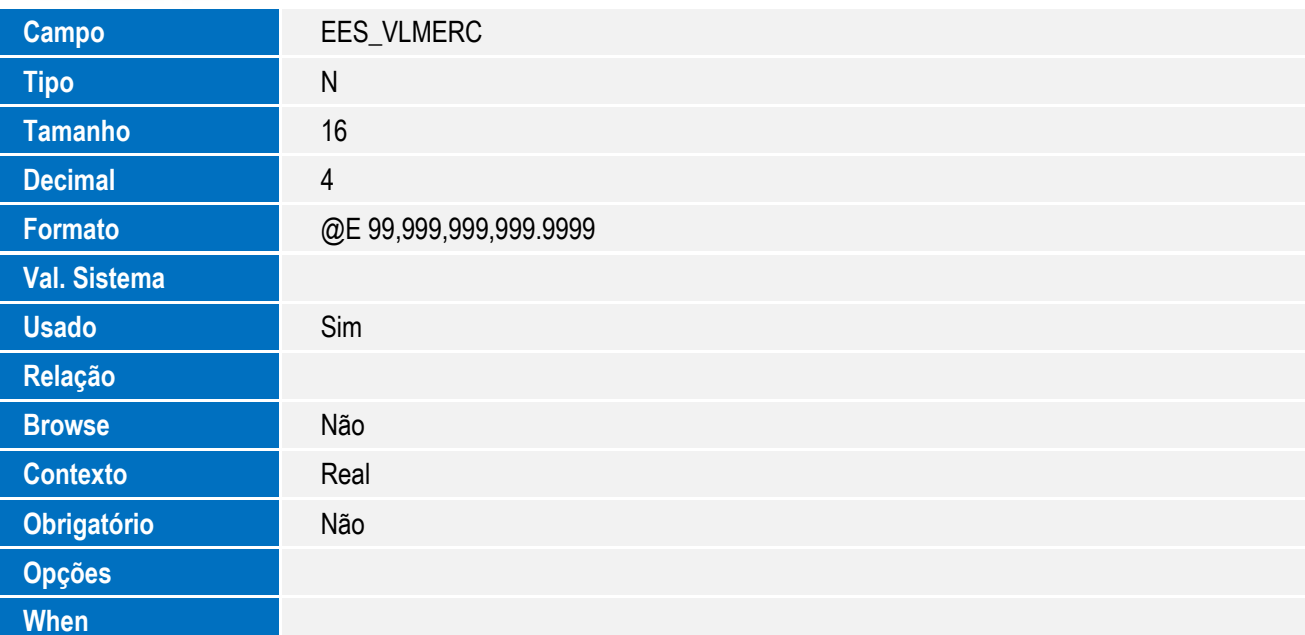

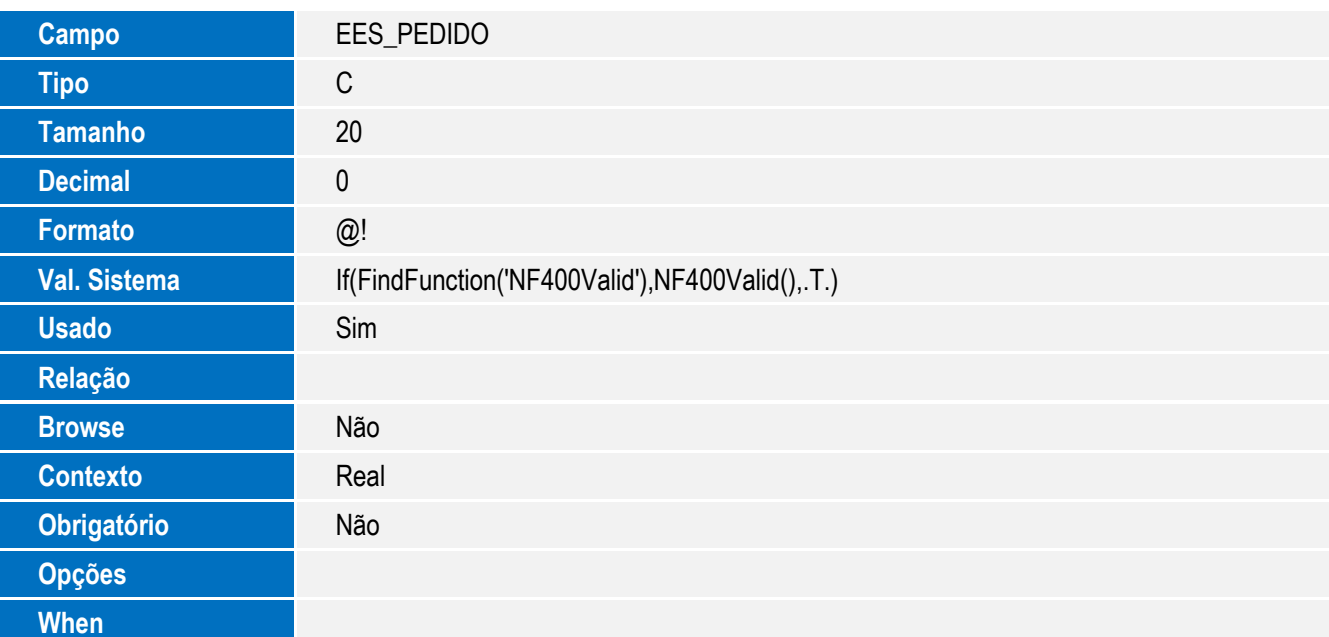

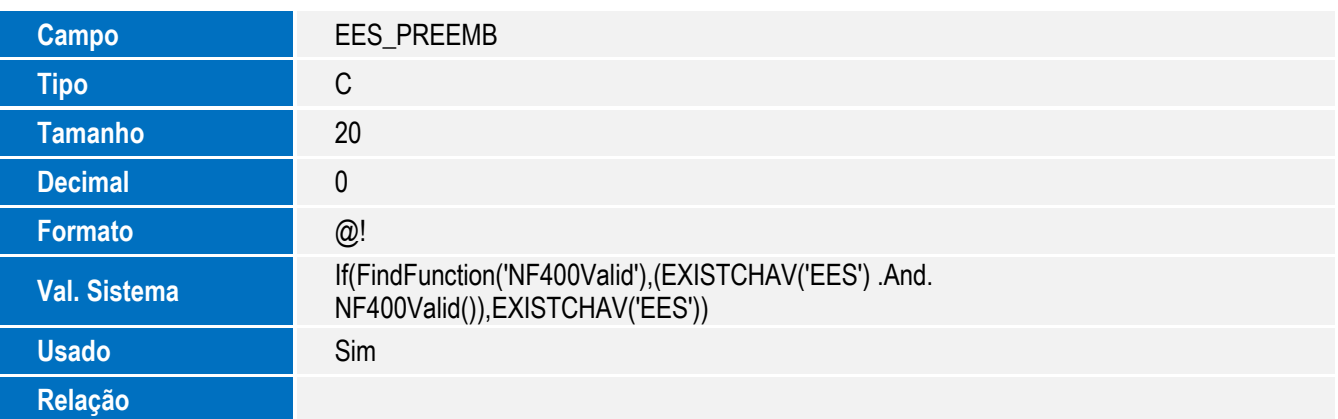

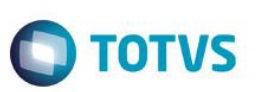

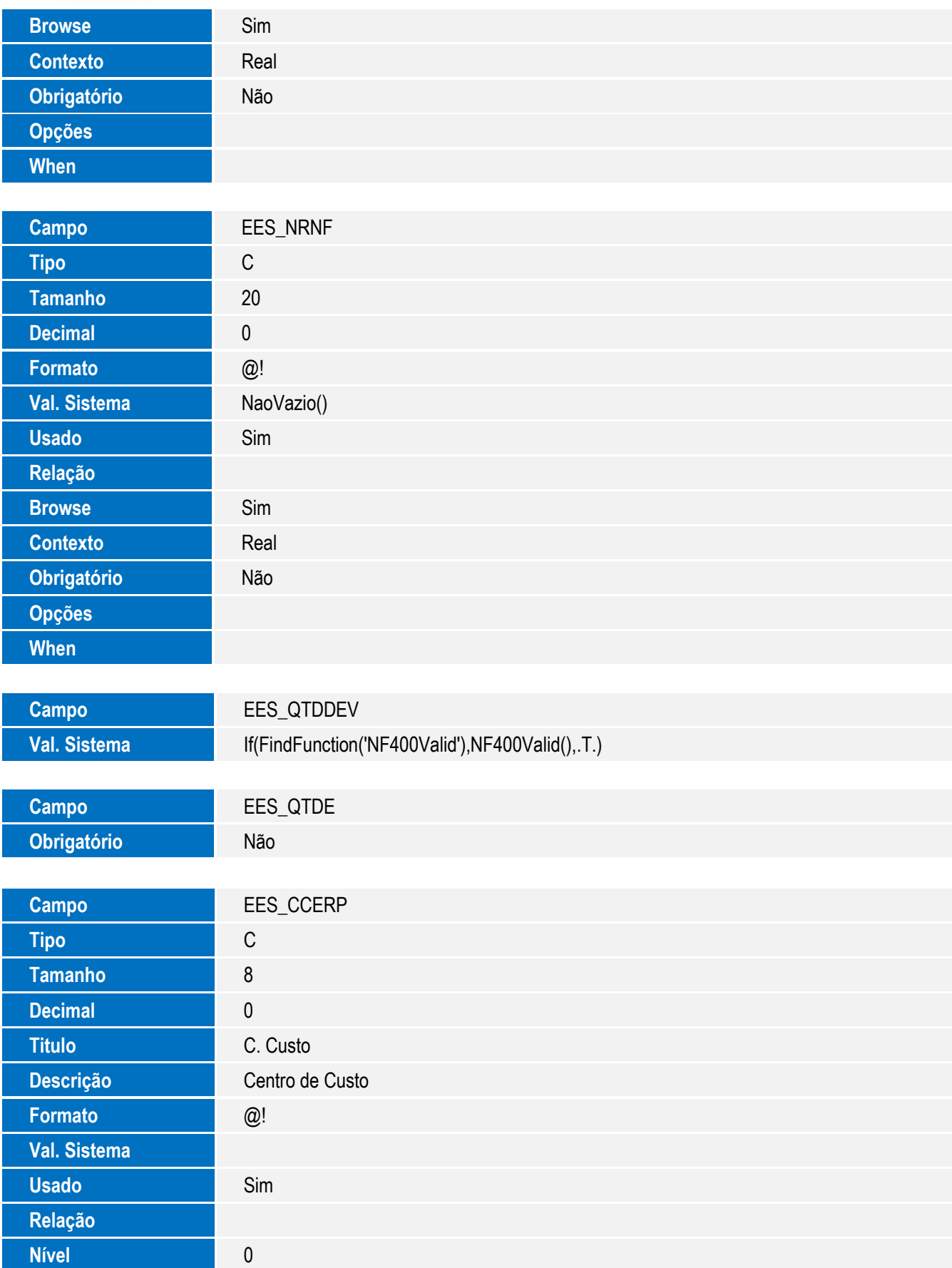

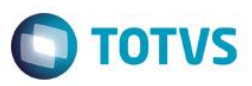

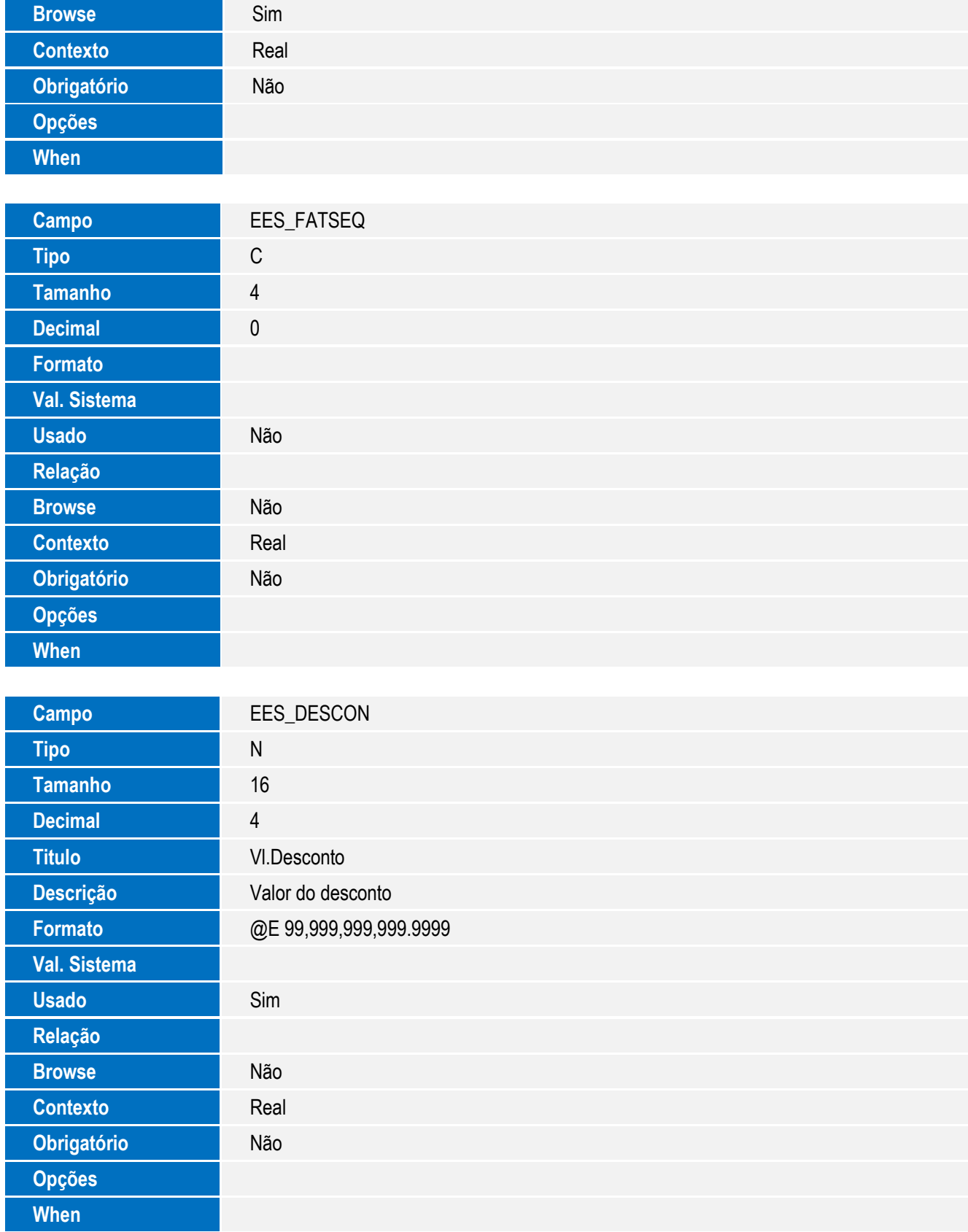

19

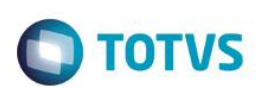

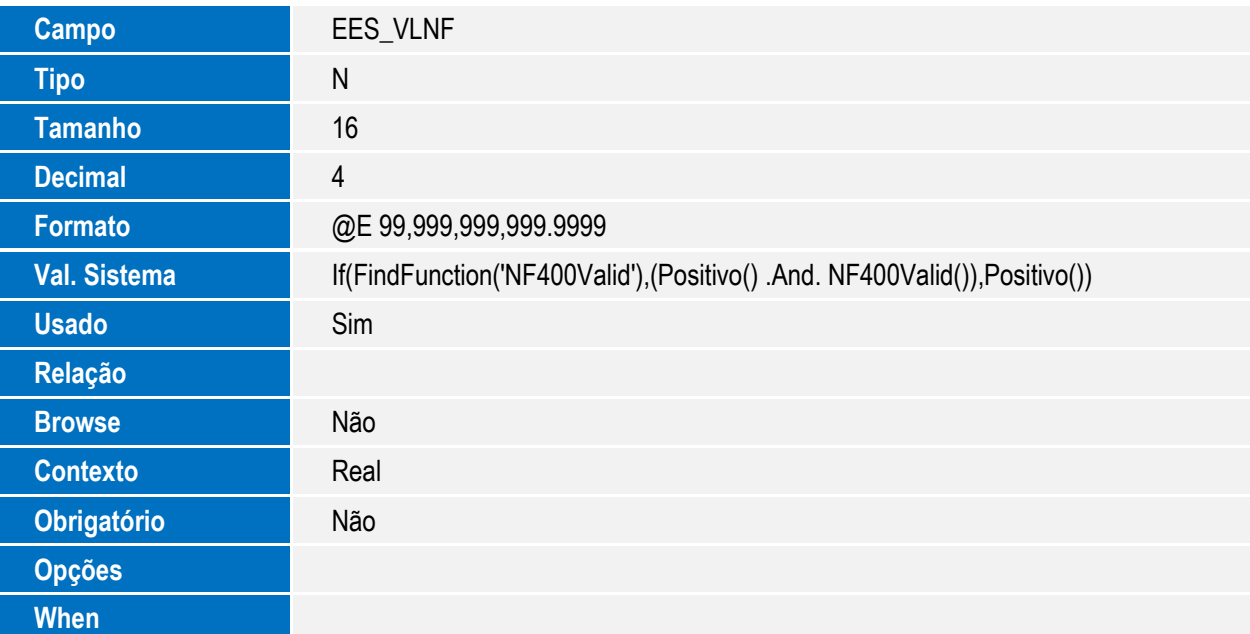

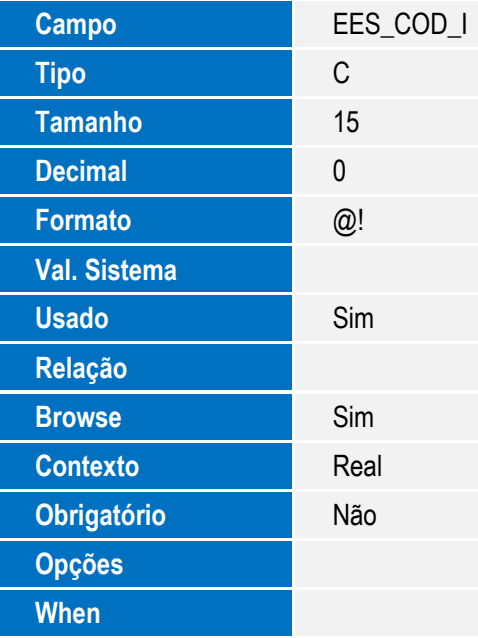

Tabela SA6 - Bancos:

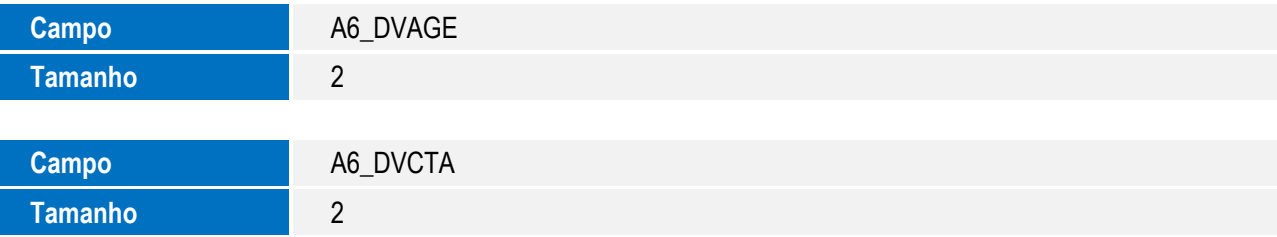

Tabela EE7 – Processo de Exportação:

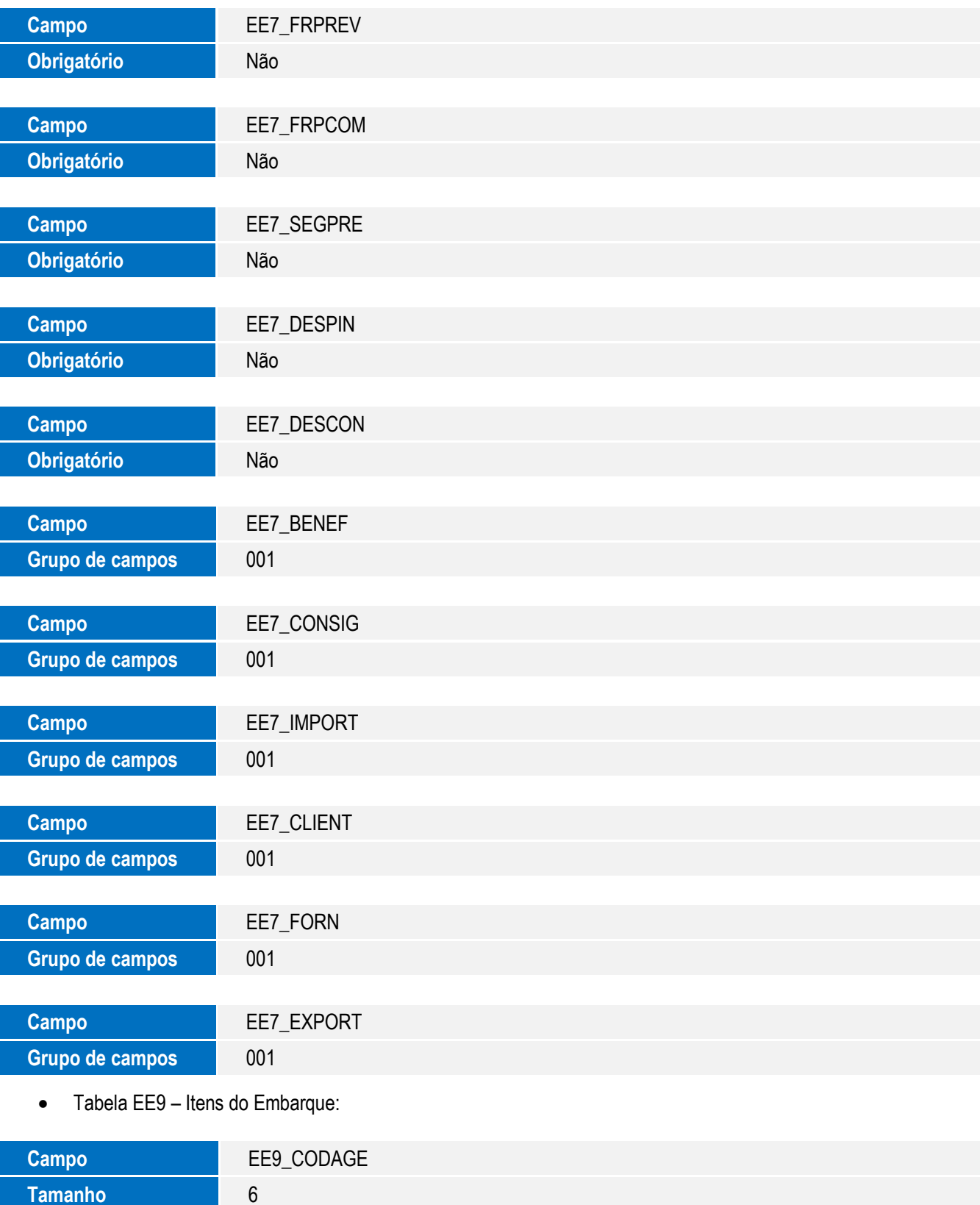

**O** TOTVS

7

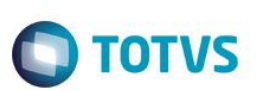

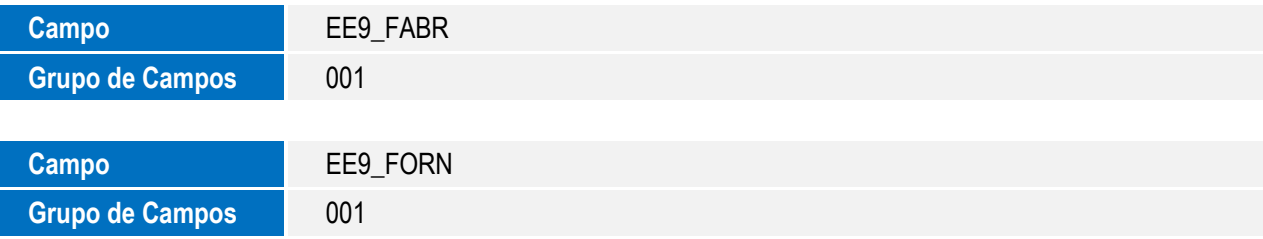

Tabela EYH – Estufagem de Mercadorias:

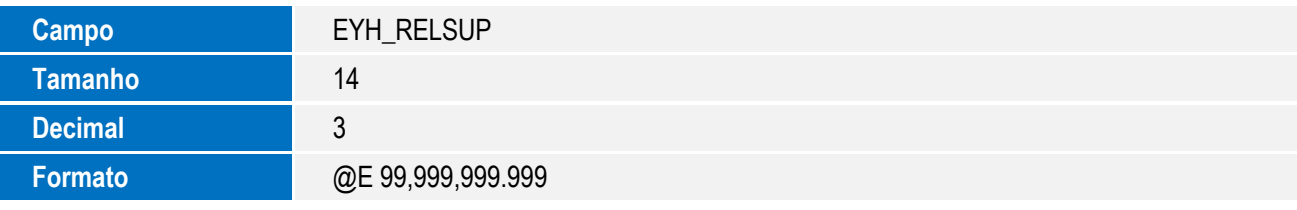

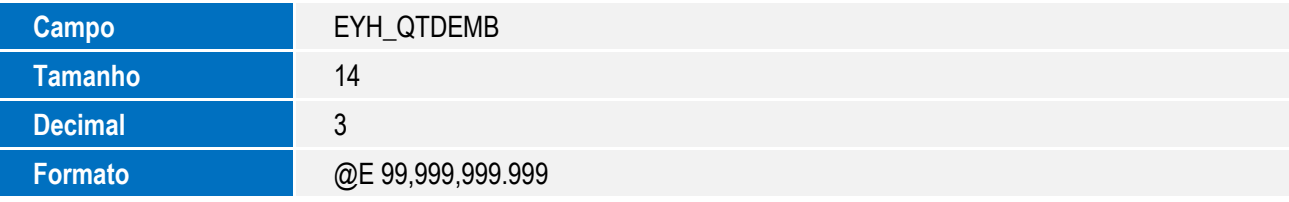

• Tabela SA1 - Clientes:

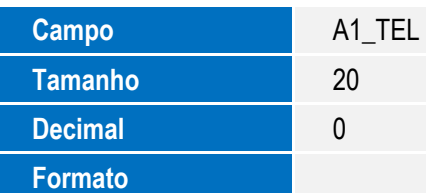

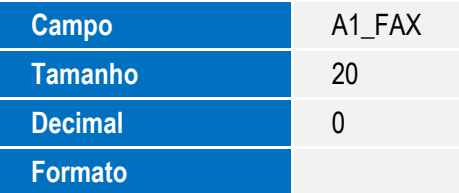

Tabela EEQ – Valor das Parcelas do Embarque:

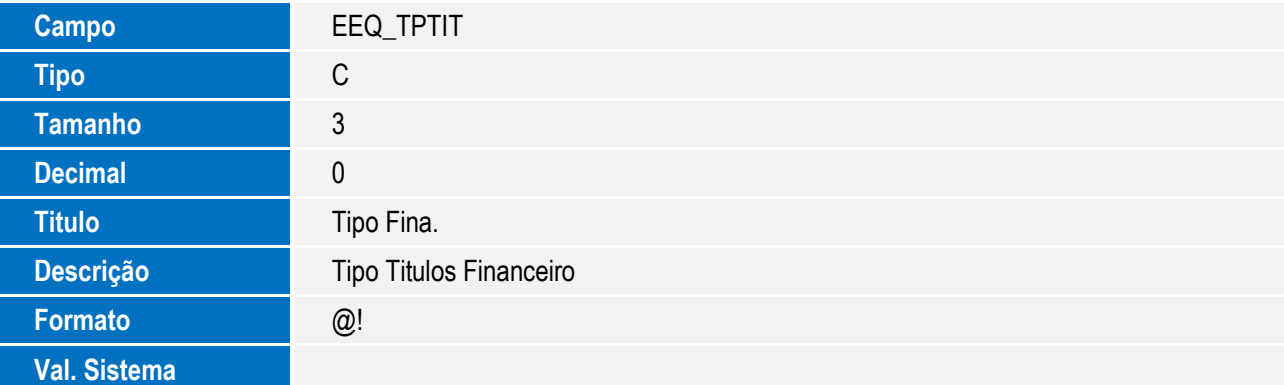

Este documento é de propriedade da TOTVS. Todos os direitos reservados. ©

Este documento é de propriedade da TOTVS. Todos os direitos reservados. ©

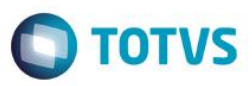

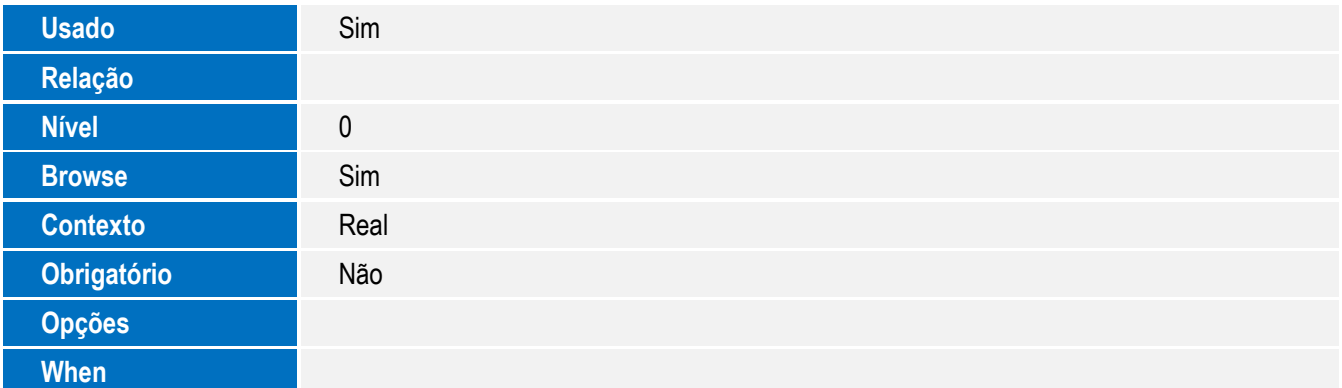

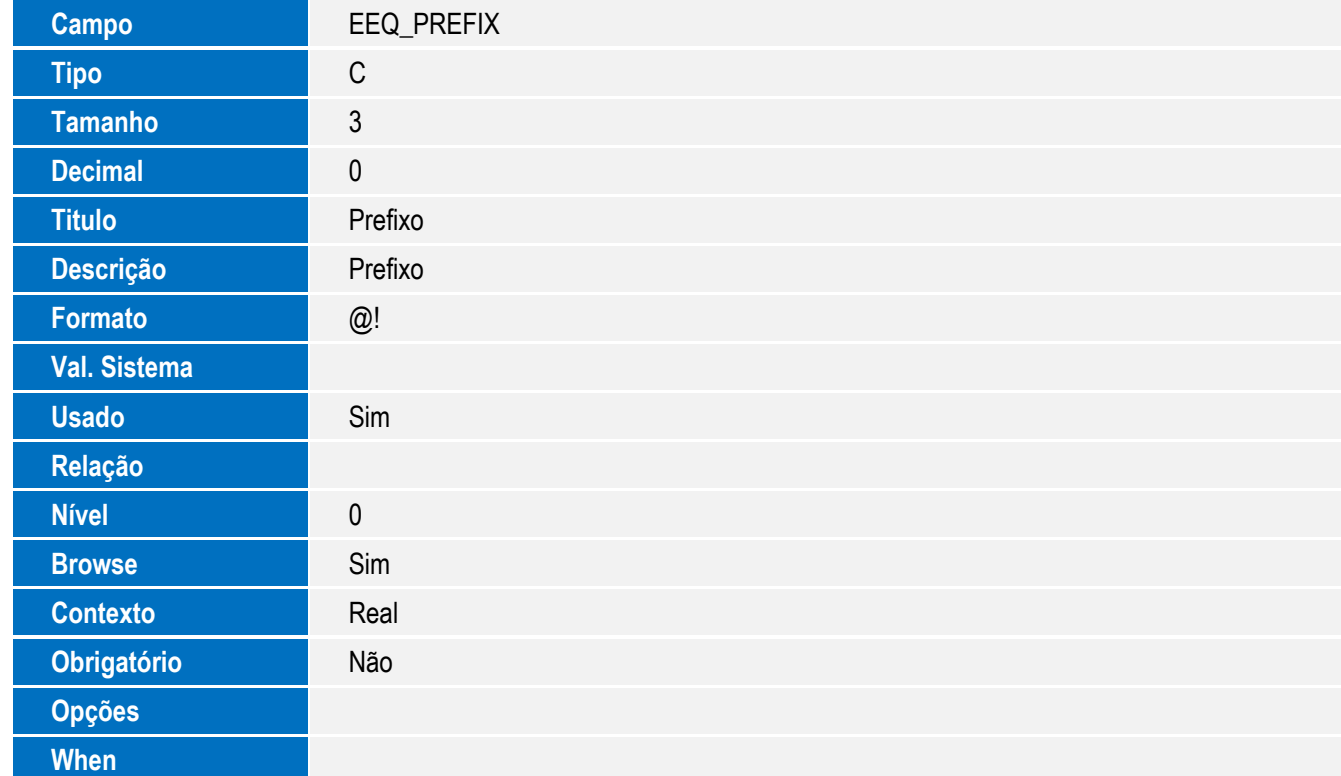

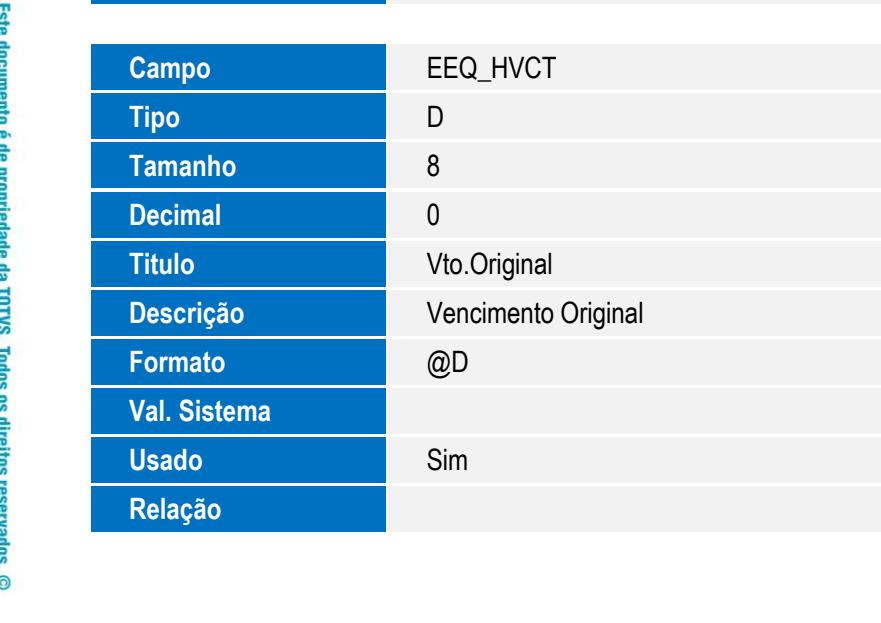

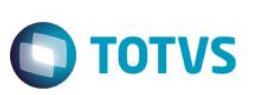

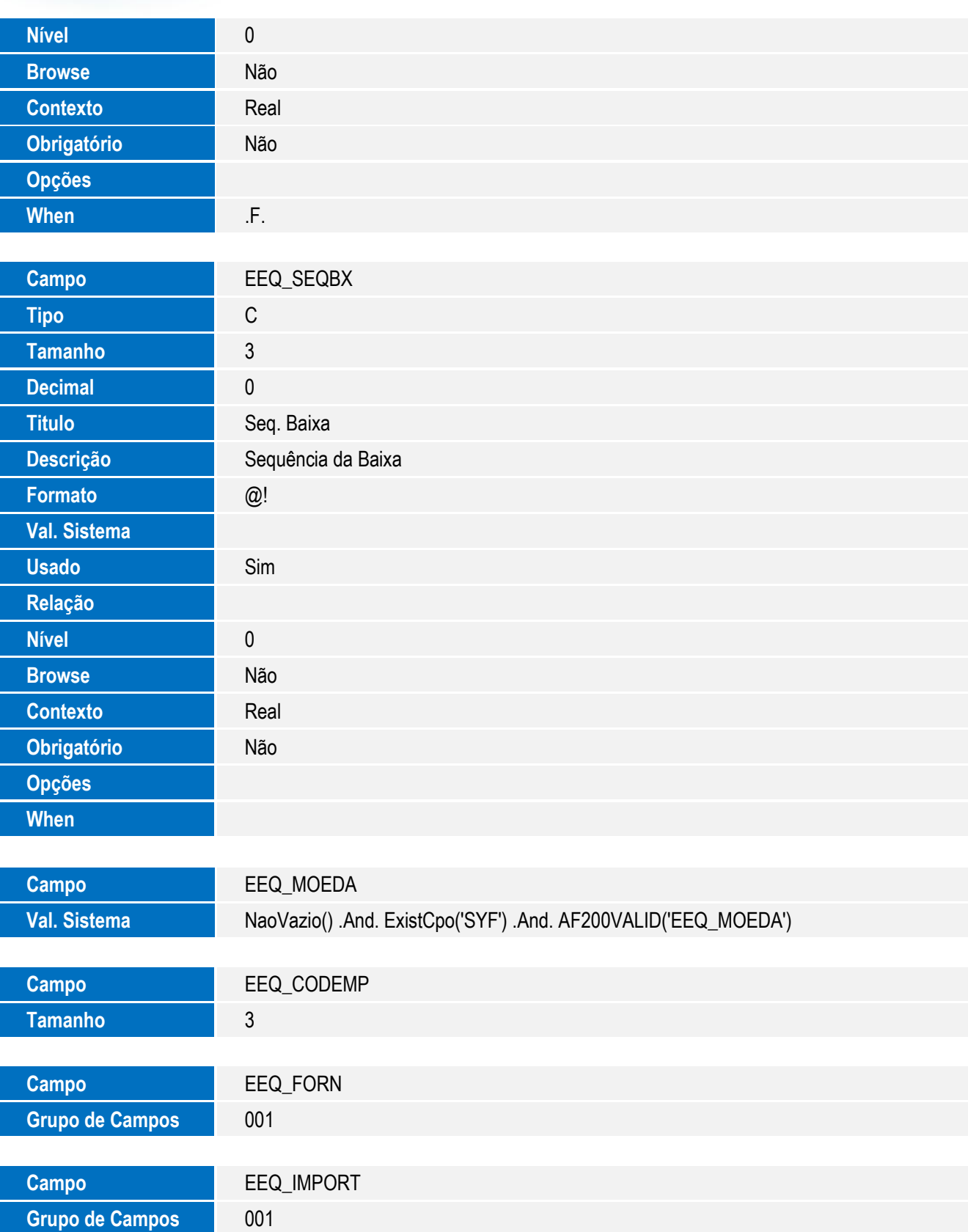

Tabela EC6 - Contas:

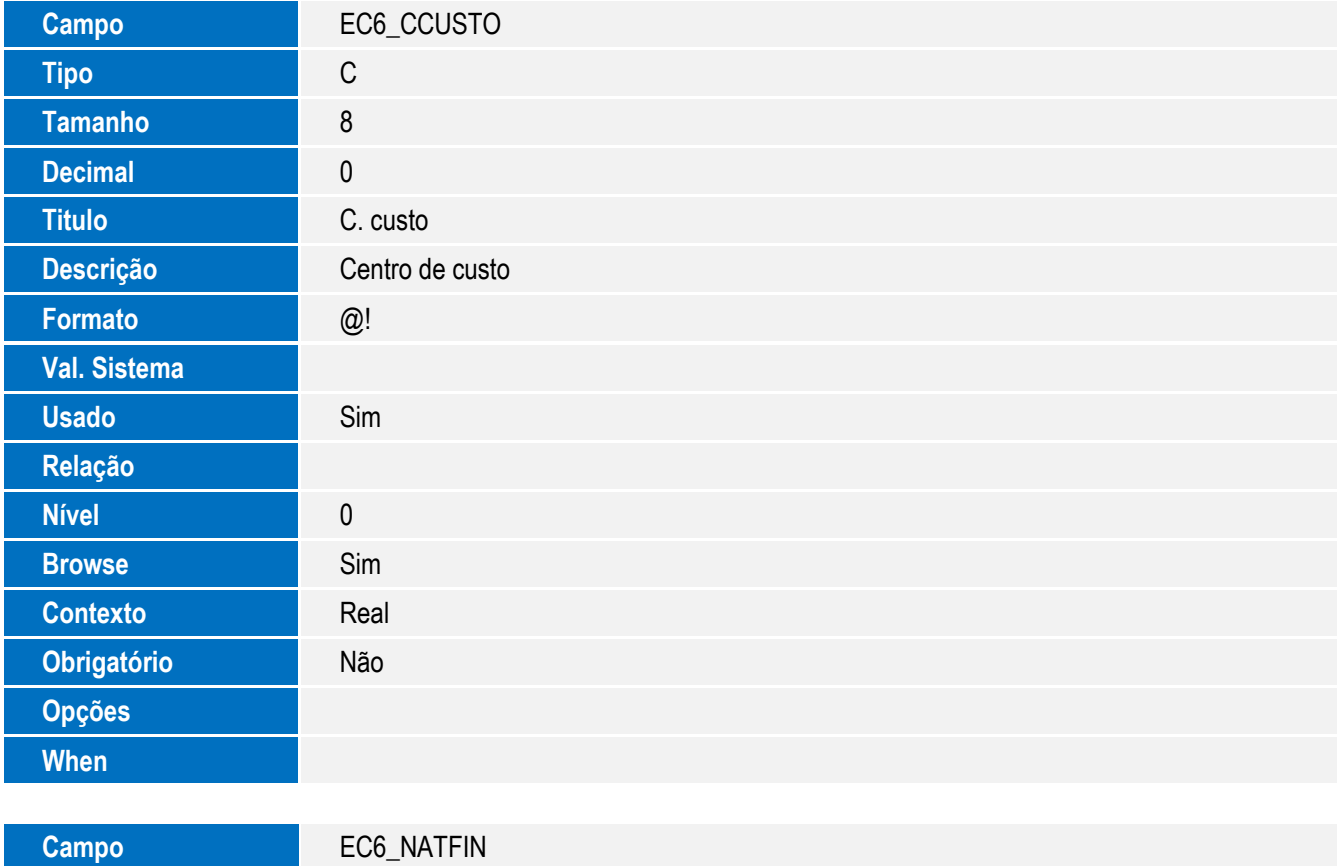

**O** TOTVS

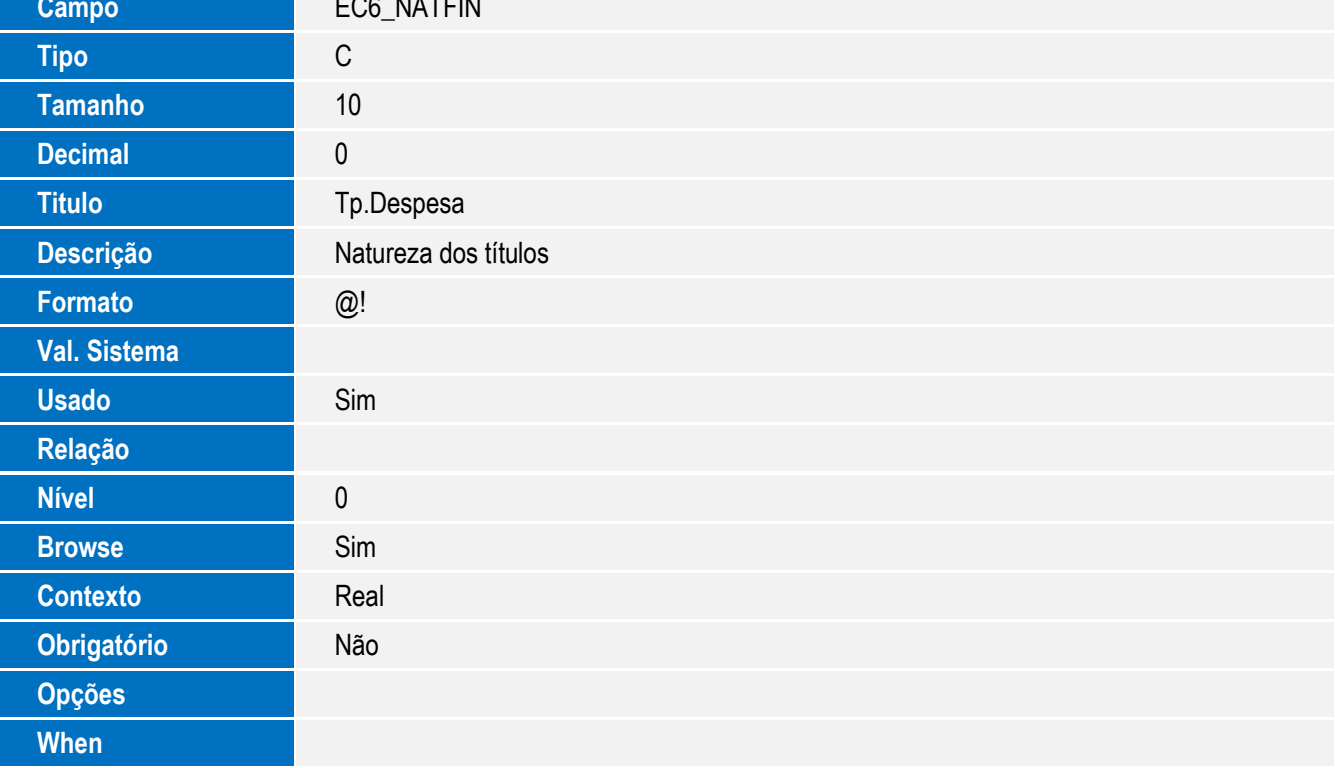

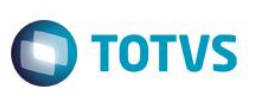

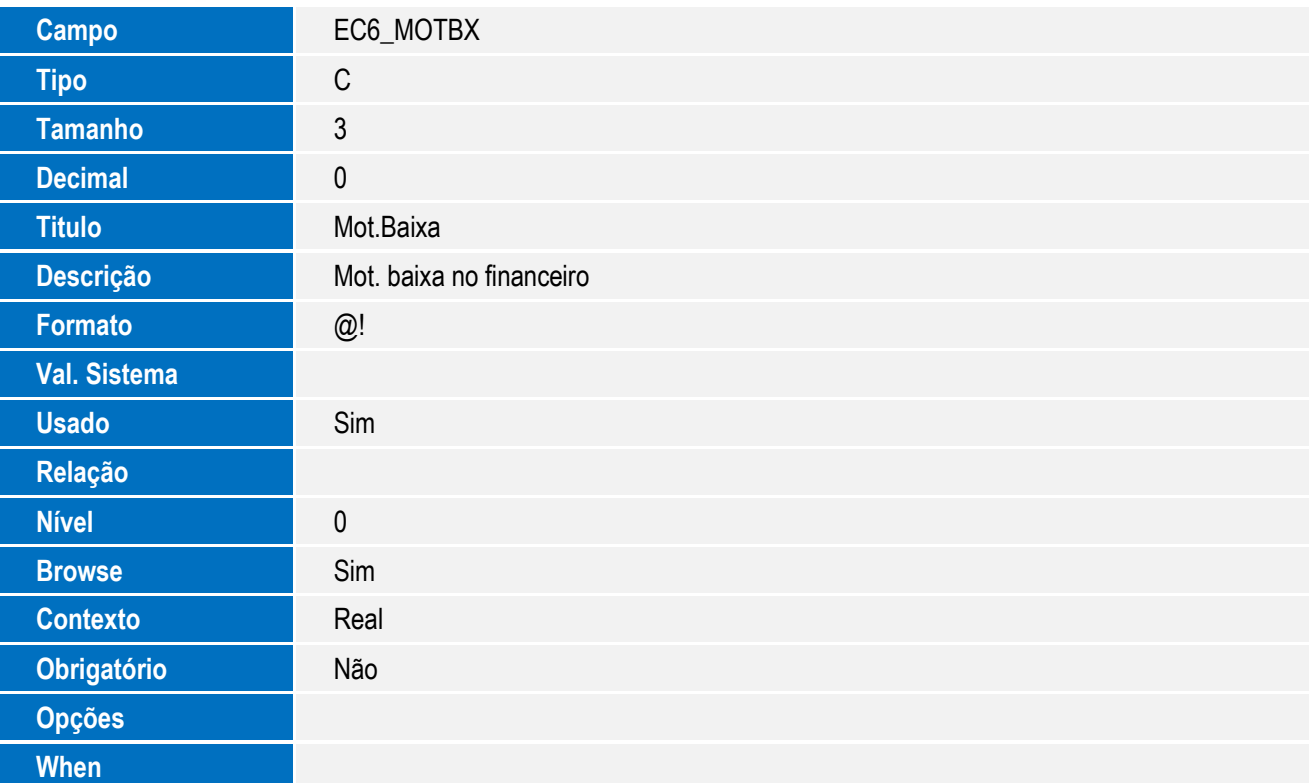

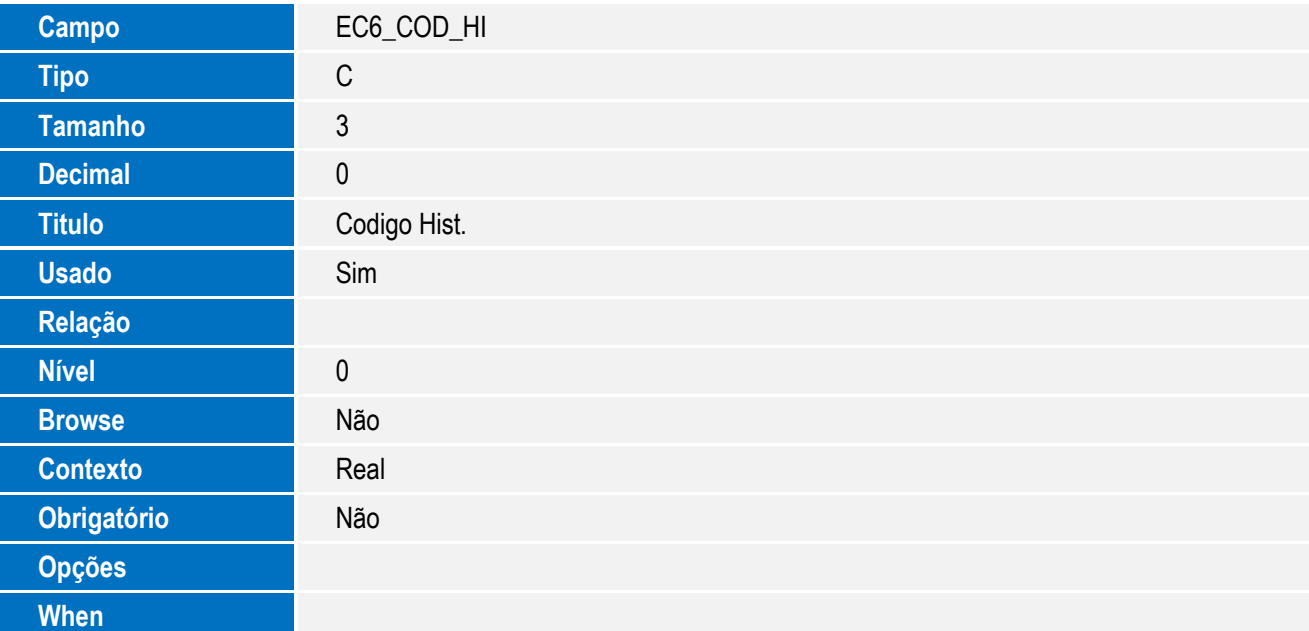

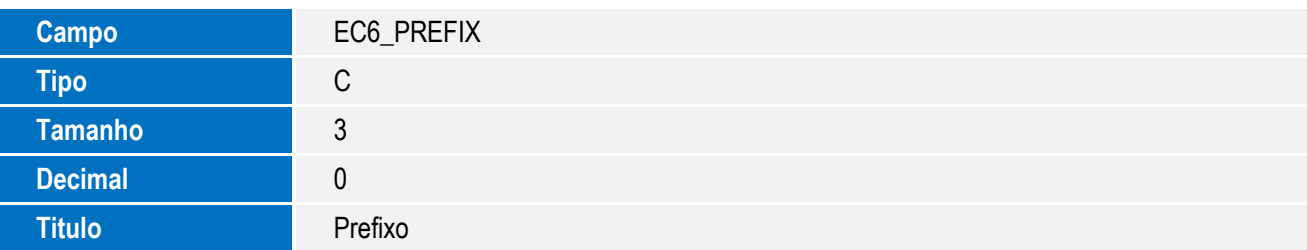

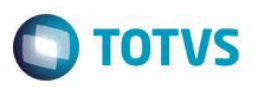

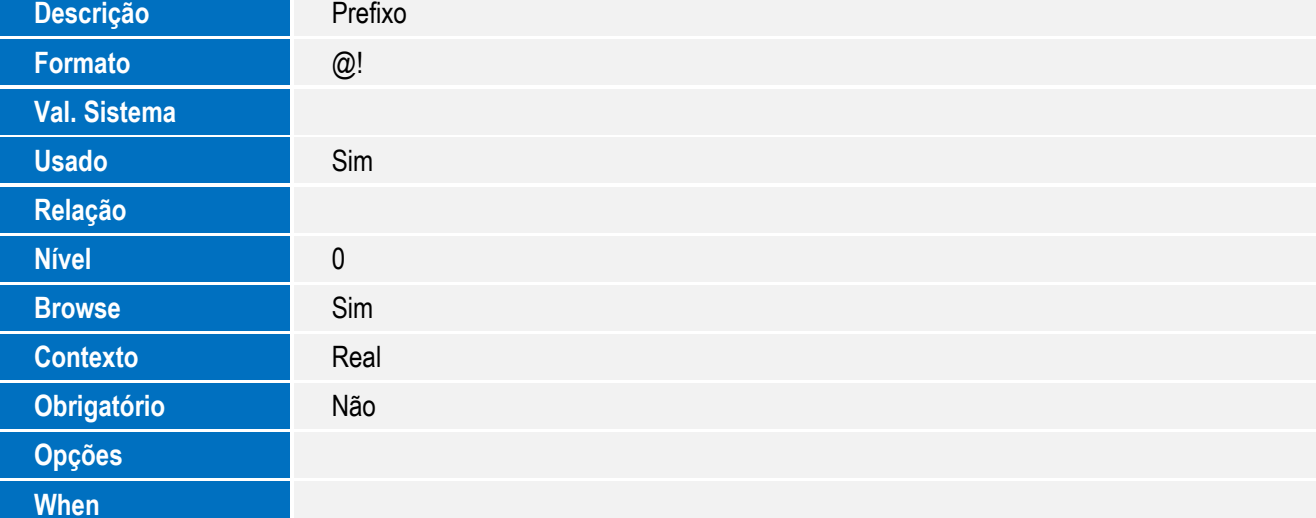

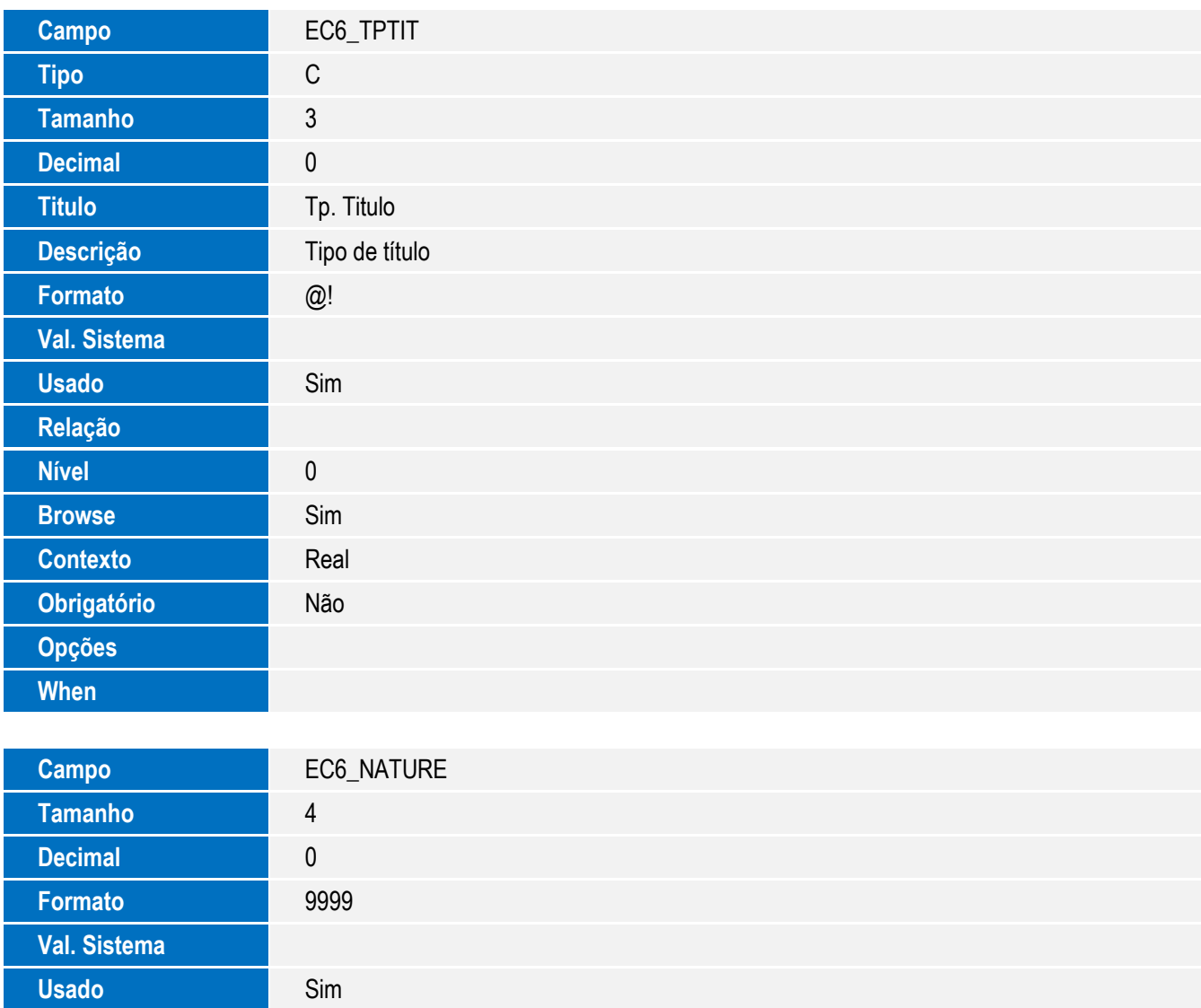

 $\sqrt{ }$ 

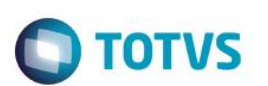

Tabela SYE – Taxa de Conversão:

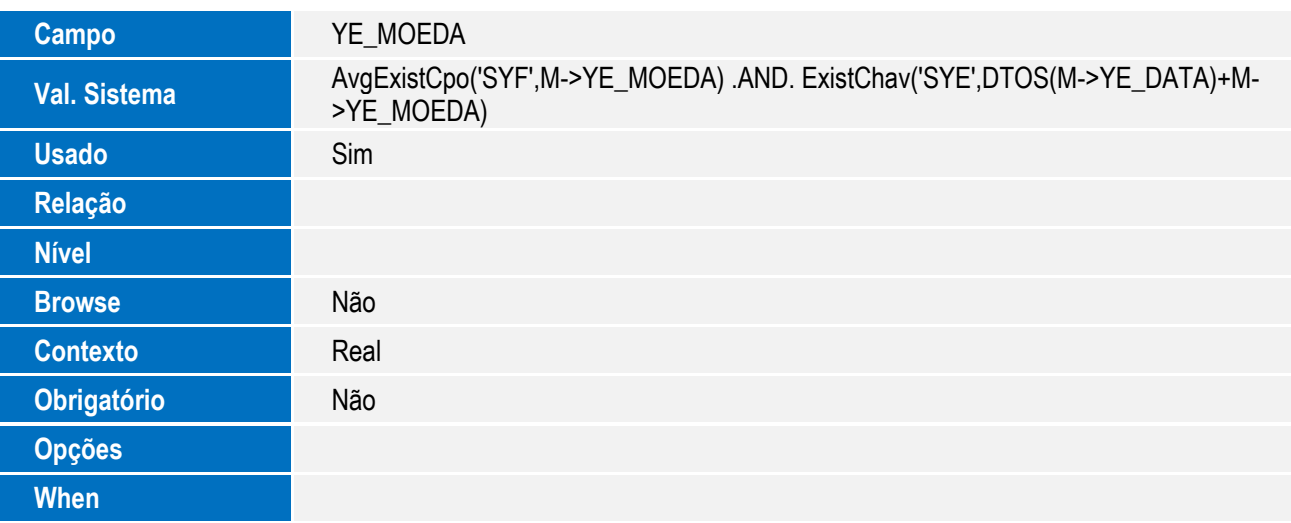

Tabela EE5 - Embalagens:

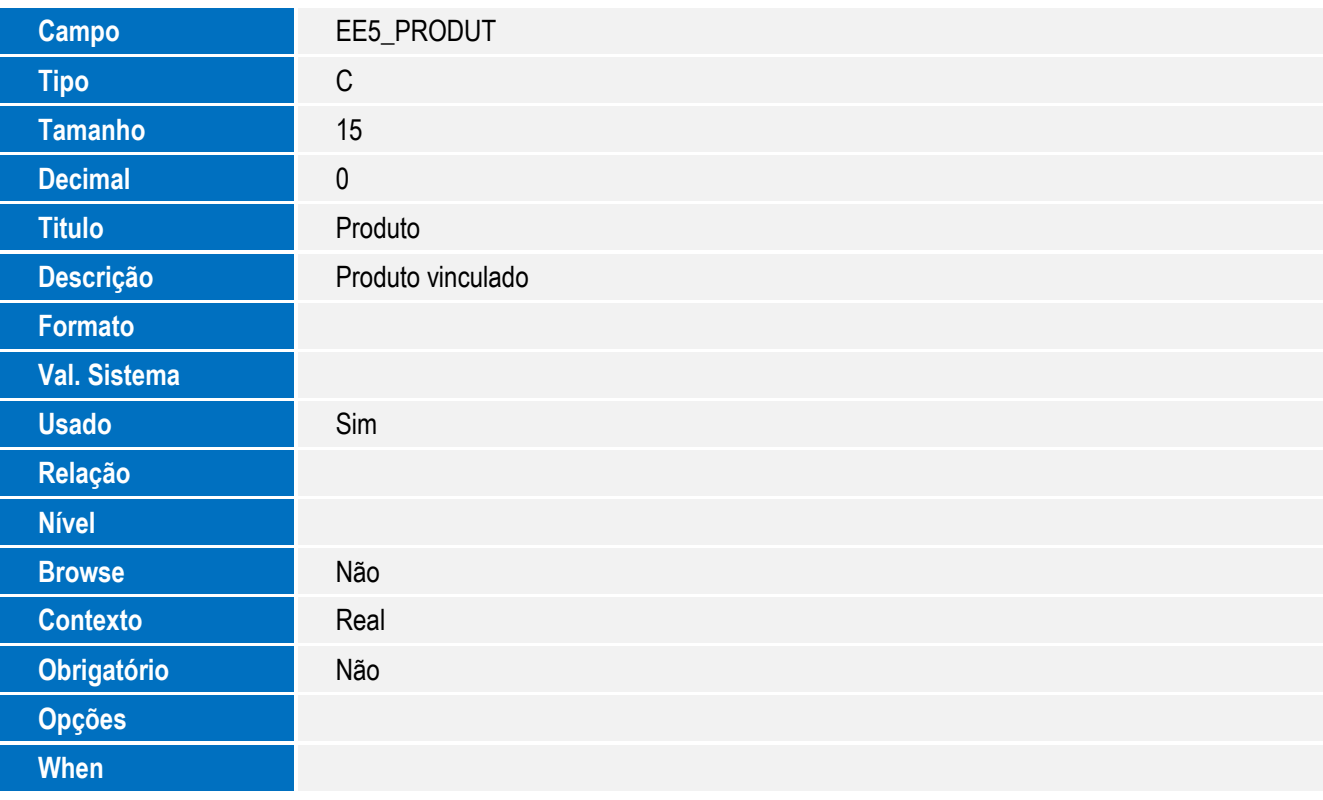

Tabela EYI – Dados Complementares do Exportador:

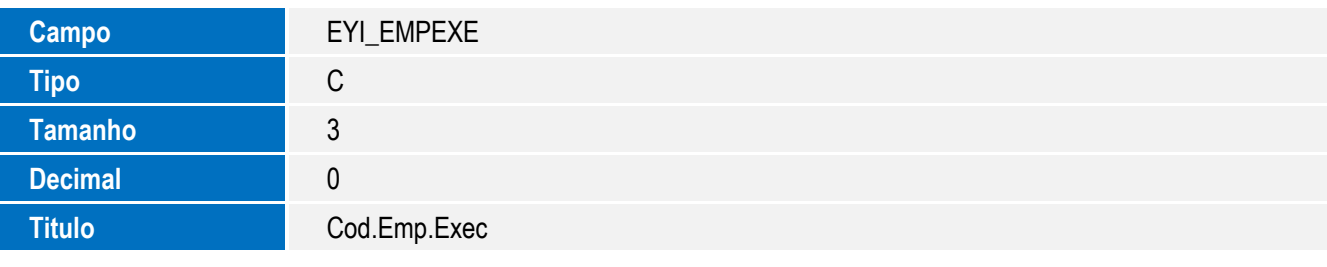

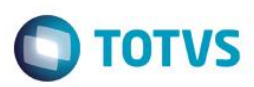

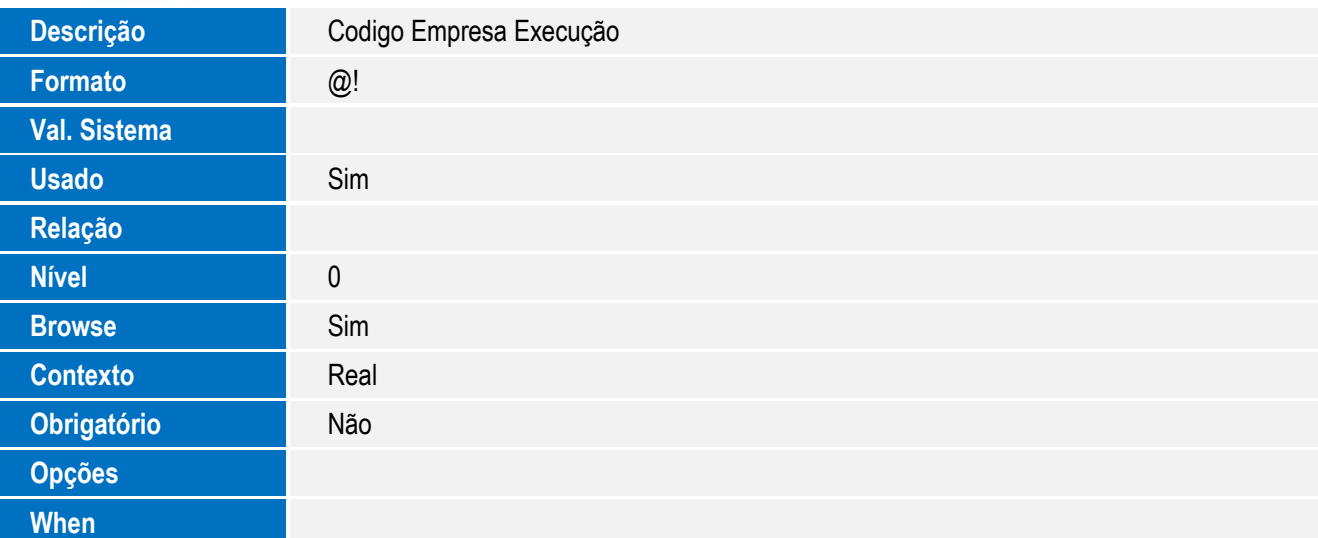

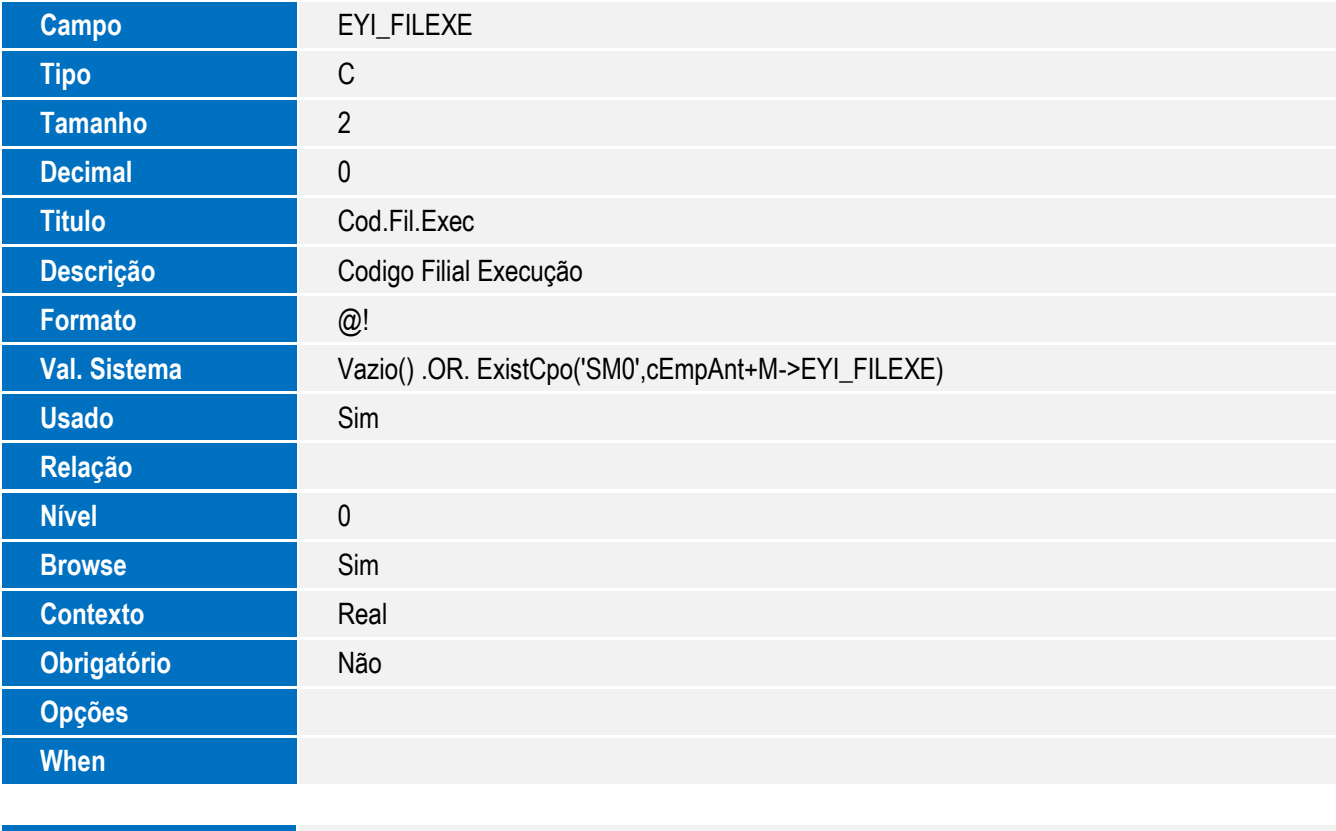

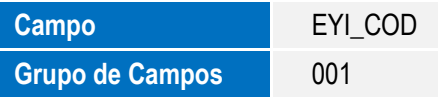

Tabela EET – Despesas de Exportação:

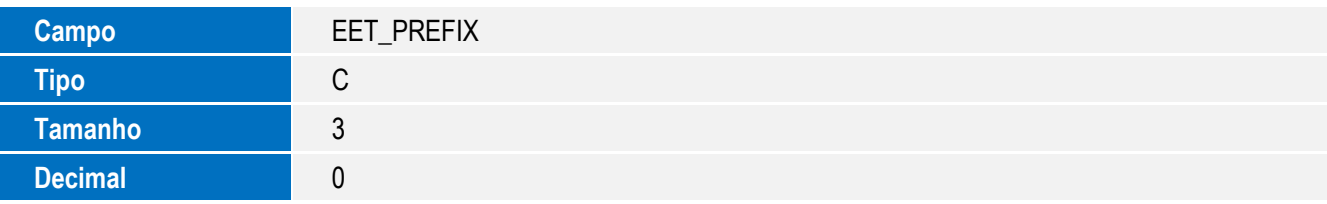

 $\overline{1}$ 

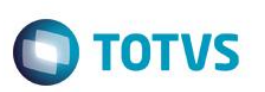

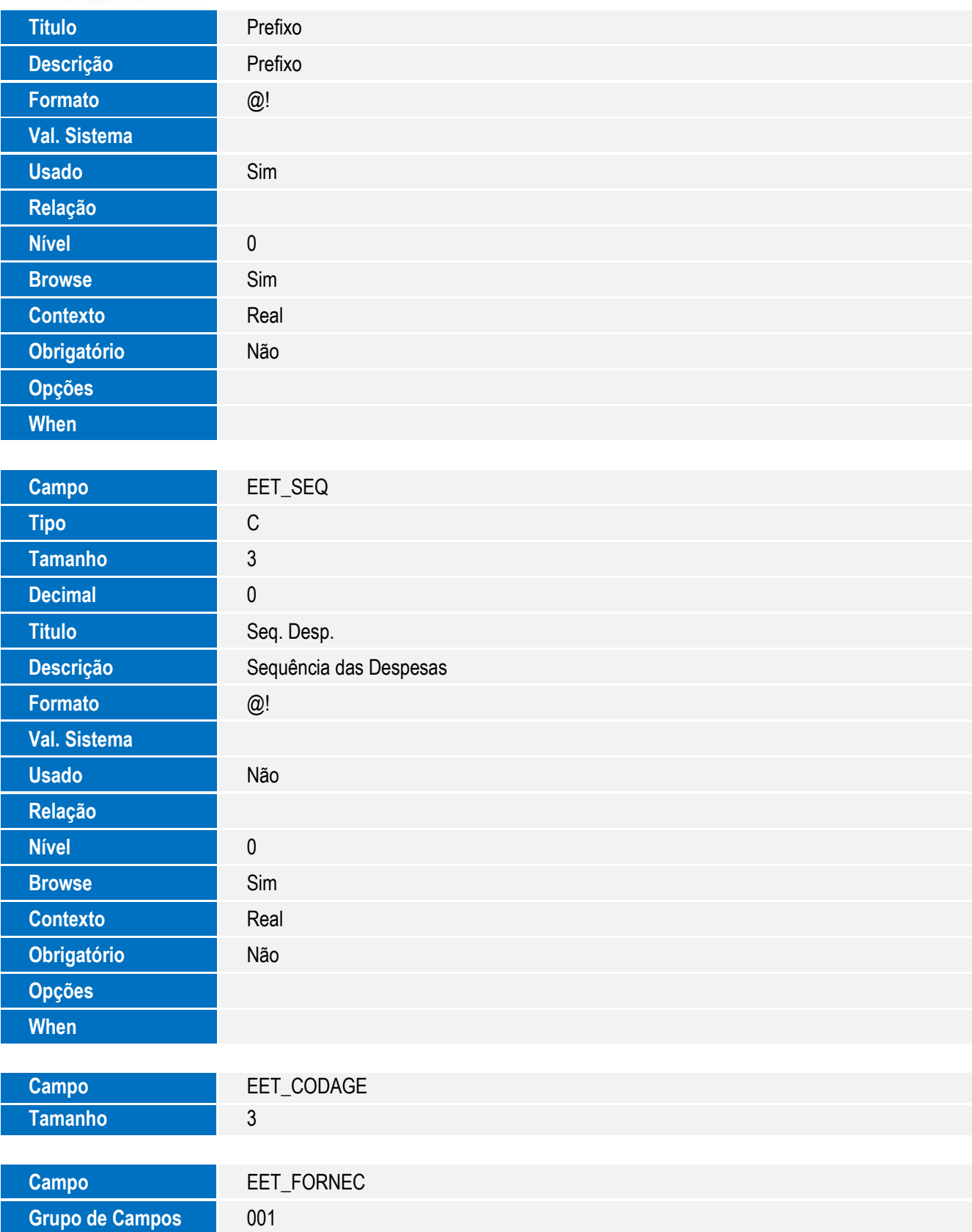

**O** TOTVS

Tabela EEC - Embarque:

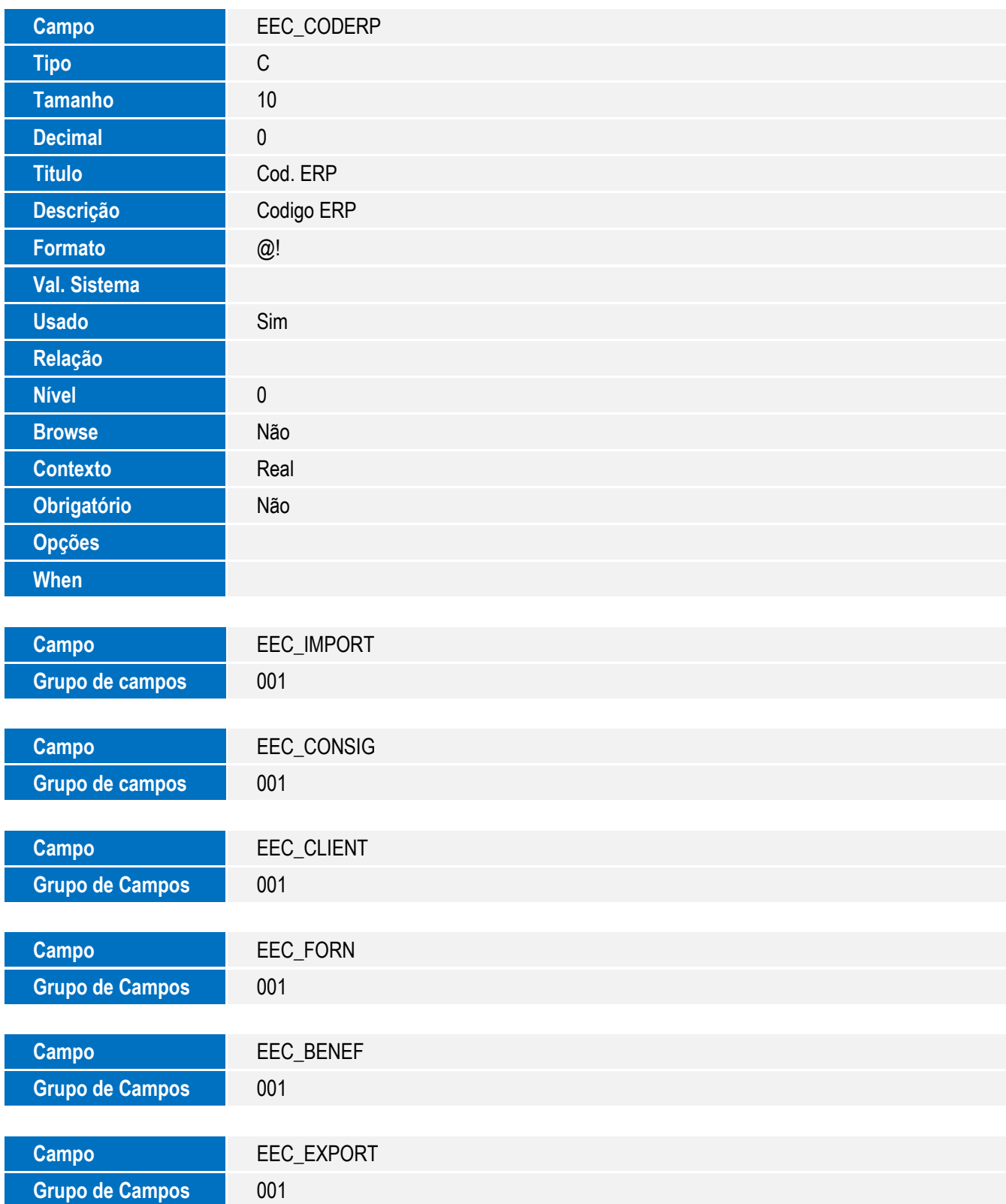

31

 $\sqrt{ }$ 

Este documento é de propriedade da TOTVS. Todos os direitos reservados. ©

Tabela EF3 – Eventos do Contrato:

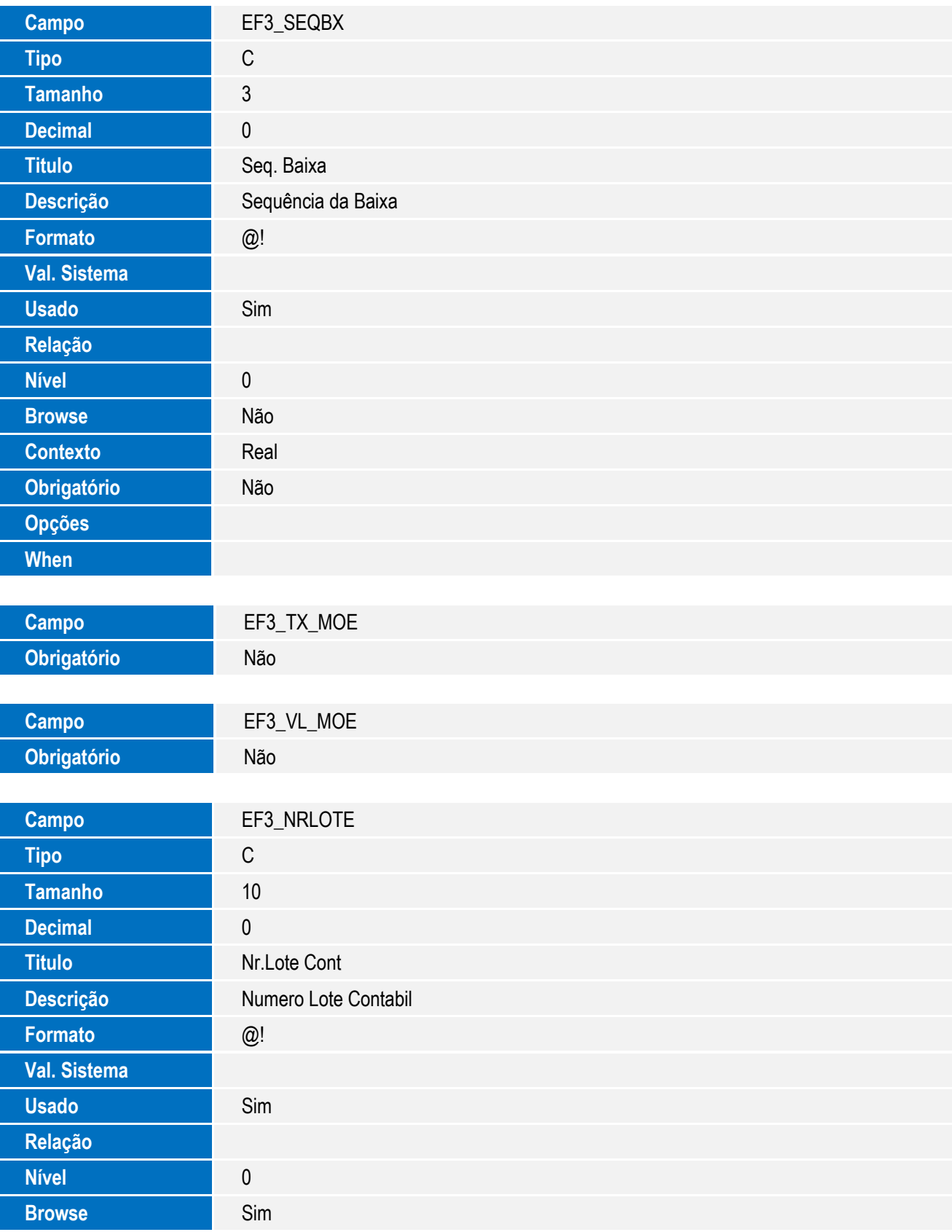

**O** TOTVS

**Contexto** Real

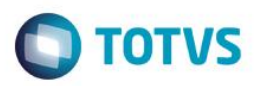

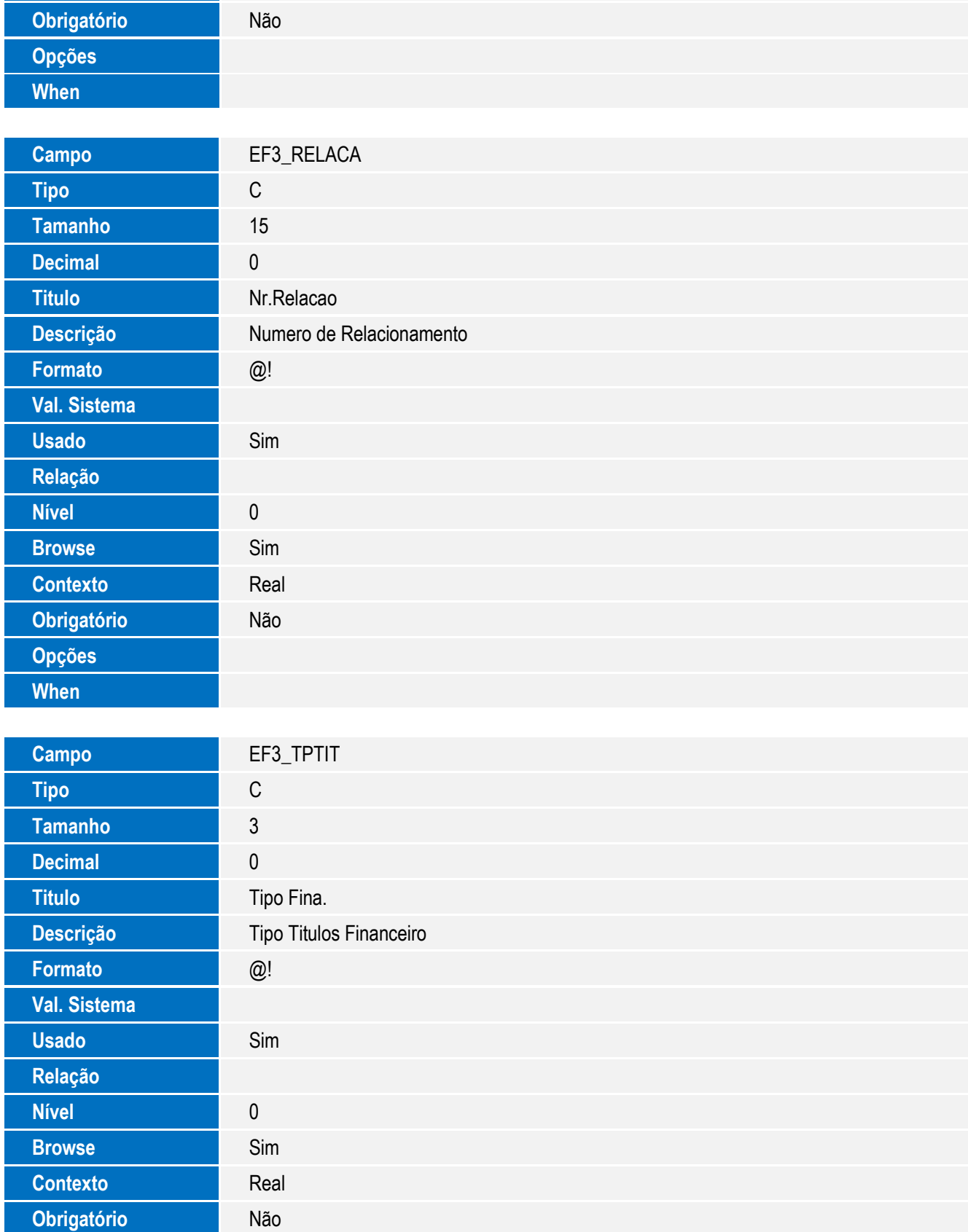

33

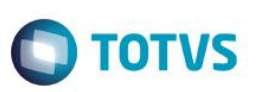

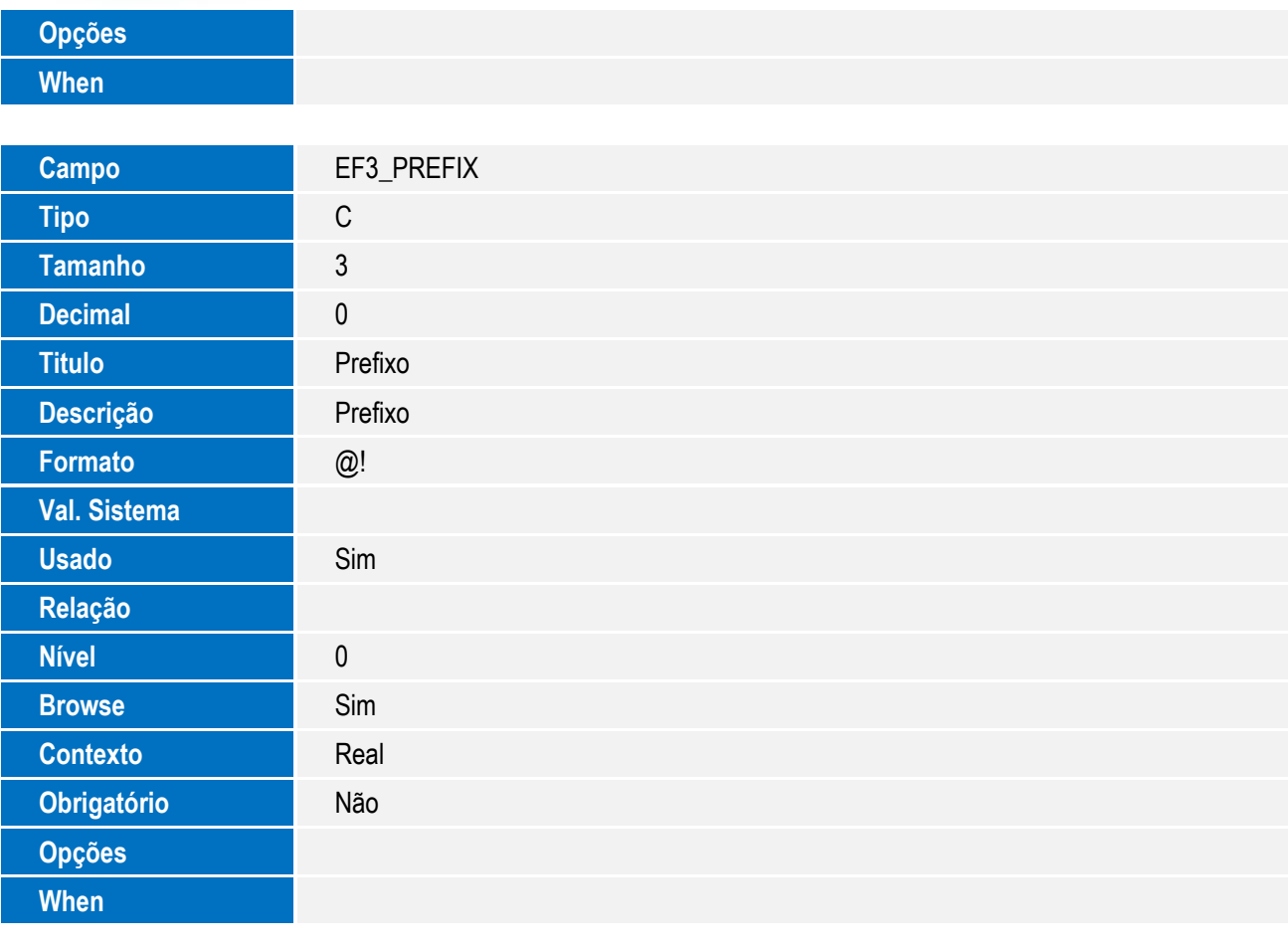

#### **Campo** EF3\_FORN Grupo de Campos **601**

Tabela EEE – Instrumento de Negociação:

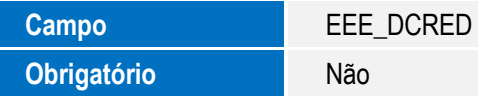

Tabela ECI – Contas por Banco:

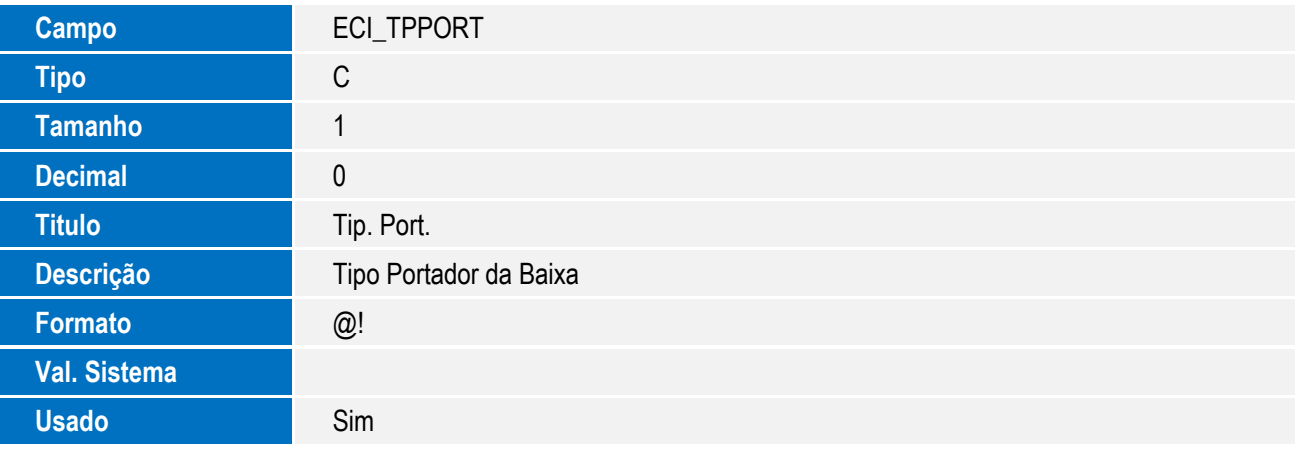

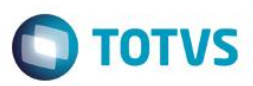

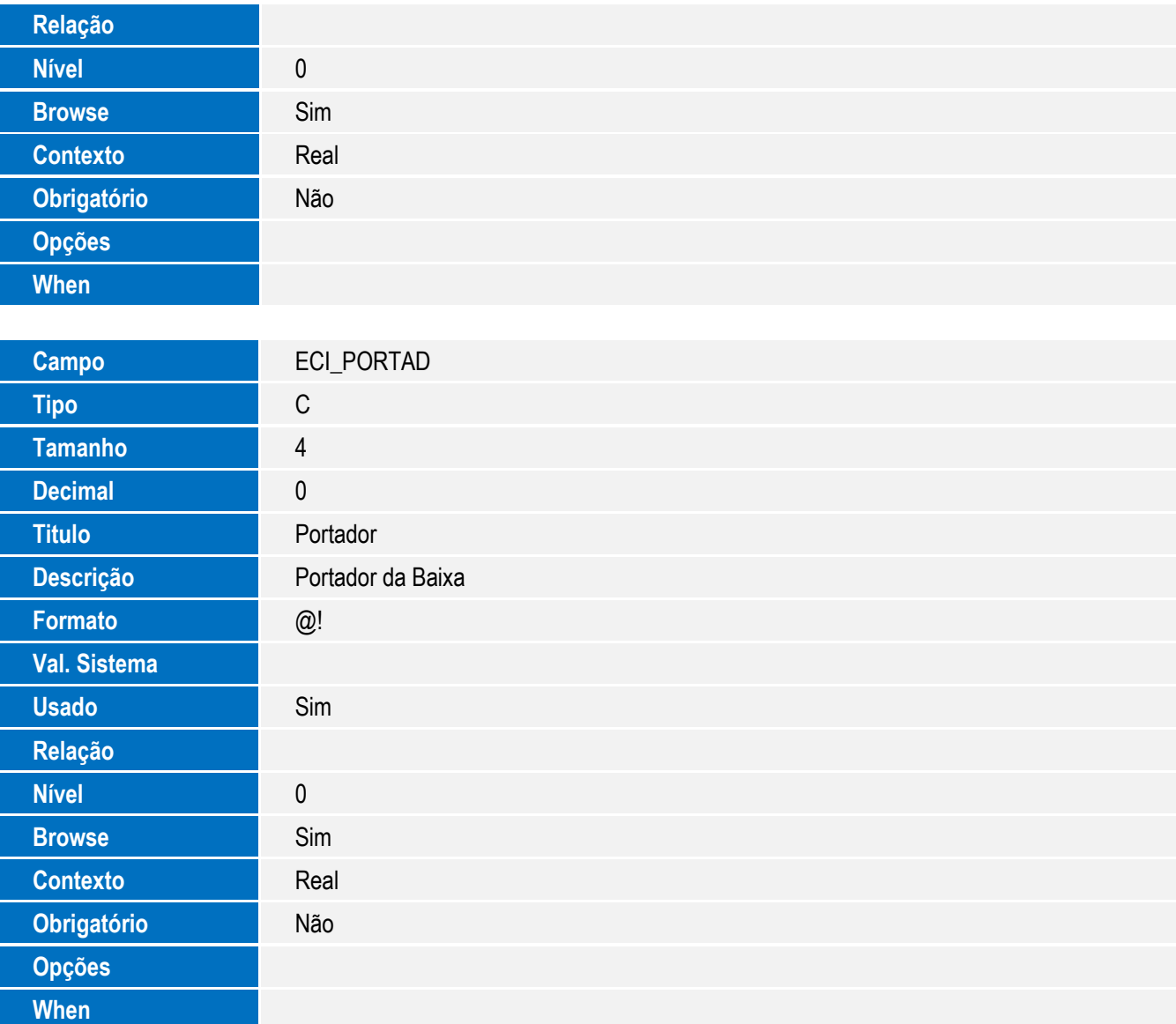

Tabela EE8 – Itens Processo de Exportação:

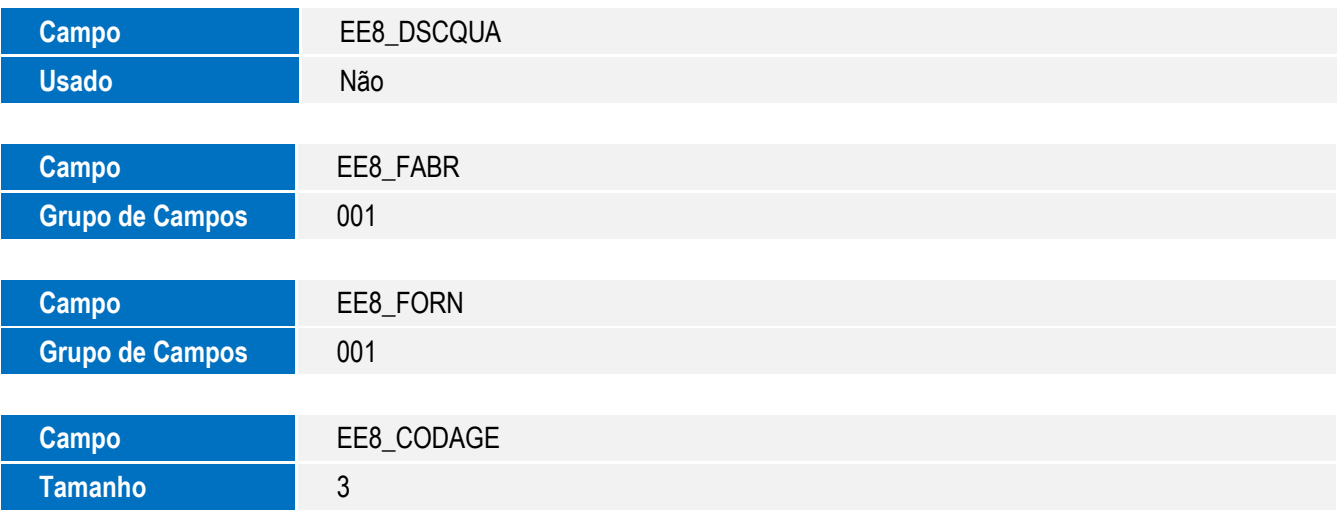

 $\overline{1}$ 

Tabela SAH – Unidades de Medida:

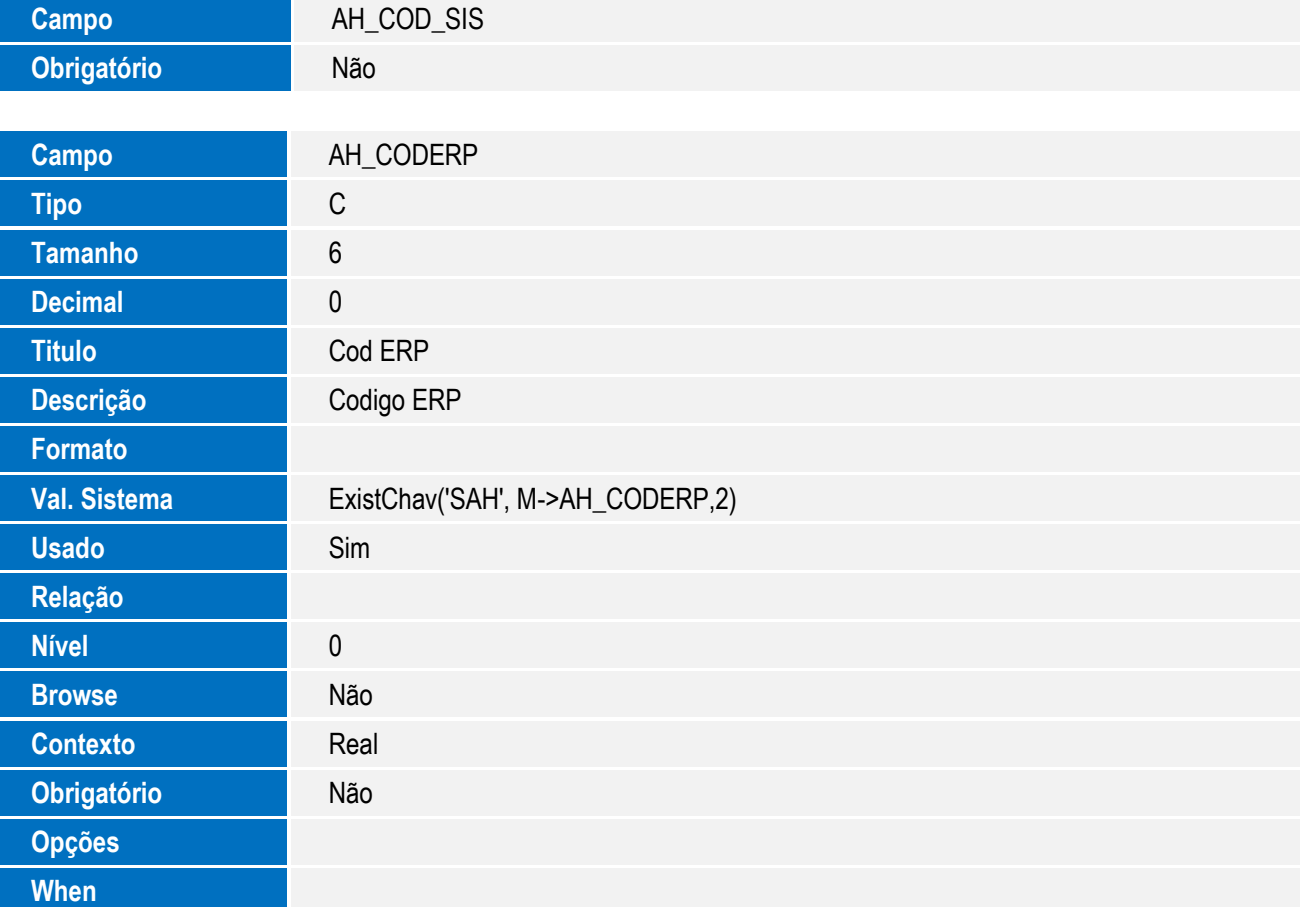

• Tabela SY5 - Despachantes/ Empresas:

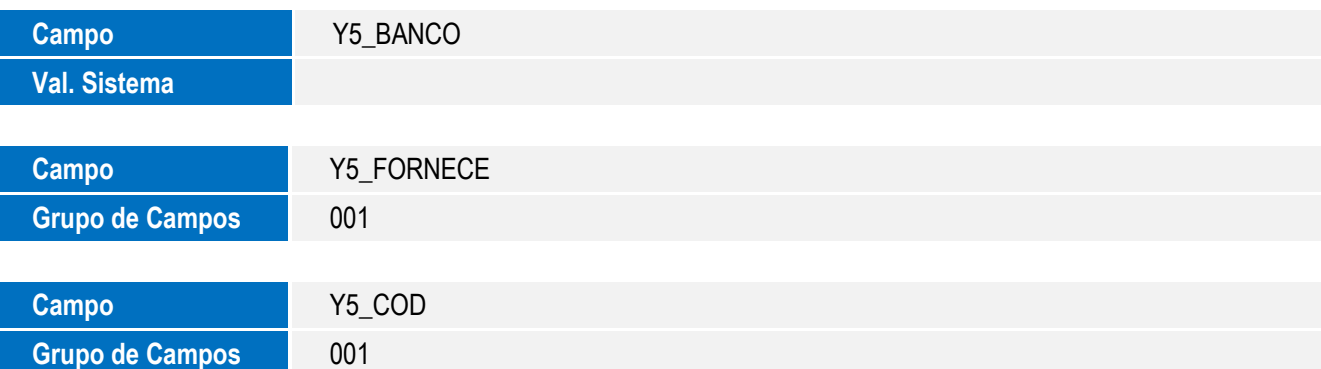

Tabela SYA – Países:

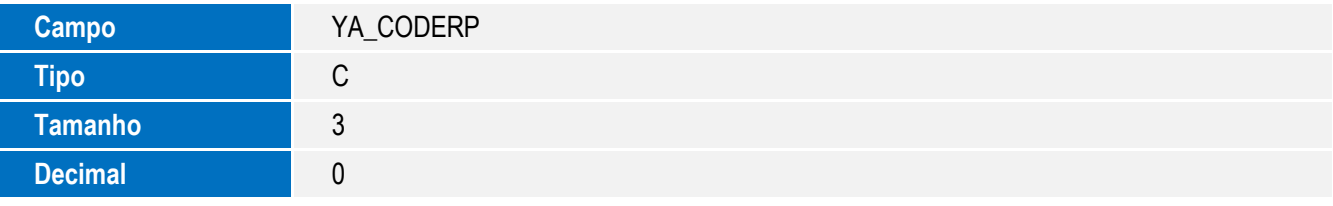

**O** TOTVS
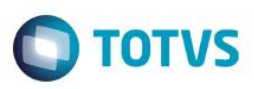

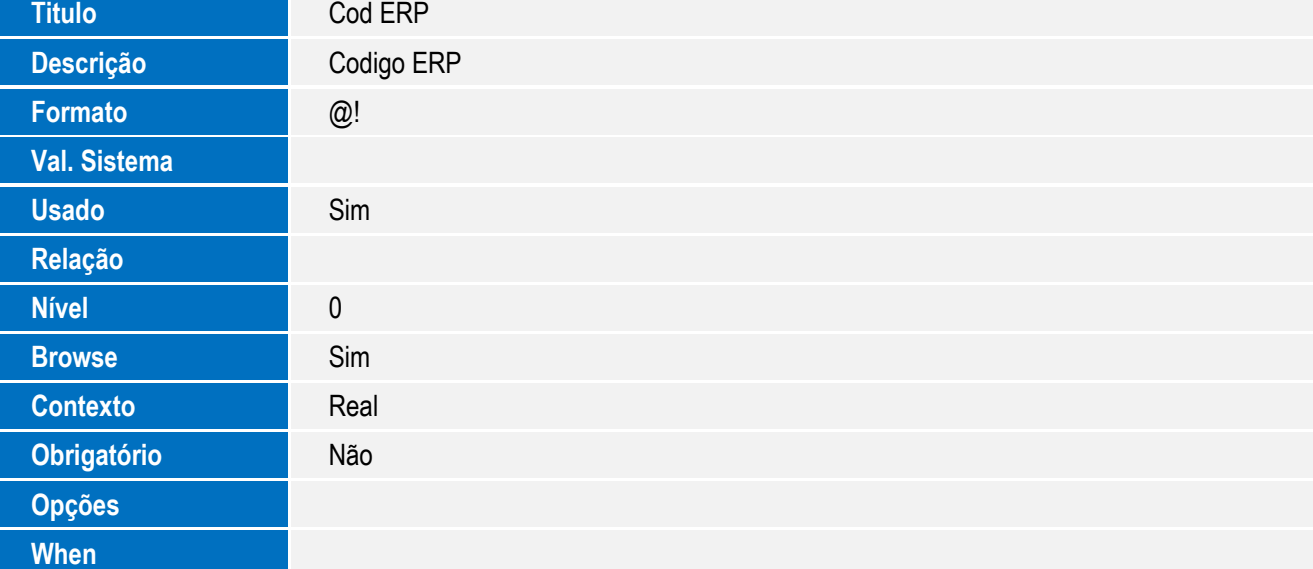

Tabela SYB – Despesas:

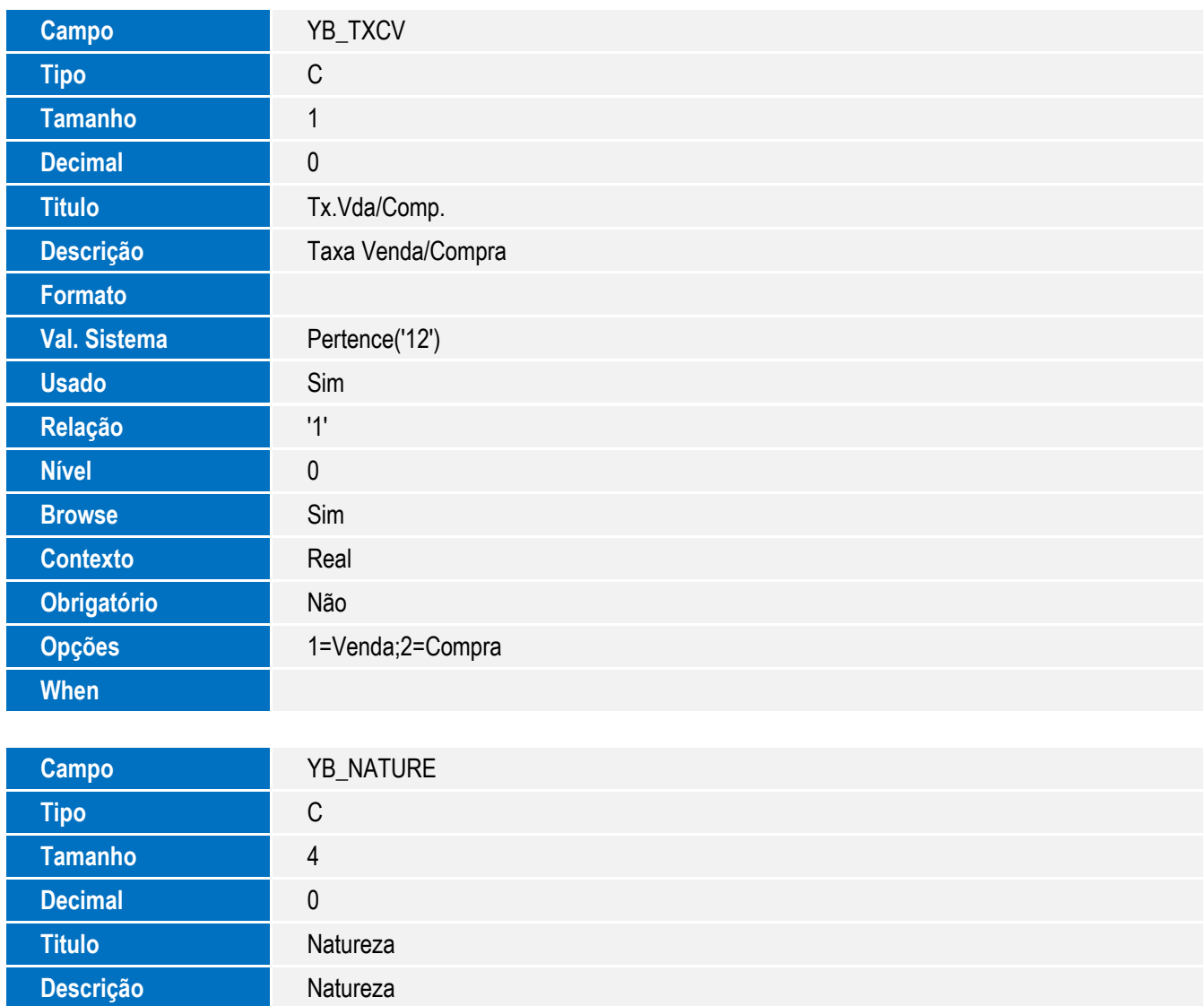

 $\sqrt{ }$ 

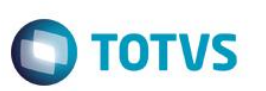

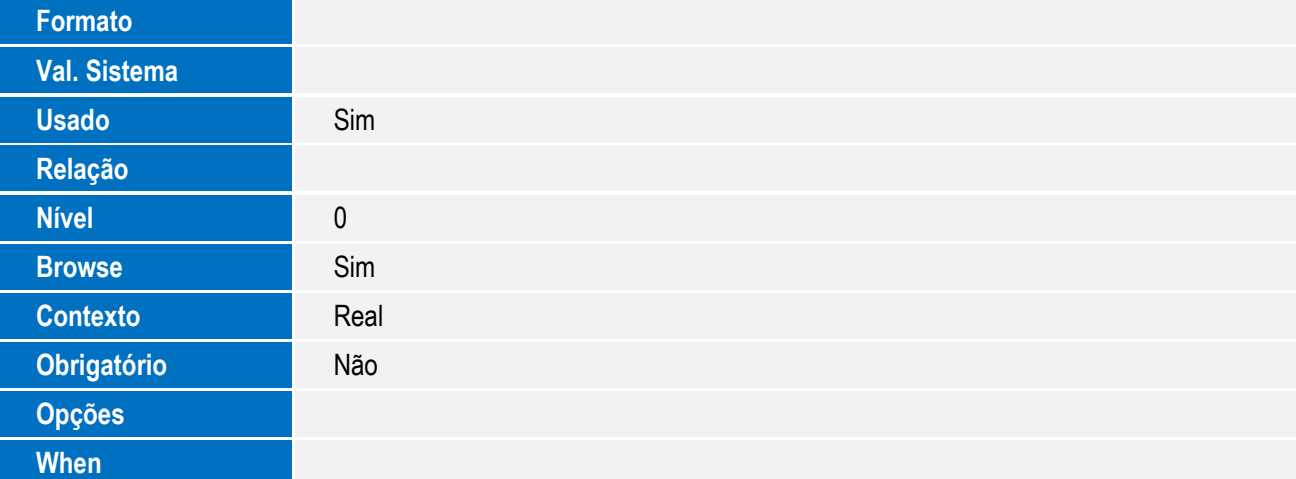

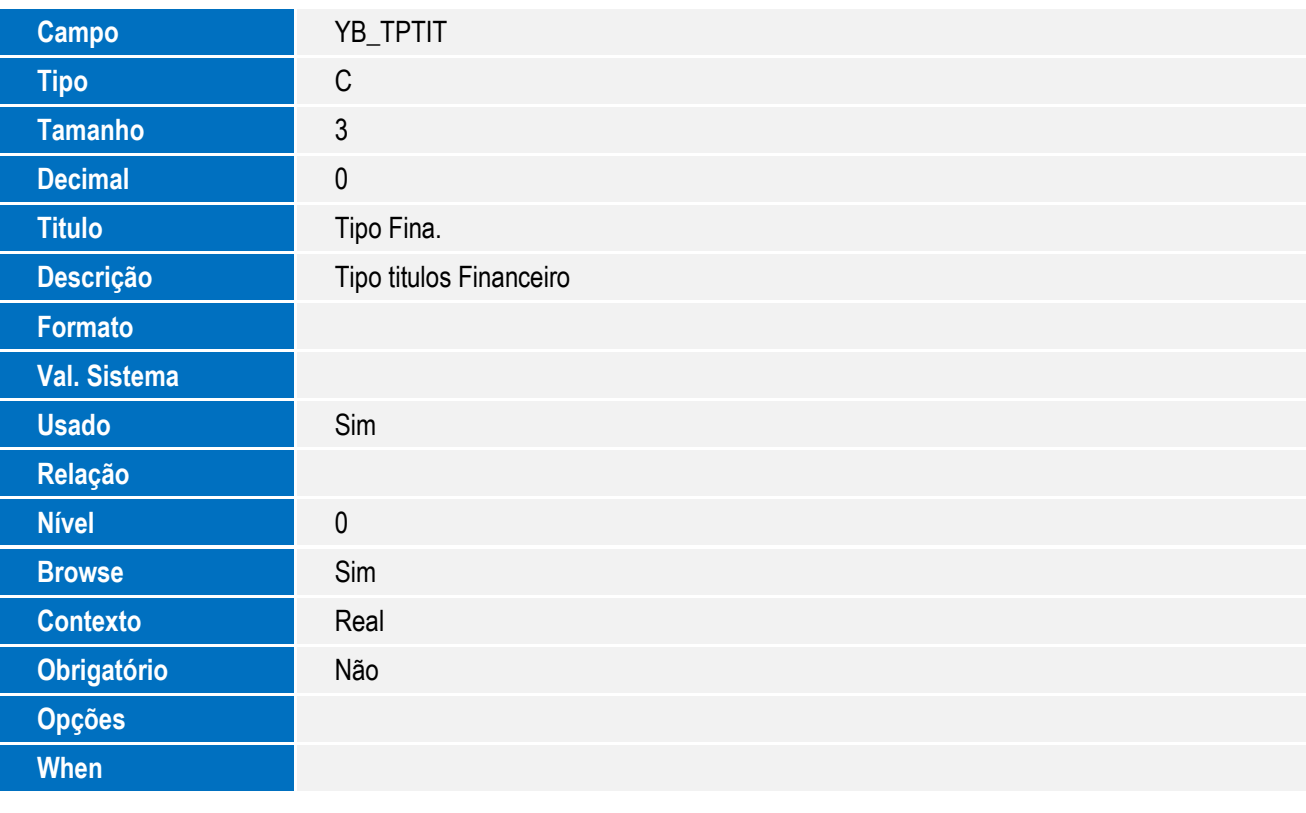

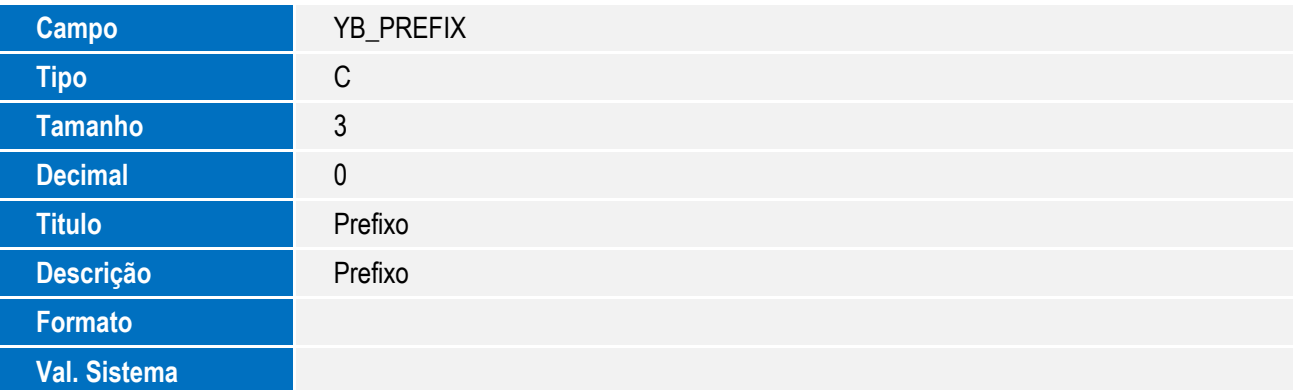

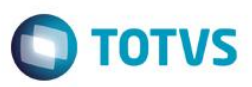

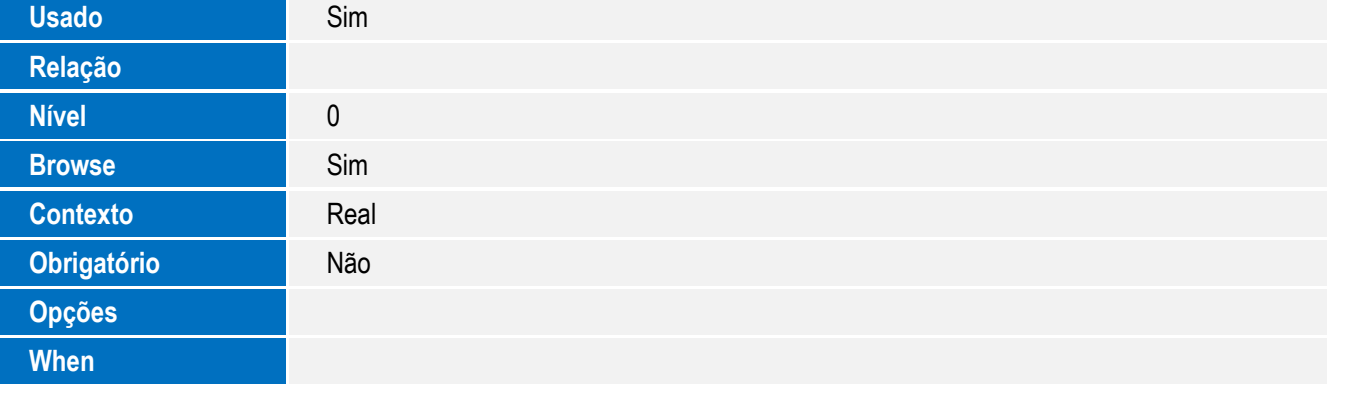

Tabela SYF – Moedas:

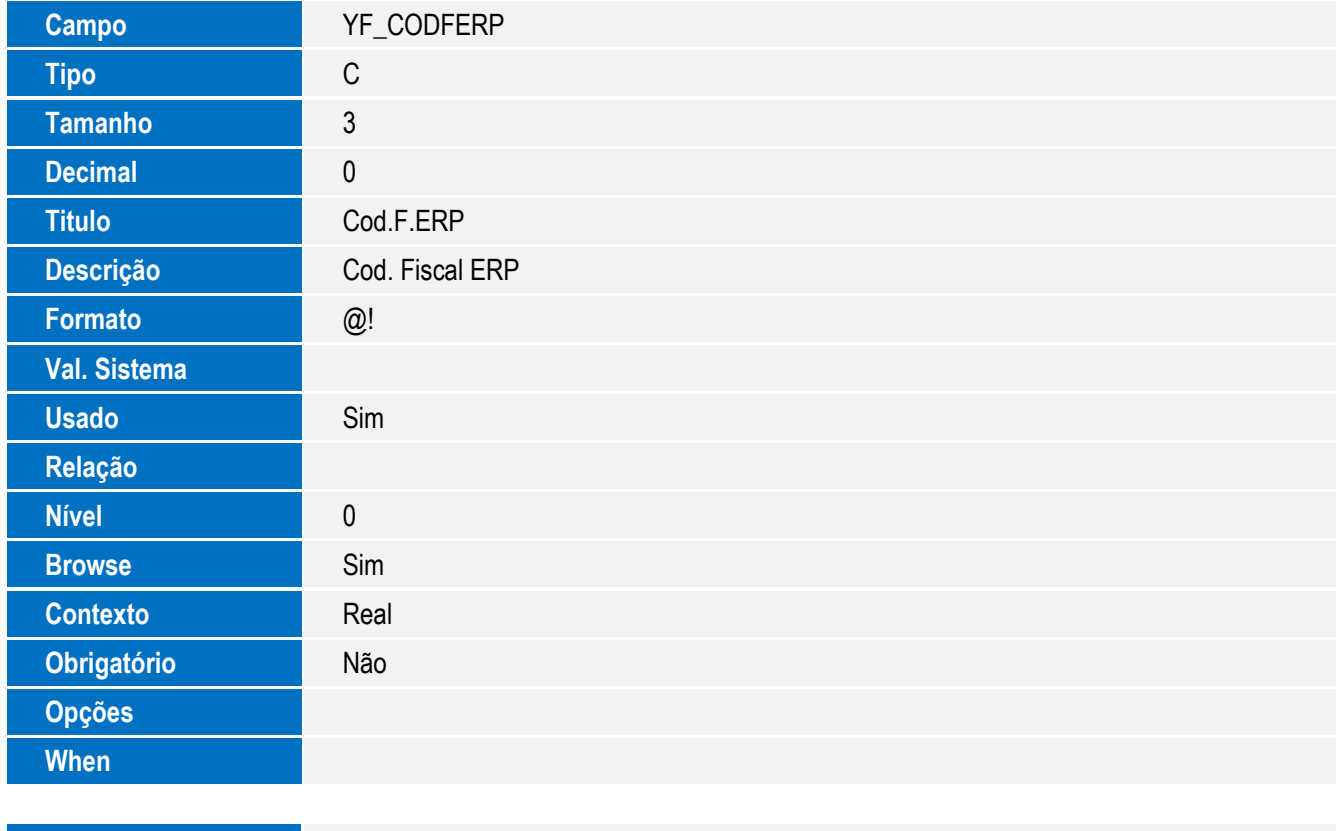

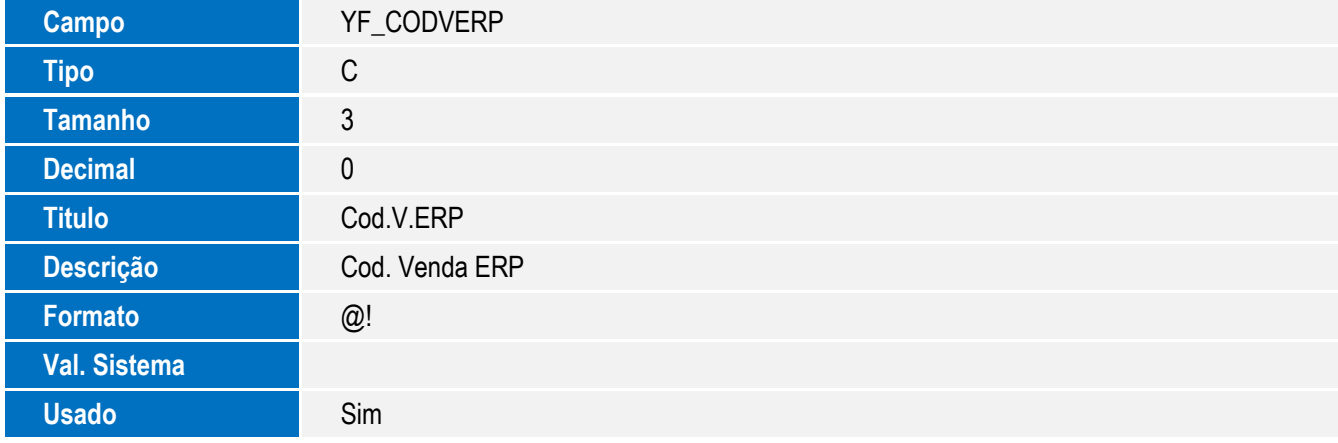

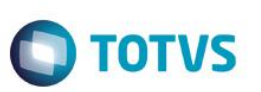

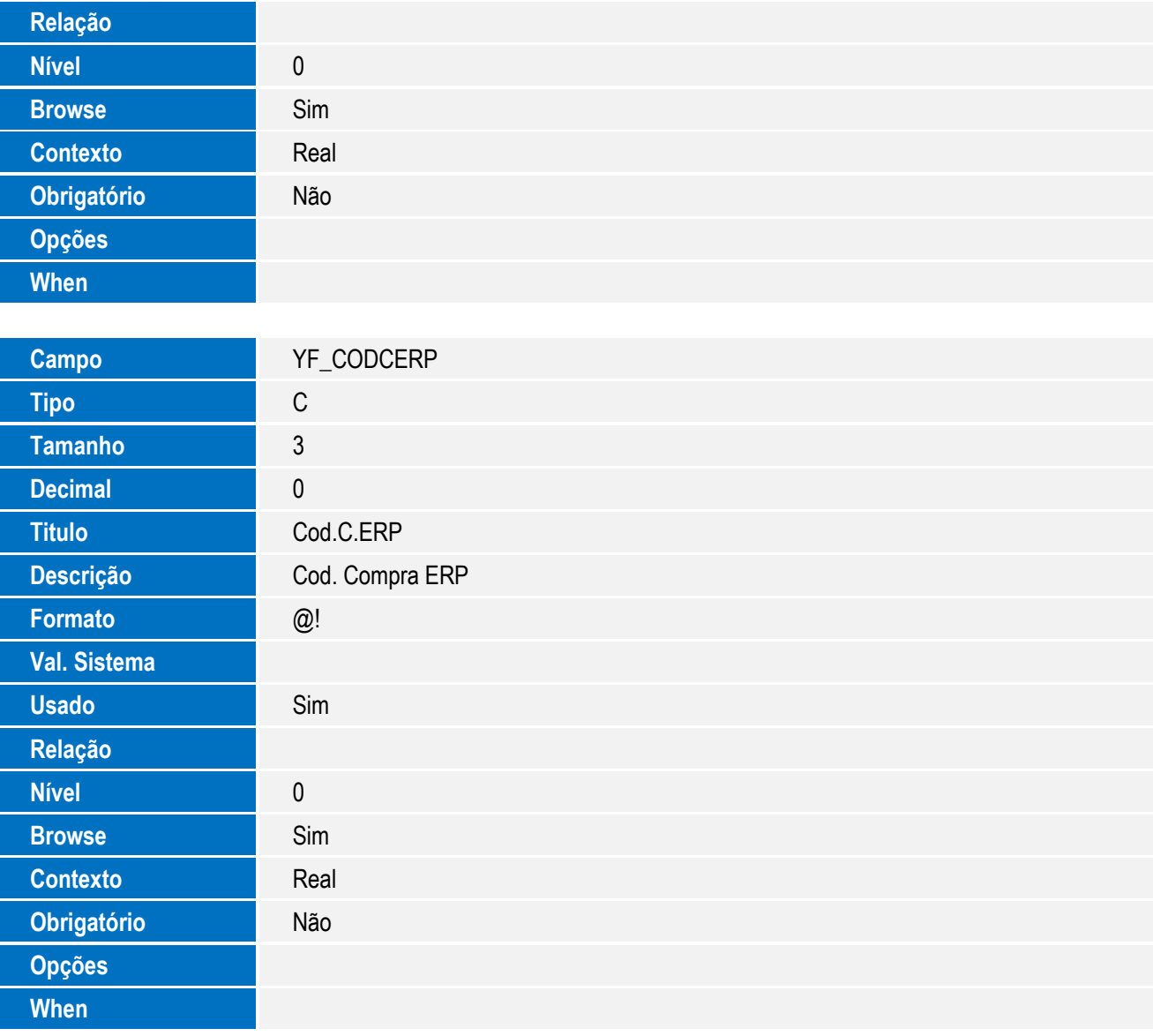

Tabela SY6 – Condições de Pagamento:

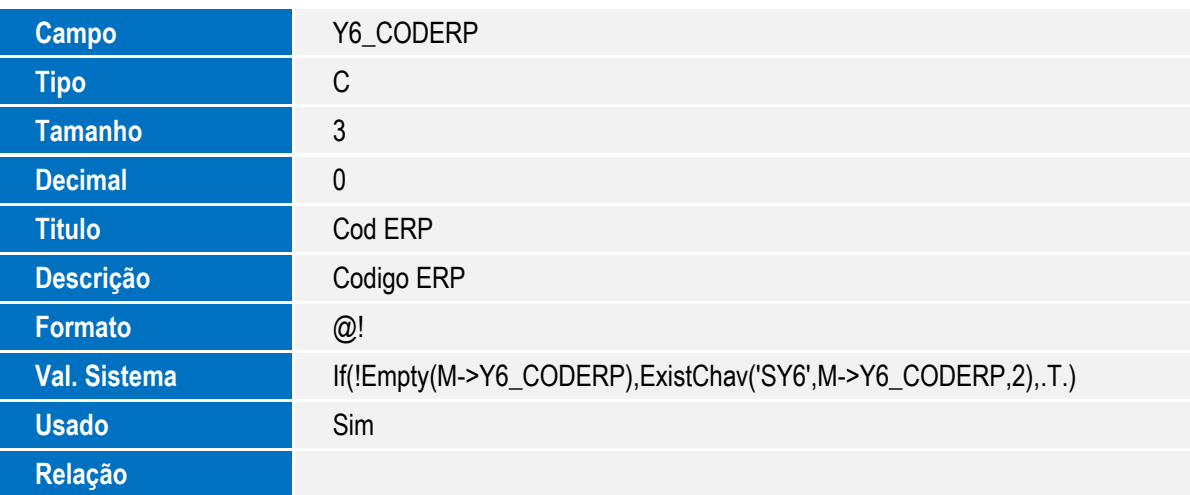

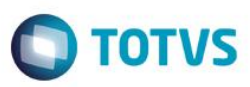

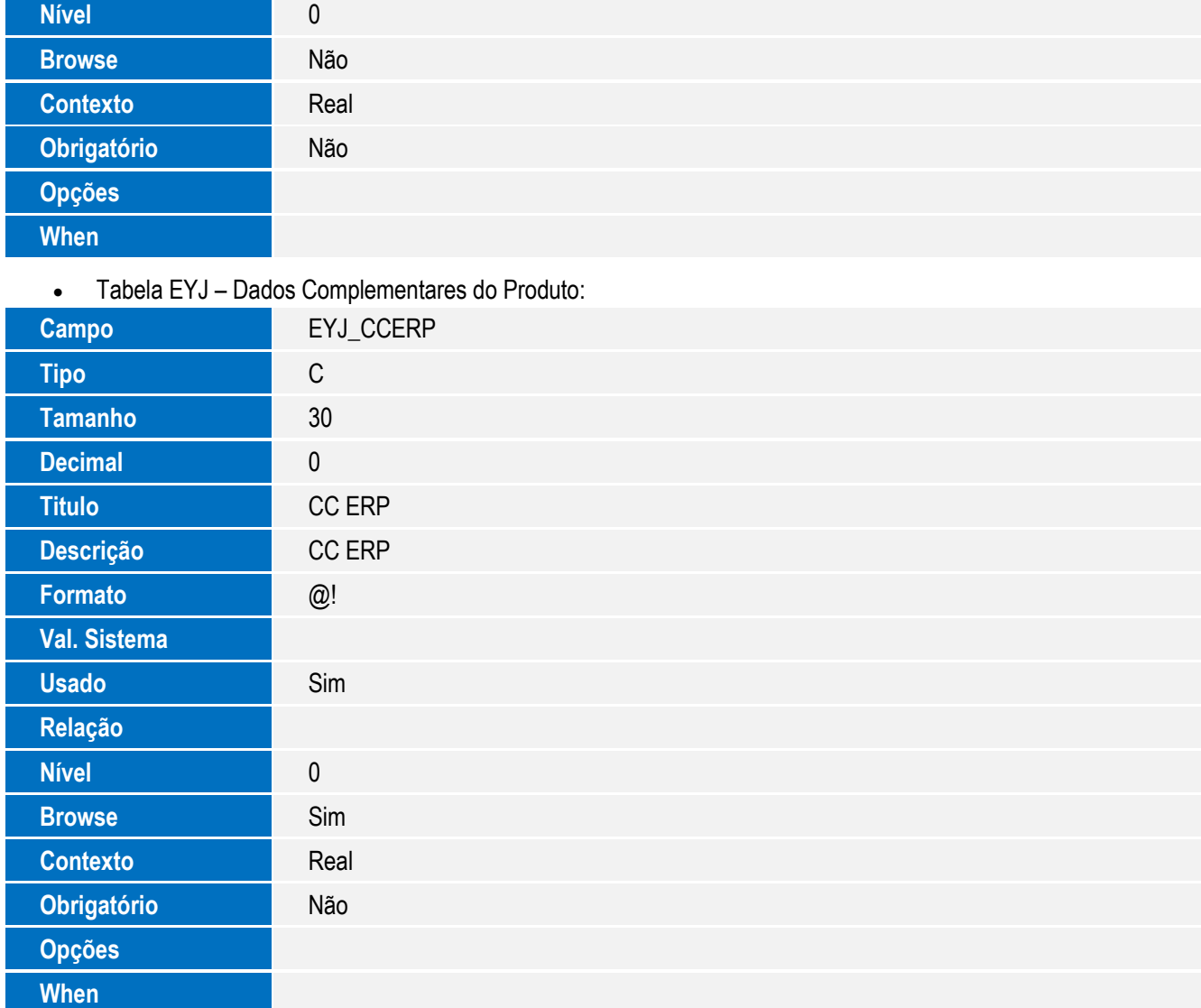

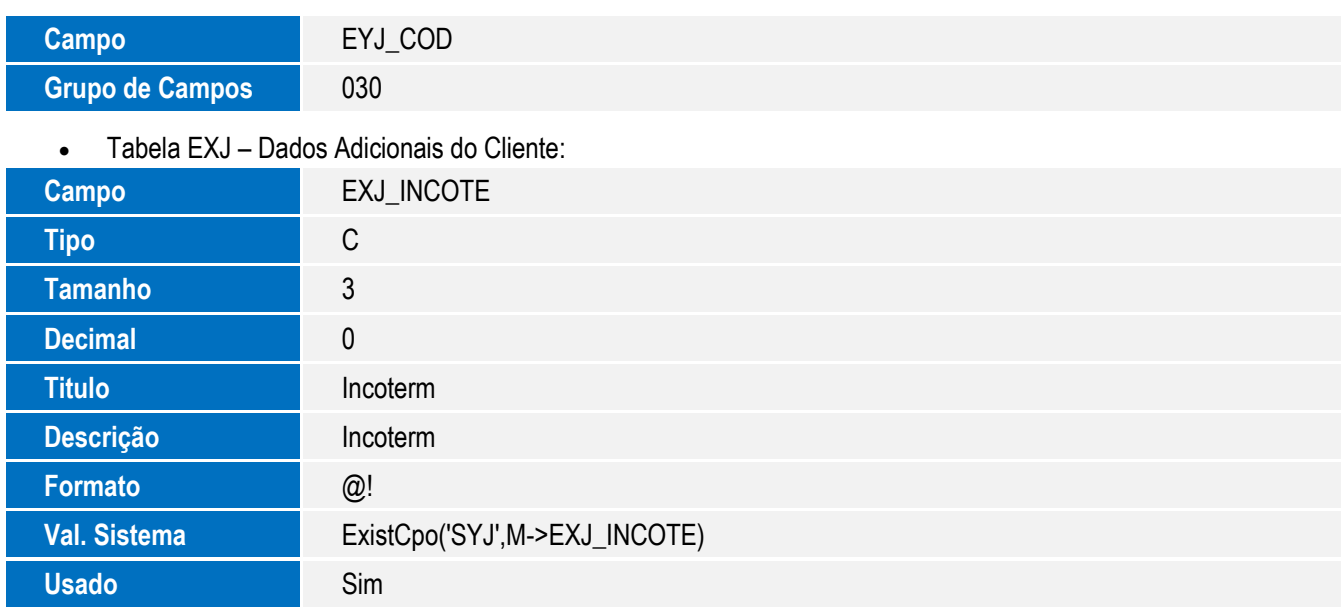

41

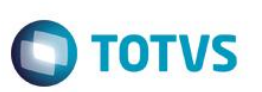

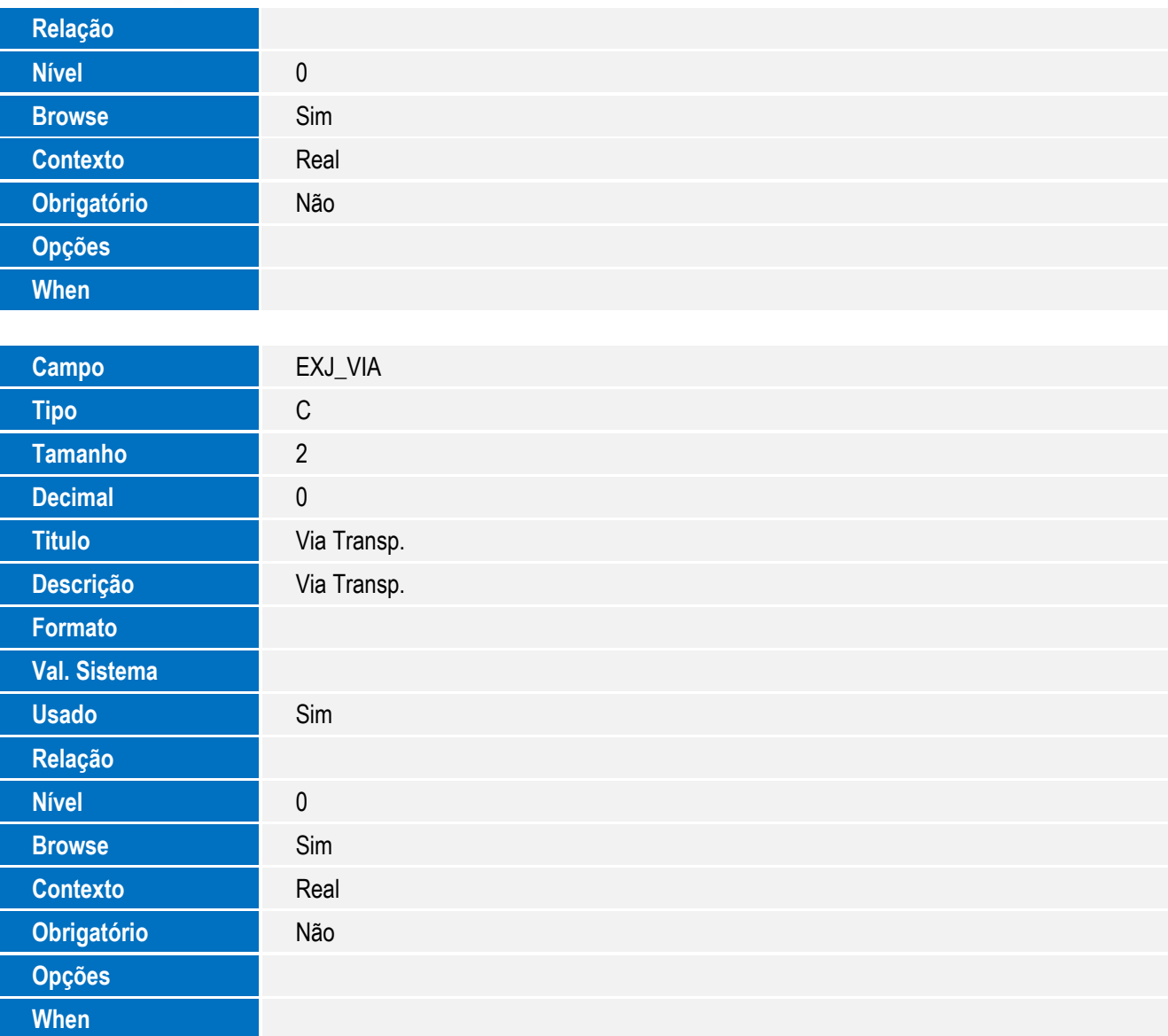

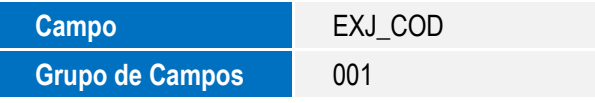

Tabela EXL – Dados Complementares Embarque:

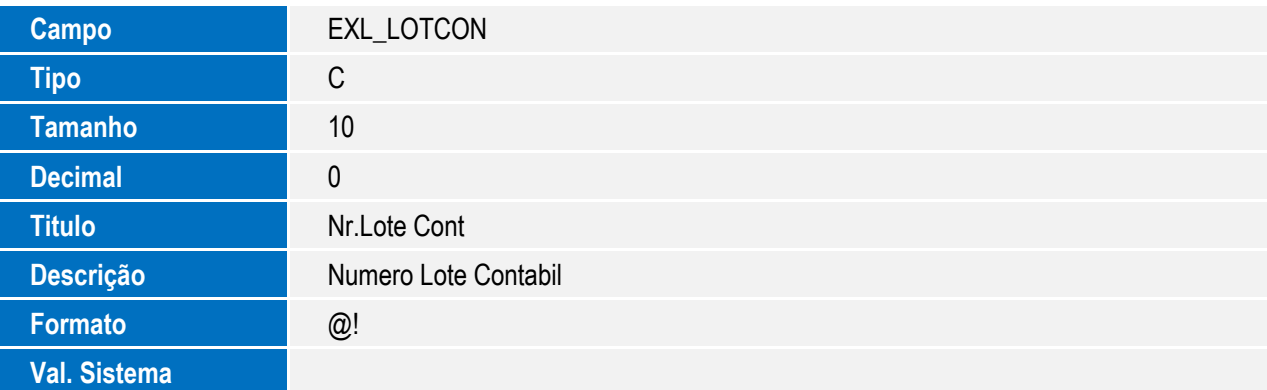

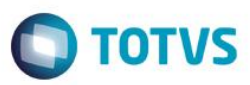

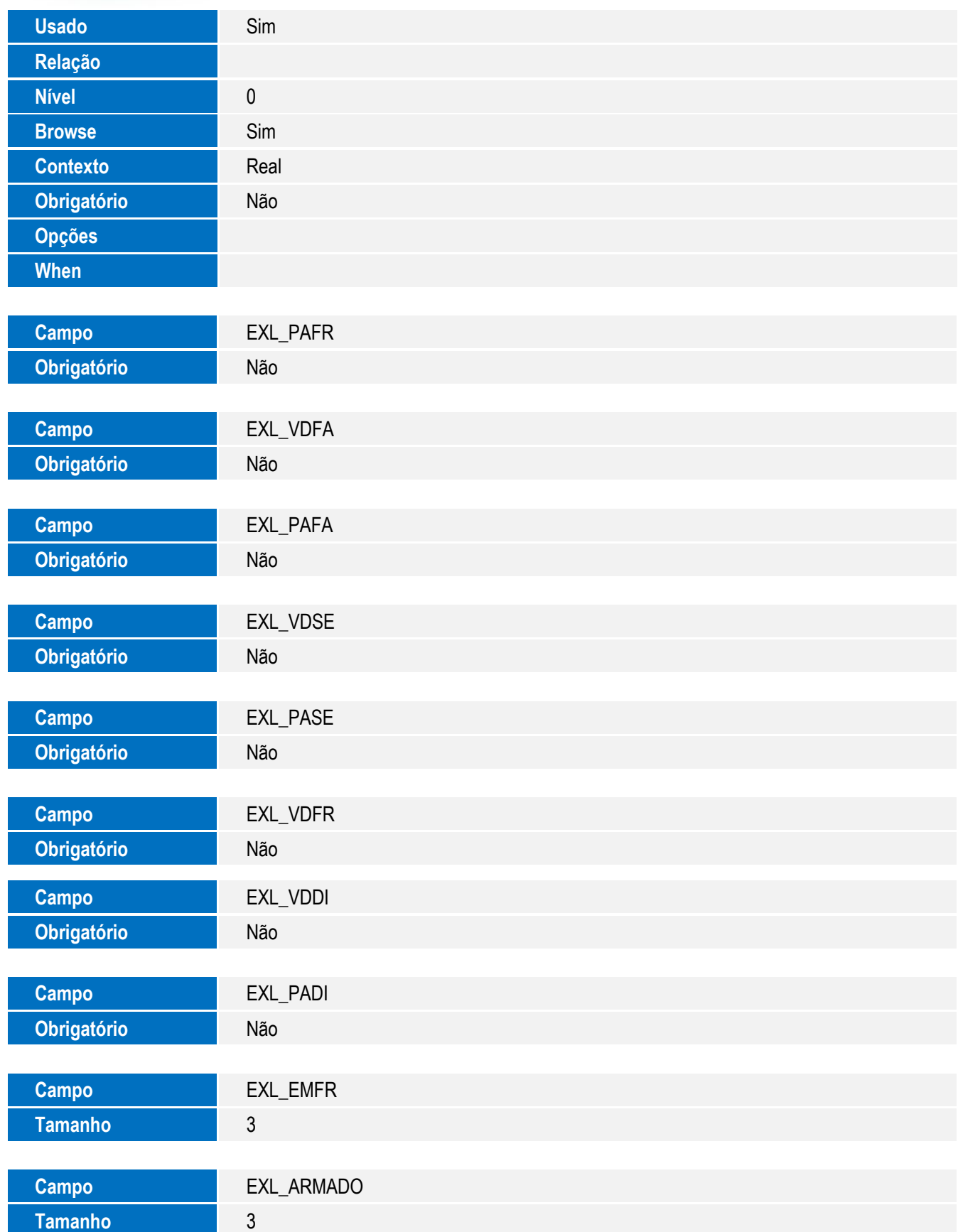

 $\sqrt{ }$ 

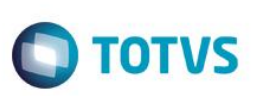

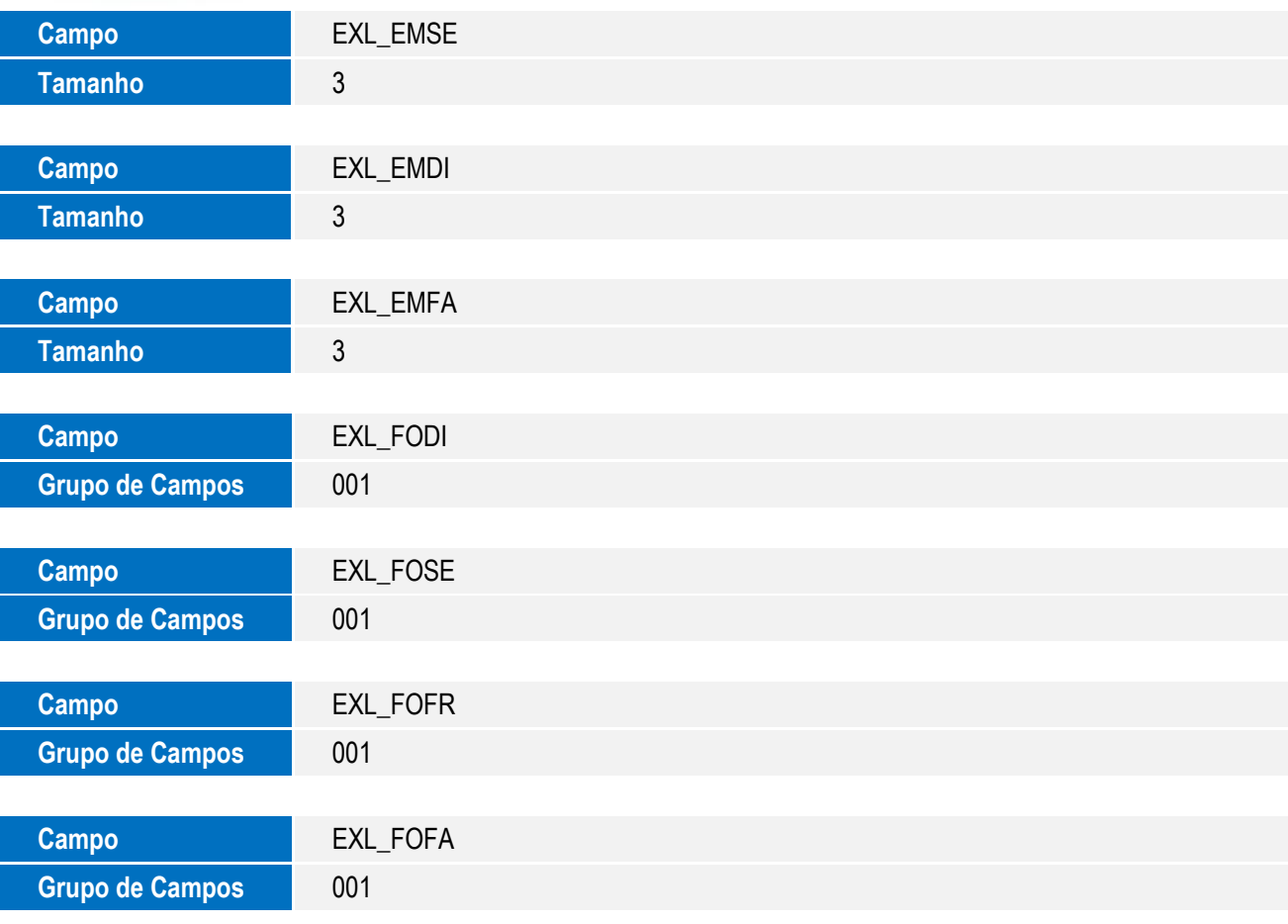

Tabela ECE – Processos Estornados:

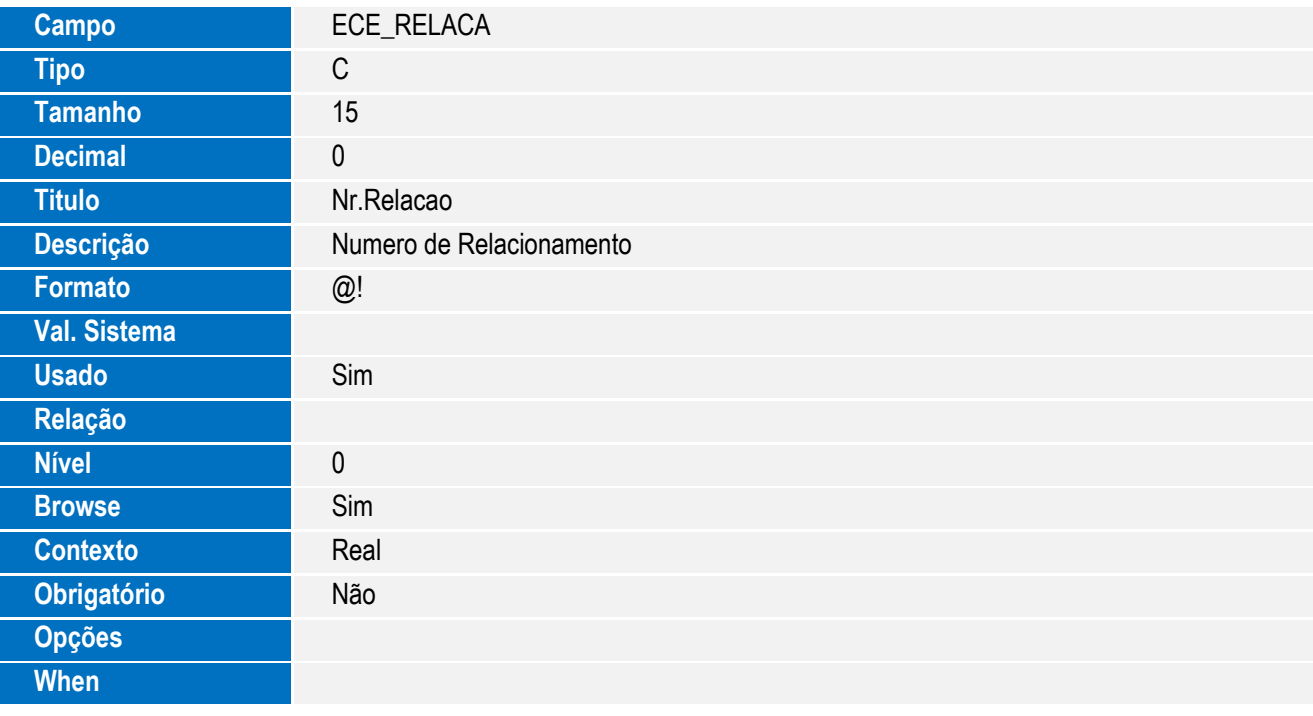

Tabela SY9 – Portos e Aeroportos:

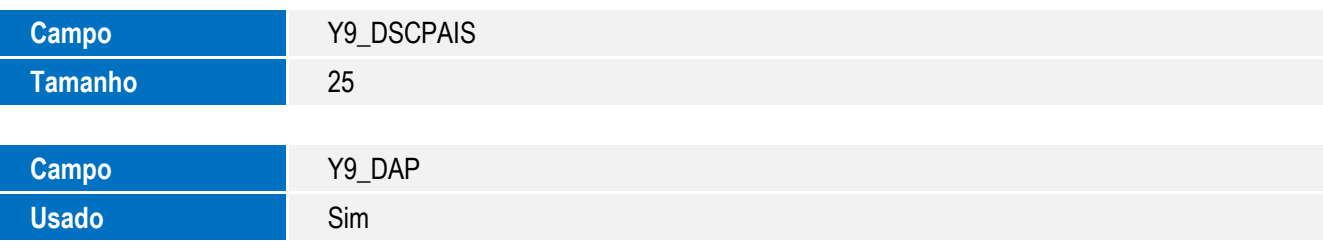

**O** TOTVS

Tabela EYE – Serviços:

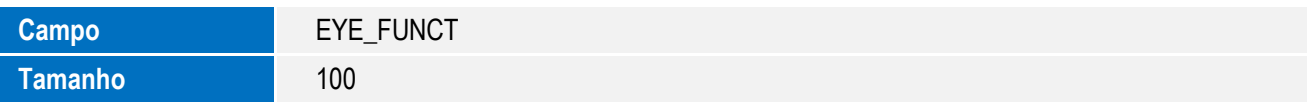

Tabela EEA – Configuração Documentos:

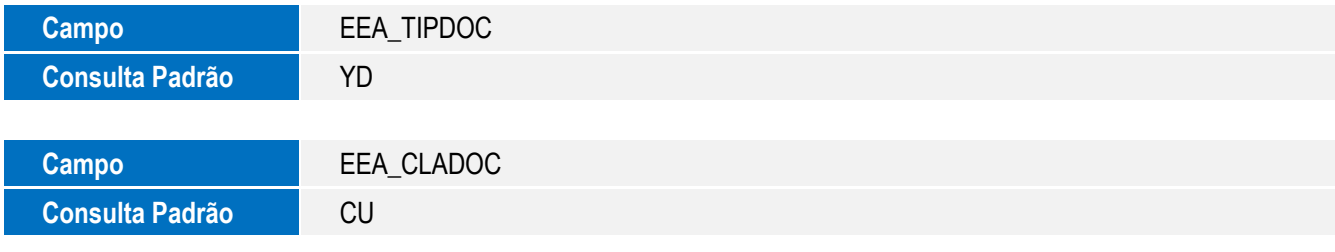

Tabela EF8 – Encargos do Financiamento:

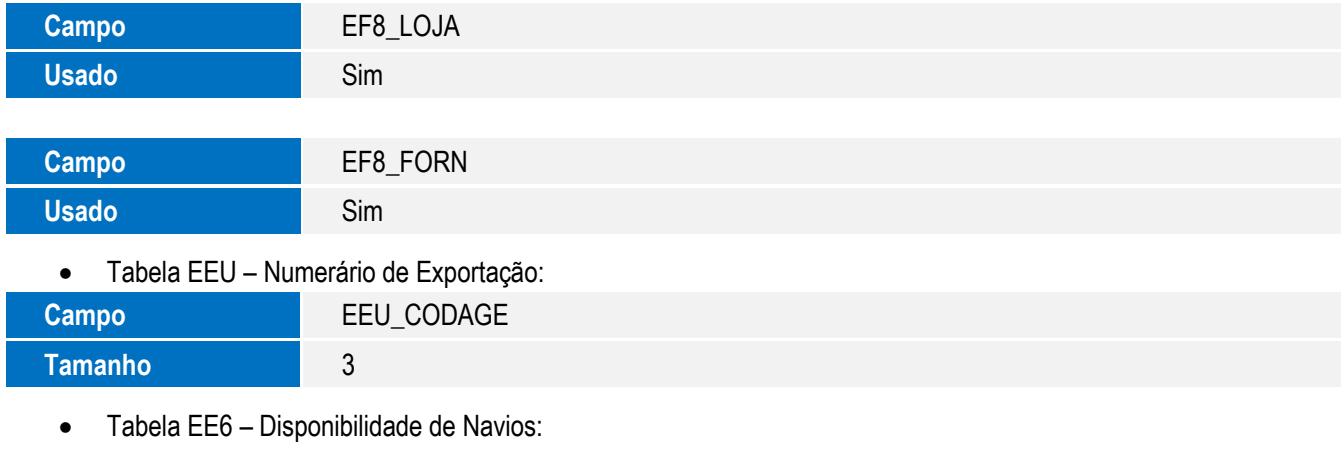

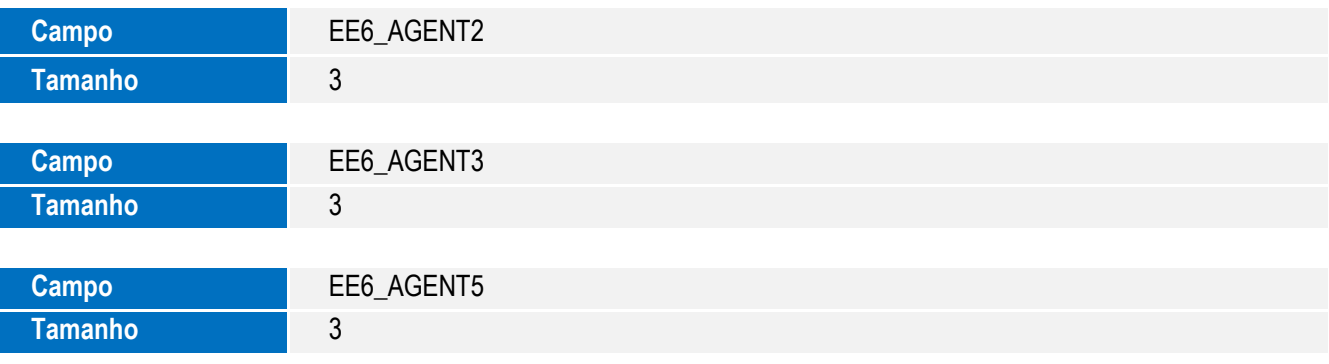

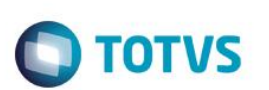

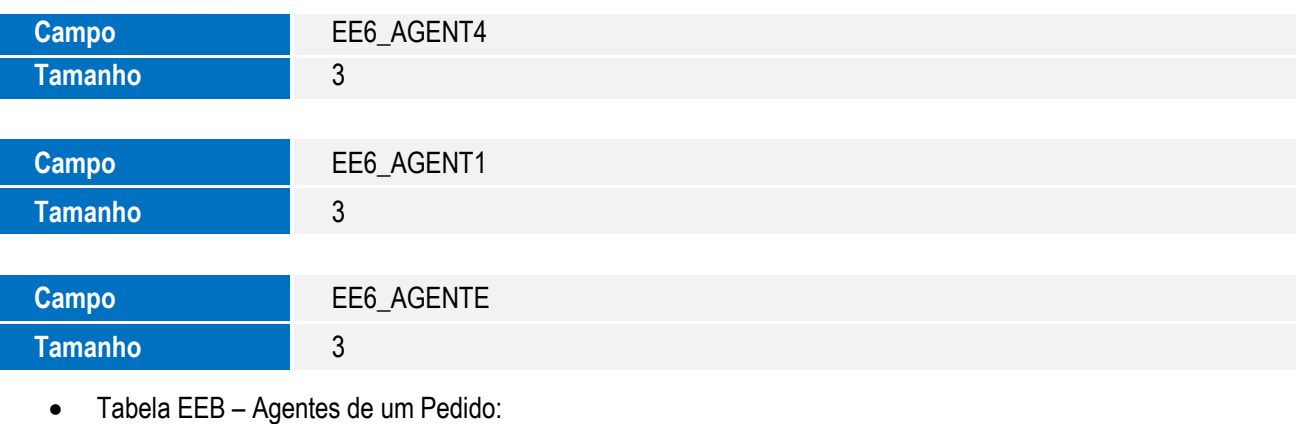

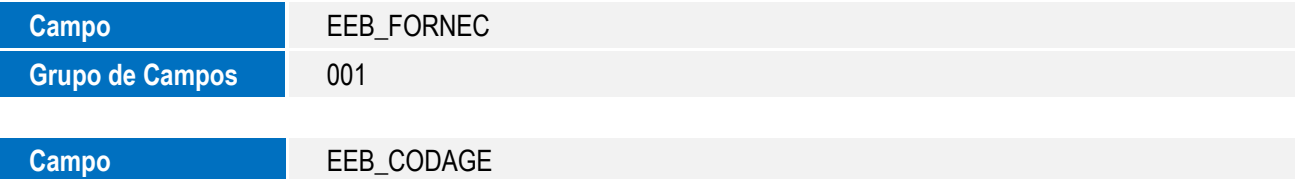

Tabela EEN – Notify:

**Tamanho** 3

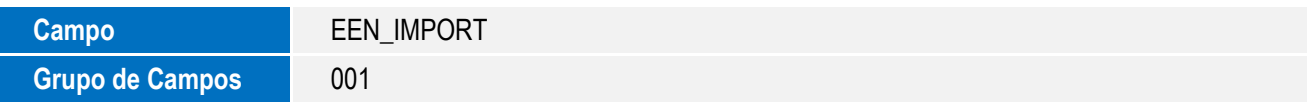

6. Criação de **Índices** no arquivo **SIX – Índices**:

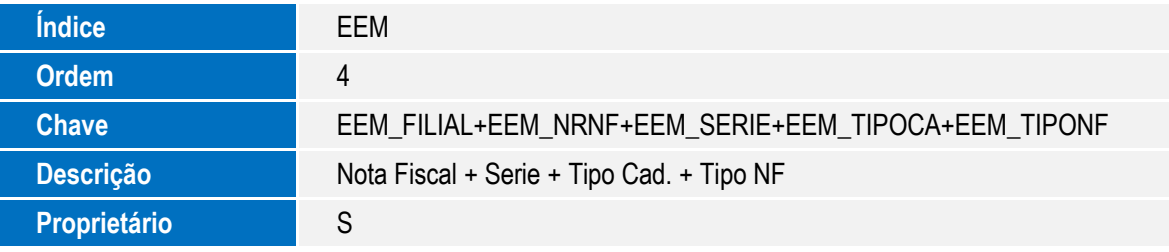

7. Atualização de **Índices** no arquivo **SIX – Índices**:

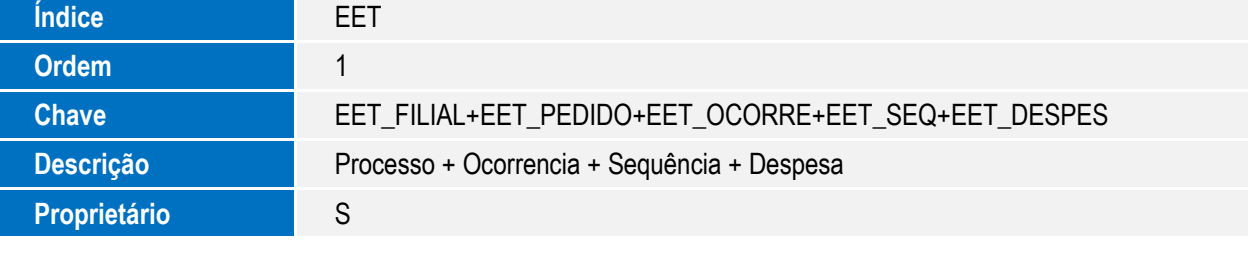

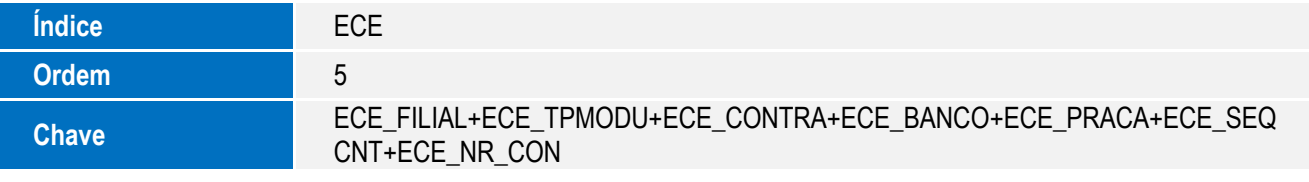

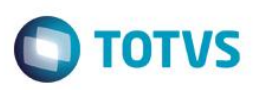

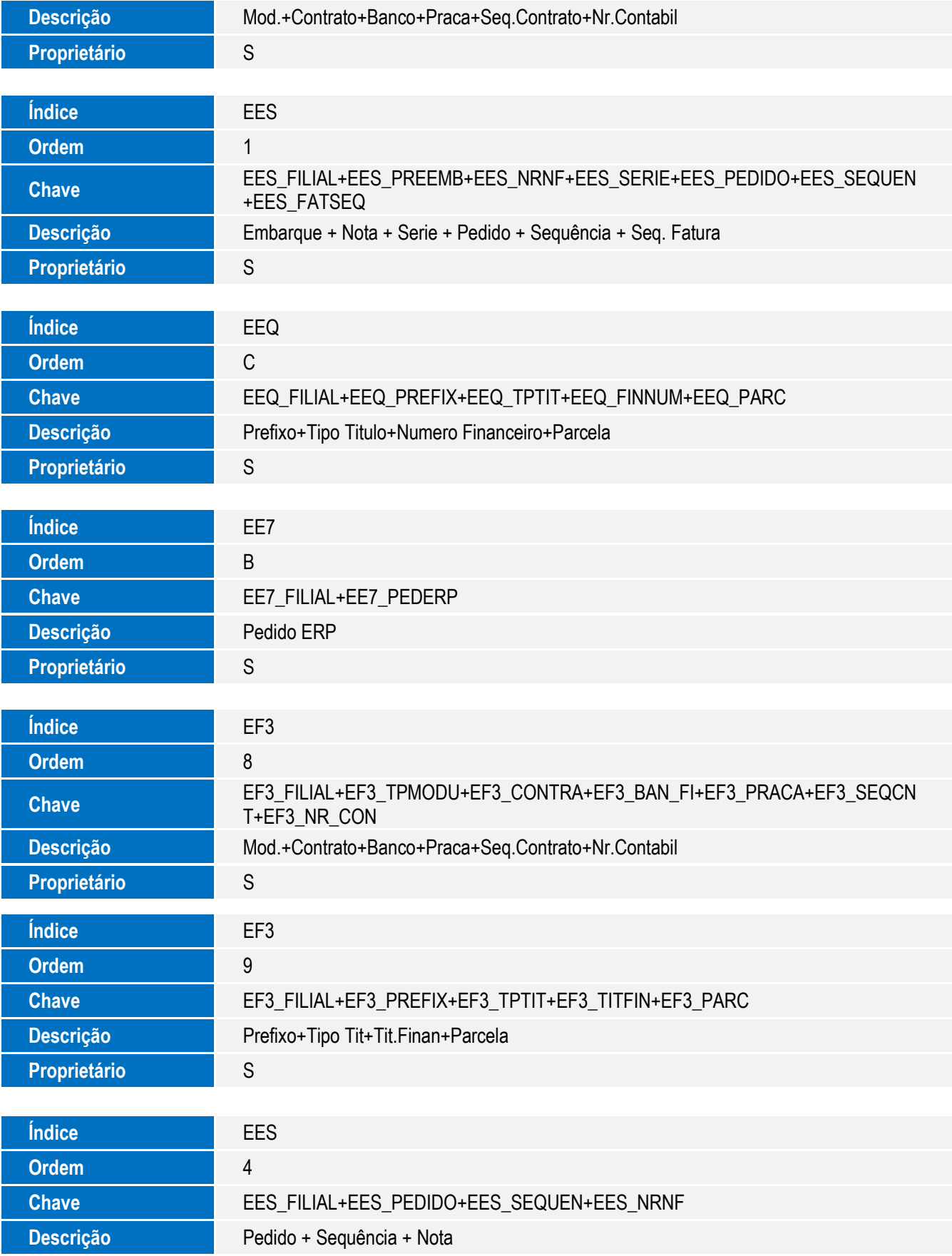

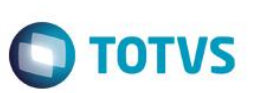

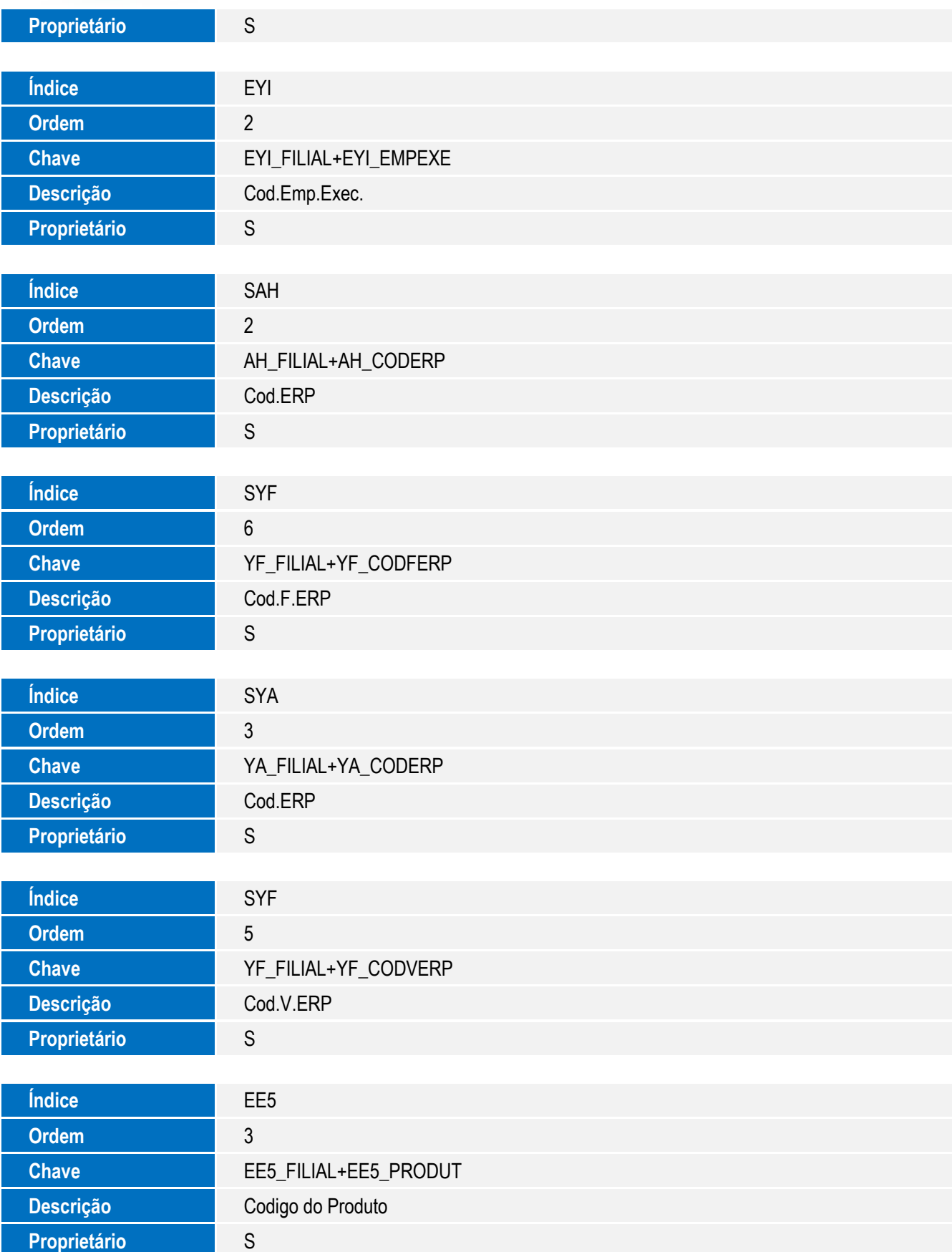

**O** TOTVS

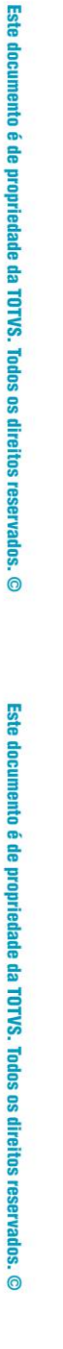

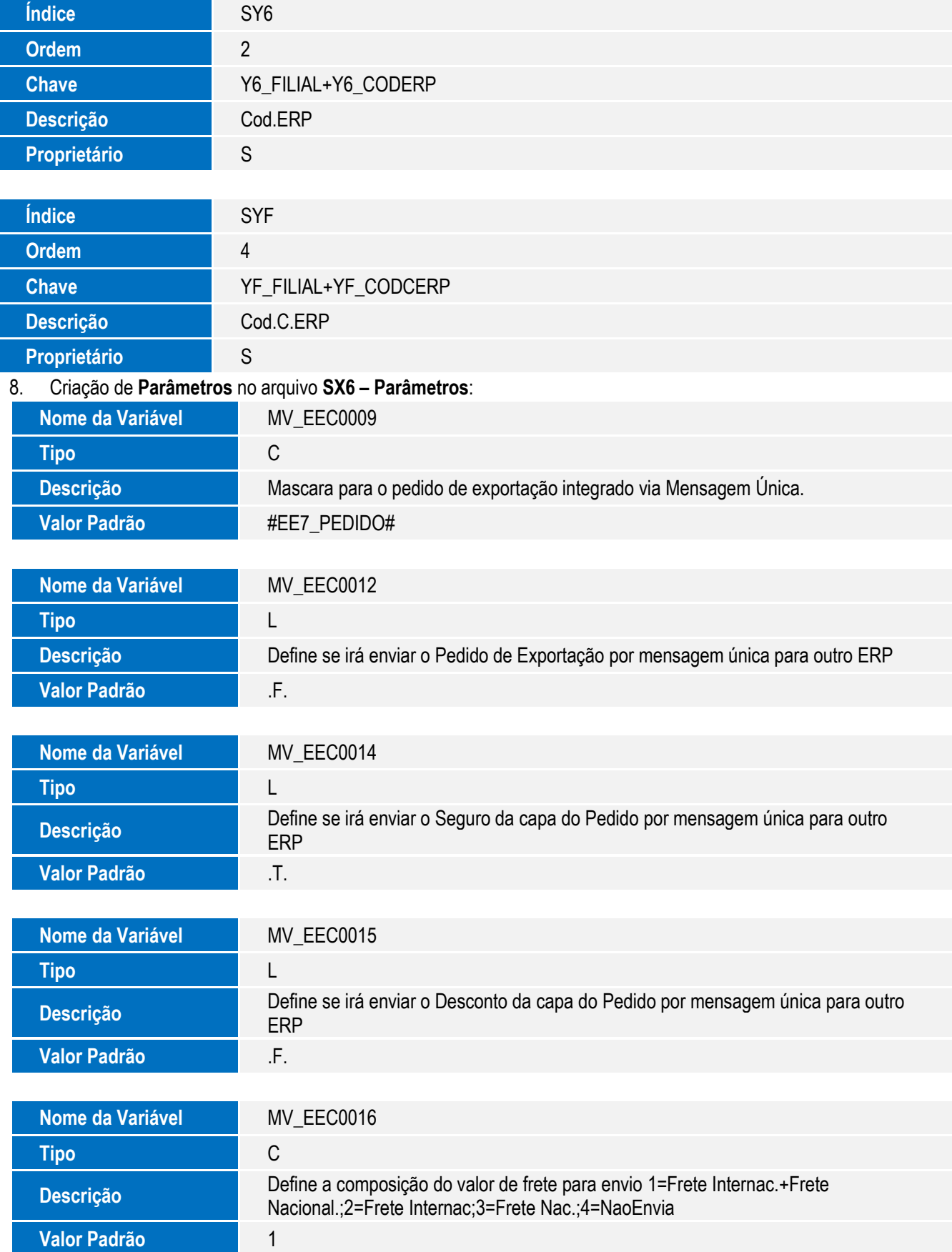

49

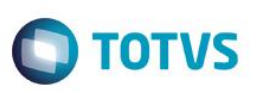

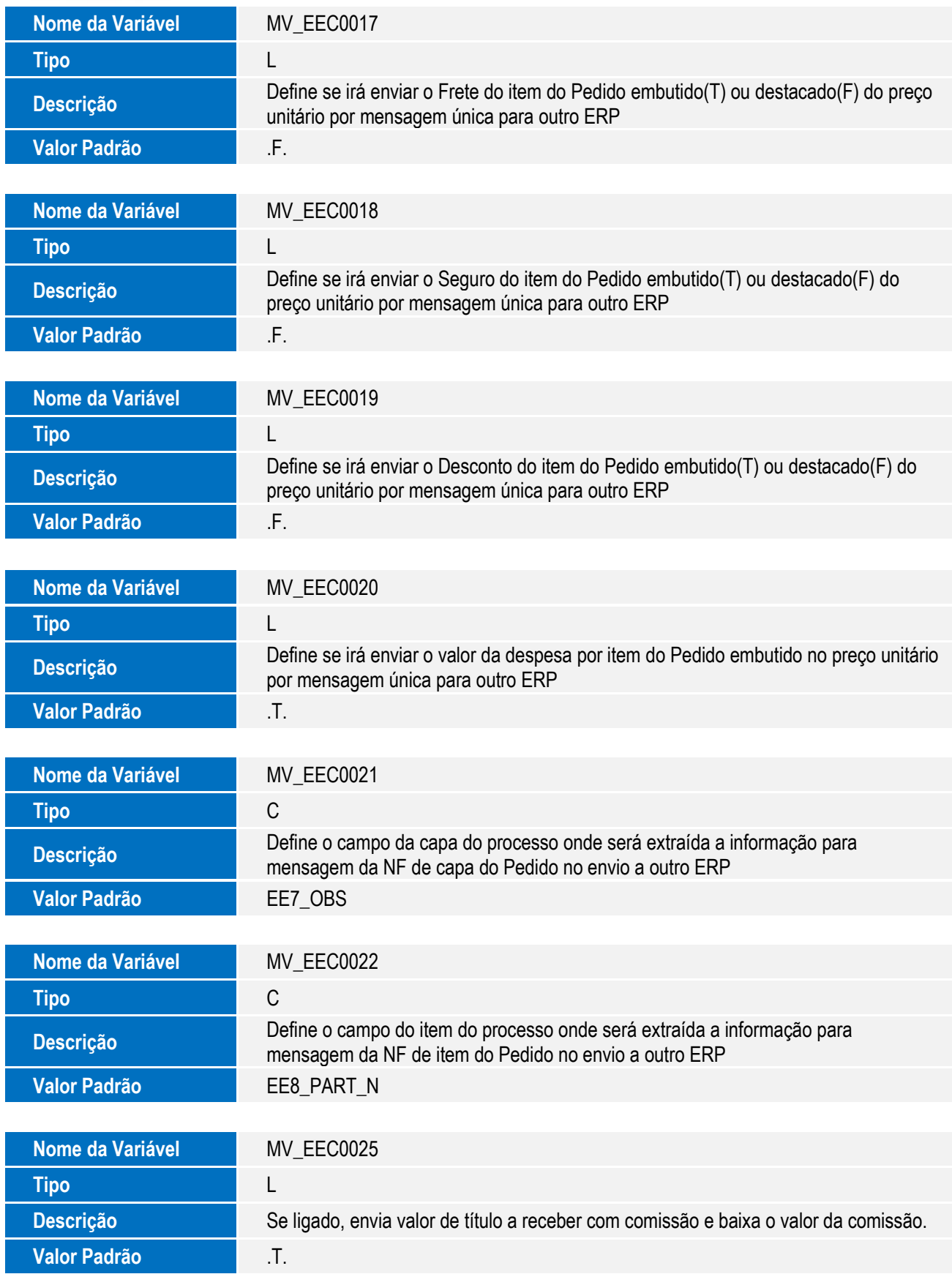

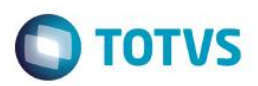

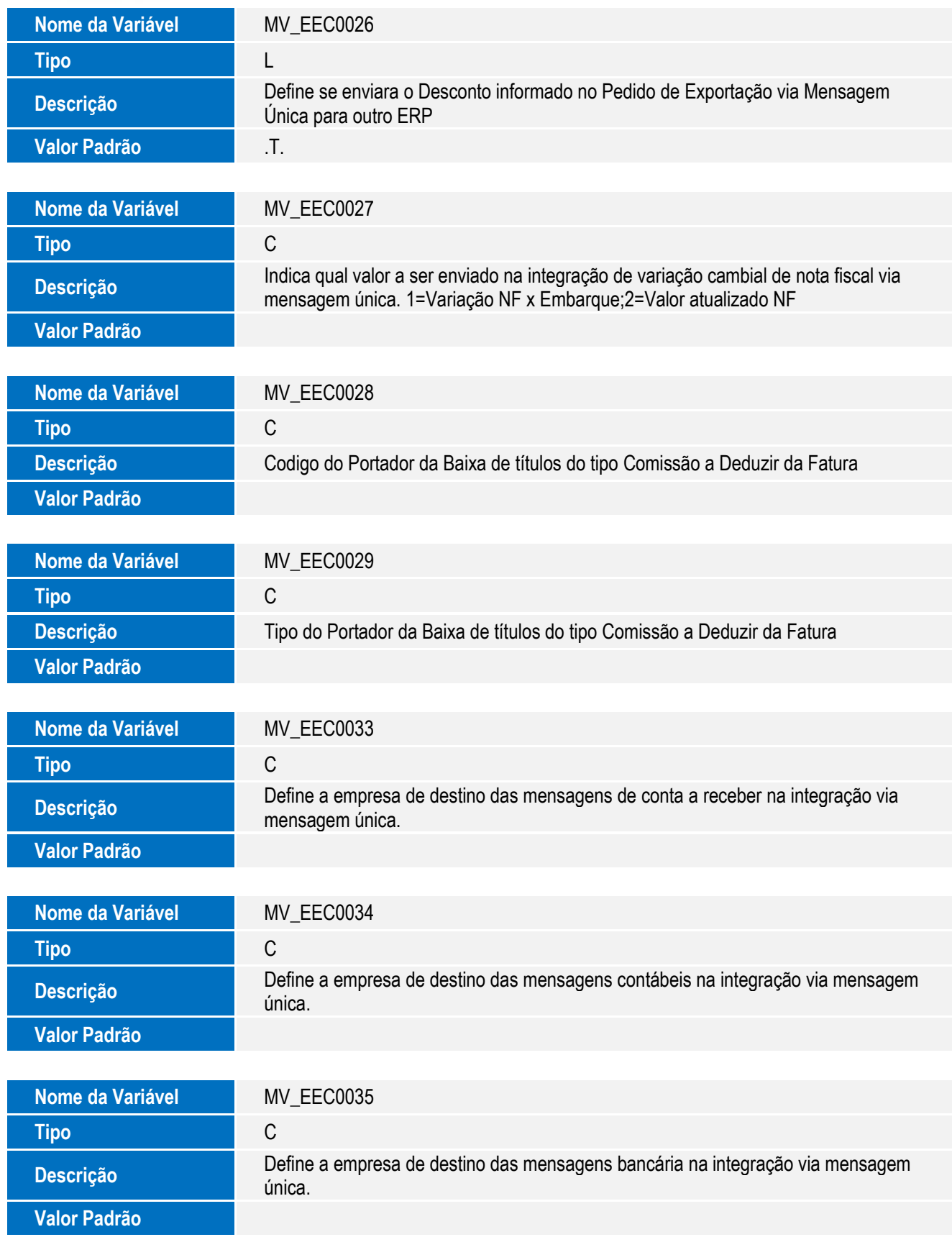

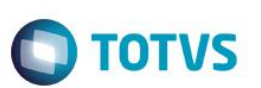

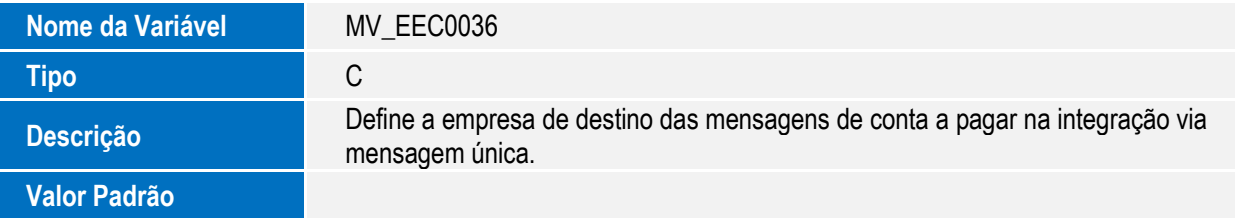

#### 9. Alteração de **Parâmetros** no arquivo **SX6 – Parâmetros**:

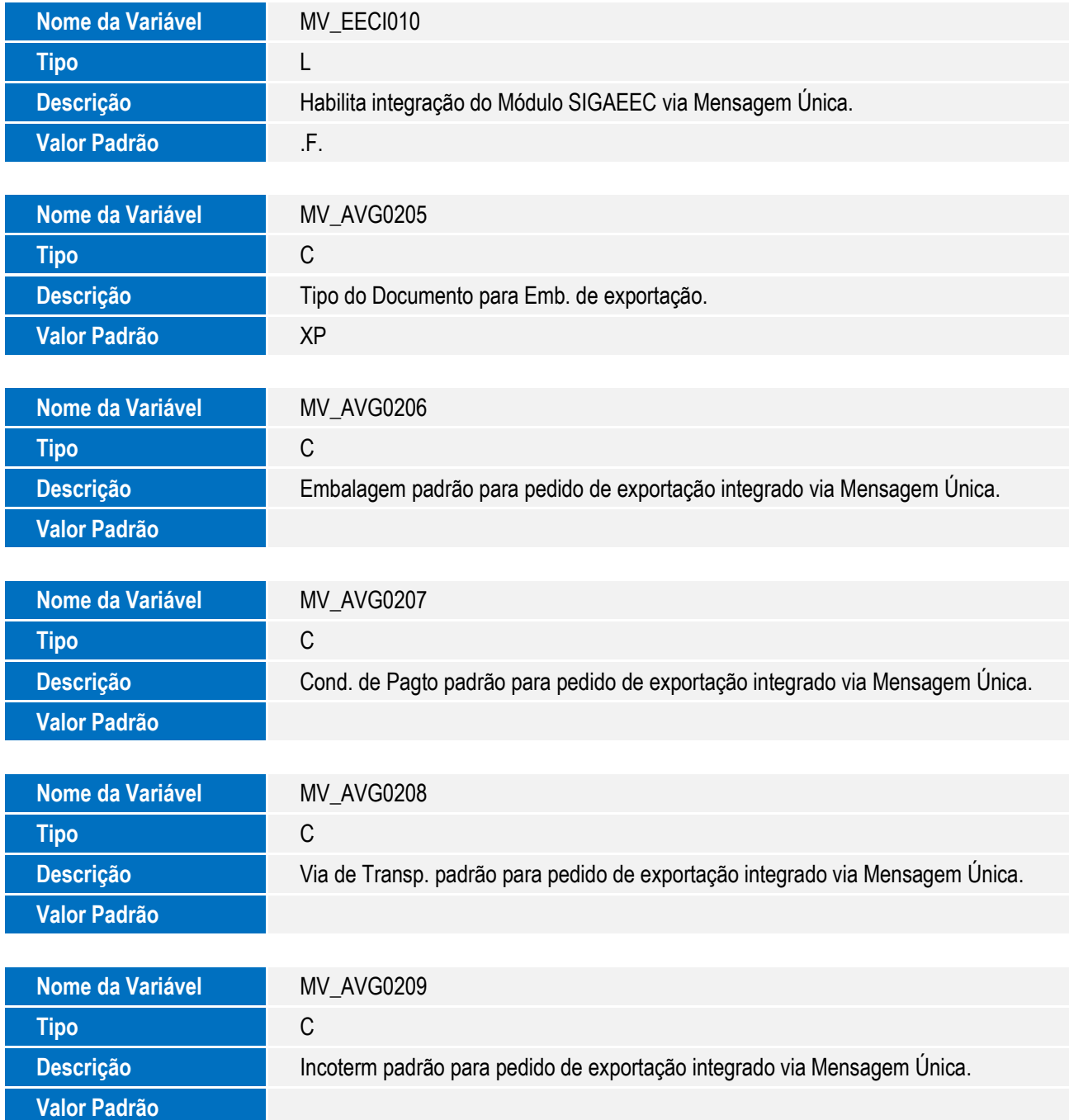

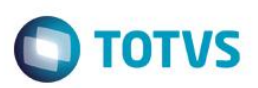

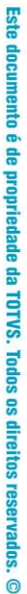

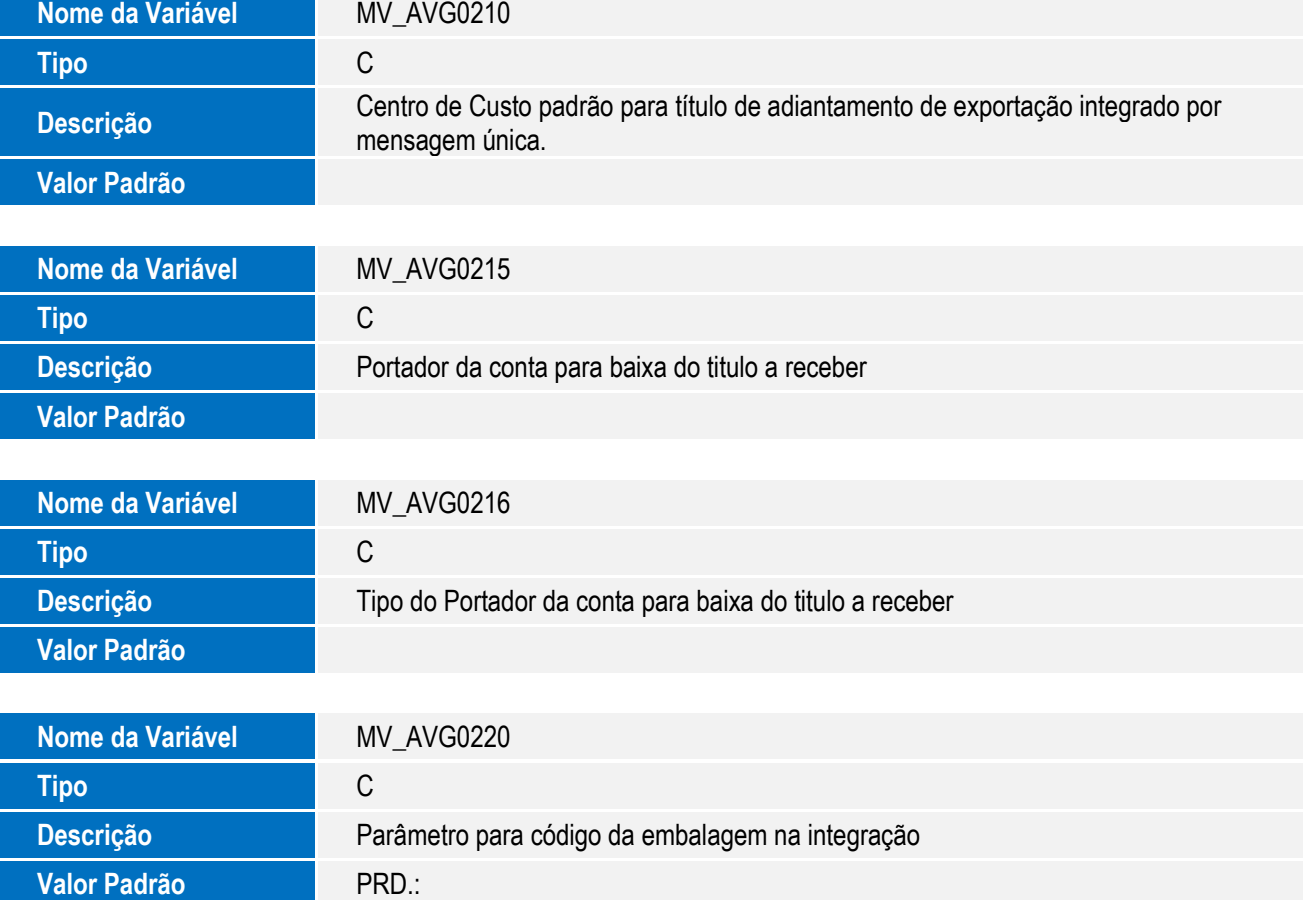

#### 10. Criação de **Gatilhos** no arquivo **SX7 – Gatilhos**:

#### Tabela **EES – Notas Fiscais por Item**:

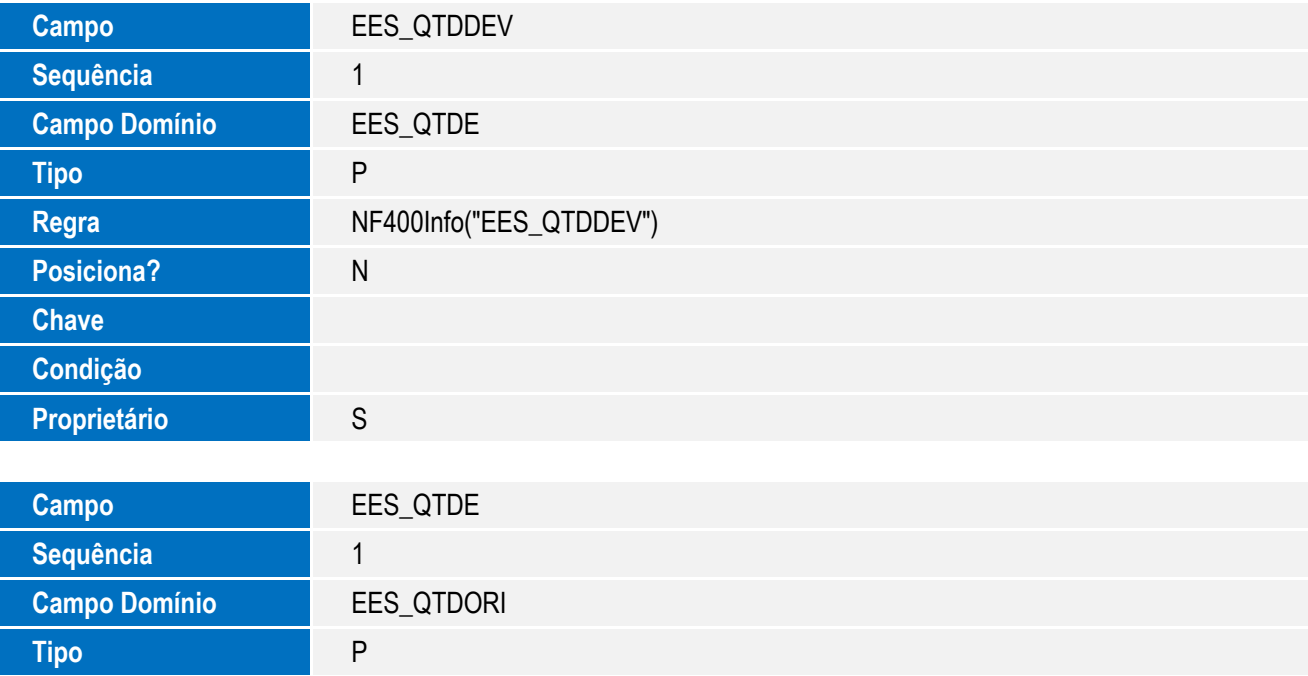

 $\overline{1}$ 

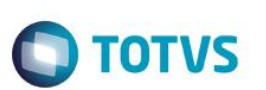

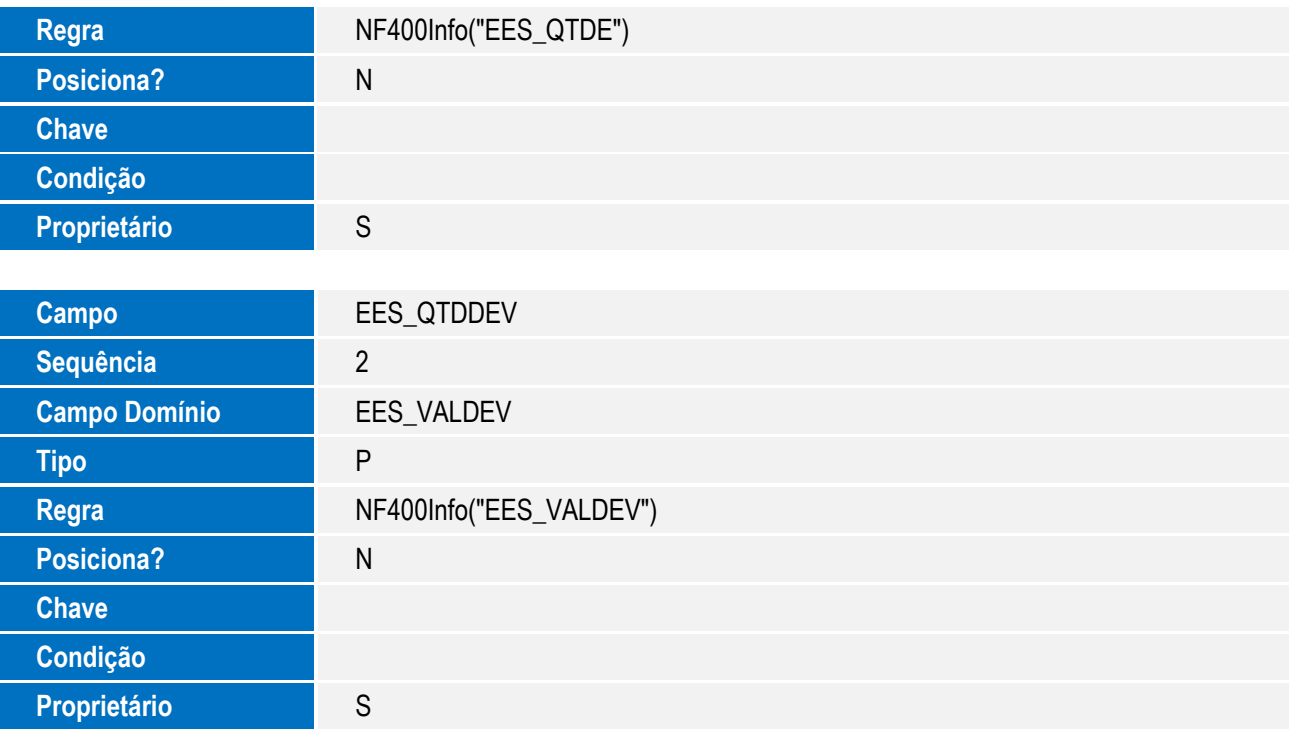

#### Tabela **EE7 – Processo de Exportação**:

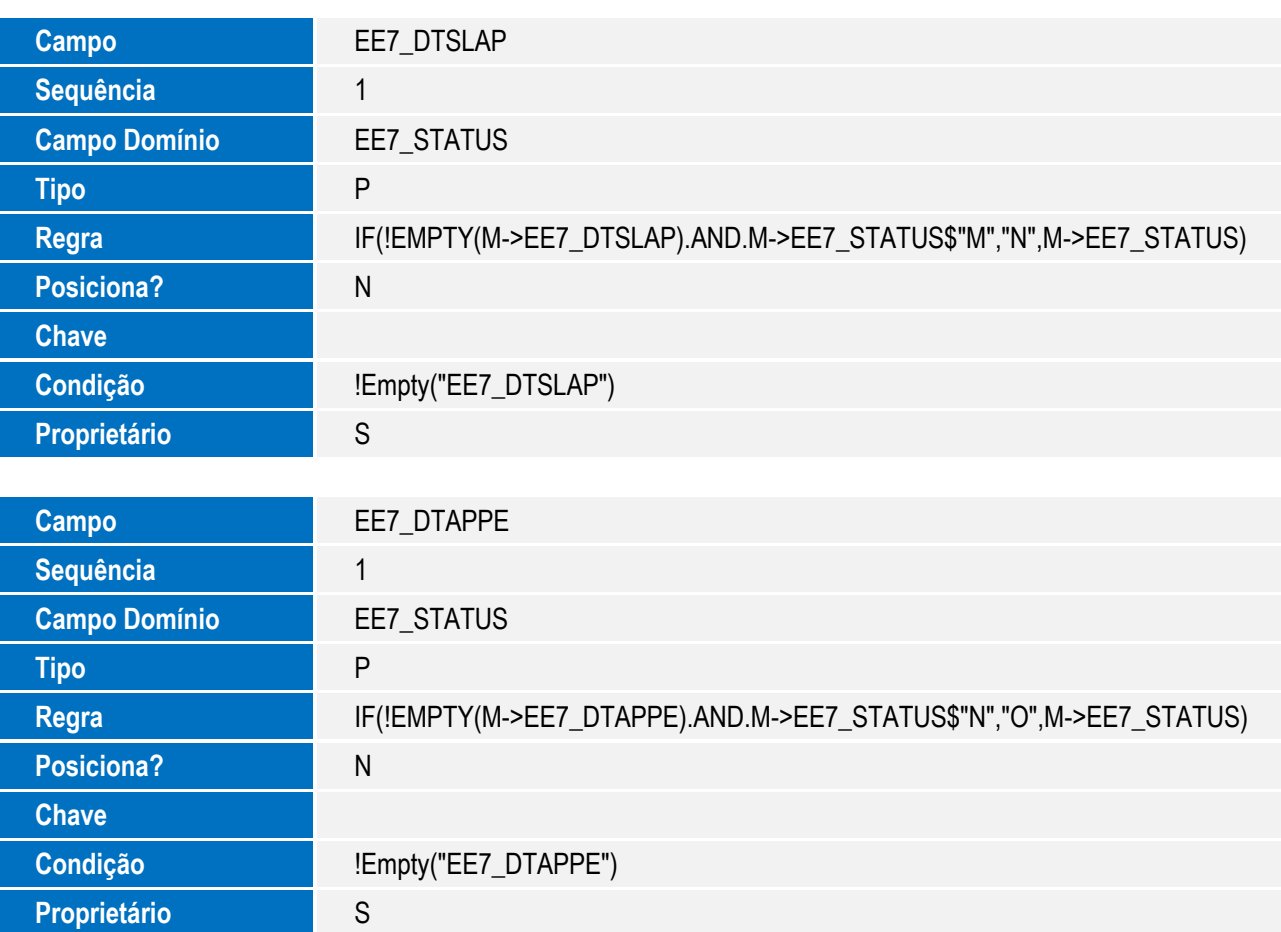

Este documento é de propriedade da TOTVS. Todos os direitos reservados. ©

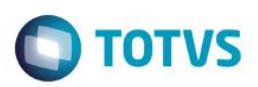

- 11. Alteração de **Gatilhos** no arquivo **SX7 – Gatilhos**:
	- Tabela **EES – Notas Fiscais por Item**:

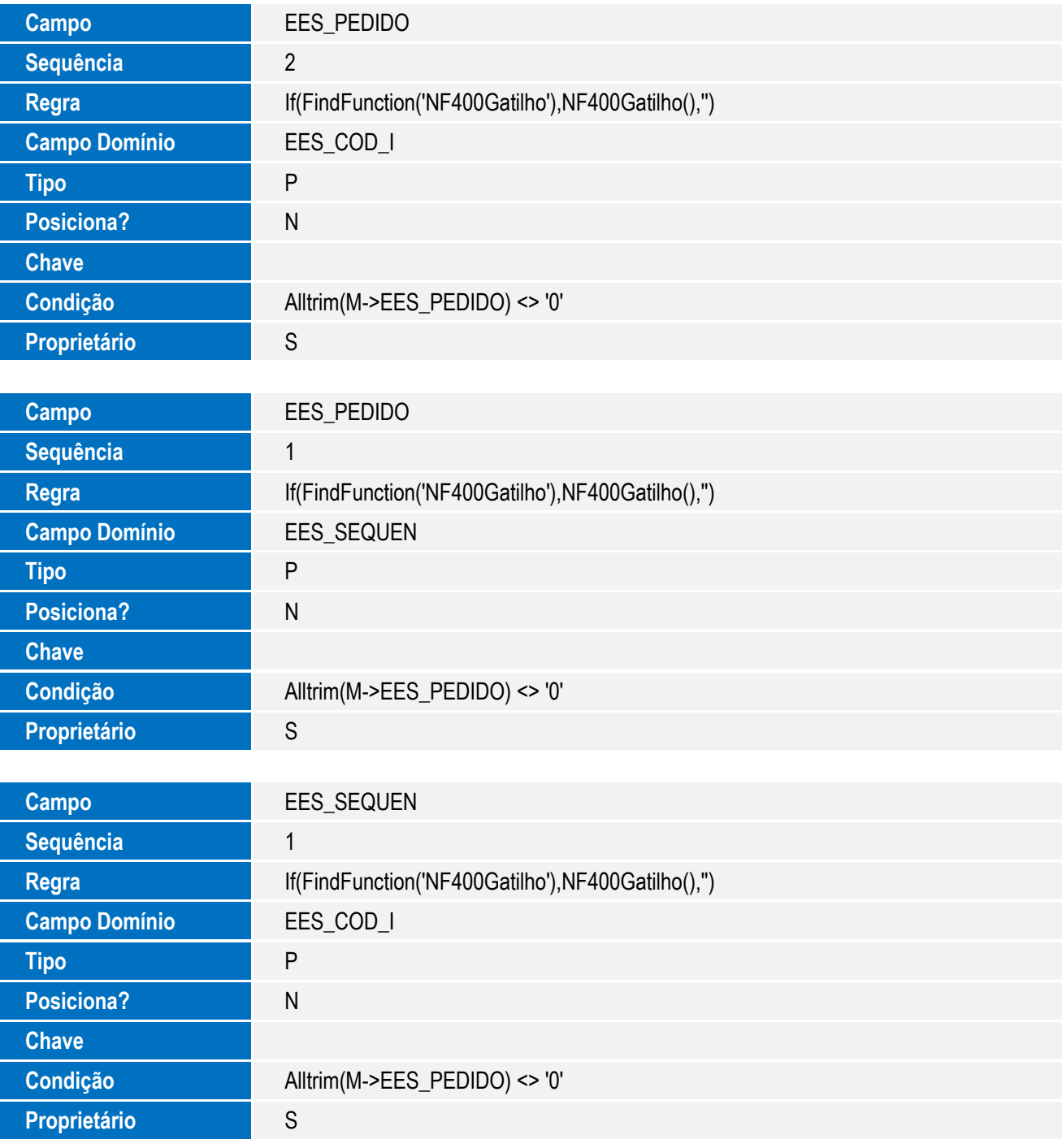

Tabela **EE7 – Processo de Exportação**:

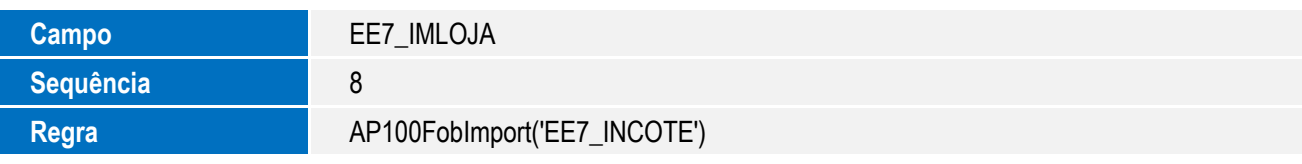

 $\sqrt{ }$ 

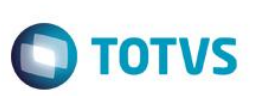

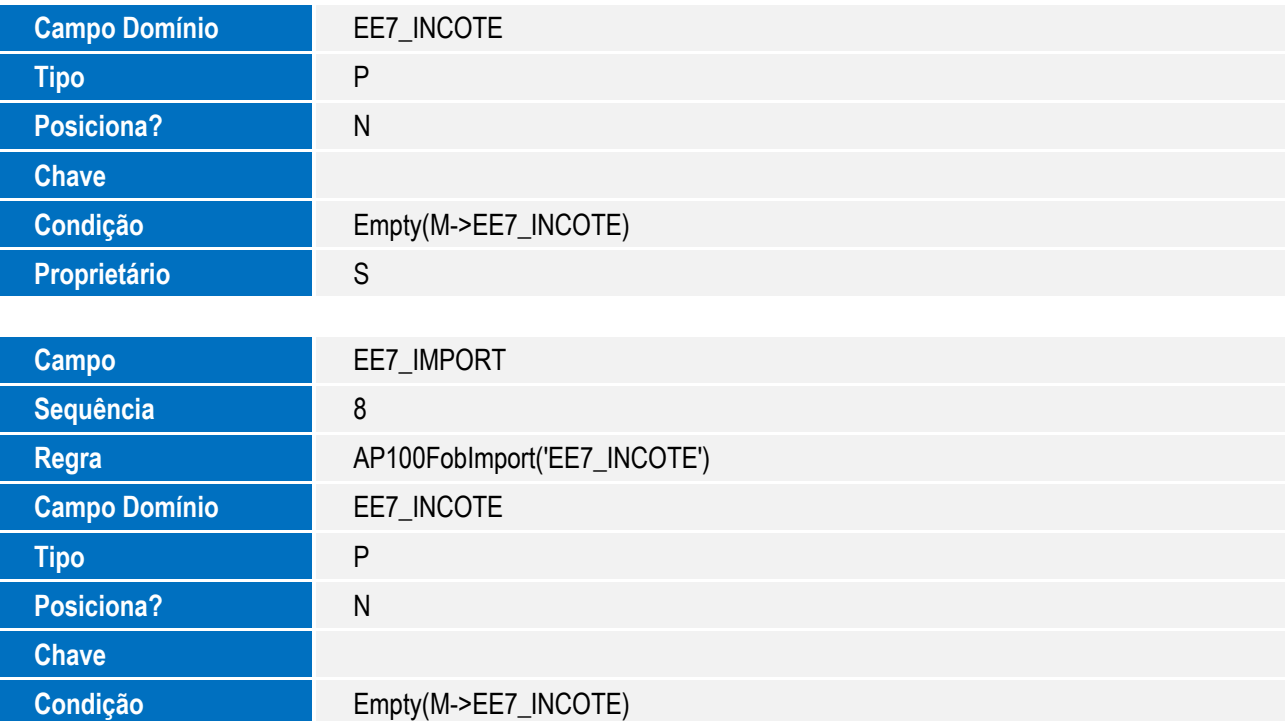

#### Tabela **EE8 – Itens Processo de Exportação**:

**Proprietário** S

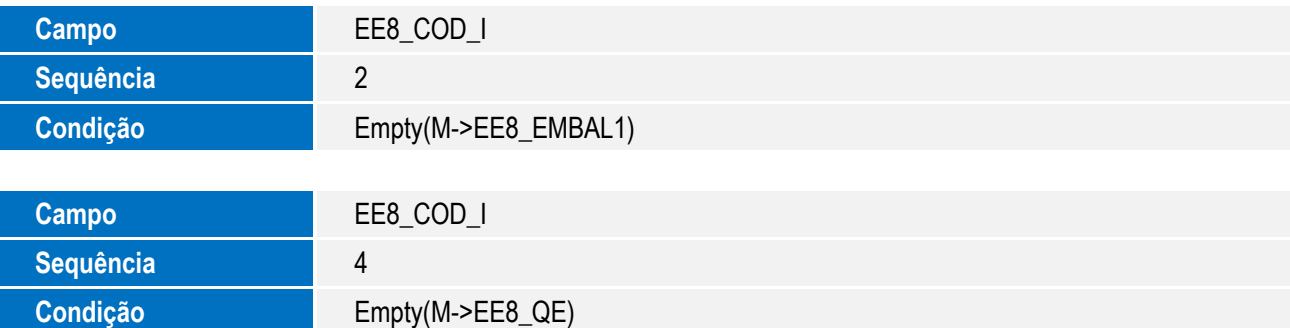

#### Tabela **EEQ – Valor das Parcelas do Embarque**:

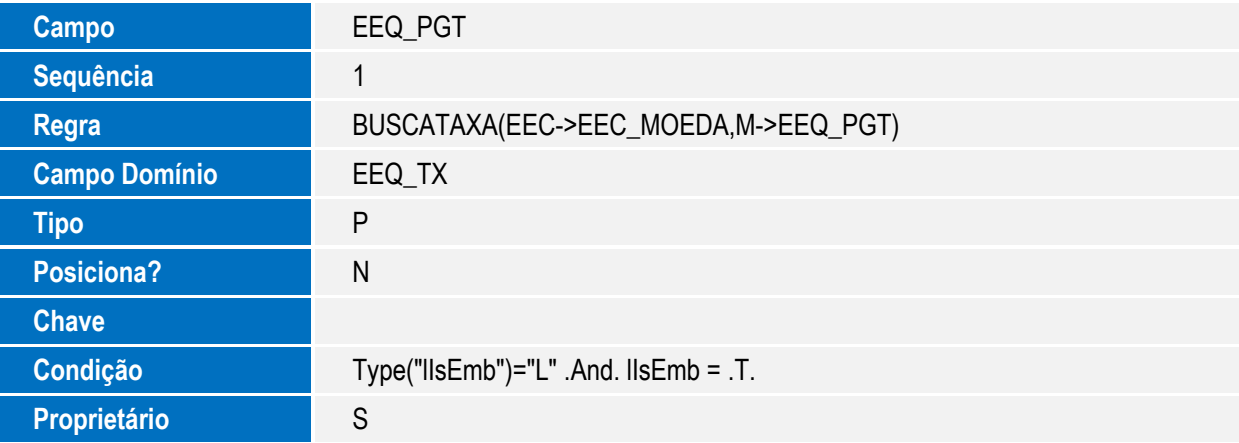

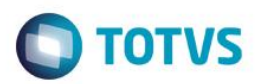

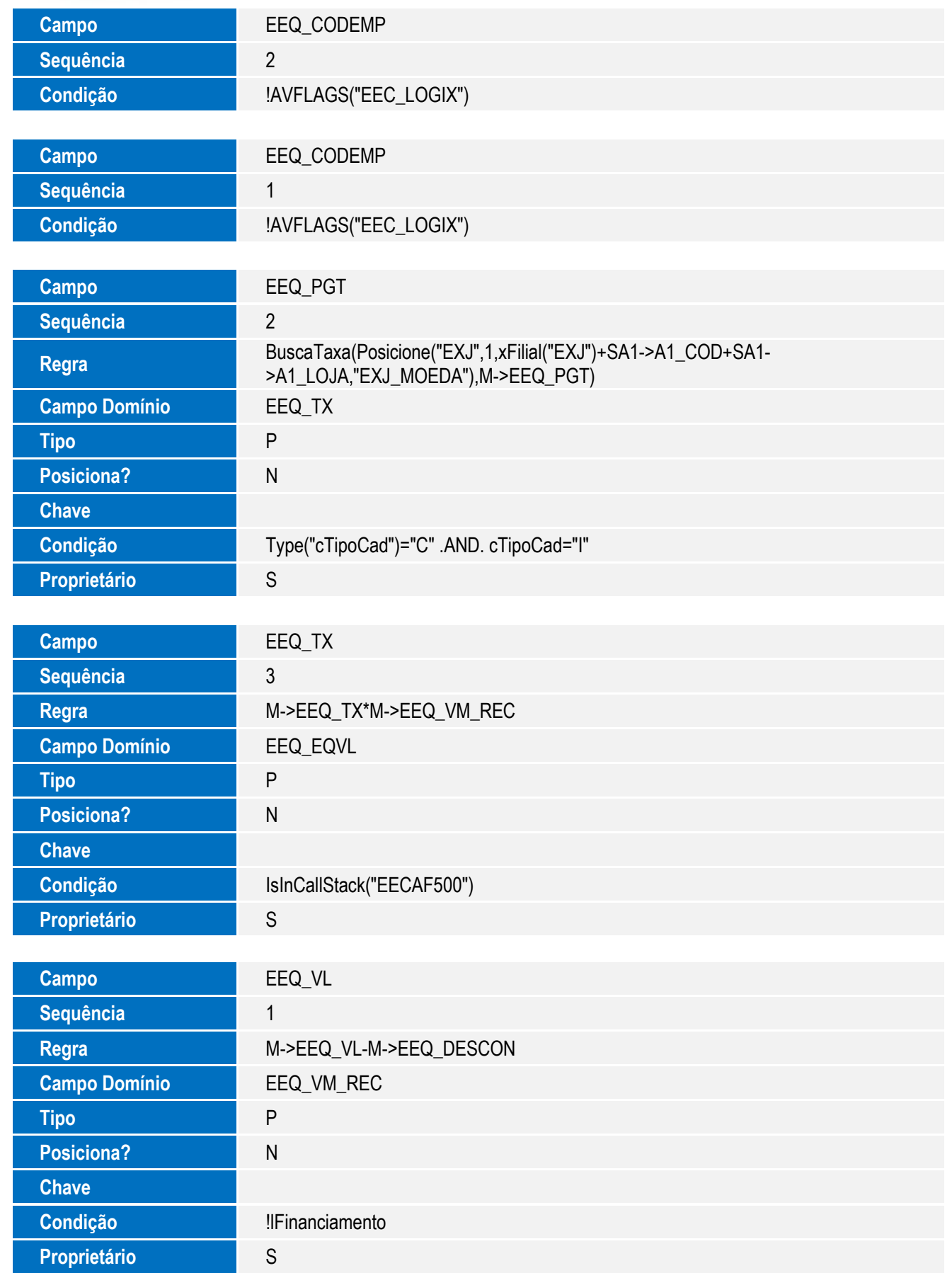

 $\sqrt{ }$ 

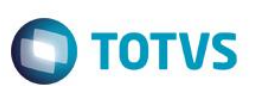

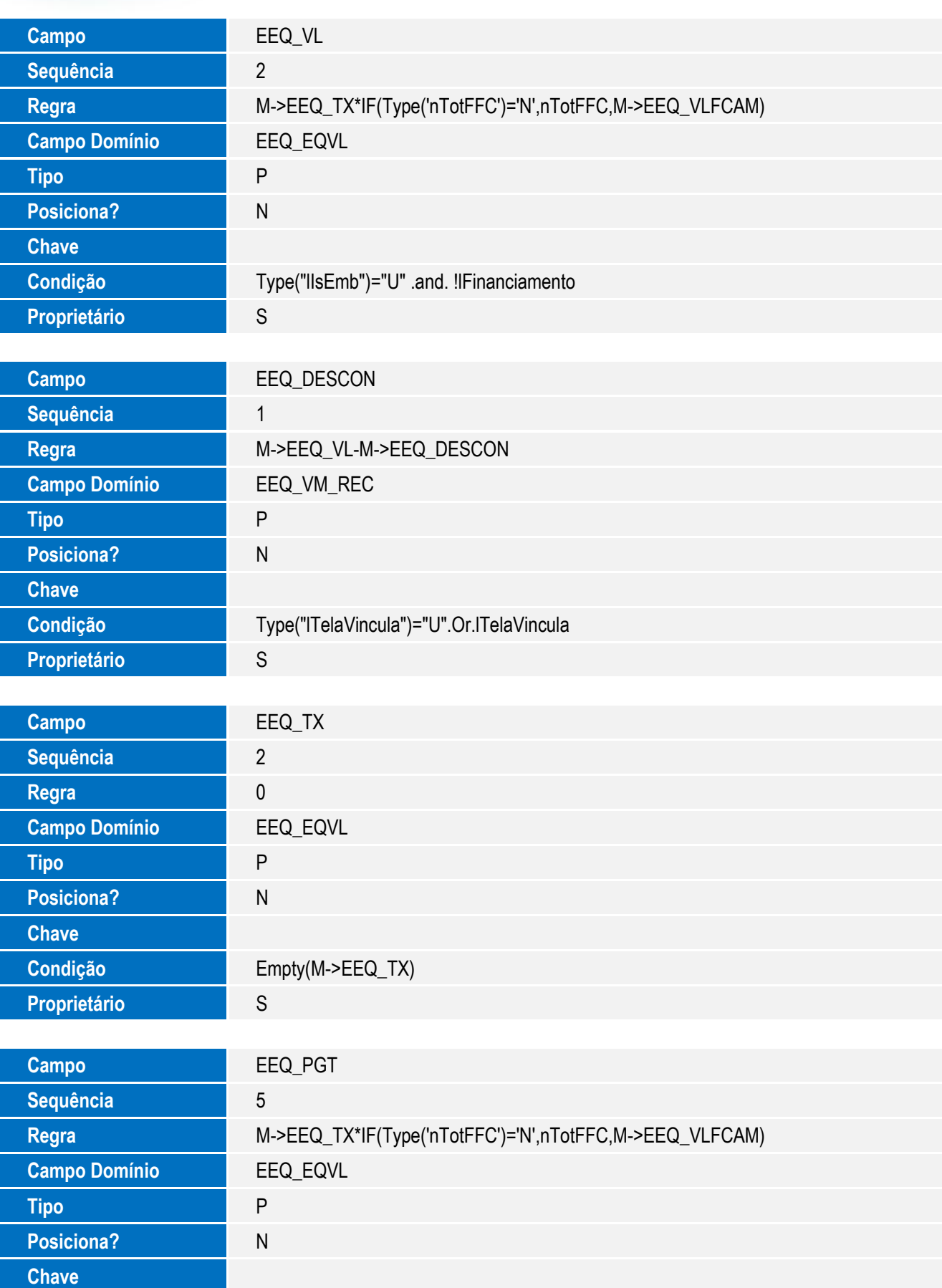

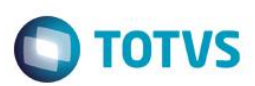

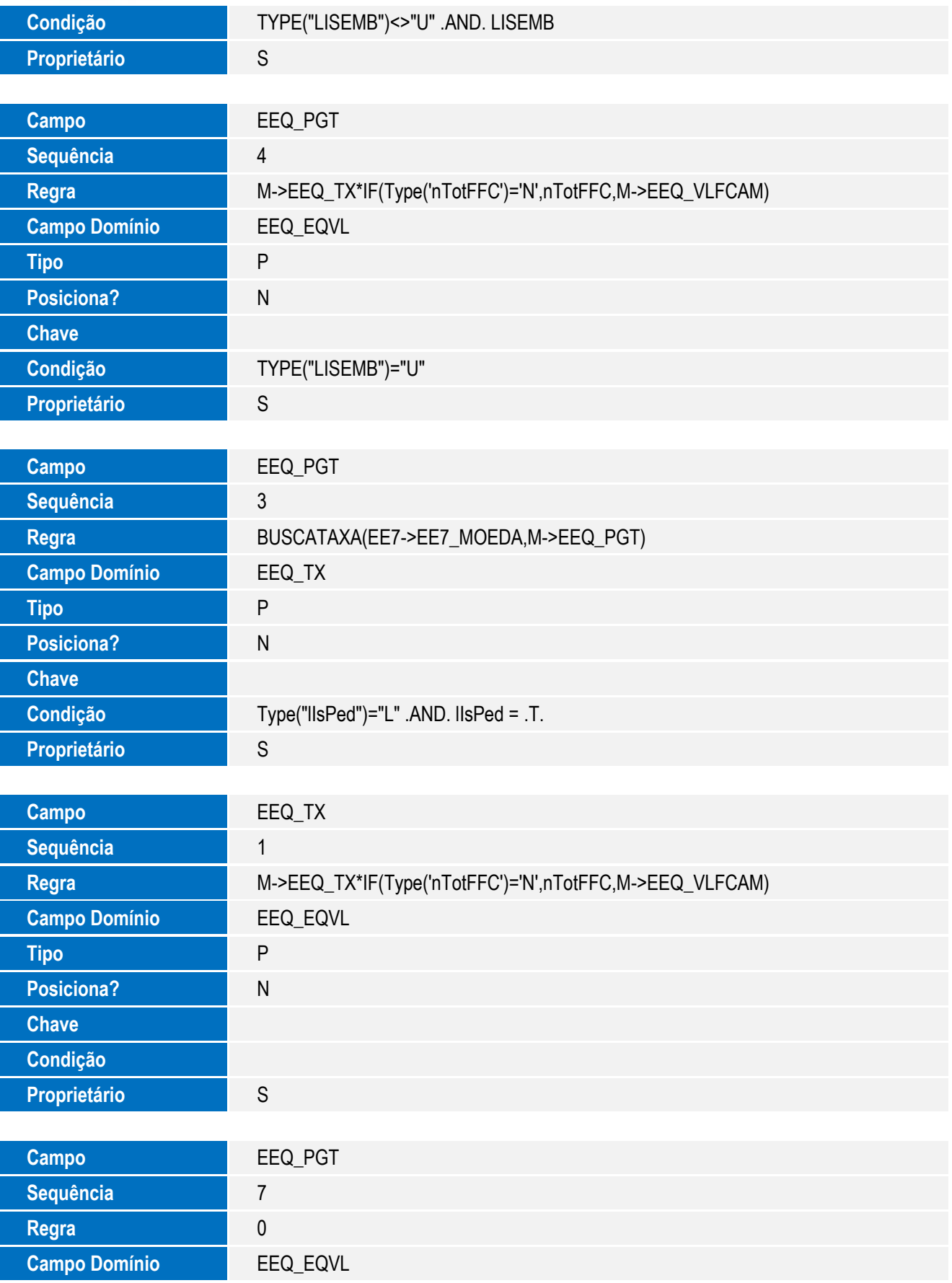

 $\sqrt{ }$ 

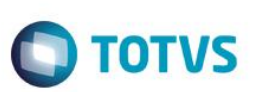

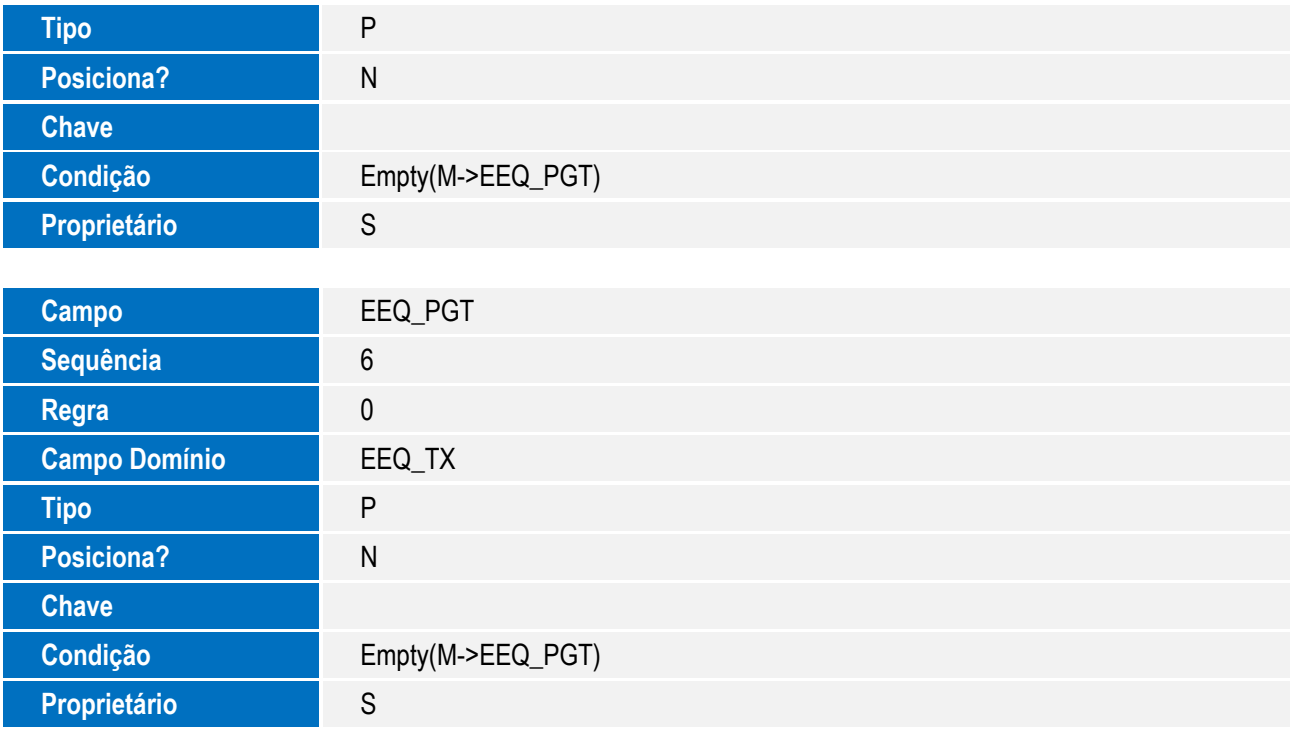

#### 12. Alteração de **Consulta** no arquivo **SXB – Consulta Padrão**:

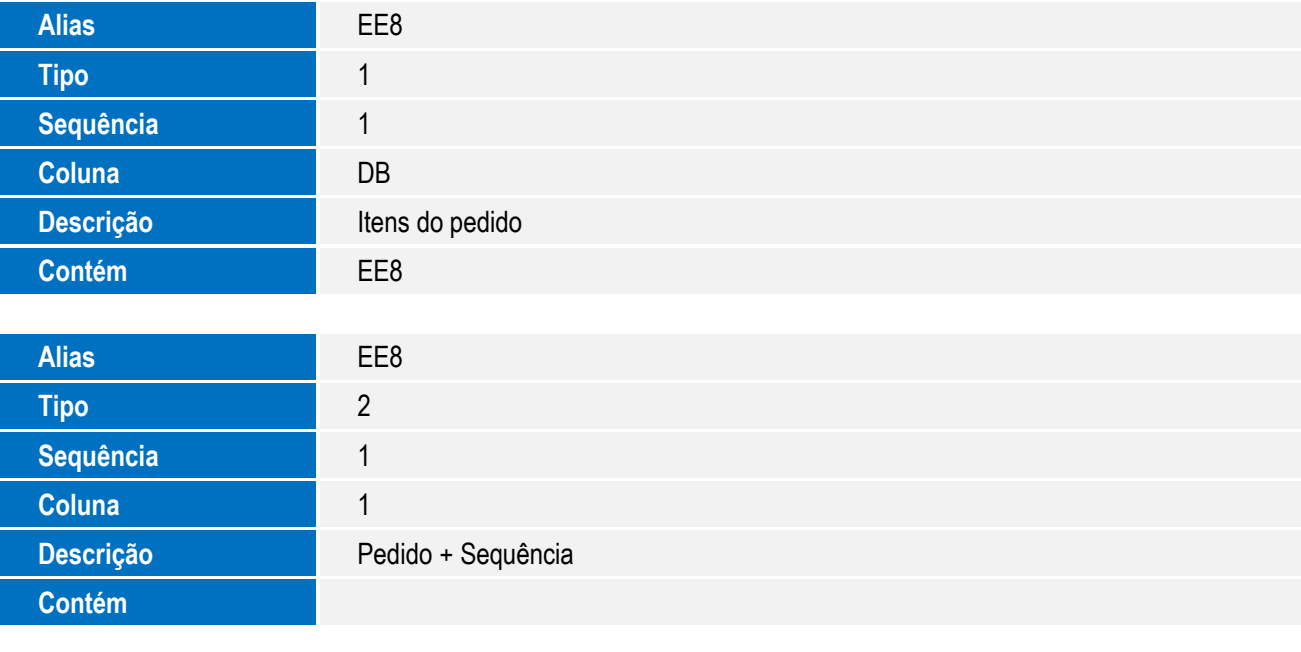

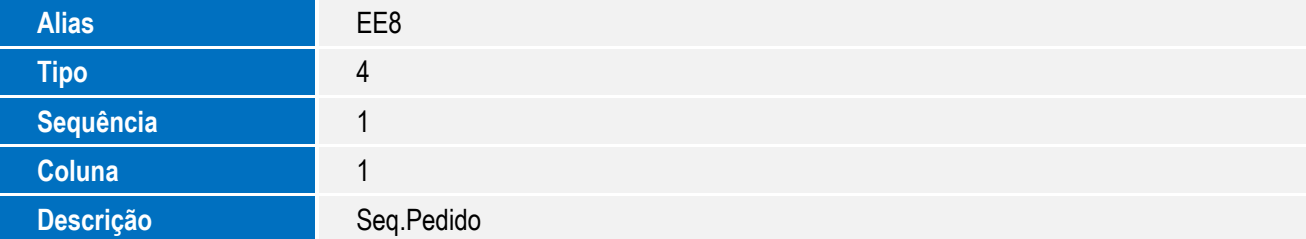

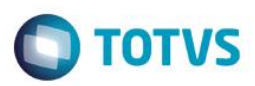

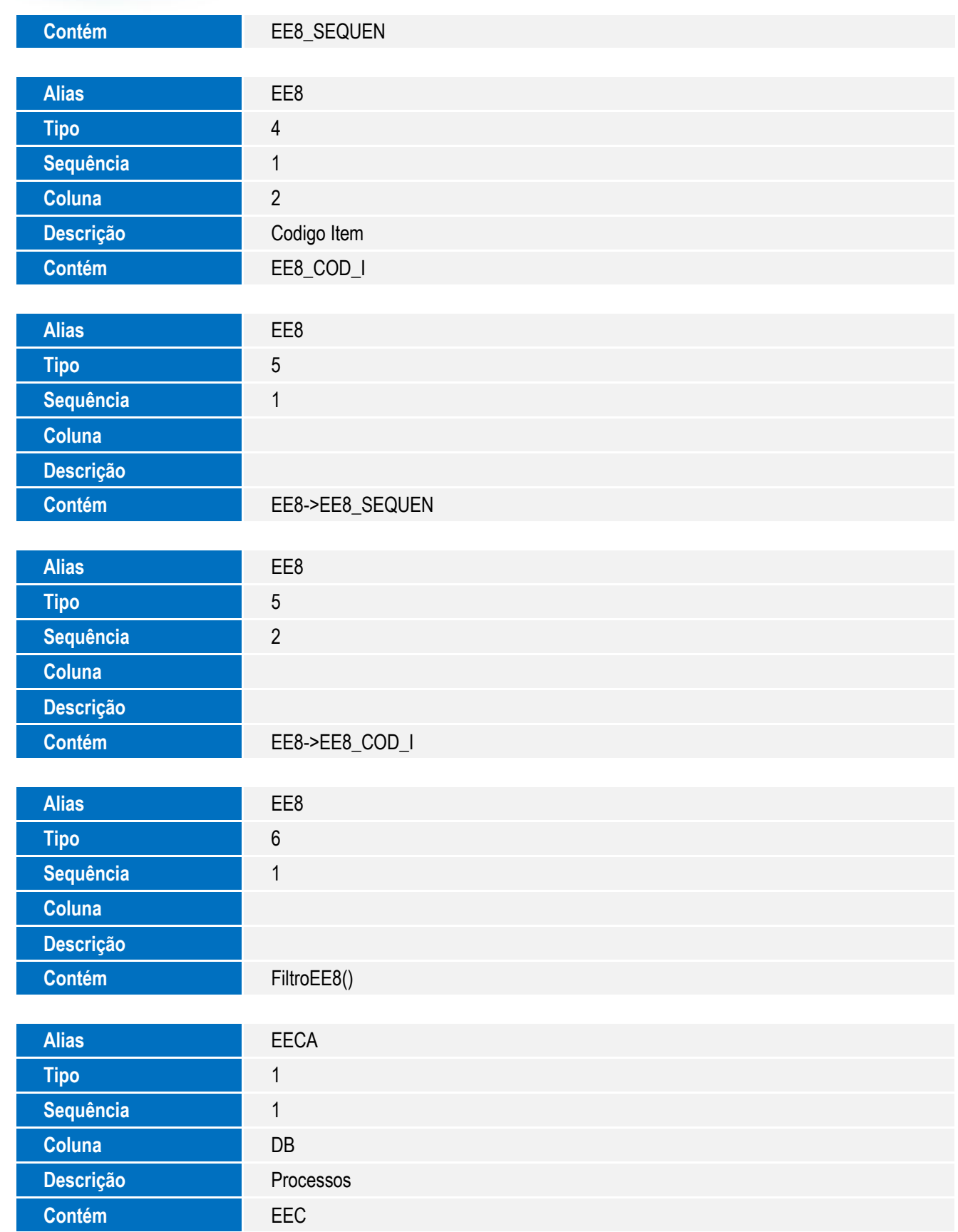

 $\sqrt{ }$ 

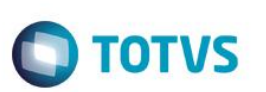

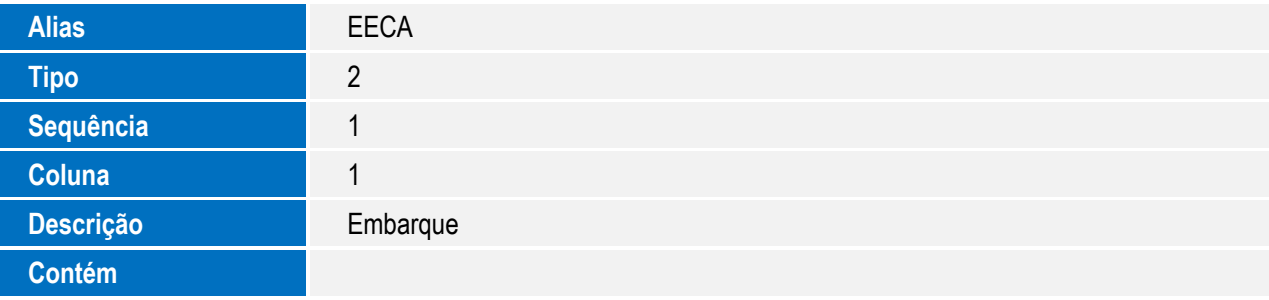

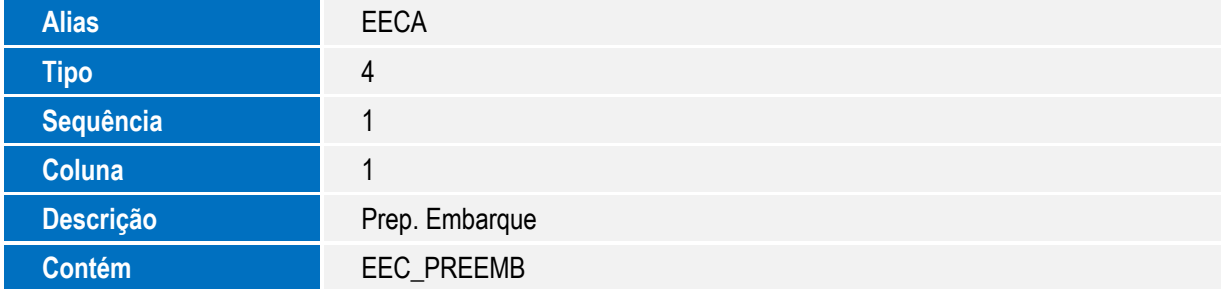

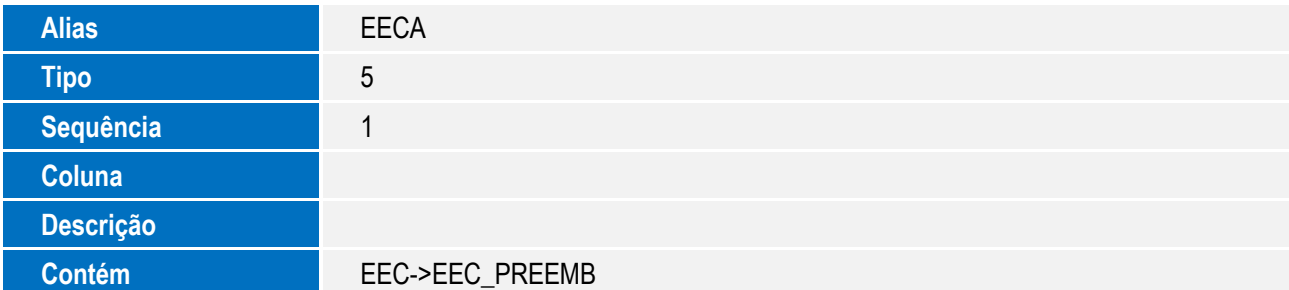

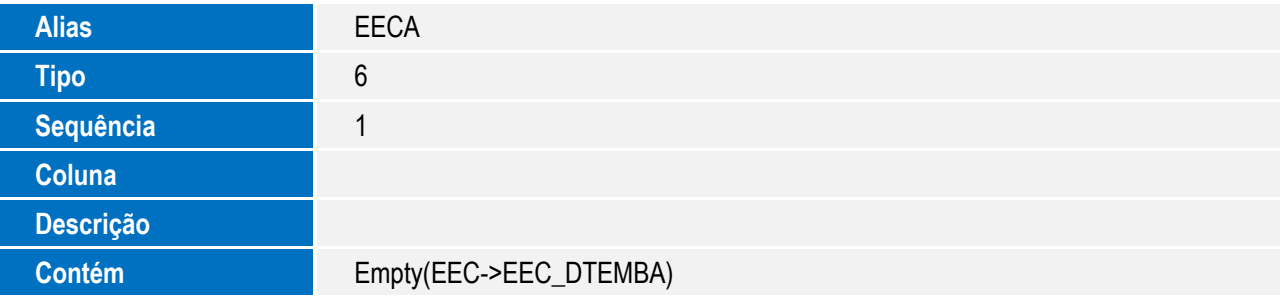

#### 13. Criação de novas opções de menu:

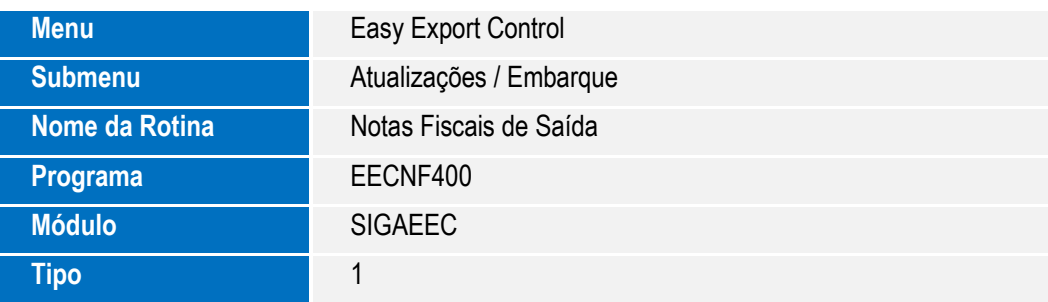

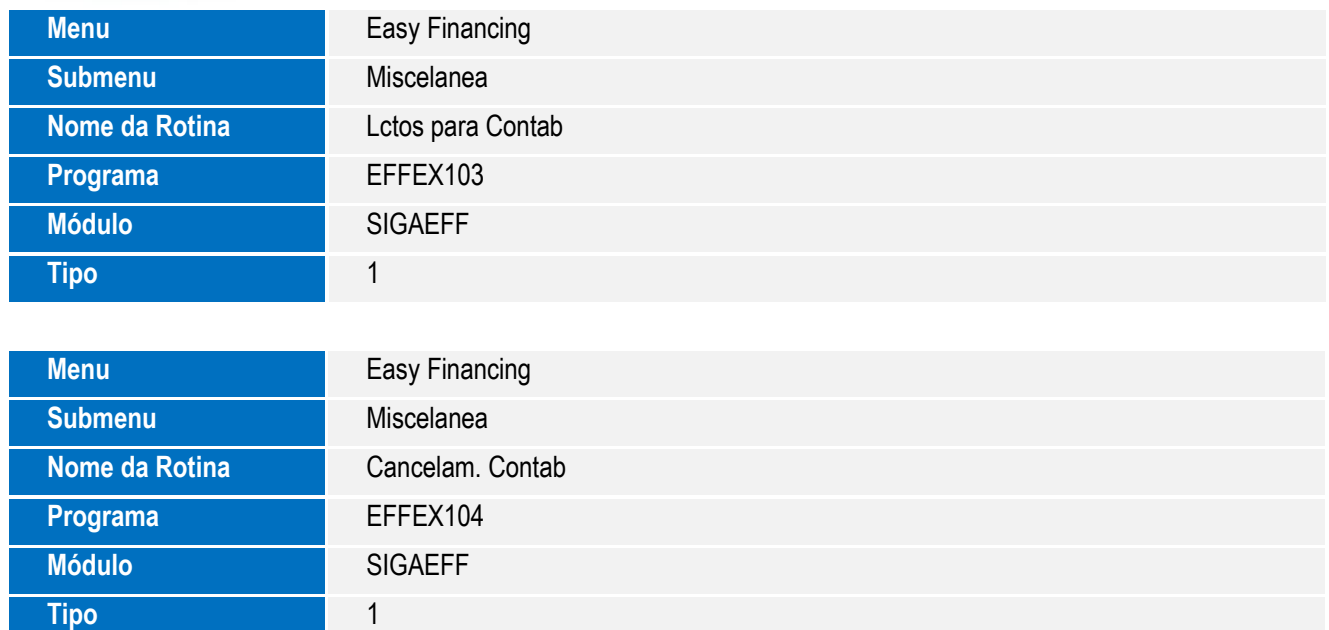

#### **Procedimento para Configuração**

As atualizações disponibilizadas através deste Boletim Técnico adequam o produto Easy Export Control para sua utilização na integração via Mensagem Única – EAI. Para a configuração das integrações, devem ser observadas as orientações do manual de integração com o ERP em questão.

Sobre o EAI Protheus, consulte as informações adicionais disponíveis no portal TDN: <http://tdn.totvs.com/display/framework/EAI+Protheus> http://tdn.totys.com/pages/releaseview.action?pageId=107939550

#### **CONFIGURAÇÃO DE PARÂMETROS**

1. No **Configurador (SIGACFG),** acesse **Ambientes/Cadastros/Parâmetros (CFGX017)**. Configure os parâmetros a seguir:

Observação: Estes parâmetros são criados pelo Protheus quando cadastrada o agente no módulo Configurador (SIGACFG) e agendada a rotina FWEAI para tratamento da fila de mensagens do Webservice.

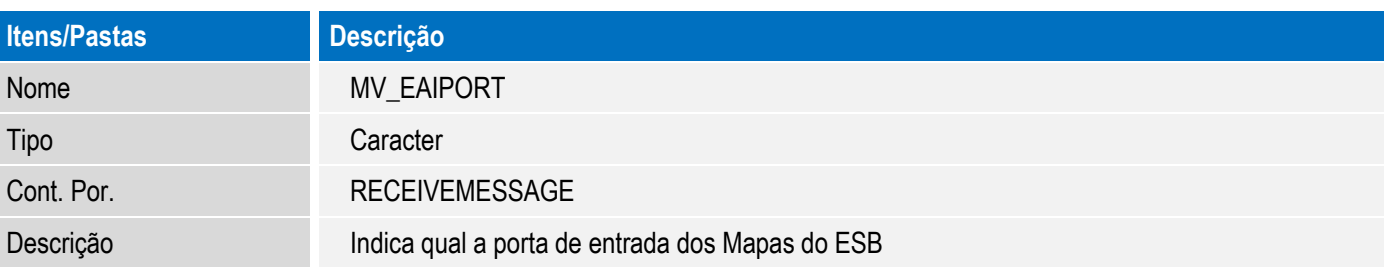

Este documento é de propriedade da TOTVS. Todos os direitos reservados.

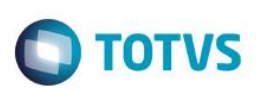

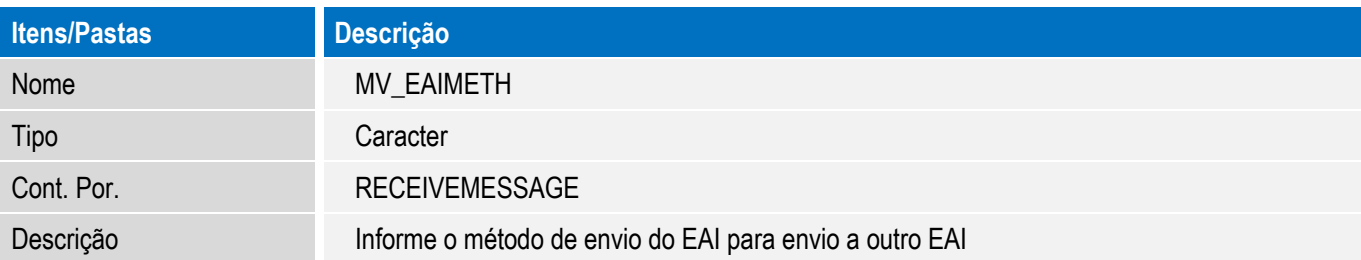

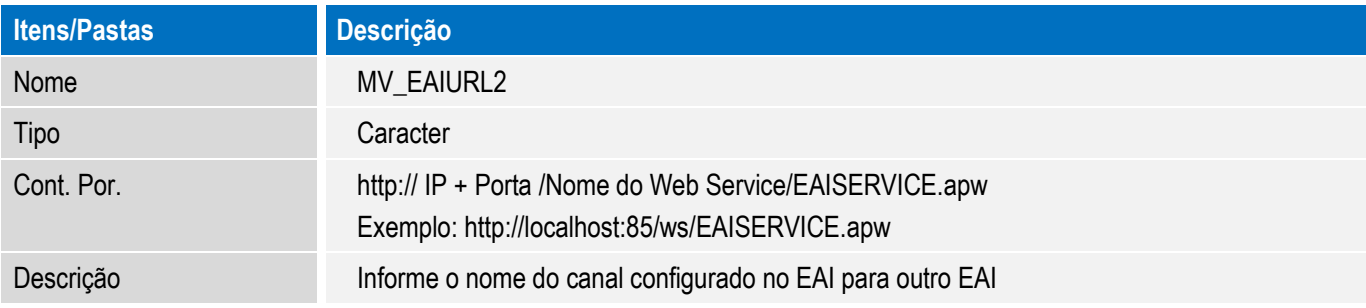

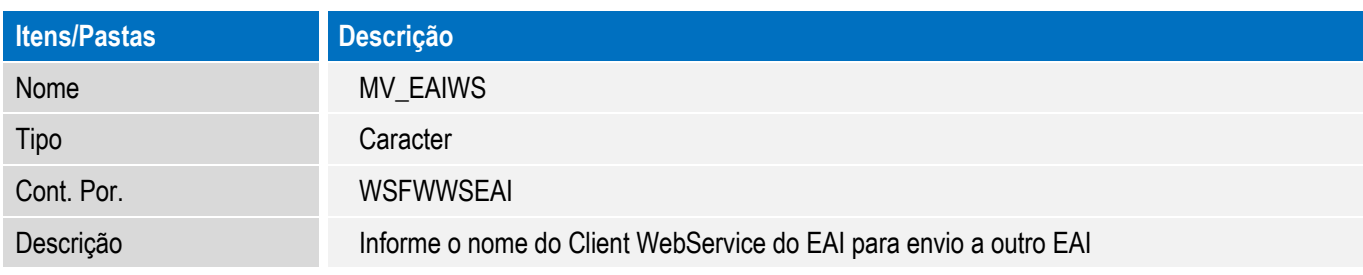

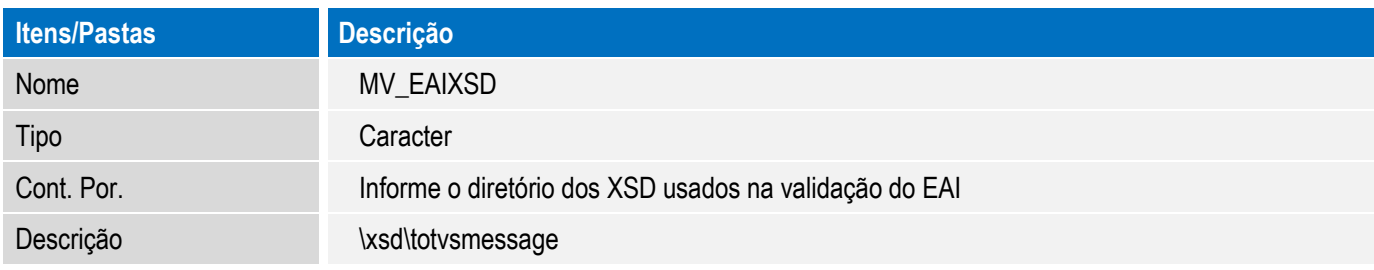

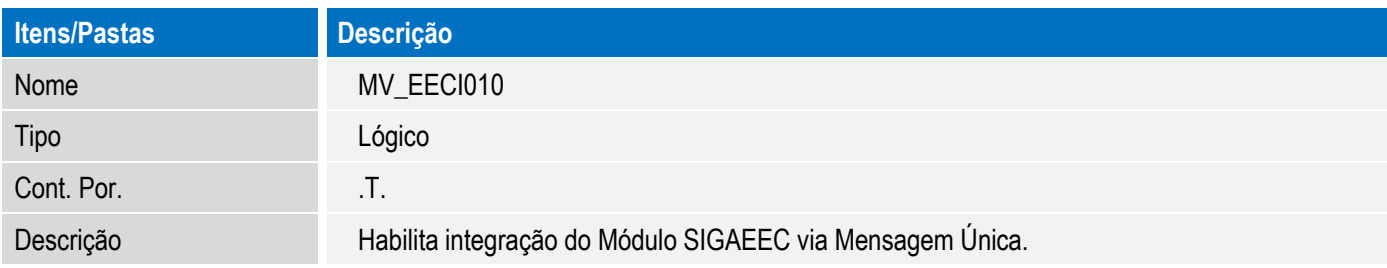

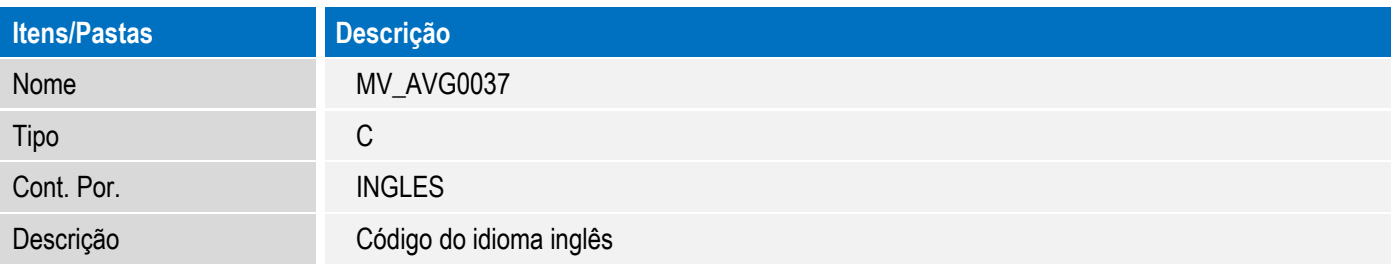

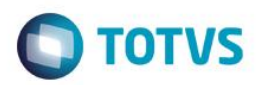

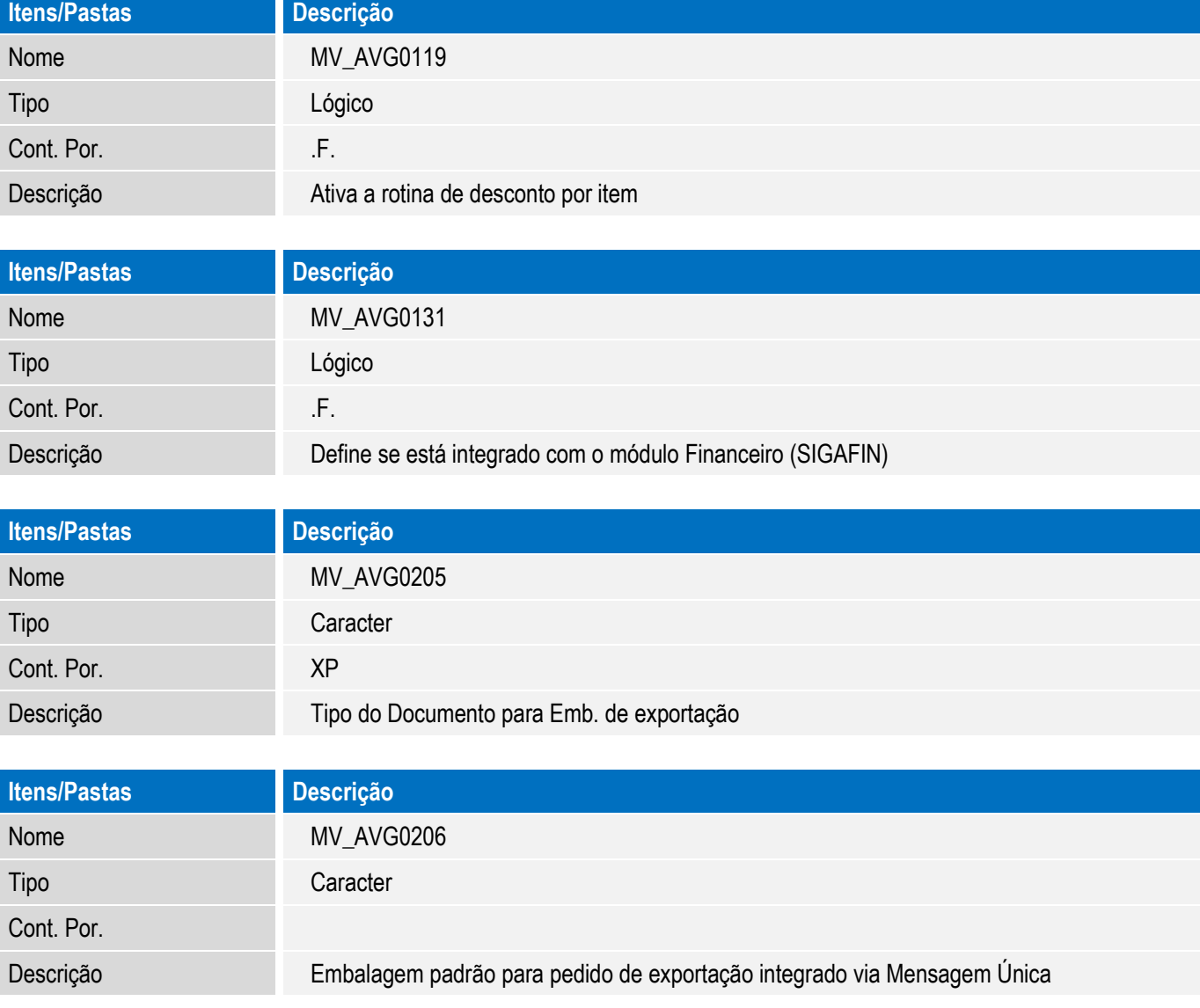

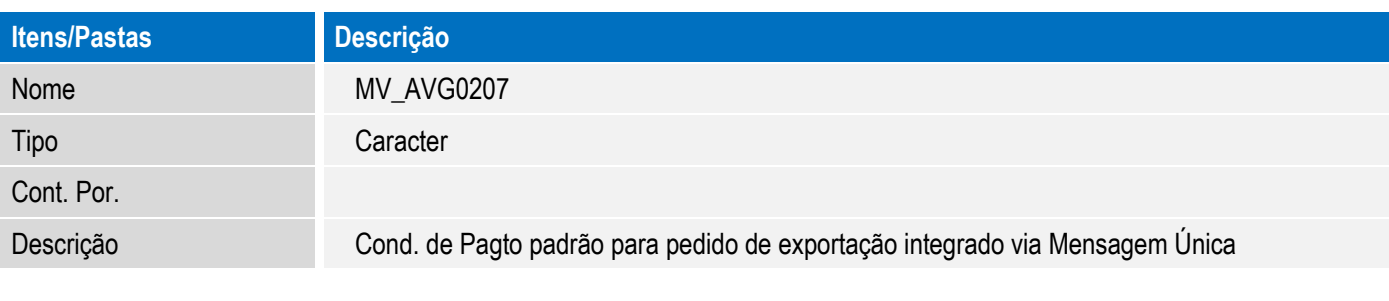

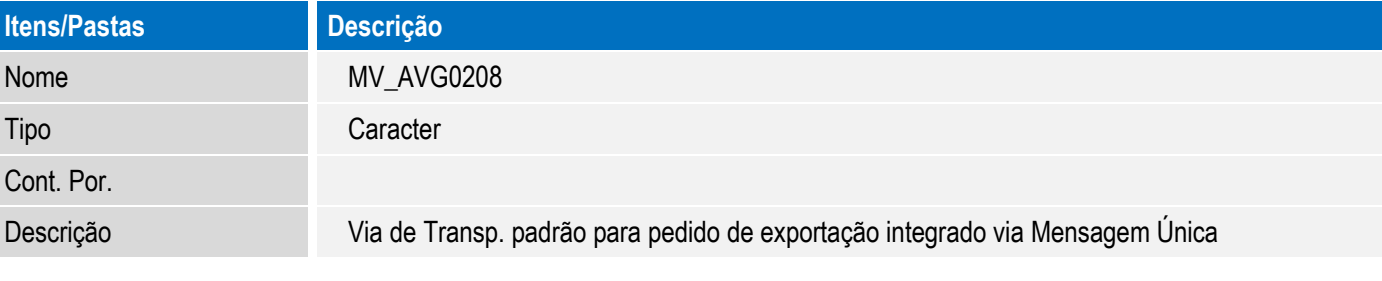

 $\sqrt{ }$ 

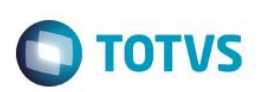

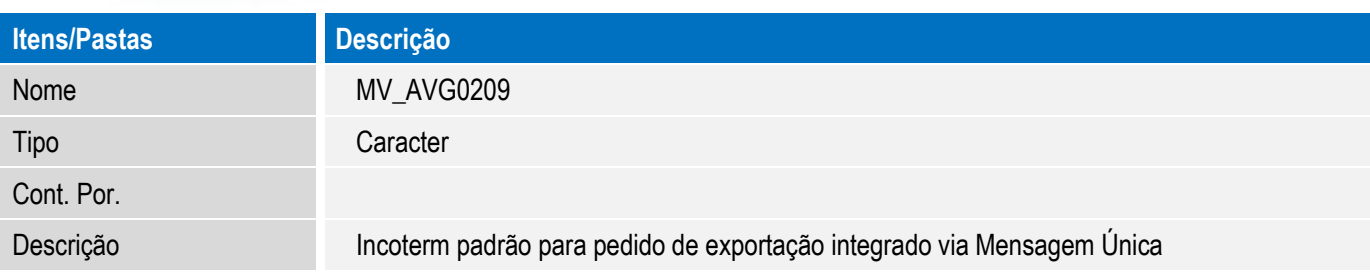

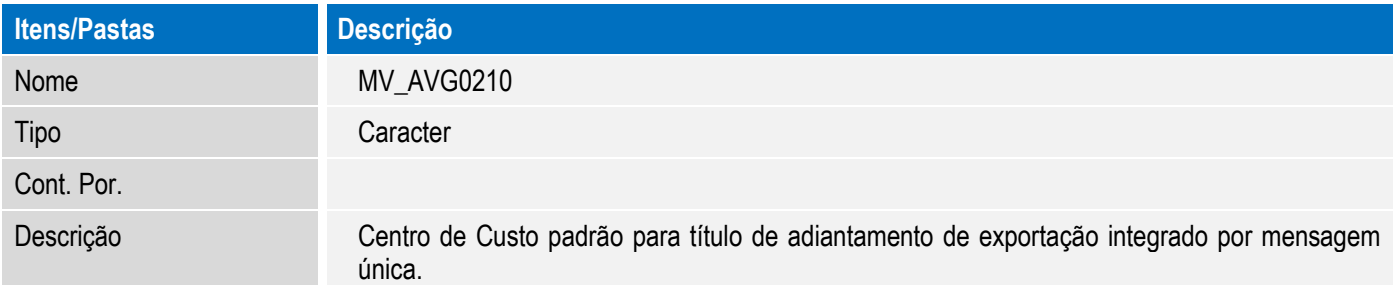

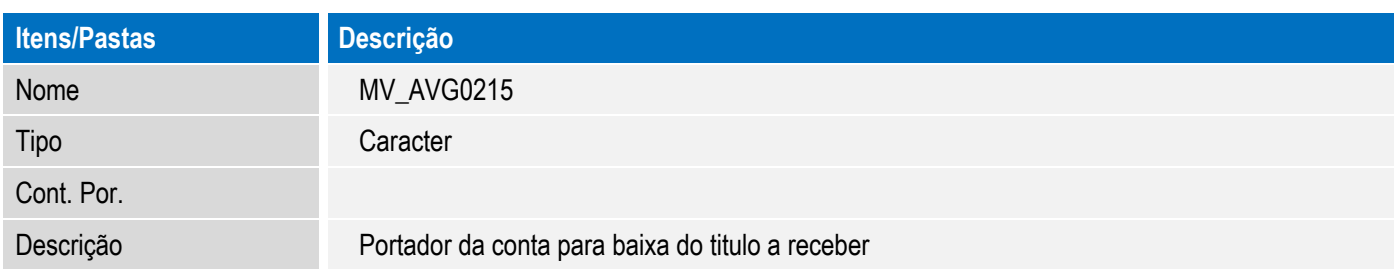

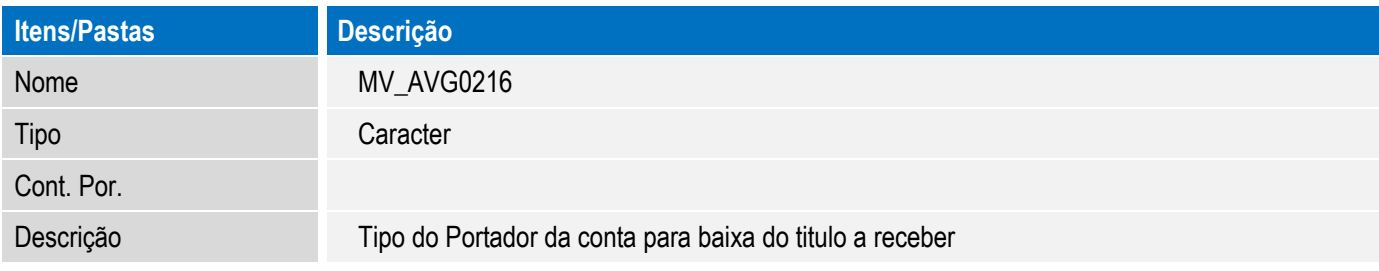

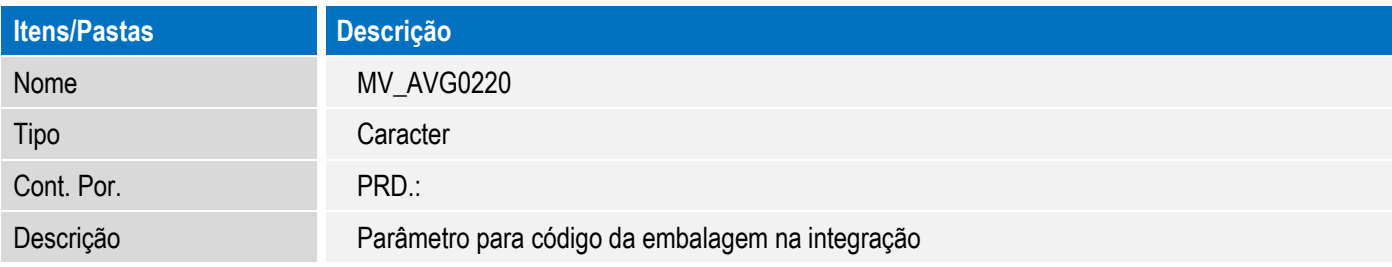

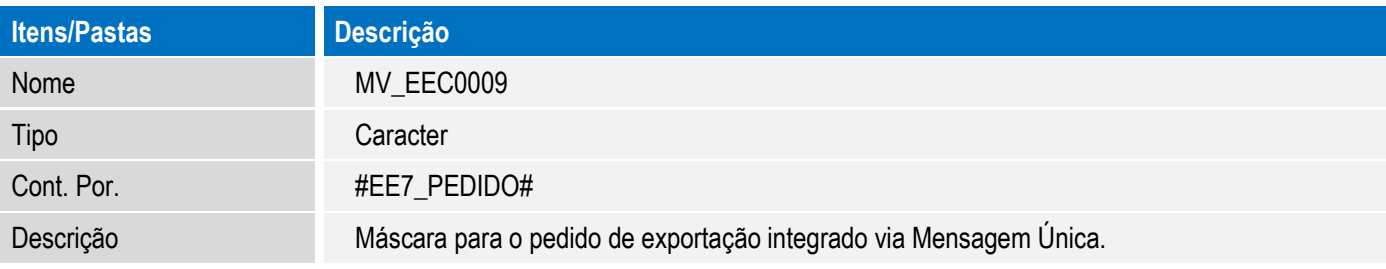

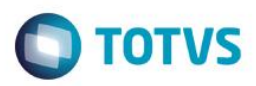

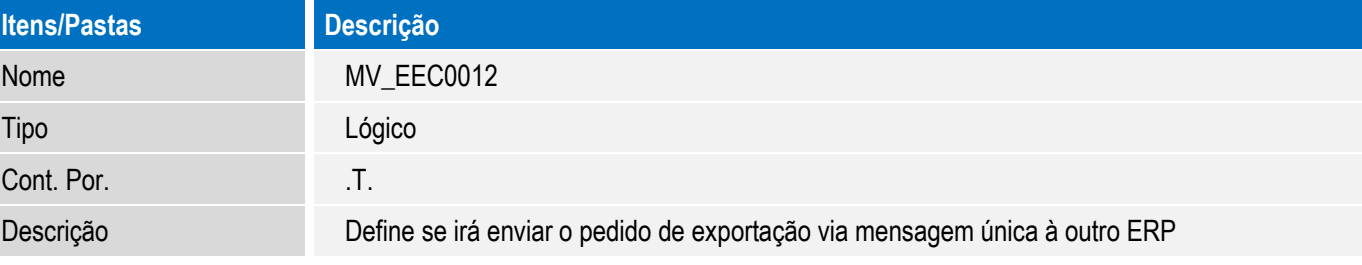

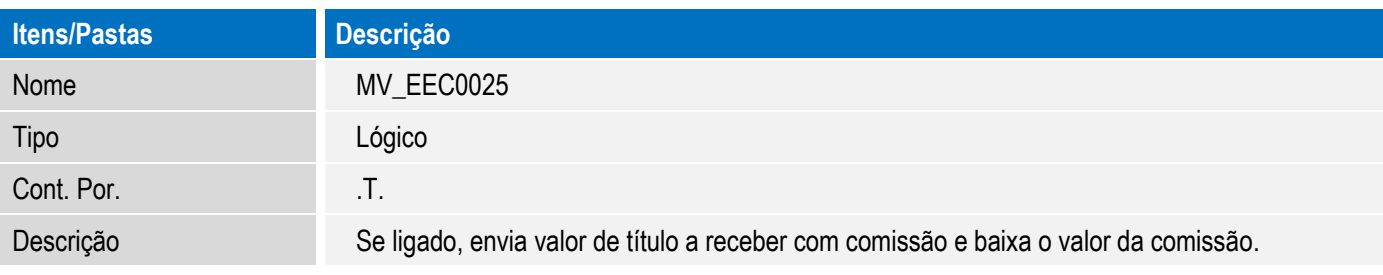

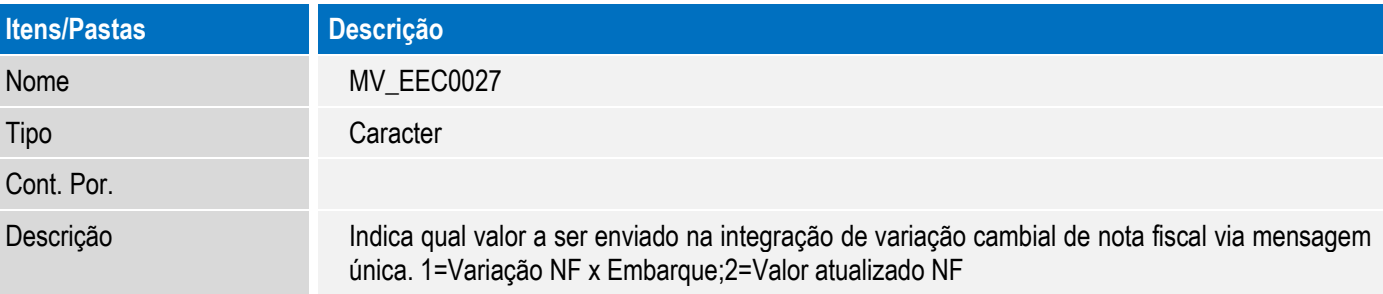

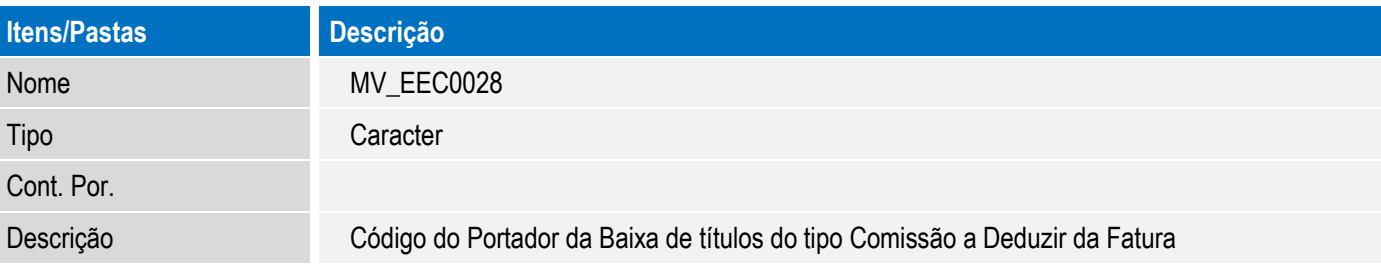

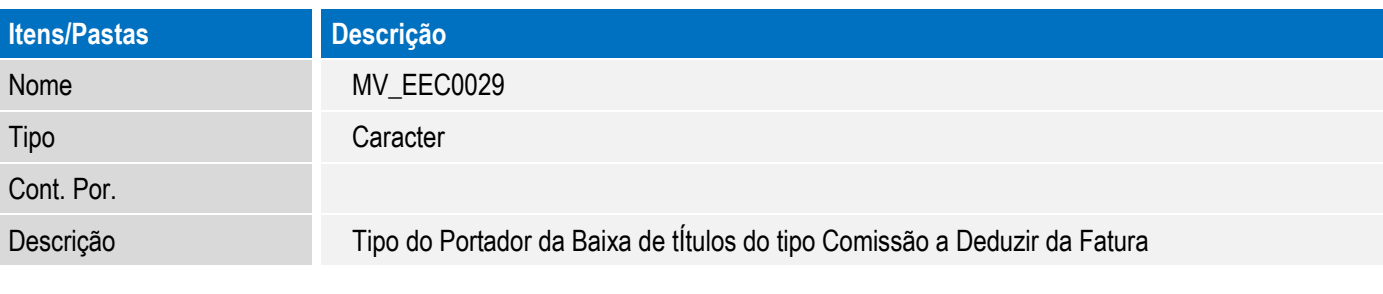

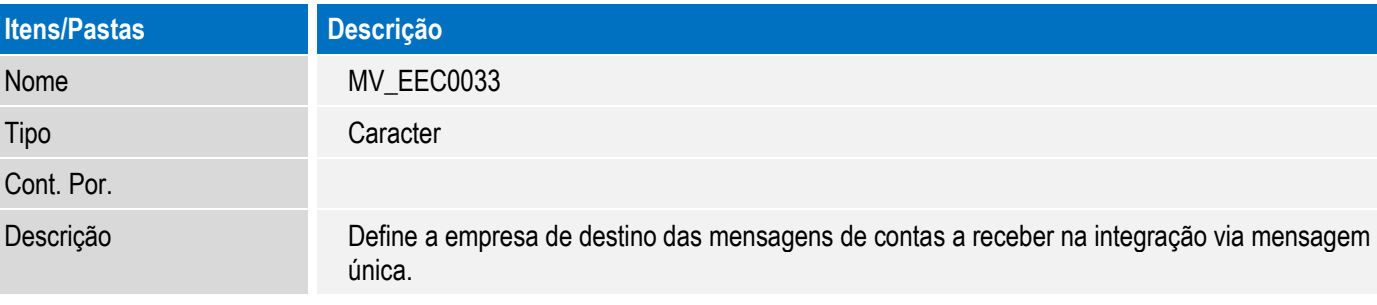

Este documento é de propriedade da TOTVS. Todos os direitos reservados. ©

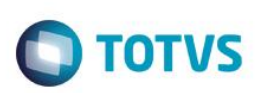

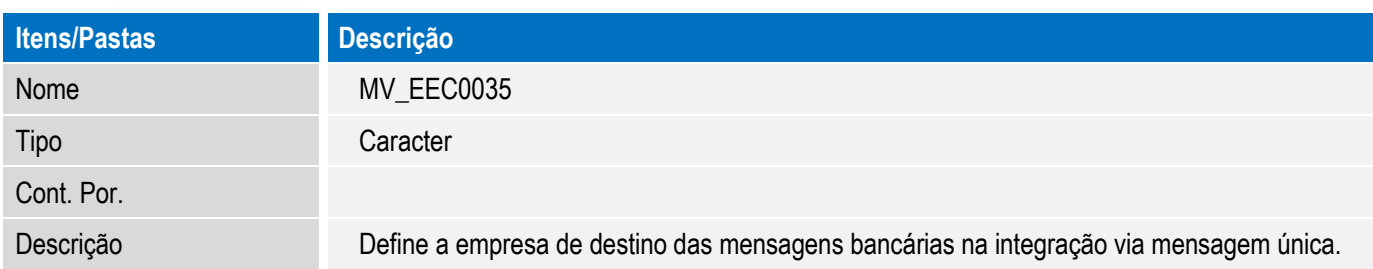

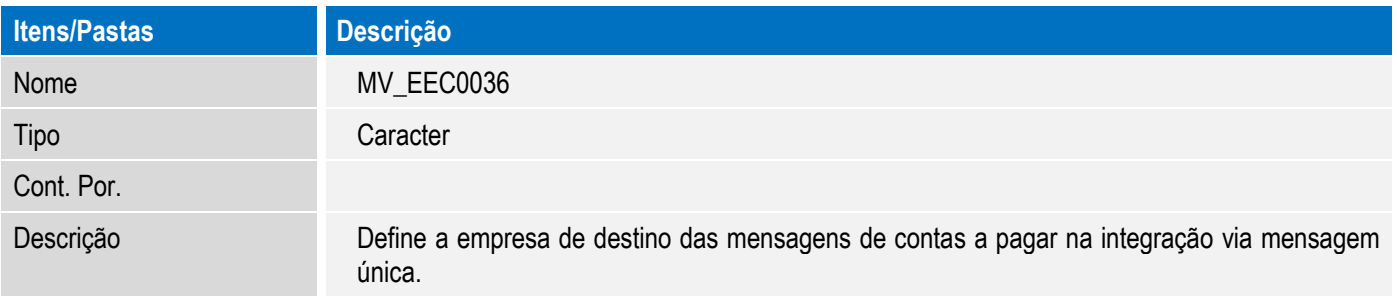

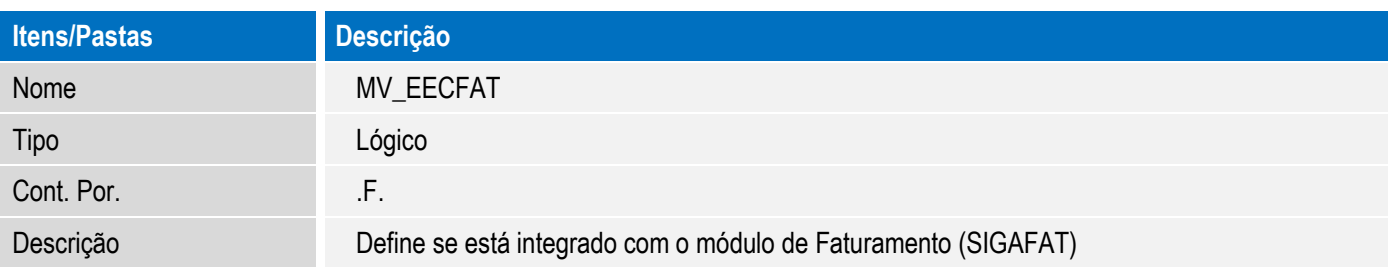

#### **CONFIGURAÇÃO DE MENUS**

N/A

#### **CONFIGURAÇÃO DE WEB SERVICE PROTHEUS**

- 1. Em Programa Inicial digite SRVWIZARD para acessar o Wizard.
- 2. Informe o Usuário e a Senha.
- 3. Acesse Módulos WEB e clique em Incluir.
- 4. Em Módulo Web, selecione o módulo WS Microsiga Protheus 11 Web Services; em Nome da Instância, informe um nome para o Web Service(exemplo: "ws"). Selecione o enviroment e o ambiente. Marque a opção "Habilitar processos na Inicialização do Servidor". Clique em Avançar.
- 5. Será exibida a pergunta "Deseja descompactar o pacote de arquivos HTTP na pasta especificada?", clique em "Sim".
- 6. Em host, digite o endereço http do seu web service (Exemplo: "localhost:81/ws"). Selecione a Empresa/Filial e clique em "Relacionar". O relacionamento será exibido na parte inferior da tela. Clique em Avançar.
- 7. Informe o número mínimo (Exemplo: 10) e máximo de usuários (Exemplo: 10) e clique em Finalizar.

8. O sistema irá exibir um aviso sobre a instalação do Web Service e questiona se deseja iniciar tal instalação. Clique em Sim.

**TOTVS** 

9. Depois da instalação, certifique-se de que o WebService está no ar. Para tanto, digite no campo de endereço do navegador de internet o endereço do webservice criado que deve conter: http://<ip : porta>/ <instância do webservice> / <rotina> onde a rotina utilizada para listar os serviços ativos no WebService Protheus é a rotina "wsindex.apw". Conforme a configuração feita nos exemplos deste documento, fica da seguinte forma: [http://localhost:81/ws/wsindex.apw.](http://localhost:81/ws/wsindex.apw) O WebService irá carregar a página com a listagem dos serviços.

#### **CONFIGURAÇÃO DE JOB DO SCHEDULER DO PROTHEUS**

- 1. Em Programa Inicial, digite SRVWIZARD para acessar o Wizard.
- 2. Informe o Usuário e a Senha.
- 3. Acesse Processos Comuns e clique em Incluir.
- 4. Preencha os campos conforme abaixo:

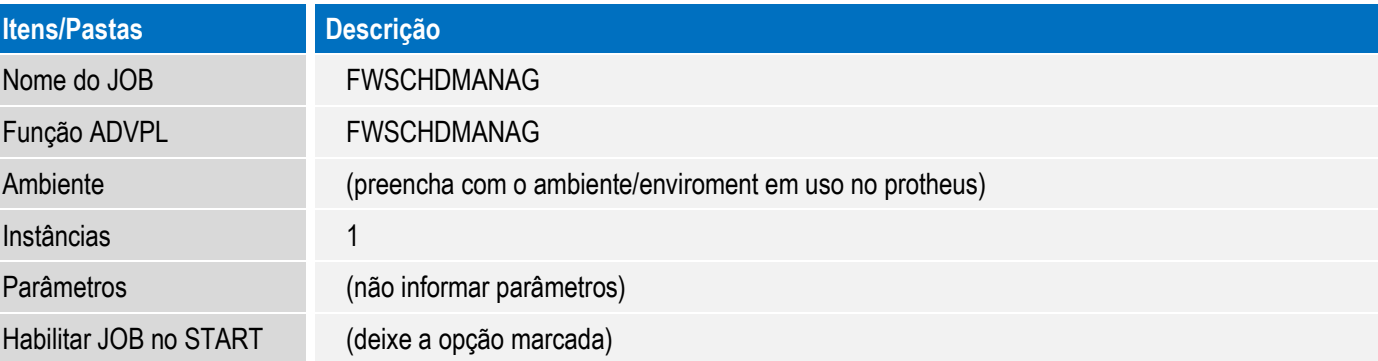

- 5. Clique em finalizar.
- 6. Acesse novamente Processos Comuns e clique em Incluir.
- 7. Preencha os campos conforme abaixo:

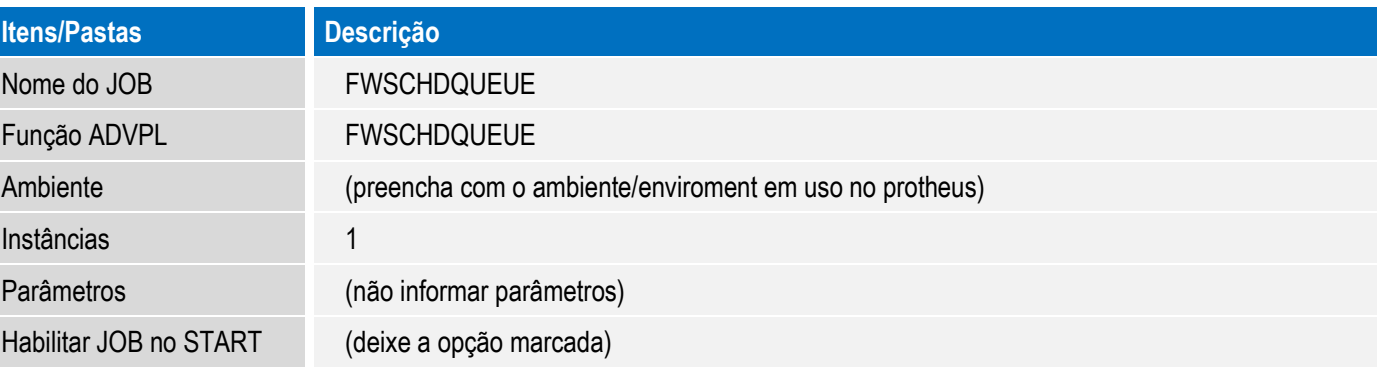

- 8. Clique em finalizar.
- 9. Após essa configuração, é necessário reiniciar o serviço do Protheus.

**ESTB** 300

Este goca

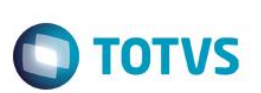

#### **CONFIGURAÇÃO DE AGENTE DO SCHEDULER PROTHEUS**

- 1. No Configurador (SIGACFG) acesse Ambiente/Schedule/Schedule (CFGA010).
- 2. Em Agent/Cadastro, clique em Incluir.
- 3. Preencha os dados na tela para criação do Agente e clique em Confirmar.

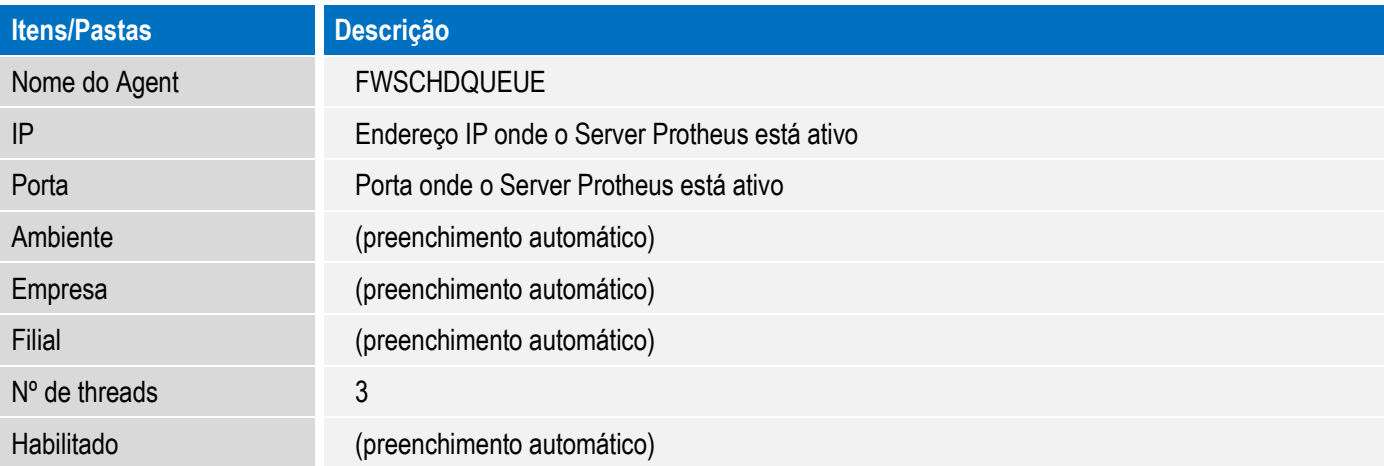

- 4. Em Agent inicie o serviço criado.
- 5. Em Schedule inicie os serviços: Task Manager e Queue Manager.

#### **CONFIGURAÇÃO DA TAREFA DE PROCESSAMENTO DE INTEGRAÇÕES ASSINCRONAS NO SCHEDULER PROTHEUS**

Esta configuração pode ser utilizada com o objetivo de integrar cargas de cadastros que não necessitem receber resposta síncrona do Protheus. A mensagem neste caso é recebida pelo Protheus que retorna uma confirmação de recebimento de modo síncrono à outro ERP. Quando o processamento é executado posteriormente conforme o scheduler, o resultado do processamento é enviado ao ERP que deve optar por reprocessar o envio da mensagem do cadastro revisado quando em caso de erro.

- 1. No Configurador (SIGACFG) acesse Ambiente/Schedule/Schedule (CFGA010).
- 2. Em Agendamentos/Cadastro, clique em Incluir.
- 3. Preencha os dados na tela para criação da tarefa conforme abaixo:

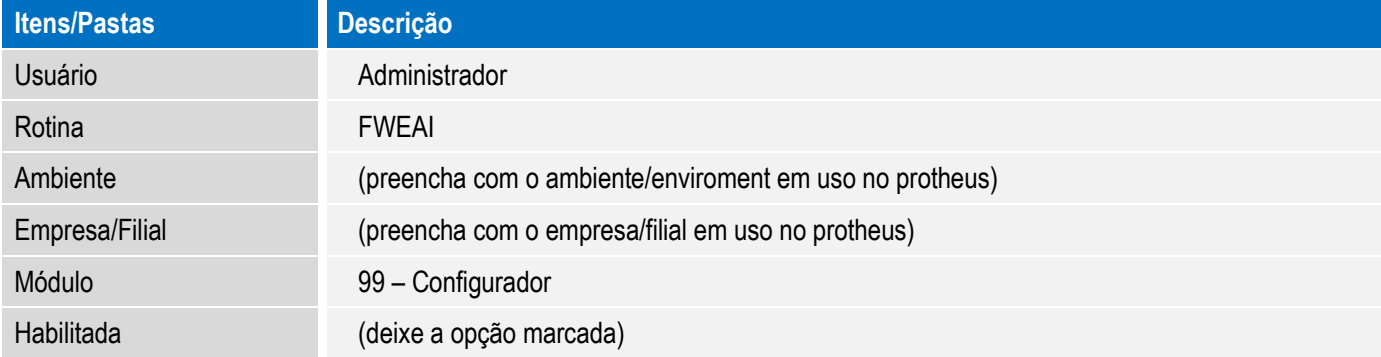

4. Clique no botão recorrência e informe a periodicidade para processamento da tarefa de integração das mensagens assíncronas. Recomendado deixar na opção "Sempre Ativo" e "Sem data de término".

**TOTVS** 

- 5. Clique em Confirmar para fechar a tela de recorrência. Clique em confirmar para salvar a configuração da tarefa.
- 6. Recomendado reiniciar o serviço do Protheus após a configuração do agendamento.

#### **CONFIGURAÇÃO DO APPSERVER.INI DO PROTHEUS**

- 1. Localize o arquivo appserver.ini, no diretório \bin, onde encontra-se a instalação dos binários do serviço do Protheus.
- 2. Com um editor de texto, abra o arquivo, e localize a seção [GENERAL].
- 3. Nesta seção, caso não existam as configurações abaixo, adicione ou caso exista, altere para que fiquem conforme abaixo. Não modifique outras configurações que possam existir nessa seção.

[GENERAL] DATEZERO=ADVPL MemoMega=1 ConsoleLog=1

4. Salve as alterações no arquivo, feche-o, e reinicie o serviço do Protheus.

#### **CONFIGURAÇÃO DO SERVIÇO DO PROTHEUS PARA ATUALIZAÇÕES**

Depois das configurações de webservice e scheduler do Protheus, existem tarefas em execução no servidor do Protheus mesmo que nenhum usuário esteja logado no sistema. Com isso, a aplicação de patchs e updates, que necessitam de acesso exclusivo ao sistema podem ser dificultadas pois é necessário derrubar os processos em execução. Recomenda-se fazer uma copia da instalação do serviço do Protheus (pasta "\bin\" que contem os binários do serviço do Protheus) e nessa instalação retirar a configuração da execução dos Jobs (basta remover a seção [ONSTART] no appserver.ini. É importante que todas as outras configurações sejam mantidas). Assim, quando for necessário aplicar um patch ou update, pare o serviço do Protheus que possui a configurações dos Jobs, inicie o serviço que não possui execução de Jobs, aplique a atualização necessária, pare o serviço que não possui execução de Jobs e inicie novamente o serviço que possui a execução de Jobs.

Tome cuidado para executar esse processo da maneira descrita para que o Protheus possa ser atualizado e para que não fique sem a inicialização dos Jobs, pois pode parar todas as integrações.

#### **PROCEDIMENTO PARA BACK-UP DE BASE DE DADOS**

Devido ao controle e configurações internas do TOTVS DBACCESS, toda criação de backup e restore de backup de base de dados, assim como replicação da base de dados para outros ambientes, deve ser feita através da importação de tabelas da ferramenta APSDU. Isso garante a integridade das tabelas e correta interpretação dos dados pelo TOTVS DBACCESS e

**ESTE** 

# Este documento é de propriedade da TOTVS. Todos os direitos reservados  $\overline{6}$

#### **Boletim Técnico**

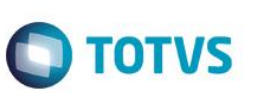

consequentemente pelas aplicações do Protheus. Não utilize ferramentas de backup de tabelas diretamente pelo banco de dados, pois isso pode exigir a reinicialização do serviço e até mesmo a reinstação do TOTVS DBACCESS.

#### **RELAÇÃO DE/PARA DE EMPRESAS / FILIAIS**

Outros ERPs TOTVS diferentes do Protheus não possuem o conceito de Empresa/Filial como no Protheus, existindo uma ou mais empresas/filiais distintas utilizando o mesmo sistema, são todas cadastradas no ERP como empresas diferentes. Além disso os códigos de empresa do ERP são distintos dos códigos de empresa/filial do Protheus. Por isso é necessário acessar o cadastro da relação DE/PARA no módulo configurador (Ambiente/Schedule/Emp.fil Msg.Unica) para cadastrar esta relação. Por exemplo, se tivermos a empresa 21 no ERP Logix e quisermos associar á empresa 01 filial 10 do Protheus, devemos cadastrar conforme abaixo.

- 1. No Configurador (SIGACFG), acesse Ambiente/Schedule/Emp.fil Msg.Unica (APCFG050).
- 2. Clique na opção Incluir e preencha os campos conforme abaixo:

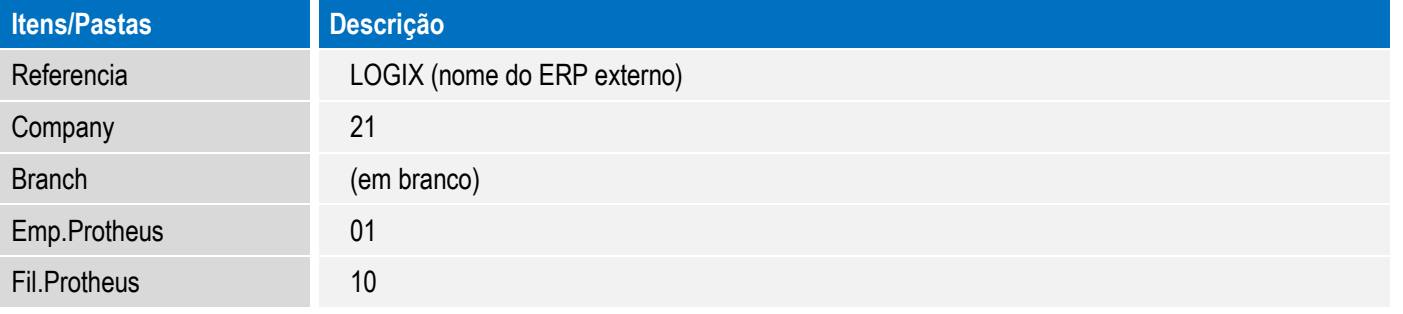

3. Clique em confirmar para salvar o relacionamento empresa/filial.

#### **ADEQUAÇÃO DO TAMANHO DOS CAMPOS DO PROTHEUS**

O tamanho de campos de algumas tabelas do Easy precisará ser adequado para que fique compatível com o tamanho dos campos no ERP.

Campos como código de cliente, código de fornecedor e código de produto podem ficar divergentes e gerar problemas de integração caso não fiquem com o mesmo numero de caracteres que o ERP.

Verifique o tamanho dos grupos de campos do Protheus através do módulo configurador, na opção de menu Base de dados / Dicionário / Base de dados. Selecione a empresa do lado esquerdo da tela, selecione Dicionário de dados e Grupo de campos. Veja ao lado direito todos os grupos de campo e na coluna tamanho, o tamanho atualmente em uso no Protheus.
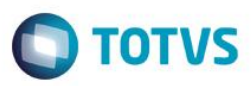

É recomendado rever os seguintes grupos de campos:

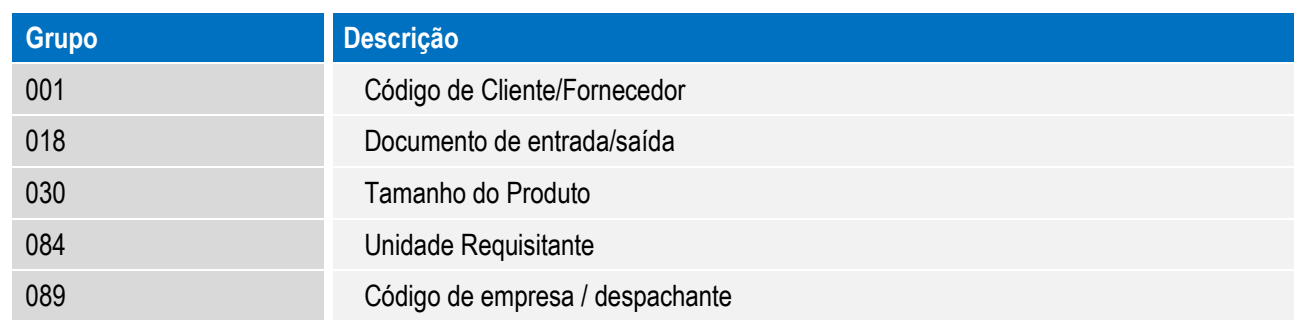

No caso de integração com ERP Logix, é possível utilizar um facilitador para ajuste de tamanhos de campos do Protheus para o tamanho de campo padrão do Logix. Basta executar o compatibilizador U\_UELOGIX, conforme as instruções abaixo:

Em Microsiga Protheus Smart Client, digite U\_UELOGIX no campo Programa Inicial.

#### **Importante**

Para a correta atualização do dicionário de dados, certifique-se que a data do compatibilizador seja igual ou superior a **03/10/2014**.

- 1. Clique em **OK** para continuar.
- 2. Após a confirmação é exibida uma tela para a seleção da empresa em que o dicionário de dados será modificado*.*
- 3. Ao confirmar é exibida uma mensagem de advertência sobre o *backup* e a necessidade de sua execução em **modo exclusivo**.
- 4. Clique em **Processar** para iniciar o processamento. O primeiro passo da execução é a preparação dos arquivos. É apresentada uma mensagem explicativa na tela.
- 5. Em seguida, é exibida a janela **Atualização concluída** com o histórico (*log*) de todas as atualizações processadas. Nesse *log* de atualização são apresentados somente os campos atualizados pelo programa. O compatibilizador cria os campos que ainda não existem no dicionário de dados.
- 6. Clique em **Gravar** para salvar o histórico (*log*) apresentado.
- 7. Clique em **OK** para encerrar o processamento

#### <span id="page-72-0"></span>**CONFIGURAÇÃO DO ADAPTER**

O módulo Easy Export Control está preparado para a realização das integrações que seguem. O uso de cada uma delas deve ser avaliado conforme escopo de integração previsto. Na realização dos cadastros, deve ser observada a definição do método (que pode ser alterada, conforme definição da necessidade), para que fiquem iguais nos ERPs que trocarão a mensagem.

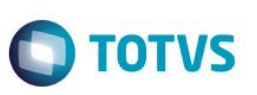

O campo XSD indica com qual layout o arquivo XML da integração é validado. Este campo somente deve ser informado em caso de testes e caso o arquivo .XSD correspondente a mensagem seja fornecido pela TOTVS e armazenado no diretório indicado no parâmetro MV\_EAIXSD.

Para configurar as integrações, conforme a necessidade, siga as instruções abaixo:

- 1. No Configurador (SIGACFG) acesse Schedule/Adapter E.A.I. (CFGA020).
- 2. Acesse a opção **Incluir** e informe os dados do adapter, conforme as opções que seguem:

#### MENSAGENS DA FASE DE CADASTROS

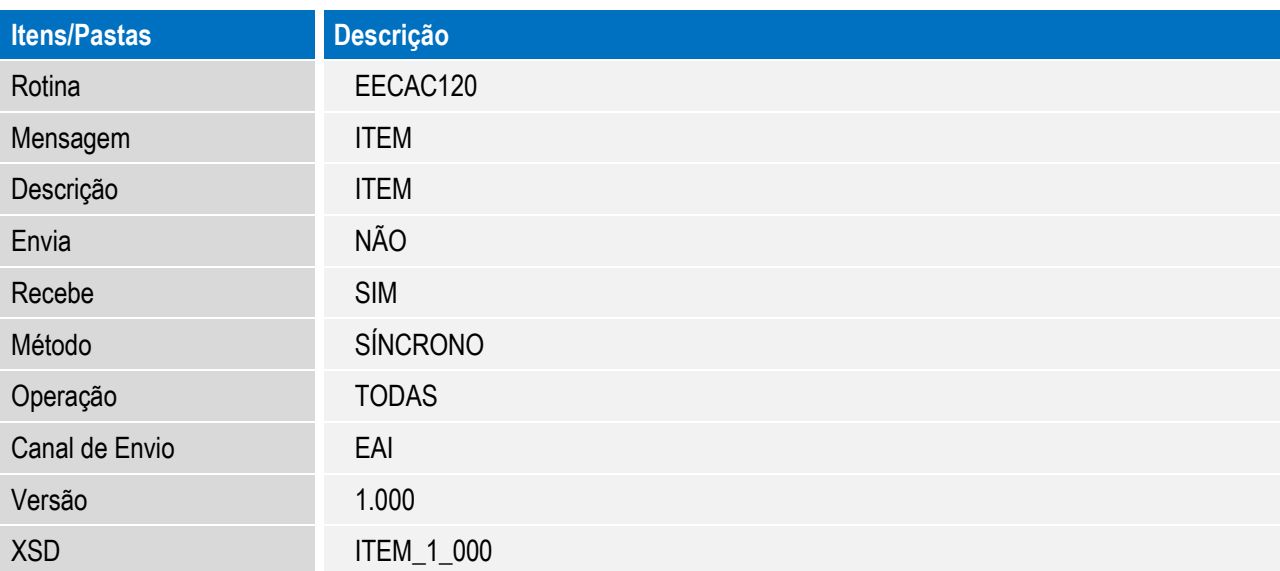

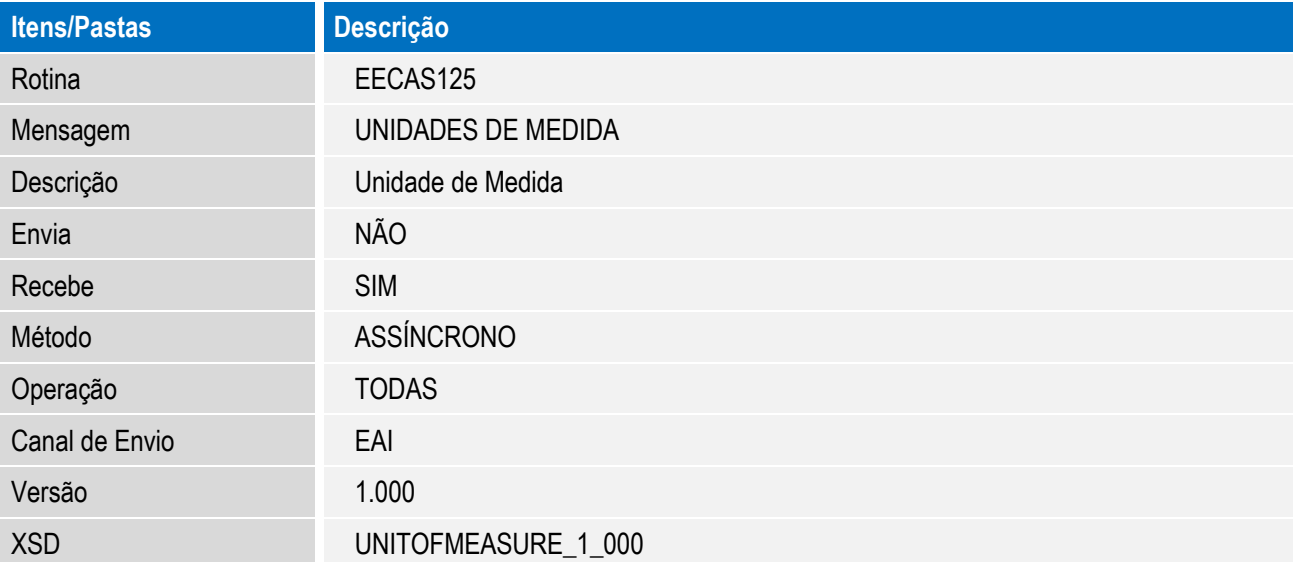

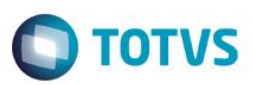

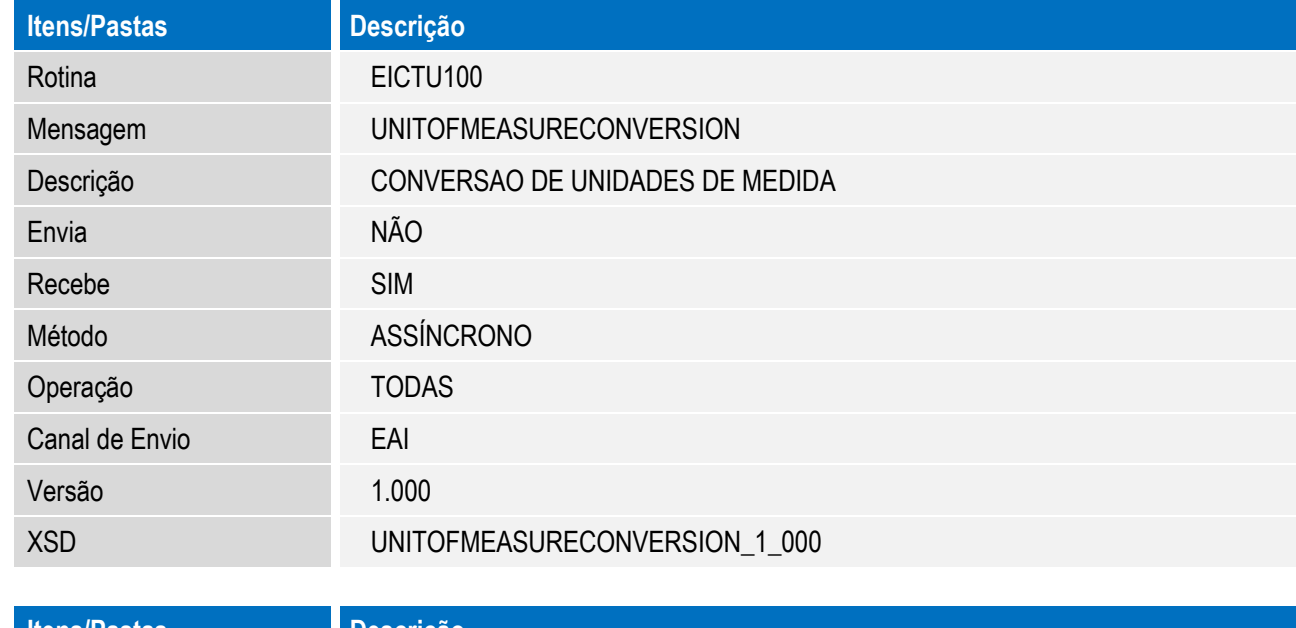

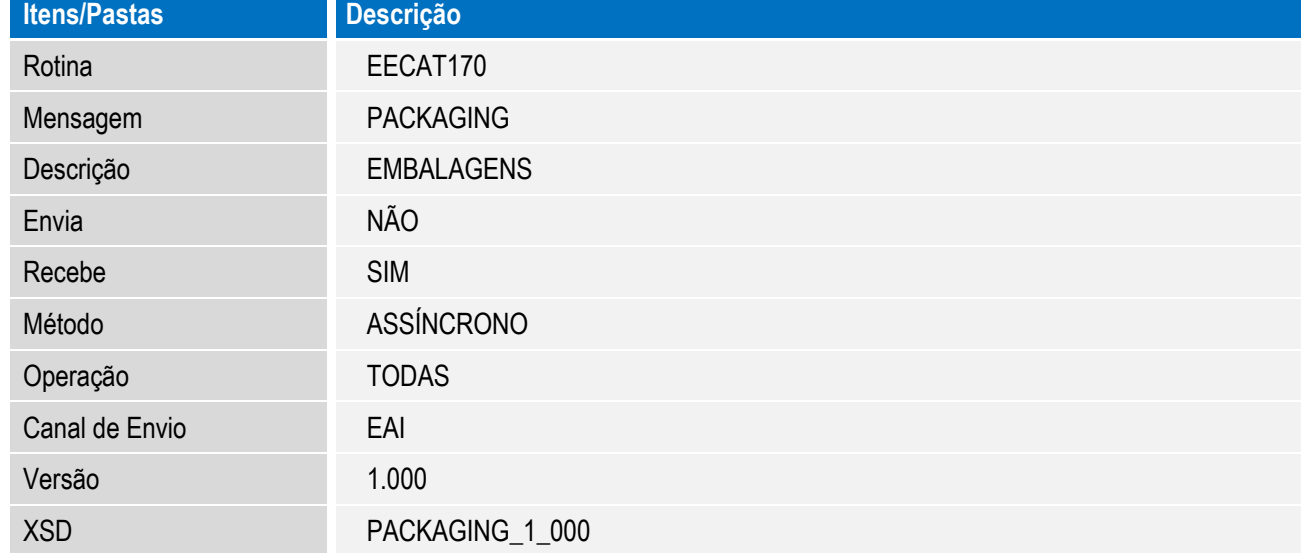

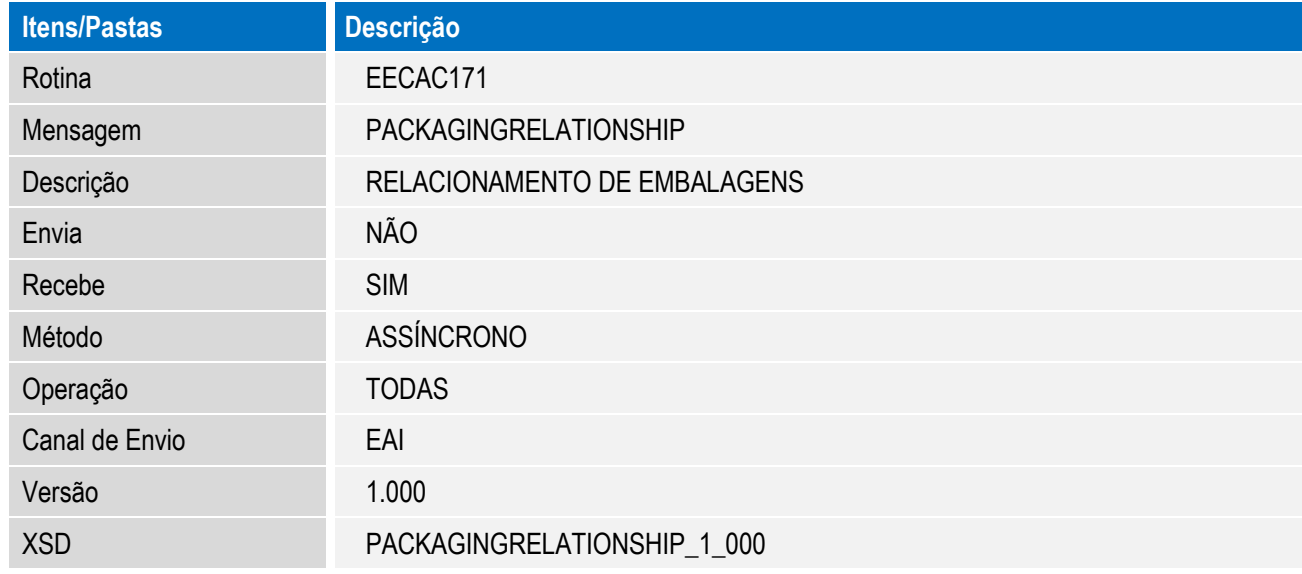

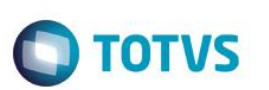

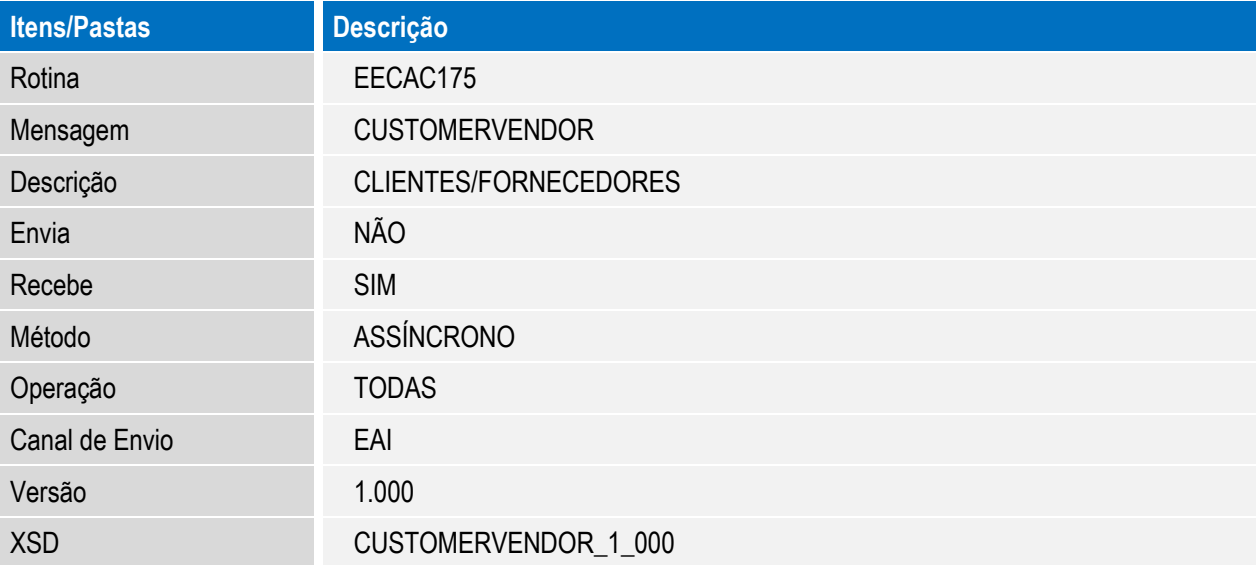

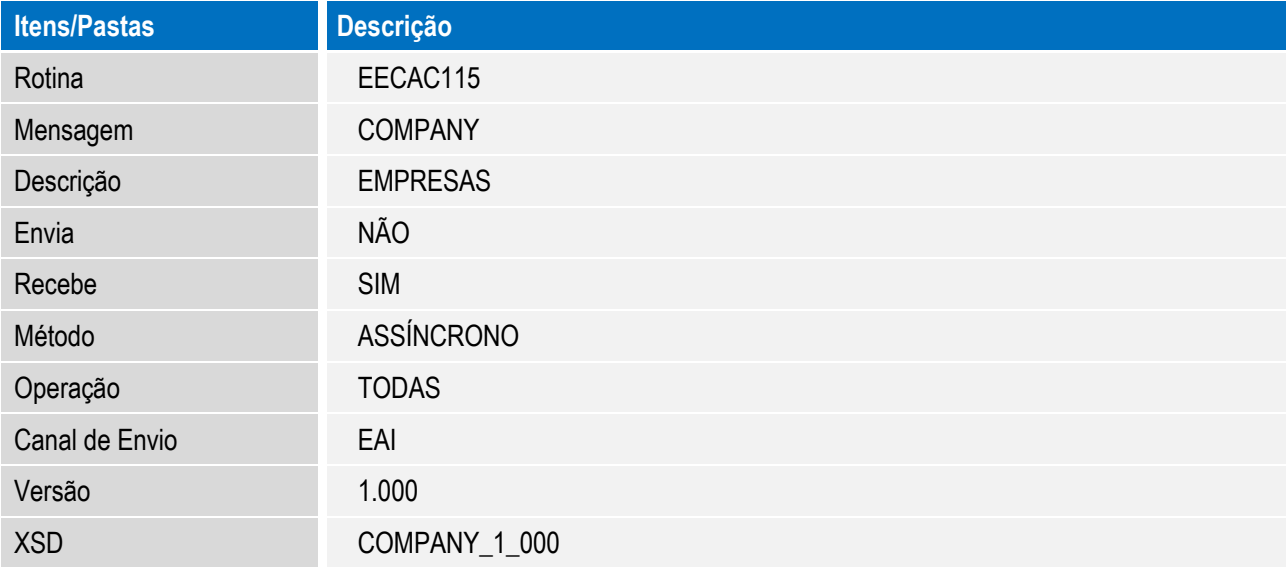

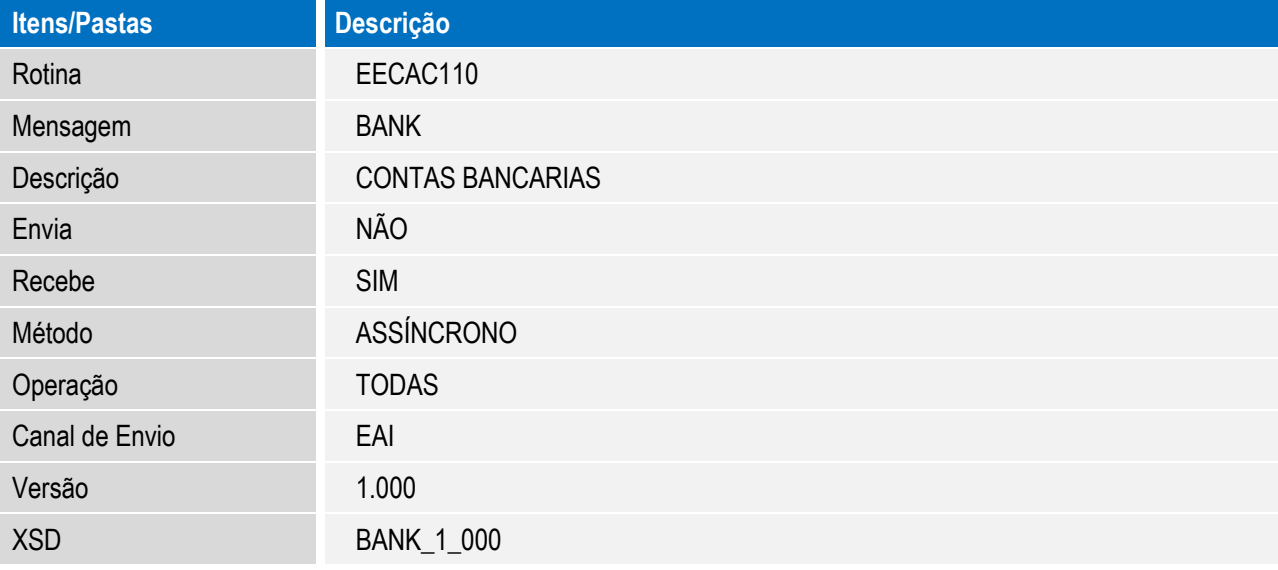

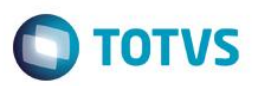

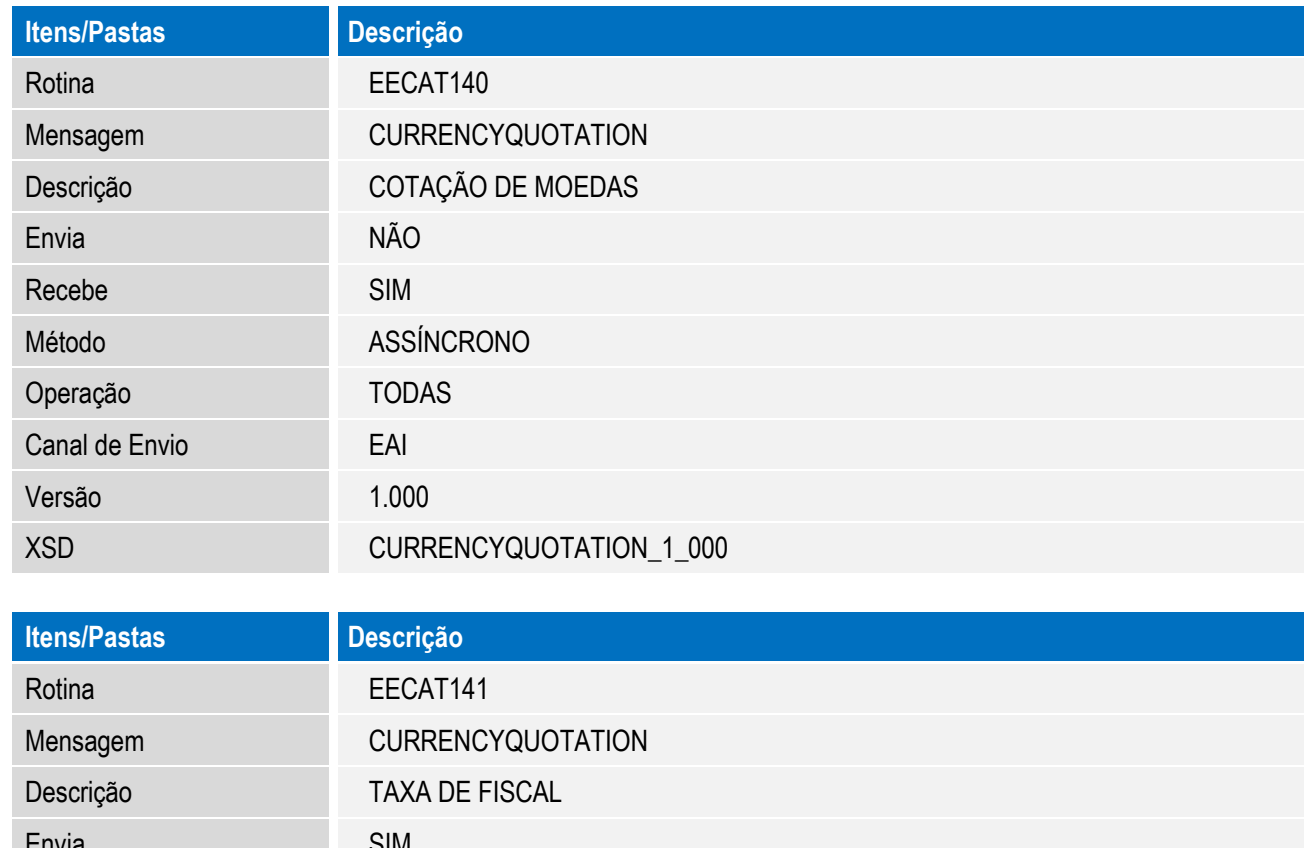

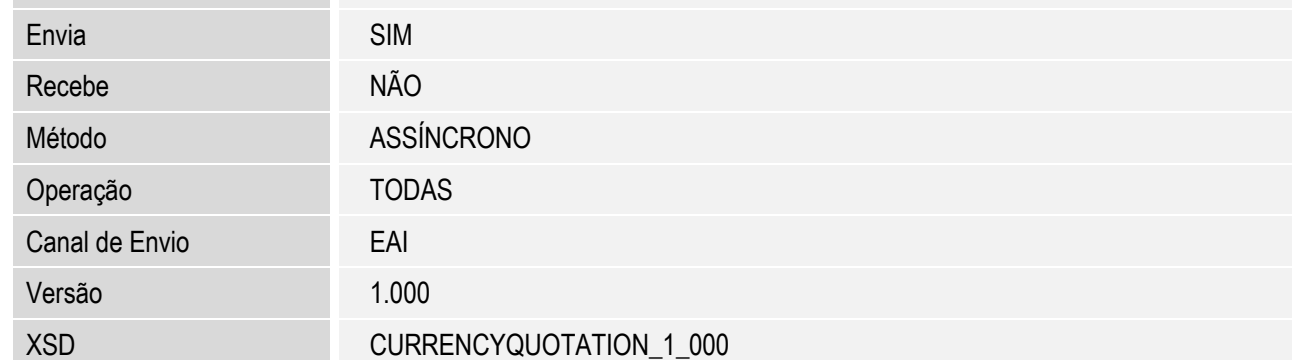

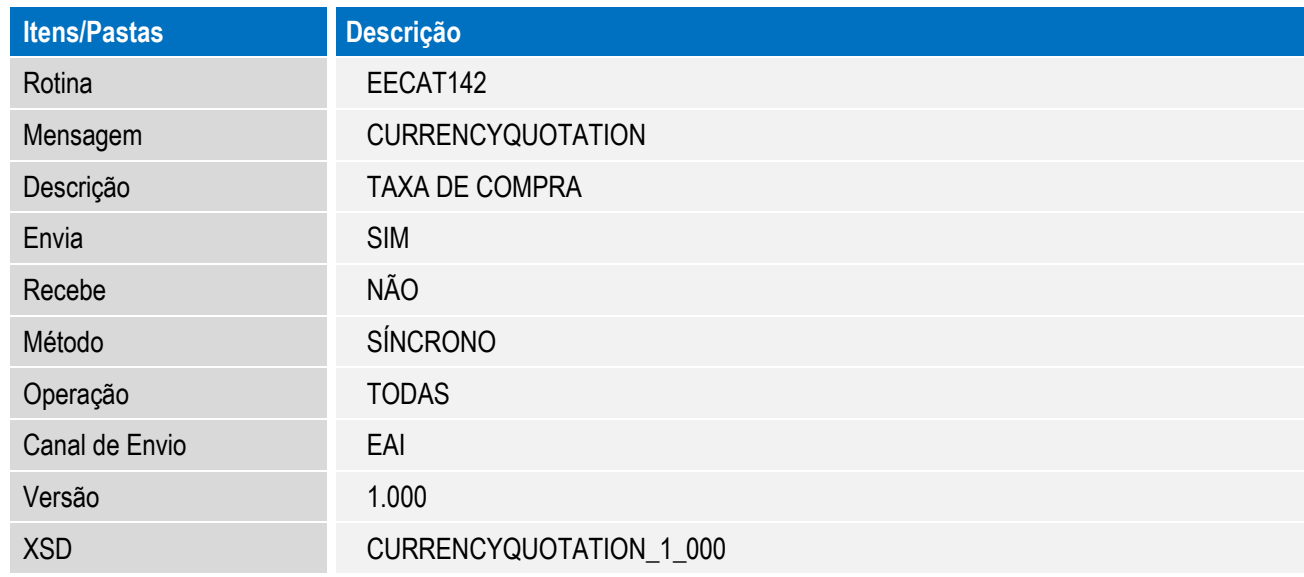

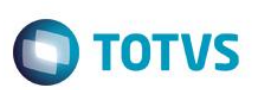

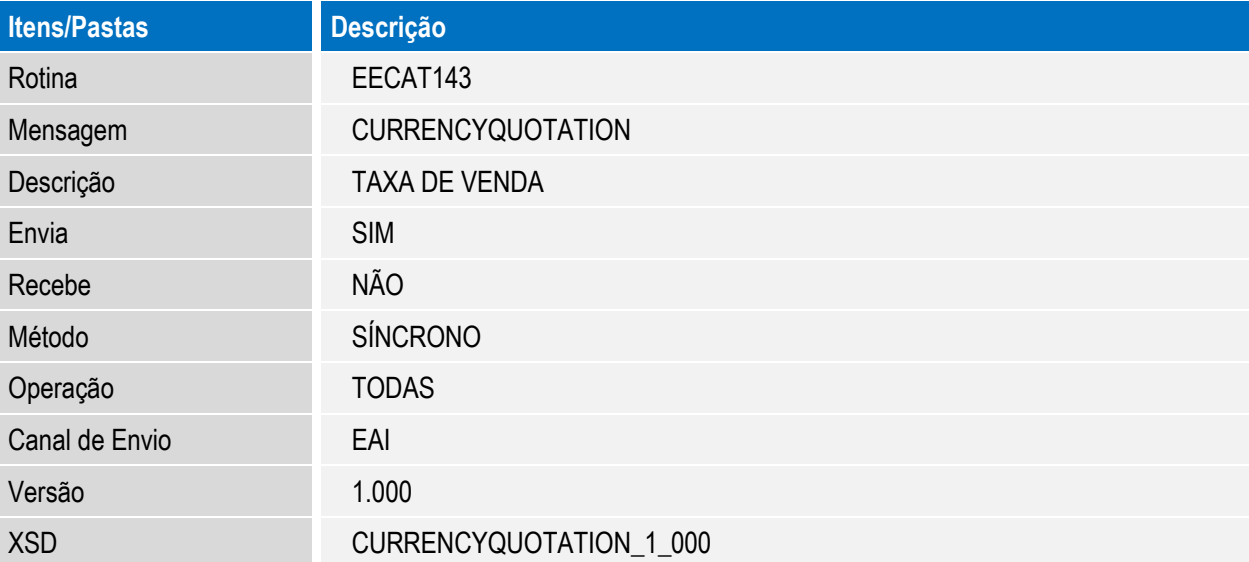

#### MENSAGENS DA FASE DE PEDIDO

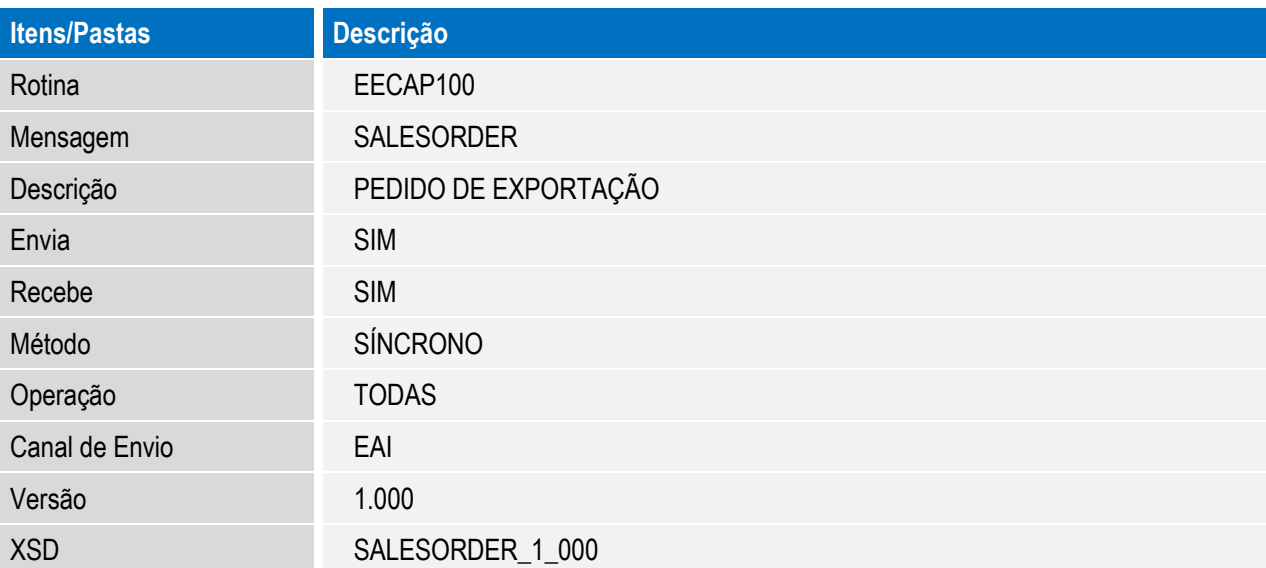

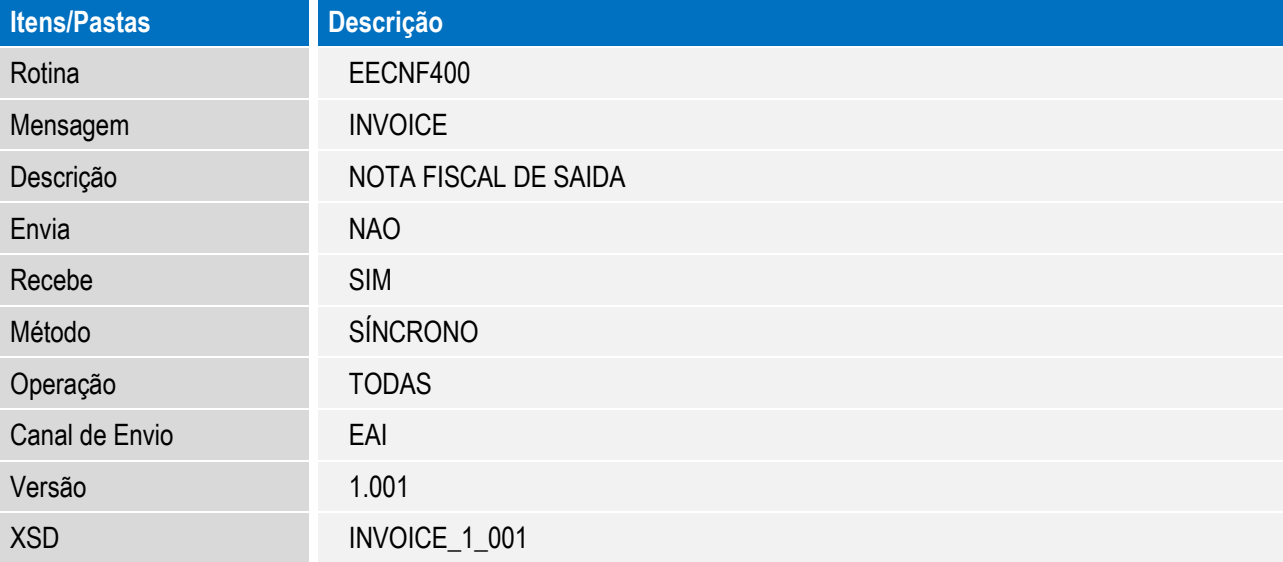

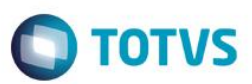

#### MENSAGENS DA FASE DE EMBARQUE

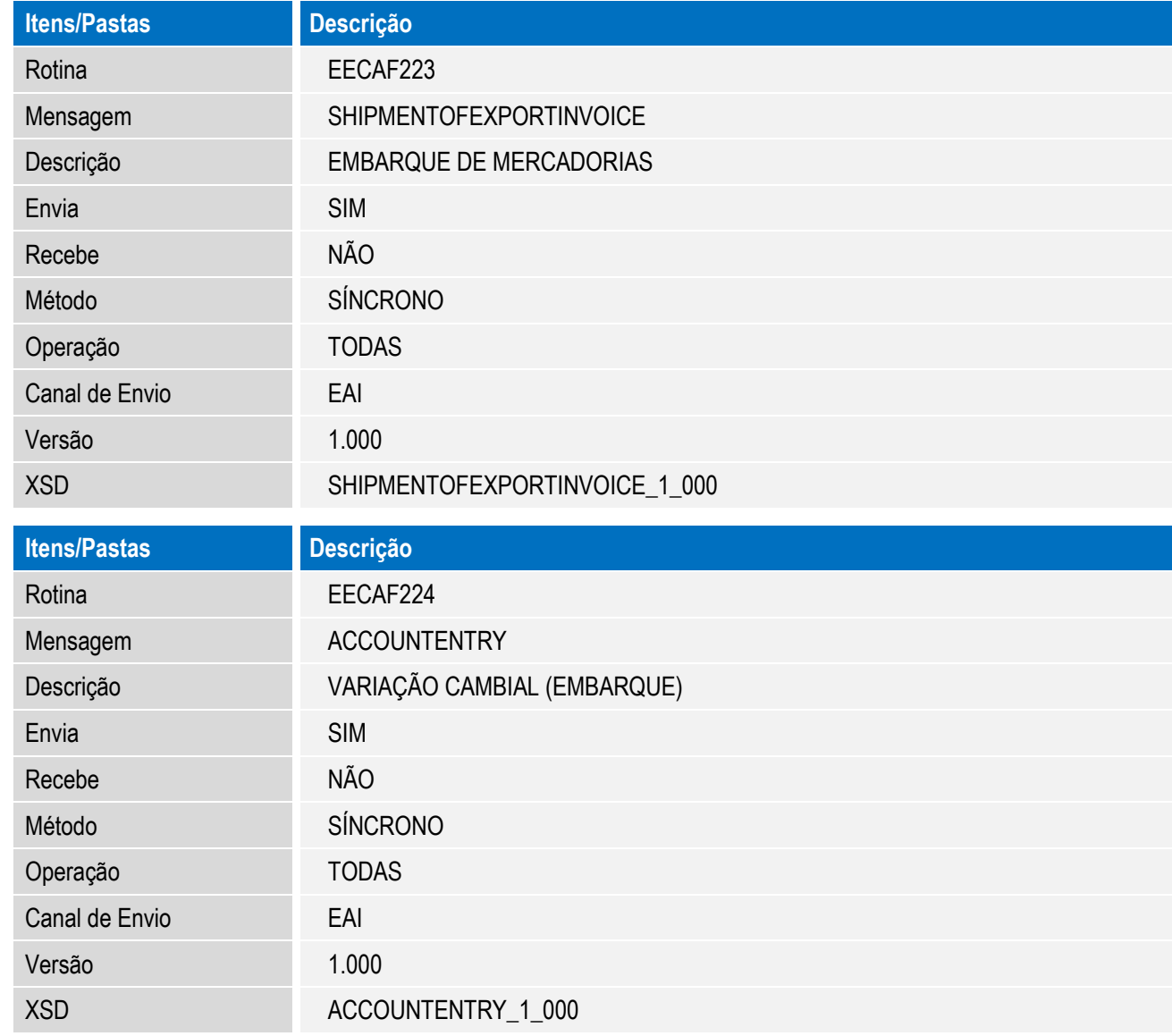

#### DESPESAS DE EXPORTAÇÃO

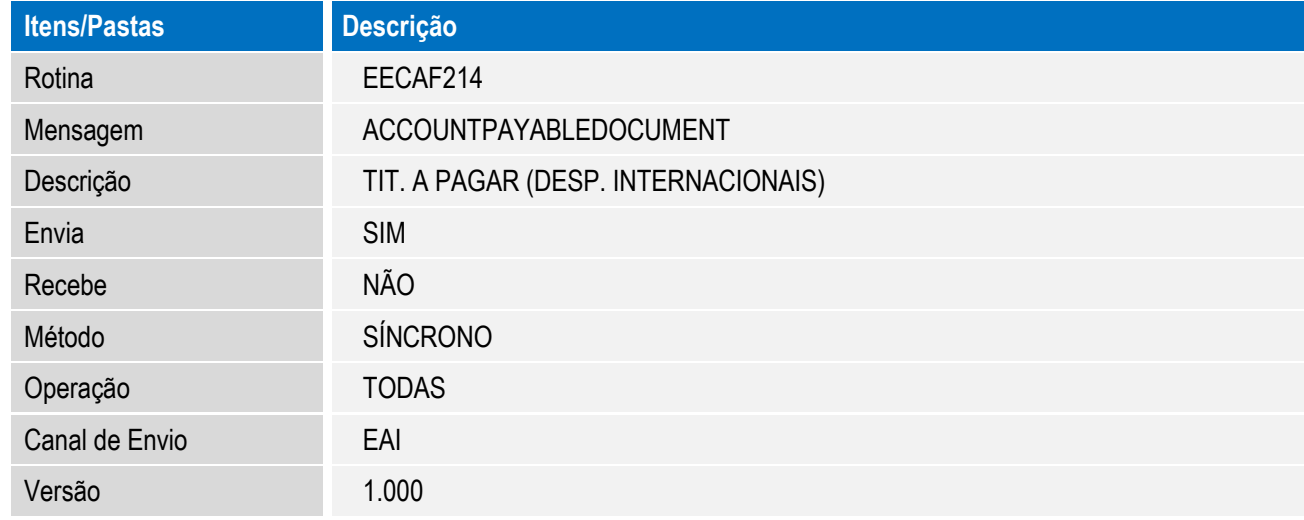

 $\sqrt{ }$ 

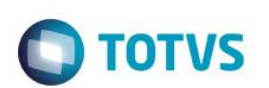

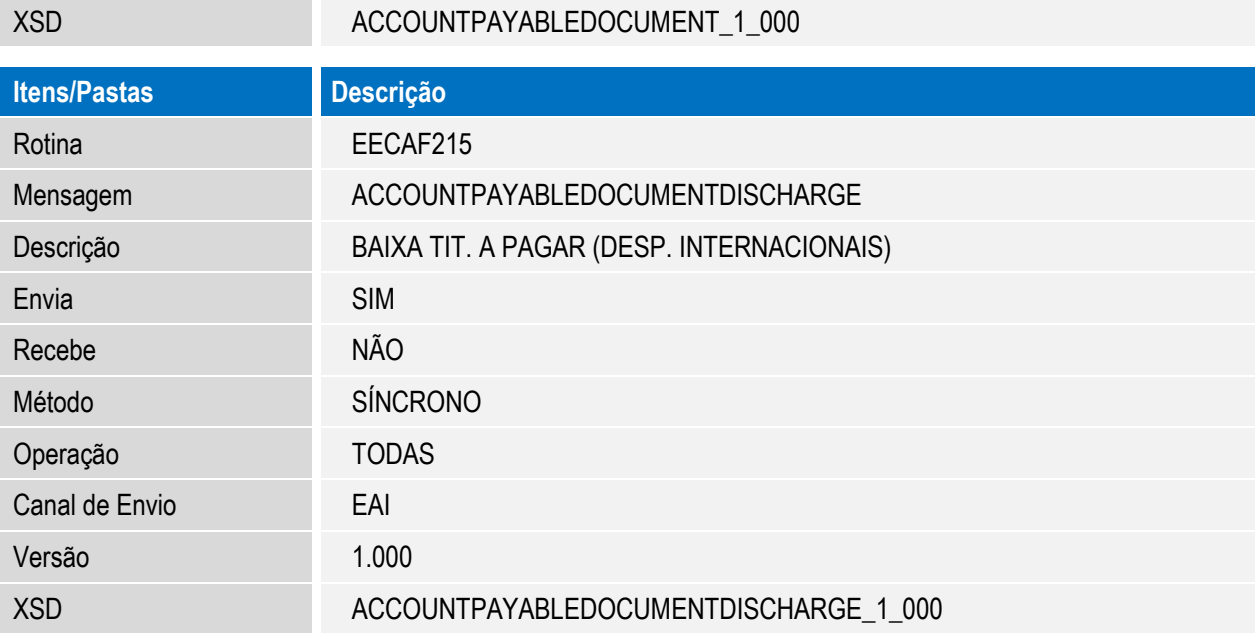

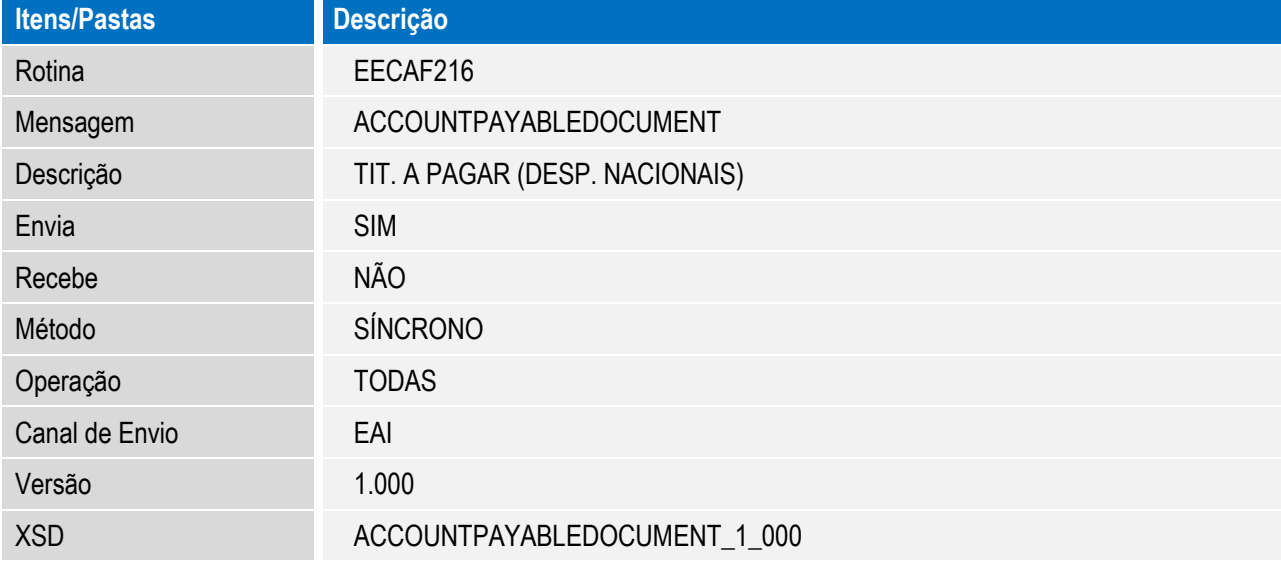

#### CÂMBIO DE EXPORTAÇÃO

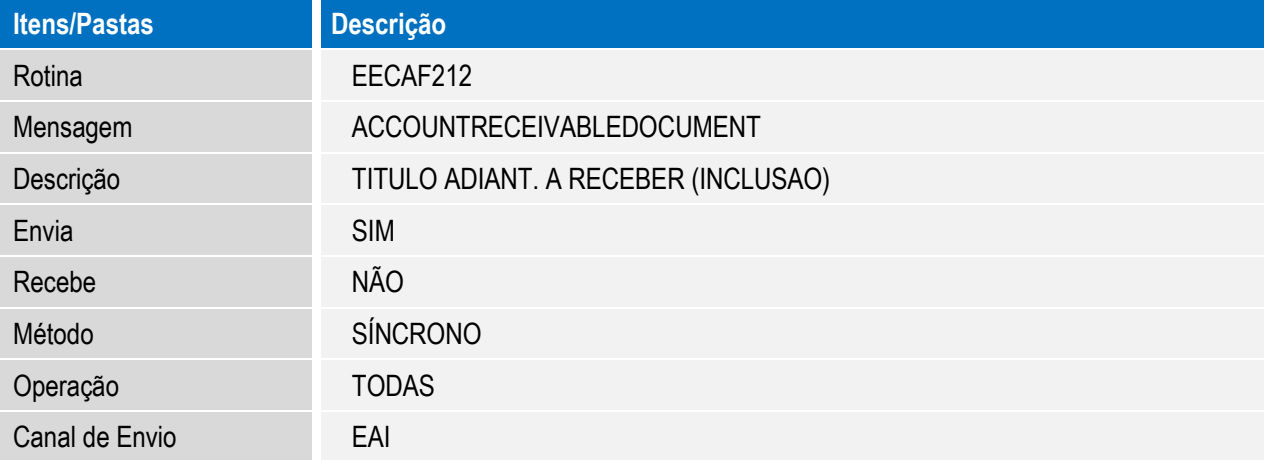

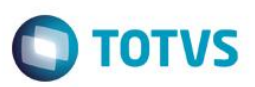

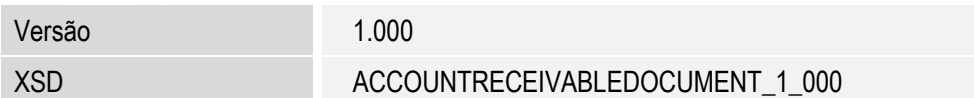

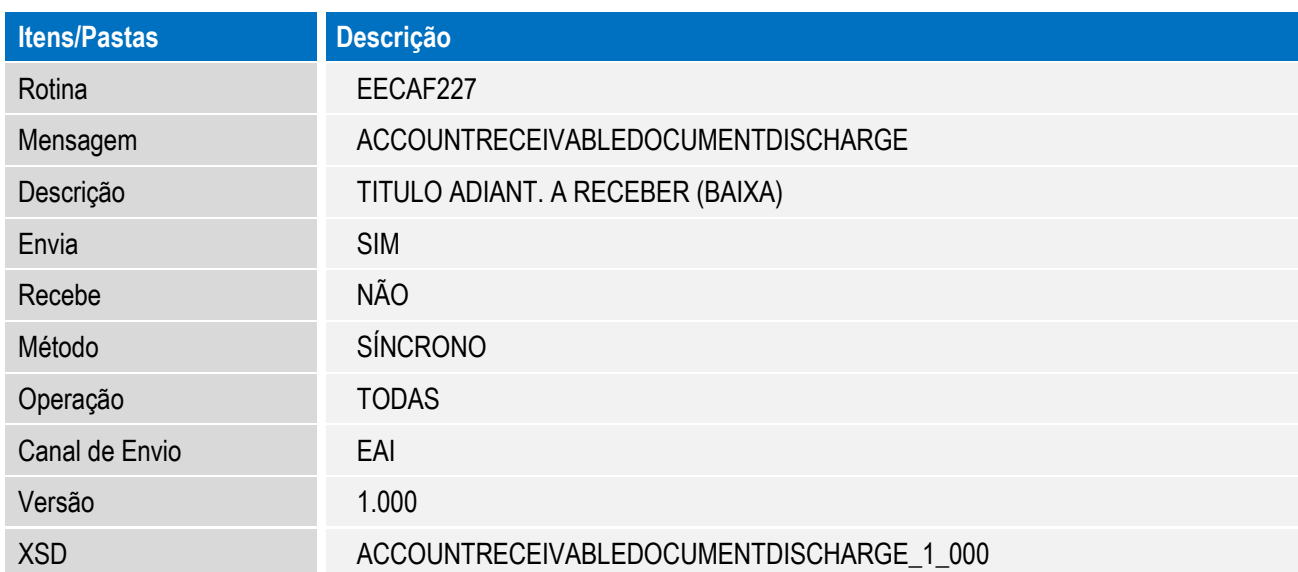

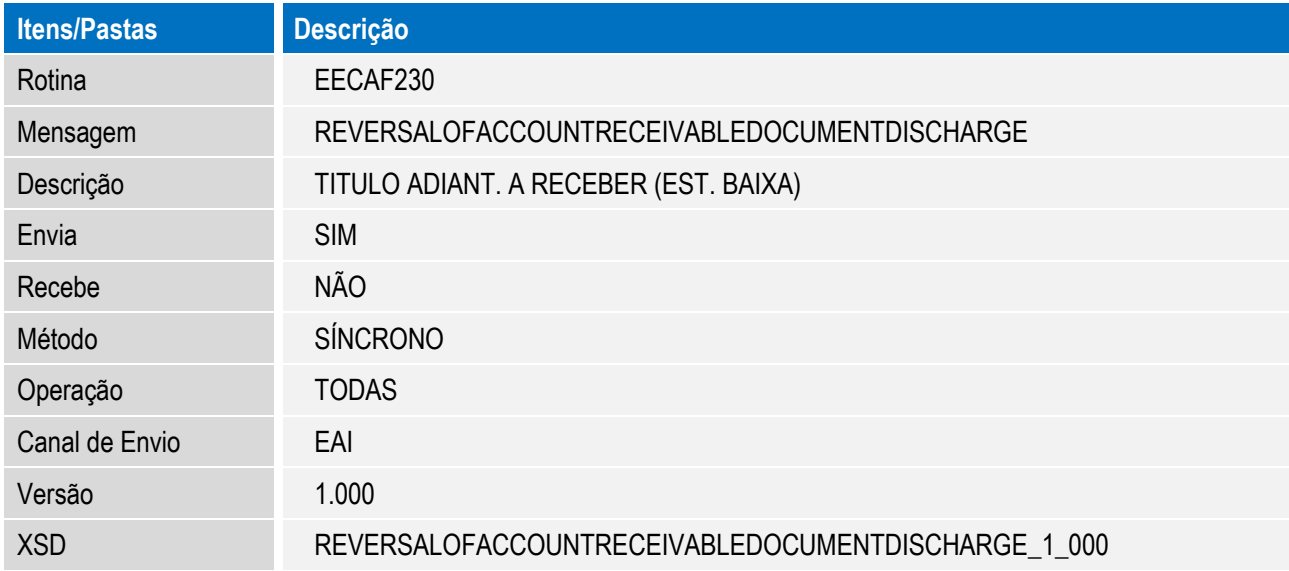

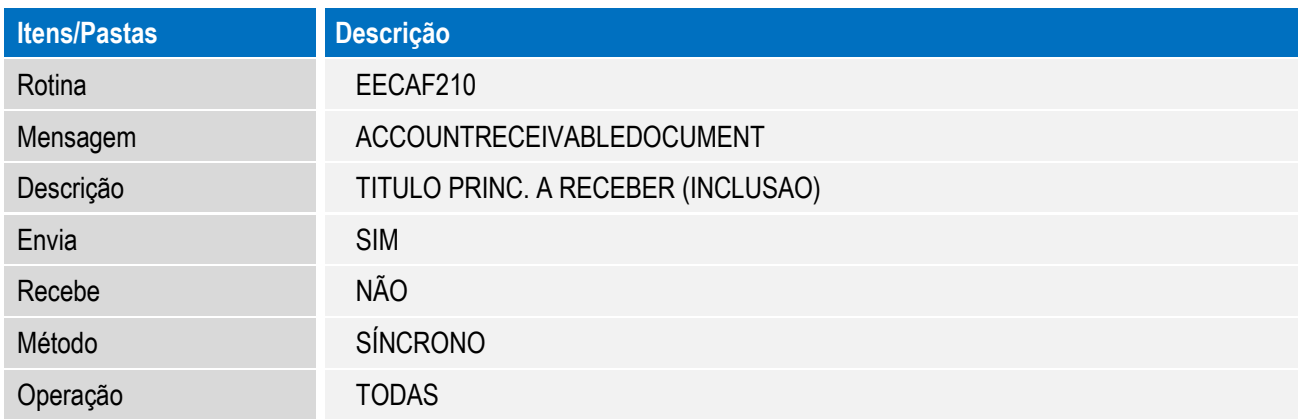

 $\sqrt{ }$ 

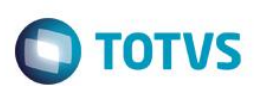

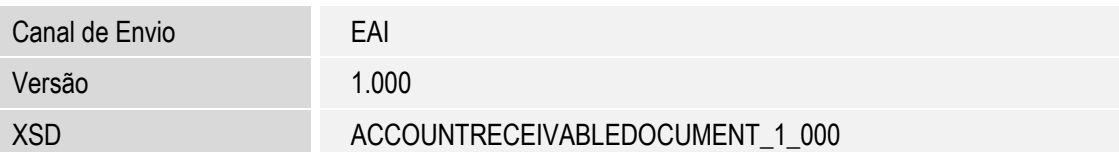

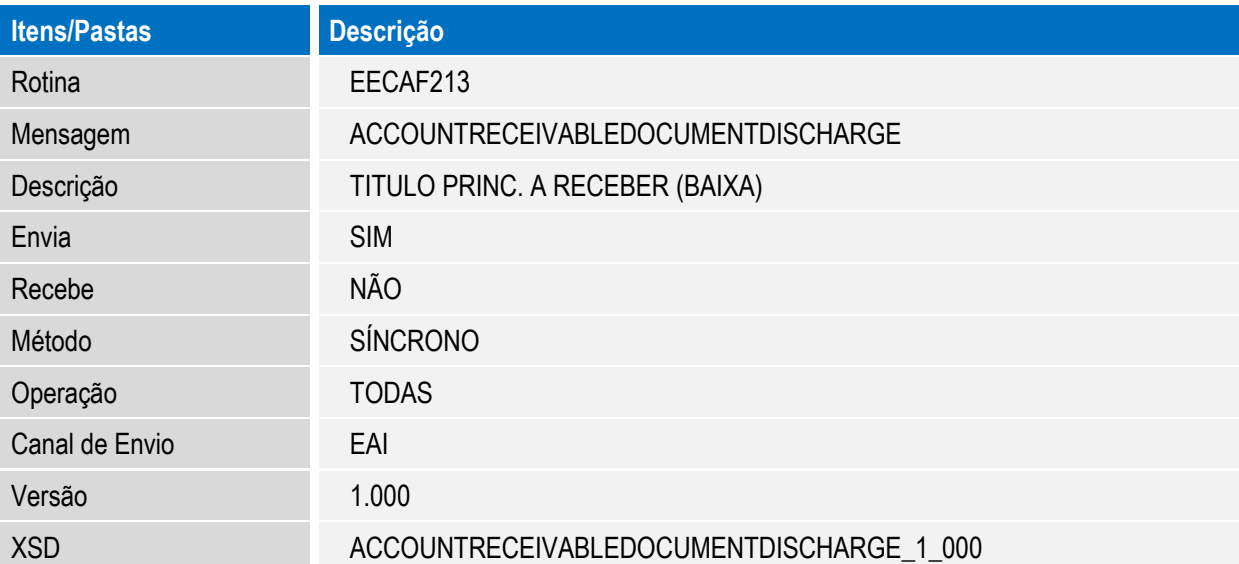

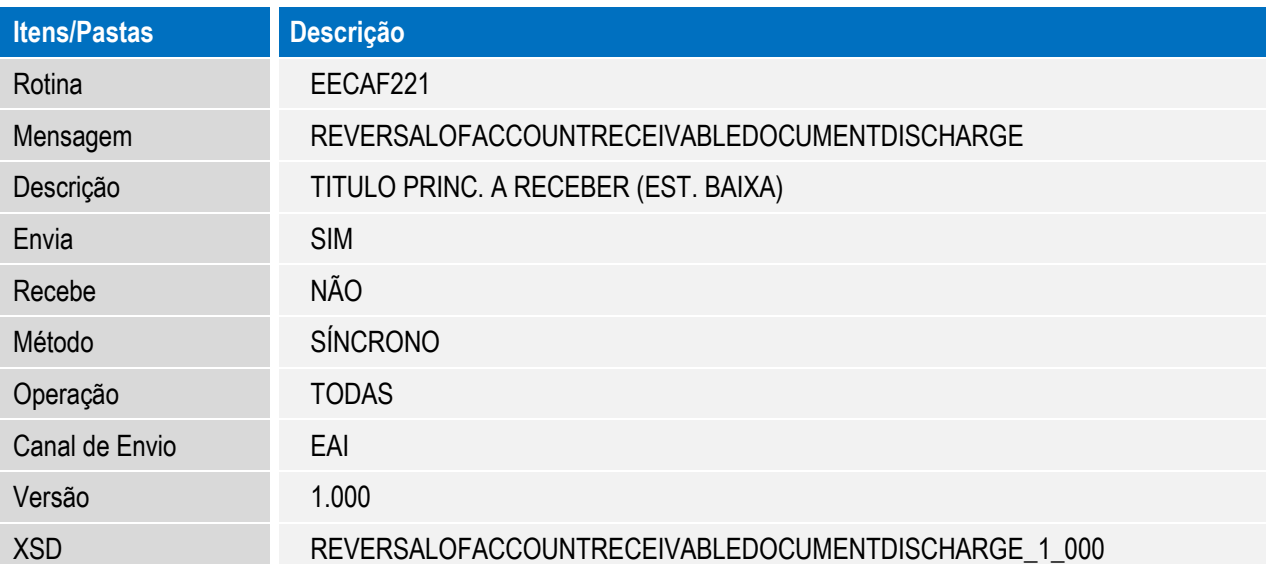

#### COMISSOES

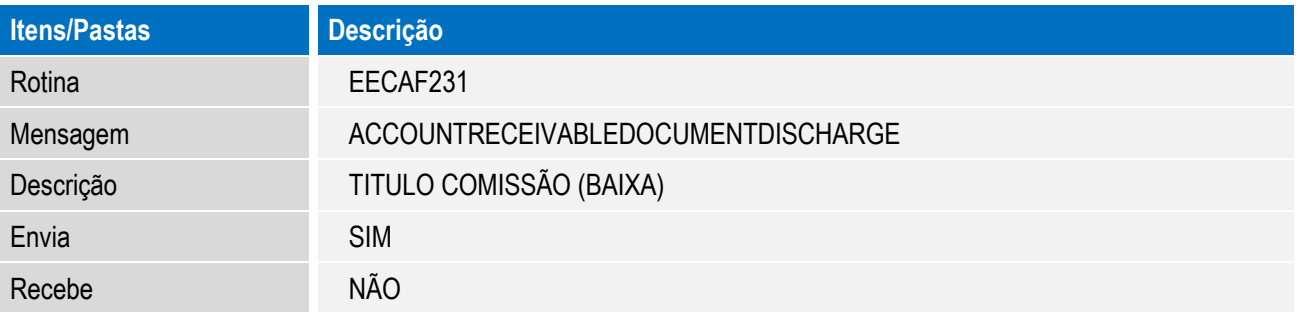

**O** TOTVS

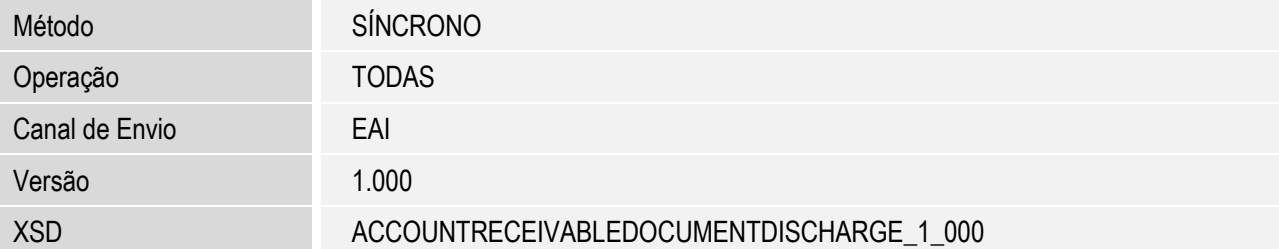

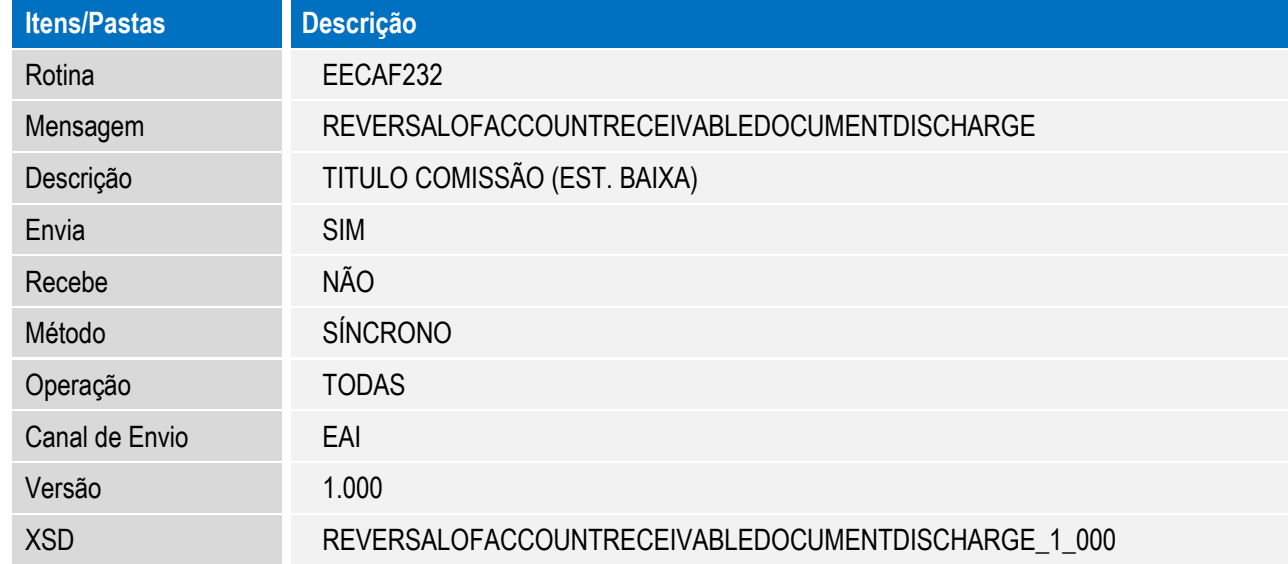

#### SINTEGRA 85

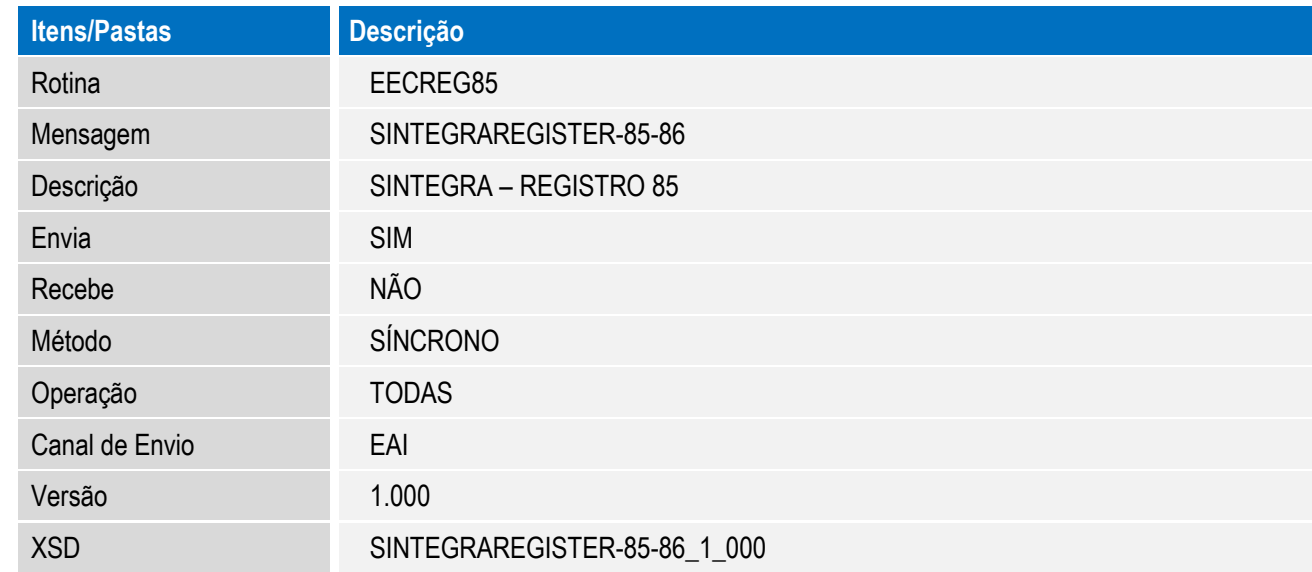

Para mais informações sobre o cadastro de adapters e sobre o EAI, consulte a página do TDN seguindo este link: <http://tdn.totvs.com/display/framework/A+camada+do+EAI>

 $\overline{1}$ 

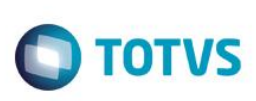

# **Procedimento para Utilização**

#### **Pré-requisitos:**

#### **Teste dos webservices**

Os webservices do Protheus e do ERP destino da integração devem estar devidamente configurados e no ar. Verifique utilizando seu navegador de internet se o webservice do Protheus está no ar acessando o host configurado para o webservice Protheus. Procure o serviço FWWSEAI e veja se o mesmo encontra-se habilitado.

Verifique utilizando seu navegador de internet se o webservice do ERP destino está no ar acessando o host configurado no parâmetro MV\_EAIURL2.

#### **Mensagens da integração e Log do EAI**

Todas as mensagens integradas com o ERP, tanto as originadas no ERP com destino ao Easy Export como as originadas ao Easy Export com destino ao ERP, são armazenadas pelo Protheus no Log de integrações do EAI. Para consultar o Log, acesse através da tela de menu principal de qualquer módulo do Protheus, o botão de ferramentas ao lado do botão de logoff, a opção Schedule. Acessando-a, selecione a opção EAI, e veja a lista de mensagens integradas através do EAI. Caso queria verificar os dados recebidos/ transmitidos, clique no botão "Visualizar Mensagem" e escolha entre a mensagem enviada / recebida. O XML será exibido por meio do Internet Explorer.

#### **Integrações de cadastros**

As integrações de cadastros ocorrem com origem no ERP com destino ao Easy Export. Algumas dessas integrações ocorrem de forma síncrona e outras de forma assíncrona.

Quando o cadastro possuir a integração de forma síncrona, o ERP irá aguardar o Easy Export processar a integração e então exibirá para o usuário se tudo ocorreu com sucesso ou se houve rejeição por parte do Easy Export. Quando as rejeições das integrações ocorrem, o ERP não irá efetivar a operação realizada.

Quando o cadastro possuir integração de forma assíncrona, o ERP não irá aguardar o Easy Export processar a integração e irá efetivar a operação independentemente do processo de integração. A mensagem de integração entra em uma fila no ERP para ser enviada ao Easy Export. Quando a integração ocorrer, a mensagem será recebida pelo Protheus e armazenada em uma fila para posterior processamento, retornando ao ERP apenas o aviso de recebimento da mensagem. O processamento da integração ocorre no Easy Export conforme a execução da tarefa FWEAI configurada no Scheduler do Protheus. Essa tarefa irá verificar todas as mensagens pendentes na fila do EAI e irá processá-las. Após o processamento, será enviada a mensagem ao ERP com o resultado da integração. Em caso de rejeição na integração, o EAI pode tentar processar novamente a mensagem antes de retornar uma rejeição ao ERP.

#### **Pré-requisitos cadastrais**

#### **Condição de pagamento:**

O cadastro da condição de pagamento do módulo Easy Export Control (Atualizações / Tabelas / Cond. Pagtos. – EECAT130) deve ser relacionado ao cadastro de condição de pagamento do ERP; desta forma, acessando o cadastro o usuário deverá alterá-lo e informar a correspondência no campo **Cod. ERP** (Y6\_CODERP), pasta Outros.

#### **Moedas:**

O cadastro de moedas do Easy Export Control (Atualizações / Tabelas / Moedas – EECAT135) deve ser relacionado ao cadastro de moedas do ERP. Para isso o usuário deverá acessar o registro da moeda em modo de alteração e informar nos campos: **Cod.C.ERP** (YF\_CODCERP) o código da moeda de compra correspondente; **Cod.V.ERP** (YF\_CODVERP) o código da moeda de venda correspondente e **Cod.F.ERP** (YF\_CODFERP) o código da moeda fiscal correspondente.

#### **Eventos Contábeis:**

Para realizar a integração de receita e despesas internacionais com o Financeiro do ERP, o Easy Export Control precisará saber qual o tipo de documento deve ser gerado. Para isso será necessário que os eventos contábeis associados às integrações/ tipos de movimento financeiro sejam configurados.

Através do menu Atualizações / Tabelas / Eventos Contábeis (ECOA002), os eventos utilizados devem ser acessados em modo de alteração e ter os campos informados conforme abaixo:

**Tx.Vda./Comp.** (EC6\_TXCV): Irá determinar qual a moeda será utilizada para integração de títulos (código da moeda referente a compra ou venda).

**Prefixo** (EC6\_PREFIX): Irá determinar o código de prefixo utilizado para geração do título no financeiro do ERP.

**Tipo Fina.** (EC6\_TPTIT): Determina o tipo de titulo a ser criado no financeiro do ERP. É obrigatório informar para geração de títulos a receber.

**Nat.Fina** (EC6\_NATFIN): Determina a natureza do titulo a ser criado no financeiro do ERP. É obrigatório informar para geração de títulos a pagar.

Por exemplo, para integração do título da invoice de embarque de exportação, configurar o evento 101 – INVOICE. Para integrar título de frete e seguro das despesas internacionais do embarque de exportação, configurar respectivamente os

# Este documento é de propriedade da TOTVS. Todos os direitos reservados.  $\overline{\bullet}$

# **Boletim Técnico**

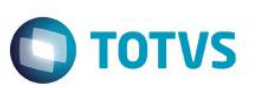

eventos 102 – FRETE e 103 – SEGURO respectivamente. O mesmo deve ser feito para quaisquer outras despesas internacionais como comissões.

No caso da contabilização da variação cambial do processo de exportação, também é necessário realizar a configuração contábil do evento. Para configuração contábil devem ser preenchidos os campos:

**Contab**. (EC6\_CONTAB): Irá determinar se o evento será ou não contabilizado. Caso não seja, não será enviado lançamento ao ERP.

**Tip. Ct. Deb.** (EC6\_TPCTDB): Irá determinar se será utilizada conta contábil de débito fixa, referente ao cliente, referente ao fornecedor ou referente ao banco.

**Cta. Debito** (EC6\_CTA\_DB): Determina a conta para débito. Caso o tipo seja conta fixa, deve ser digitada a conta a ser debitada. Caso seja referente a cliente, fornecedor ou a banco, será preenchido automaticamente uma mascara que não deve ser modificada.

**Tip. Ct. Cre.** (EC6\_TPCTCR): Irá determinar se será utilizada conta contábil de crédito fixa, referente ao cliente, referente ao fornecedor ou referente ao banco.

**Cta. Credito** (EC6\_CTA\_CR): Determina a conta para crédito. Caso o tipo seja conta fixa, deve ser digitada a conta a ser creditada. Caso seja referente a cliente, fornecedor ou a banco, será preenchido automaticamente uma mascara que não deve ser modificada.

**Tip. C Es Db** (EC6\_TPESDB): Irá determinar se será utilizada conta contábil de débito de estorno fixa, referente ao cliente, referente ao fornecedor ou referente ao banco.

**C.Estorno Db** (EC6\_CDBEST): Determina a conta para débito do estorno. Caso o tipo seja conta fixa, deve ser digitada a conta a ser debitada no caso do estorno. Caso seja referente a cliente, fornecedor ou a banco, será preenchido automaticamente uma mascara que não deve ser modificada. Caso não seja definida uma conta de débito para estorno, o sistema utilizará automaticamente a conta de crédito do lançamento como a conta de débito do estorno.

**Tip. C Es Cr** (EC6\_TPESCR): Irá determinar se será utilizada conta contábil de crédito de estorno fixa, referente ao cliente, referente ao fornecedor ou referente ao banco.

**C.Estorno Cr** (EC6\_CCREST): Determina a conta para crédito do estorno. Caso o tipo seja conta fixa, deve ser digitada a conta a ser creditada no caso do estorno. Caso seja referente a cliente, fornecedor ou a banco, será preenchido

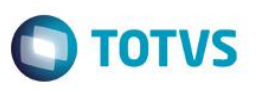

automaticamente uma mascara que não deve ser modificada. Caso não seja definida uma conta de crédito para estorno, o sistema utilizará automaticamente a conta de débito do lançamento como a conta de crédito do estorno.

**Codigo Hist.** (EC6\_COD\_HI): Código do histórico a ser enviado para este lançamento.

**Hist.Complem** (EC6\_COM\_HI): Descrição de histórico complementar a ser enviado para este lançamento.

#### **Despesas:**

Para realizar a integração de despesas nacionais com o Financeiro do ERP, o Easy Export Control precisará saber qual o tipo de documento deve ser gerado. Para isso será necessário que o cadastro das despesas nacionais seja configurado.

Através do menu Atualizações / Tabelas / Despesas (EECAF400), os eventos utilizados devem ser acessados em modo de alteração e ter os campos informados conforme abaixo:

**Tx.Vda./Comp.** (YB\_TXCV): Irá determinar qual a moeda será utilizada para integração de títulos (código da moeda referente a compra ou venda).

**Prefixo** (YB\_PREFIX): Irá determinar o código de prefixo utilizado para geração do título no financeiro do ERP.

**Tipo Fina.** (YB\_TPTIT): Determina o tipo de titulo a ser criado no financeiro do ERP.

**Nat.Fina** (YB\_NATURE): Determina a natureza do titulo a ser criado no financeiro do ERP. É obrigatório para integração de despesas.

Por exemplo, para integração do título de despesa nacional de armazenagem portuária, configurar a despesa 402 – ARMAZENAGEM PORTUARIA. O mesmo deve ser feito para qualquer outra despesa nacional.

#### **Sequência 1 – Unidade de medida**

- 1. Acesse o menu Atualizações / Tabelas Siscomex / Unidades de Medida (EECAS125). Essa tabela é inicializada pelo sistema com uma carga padrão.
- 2. Para o uso desse cadastro quando integrado com o ERP via mensagem única, será realizada a atualização dos dados de desse cadastro, possibilitando sua associação ao cadastro correspondente no ERP de origem. A integração ocorrerá através da mensagem UnitOfMeasure, adapter **EECAS125**, possibilitando o recebimento dos dados enviados pelo ERP.
- 3. Acessando a opção Visualizar, certifique que o campo **Cod. ERP** (AH\_CODERP) foi atualizado. A integração também atualizará o conteúdo do campo **Descr.Portug** (AH\_DESCPO).

**ESTE** 

**TOTVS** 

# Este documento é de propriedade da TOTVS. Todos os direitos reservados

# **Boletim Técnico**

4. Caso seja identificado que a integração não ocorreu, deve ser verificado no ERP de origem as mensagens e validações reportadas pela integração.

Importante: o código da unidade de medida no módulo Easy Export Control possui tamanho 2 (dois). Se no ERP de origem o tamanho dessa informação for superior a 2 (dois), deverá ser feito o relacionamento entre estas informações. O relacionamento entre estes cadastros é realizado manualmente no módulo Easy Export Control, cadastro de unidade de medidas (Atualizações / Tabelas Siscomex / Unidades de Medida), através do campo **Cod. ERP** (AH\_CODERP).

#### **Sequência 2 – Conversão da unidade de medida**

- 1. Através do menu Atualizações / Tabelas Siscomex / Conv. Unid. Med. (EICTU100) será possível verificar os cadastros de conversão da unidade de medida integrados ao Easy Export Control através da mensagem UnitOfMeasureConversion, adapter **EICTU100**.
- 2. Esse cadastro é fundamental para que ocorram as conversões de unidades de medidas nas fases do processo de exportação.
- 3. Caso seja identificado que a integração não ocorreu, deve ser verificado no ERP de origem as mensagens e validações reportadas pela integração.

#### **Sequência 3 – Cadastro de Produtos**

- 1. Acessando o menu Atualizações / Cadastros / Produtos (EECAC120) verifique se os cadastros dos produtos foram integrados. Essa integração ocorrerá através da mensagem ITEM, adapter **EECAC120**, recebida do ERP com o qual o Easy Export Control está integrado.
- 2. Além das informações do cadastro de produtos, a integração poderá atualizar as informações do cadastro de Família de Produtos (SYC) e centro de custo do produto nos Dados Complementares (EYJ) quando as informações vierem na mensagem.
- 3. Caso seja identificado que a integração não ocorreu, deve ser verificado no ERP de origem as mensagens e validações reportadas pela integração.

#### **Sequência 4 – Cadastro de Embalagem**

- 1. O cadastro de embalagens no Easy Export Control, disponível em Atualizações / Cadastros/ Embalagens (EECAT170) possibilita registrar as embalagens que serão usadas na associação ao produto e ao processo.
- 2. O cadastro é recebido do ERP através da mensagem PACKAGING, adapter **EECAT170**. Na atualização do cadastro, a descrição transmitida na mensagem virá no idioma corrente e também idioma inglês; ambas são atualizadas no processo de integração quando for realizada a inclusão do cadastro.
- 3. Se a descrição no idioma inglês for alterada na manutenção do cadastro no módulo Easy Export Control e a integração for reenviada pelo ERP, a atualização descartará a descrição no idioma inglês.

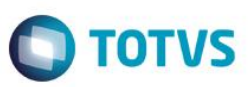

#### **Sequência 5 – Cadastro de Relacionamento de Embalagem**

- 1. Através da mensagem PACKAGINGRELATIONSHIP, adapter **EECAT171**, o Easy Export Control receberá o relacionamento de embalagens que fará a sua associação ao cadastro do produto.
- 2. O código da embalagem na associação será composto pelo conteúdo do parâmetro MV\_AVG0220 mais um Sequêncial gerado pelo sistema, com base no último código de embalagem gerado (EE5\_CODEMB). Na ausência do parâmetro, o Easy Export Control assumirá o código do item recebido na mensagem para a criação do relacionamento de embalagens.
- 3. Para consultar os relacionamentos recebidos, visualize os cadastros de embalagens integrados através do menu Atualizações/ Cadastros / Embalagens (EECAT170).

#### **Sequência 6 – Cadastro de Cliente/ Fornecedor**

- 1. No Easy Export Control os cadastros de clientes e fornecedores são entidades diferentes mas ambos são recebidos pela integração EAI através da mensagem CUSTOMERVENDOR, adapter **EECAC175**, que identificará qual o tipo de cadastro que está sendo recebido e fará a atualização da informação no módulo.
- 2. Quando a informação recebida na mensagem for referente unicamente ao fornecedor, o Easy Export Control realizará a integração dos cadastros de fornecedores, acessível através do menu Atualizações / Cadastros / Exp./Forn./Fabr. (EECAC115) e empresas, acessível através do menu Atualizações / Cadastros / Empresas (EECAC175). Para os dois casos os contatos serão atualizados quando a lista de contatos for enviada na mensagem CUSTOMERVENDOR.
- 3. Quando a informação recebida na mensagem for referente unicamente ao cliente, o Easy Export Control realizará a integração dos cadastros de clientes, acessível através do menu Atualizações / Cadastros / Import. Clientes (EECAC100) Os contatos referentes ao cadastro serão atualizados na integração quando a lista de contatos for enviada na mensagem CUSTOMERVENDOR.
- 4. Se na mensagem CUSTOMERVENDOR for identificado que a informação refere-se a ambos os cadastros, todas atualizações acima serão processadas na integração.

#### **Sequência 7 – Cadastro de Exportador (Empresas)**

- 5. No Easy Export Control a empresa exportadora não é, necessariamente, a empresa/ filial na qual se está conectado. O módulo faz o uso do cadastro de empresas exportadoras, possibilitando a realização do processo de exportação para qualquer uma das relacionadas em seu cadastro. Para possibilitar o uso deste recurso, o Easy Export Control receberá através da mensagem Company, adapter **EECAC115**, os dados da empresa ativa no ERP de origem.
- 6. Acessando o menu Atualizações / Cadastros / Exp./Forn./Fabr. (EECAC115) será possível visualizar os cadastros recebidos pela integração, bem como os contatos relacionados cadastro da empresa.
- 7. Como poderá estar disponível o cadastro de mais de uma empresa, para realizar a associação da empresa do ERP externo com a empresa/ filial do Protheus, acesse o cadastro em modo de alteração. Em Ações Relacionadas, acesse a opção **Dados Complementares** e informe a empresa/filial do Protheus nos campos **Cod.Emp.Exec** (EYI\_EMPEXE) e **Cod.Fil.Exec** (EYI\_FILEXE).

 $\overline{\circ}$ 

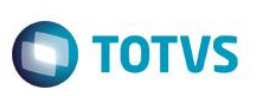

#### **Sequência 8 – Cadastro de Banco**

- 1. Contas bancárias cadastradas no ERP podem ser integradas ao Easy Export Control. Em outros ERPs TOTVS, o cadastro pode ser estruturado em cadastro de banco, cadastro de agencia e cadastro de conta bancária. Dessa forma é possível haver bancos e agências que não possuam contas cadastradas ou cadastrar várias contas bancárias de um único banco por meio de uma mesma tela.
- 2. Através de uma mensagem de integração de bancos, podemos receber várias contas bancárias de um mesmo banco entre suas diversas agencias ou mesmo não receber contas, apenas as agencias.
- 3. O Easy Export irá processar a mensagem de integração de banco lendo todas as contas bancárias existentes e efetuando a operação de cada conta bancária para o cadastro de bancos do Easy Export. Caso a operação não possa ser realizada por alguma validação no Easy Export, a mensagem de integração será rejeitada com o motivo da validação.
- 4. Importante notar que cada conta bancária pode estar associada a uma empresa diferente no ERP. Assim, o Easy Export Control irá considerar o relacionamento de/para de empresa/filiais para cadastrar a conta na empresa/ filial correta do Protheus.
- 5. A integração do banco ocorrerá através da mensagem BANK, adapter **EECAC110**. O Easy Export receberá e processará a mensagem, atualizando as informações cadastrais das contas bancárias.
- 6. Os cadastros atualizados podem ser acessados através do menu Atualizações / Cadastros / Bancos (EECAC110). A atualização do cadastro ocorrerá na mesma empresa/ filial relacionada a companhia de origem do ERP, relacionada através do cadastro do Exportador (Sequência 7) ou através do cadastro de/ para do módulo configurador (SIGACFG).
- 7. Todos os contatos da conta bancária enviados na mensagem BANK serão considerados pela integração, sendo usadas para a atualização dos cadastros.
- 8. O cadastro de contas bancárias precisar ser complementado no Easy com as informações pertinentes aos portadores a serem utilizados para integrações financeiras. O portador é utilizado no ERP para identificar o banco e também a configuração contábil a ser utilizada.
- 9. Para isso entre no cadastro de contas bancárias (Atualizações / Cadastros / Bancos), clique em alterar no banco a ser configurado para integração, clique em ações relacionadas / portadores.
- 10. Para o Easy Export, o portador é necessário na contratação de câmbio a receber e inclusão/compensação de adiantamento certifique-se de preencher o portador para a conta "1-CONTA PRINCIPAL" do tipo de módulo "EXPORT", com o portador a ser usado para a contratação de cambio a receber através do banco cadastrado, para a conta "B-INCLUSAO ADIANT." do tipo de módulo "EXPORT" com a conta a ser utilizada na inclusão de adiantamento através do banco cadastrado e a conta "A-COMP.ADIANT." do tipo de módulo "EXPORT" com a conta a ser utilizada na compensação de adiantamento incluso através do banco cadastrado.
- 11. Além do código do portador, deve ser preenchido o tipo do portador utilizado no ERP.
- 12. No caso de contratação de câmbio a receber associado a contrato de financiamento, o portador é necessário para o banco cadastrado no contrato. Certifique-se de preencher o portador para a conta "1-CONTA PRINCIPAL" do tipo de

**TOTVS** 

módulo "FIEX??", onde "??" é o código do tipo de contrato, por exemplo, para o contrato ACC que possui código "01", o tipo de módulo é "FIEX01". Além do código do portador, deve ser preenchido o tipo do portador utilizado no ERP.

#### **Sequência 9 – Cadastro de Cotação das Moedas**

Pré-requisitos cadastrais:

- Moeda cadastrada no Easy Export Control com de/para correspondente a moeda do ERP.
- 1. São integradas ao Easy Export Control as cotações incluídas/ alteradas/ excluídas no ERP, através da mensagem CURRENCYQUOTATION, adapter **EECAT140**.
- 2. Apenas a cotação referente a moeda da operação realizada no ERP será integrada, ou seja, caso incluída uma cotação para a moeda dólar americano cotação de compra, apenas a cotação de compra será incluída no Easy Export Control. Numa mesma integração podem ser incluídas/ alteradas/ excluídas cotações referente a várias datas dentro de um mesmo mês (integração por período).
- 3. Para iniciar a integração, efetue a operação através do ERP, verifique se a integração ocorreu através do Scheduler do EAI, e consulte a cotação integrada através da opção Atualizações/ Tabelas/ Cotação Moedas (EECAT140).
- 4. Além do recebimento da mensagem, o Easy Export Control também pode ser configurado para enviá-la, sendo a mensagem a CURRENCYQUOTATION, adapter **EECAT141** para o envio da taxa fiscal, **EECAT142** para o envio da taxa de compra e **EECAT143** para o envio da taxa de venda. No entanto, está é uma opção que só será necessária quando o ERP não possuir (e vir a precisar) da informação da cotação registrada no módulo Easy Export Control.

#### **Sequência 10 – Pedido de Exportação**

1. No módulo Easy Export Control acesse Atualizações / Pedido Export. / Manutenção (EECAP100). A rotina de pedido de exportação permite o início do processo de negociação com o cliente/ importador, registrando os dados da negociação entre as partes e possibilitando a emissão dos documentos próprios dos tramites de negociação.

Nesta fase há dois fluxos de integração possíveis: o pedido de exportação pode ser inserido automaticamente, sendo recebido pela integração EAI originada em outro ERP/ sistema (ERP -> Easy Export Control) ou pode ser incluído diretamente no módulo realizando o envio do pedido de exportação para a geração do pedido de venda no ERP integrado ao módulo (Easy Export Control -> ERP). A definição do fluxo de integração depende das configurações da mensagem SALESORDER (vide seção [CONFIGURAÇÃO DO ADAPTER\)](#page-72-0) e do parâmetro MV\_EEC0012 (vide seção [CONFIGURAÇÃO DE PARÂMETROS\)](#page-62-0).

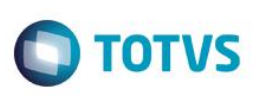

#### **Cenário 1 – fluxo de integração ERP -> Easy Export Control**

- 2. Por padrão, o fluxo da integração EAI será de recebimento do pedido (Pedido de Venda do ERP -> Pedido de Exportação no Easy Export Control). Este fluxo é definido pelo parâmetro MV\_EEC0012, cujo conteúdo padrão é .F. (false). Neste fluxo a inclusão do pedido de exportação ocorrerá apenas via integração, ou seja, o usuário não terá disponível a opção de inclusão do pedido de exportação diretamente no módulo Easy Export Control.
- 3. Na inclusão do pedido de exportação via integração EAI, além dos dados recebidos via mensagem, o módulo Easy Export Control levará em consideração as amarrações cadastrais (como os cadastros de moedas e condição de pagamento, onde é informado o de/para do código do ERP de origem correspondente a tal cadastro) para o preenchimento dos principais campos do processo. Além das amarrações cadastrais, estarão disponíveis alguns parâmetros que possibilitarão a definição de informação default para dados exclusivos do processo de exportação, a saber:
- Idioma: O idioma do pedido de exportação será definido apenas na inclusão do pedido no Easy Export, caso em que a integração do pedido é realizada pela primeira vez. A partir do cliente utilizado no pedido, o sistema consultará o país do cliente (A1\_PAIS) e então, consultar o idioma cadastrado para aquele país (YA\_IDIOMA). Caso o idioma não esteja preenchido no cadastro ou o país não tenha sido definido para o cliente, o idioma padrão será o INGLES, conforme o parâmetro MV\_AVG0037.
- Condição de pagamento: A condição de pagamento do pedido de exportação será definida no pedido de venda do ERP. Porém, caso o código recebido do ERP não tenha seu relacionamento definido com uma condição de pagamento do Easy Export, o sistema irá considerar a condição de pagamento padrão conforme o parâmetro MV\_AVG0207. Neste parâmetro será possível definir uma condição de pagamento default que será usado na criação do pedido de exportação sempre que a informação recebida pela mensagem EAI for inválida ou não possuir a amarração cadastral, fazendo a correspondência entre o cadastro do Easy Export Control com o ERP;
- Via de transporte: A via de transporte do pedido de exportação será definida apenas na integração de inclusão do processo de exportação. Será considerada a via de transporte padrão definida para o cliente do processo (EXJ\_VIA) na tela de dados complementares do cliente. Caso a via de transporte não tenha sido definida nas informações complementares do cadastro do cliente/ importador, será utilizado o parâmetro MV\_AVG0208. Neste parâmetro pode ser definida uma via de transporte padrão que será assumida pelo sistema
- INCOTERM: O INCOTERM do pedido de exportação será definido apenas na integração de inclusão do pedido de exportação. Será considerado o INCOTERM definido nas informações complementares do cadastro do cliente/importador. Caso não haja nenhum INCOTERM definido no cadastro do cliente, será utilizado o parâmetro MV\_AVG0209. Neste parâmetro pode ser definido um INCOTERM padrão que será assumido pelo sistema.
- Numero do pedido de exportação: Na inclusão do pedido de exportação, será assumido o número do pedido de venda do ERP de origem. Através do parâmetro MV\_EEC0009 é possível redefinir a máscara do número do pedido, podendo complementá-lo com o código do fornecedor. Exemplo: se o conteúdo do parâmetro for #EE7\_FORN##EE7\_PEDIDO#, o

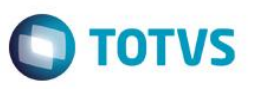

número a ser gravado no campo número do pedido de exportação (EE7\_PEDIDO) será composto pelo código do fornecedor/exportador concatenado ao número do pedido do ERP de origem;

- Embalagem do item: Na integração de inclusão do pedido de exportação, a embalagem do produto será definida conforme a amarração padrão do produto com a embalagem definido no cadastro do produto (B1\_CODEMB) assim como a quantidade de produto que cabe nesta embalagem (B1\_QE). Caso não haja amarração padrão de embalagem, seria considerado o conteúdo do parâmetro MV\_AVG0206 como embalagem padrão do item com quantidade fixa "1".
- Desconto: O Easy Export possui tratamento para desconto por item ou desconto no total do processo. O parâmetro MV AVG0119 definirá se o valor do desconto enviado pela integração será gravado no campo desconto do item (EE8\_DESCON) ou apenas no campo desconto da capa do pedido de exportação (EE7\_DESCON).
- 4. Na alteração do pedido de exportação originado pela integração EAI o usuário poderá complementar as informações do processo com dados referente a negociação com o cliente/ importador. No entanto, não será possível a inclusão de itens novos, como uma forma de manter a integridade entre o Easy Export e o ERP. Toda a alteração para inclusão de novos itens deve ser realizada no pedido de venda no ERP de origem.
- 5. A exclusão, o cancelamento e a eliminação do saldo, da mesma forma que a inclusão, não serão possíveis de serem realizadas no pedido de exportação diretamente no Easy Export Control. Estas operações devem ser realizadas no ERP de origem e, uma vez realizadas, o ERP enviará ao Easy Export Control, via integração EAI, a atualização. Como trata-se de uma integração síncrona, apenas após a sua conclusão no Easy Export Control é que a operação será concluída no ERP.

#### **Cenário 2 – fluxo de integração Easy Export Control ->ERP**

6. O segundo fluxo de integração possibilita que o pedido tenha origem no Easy Export Control. Para este cenário de integração, o pedido de exportação terá uma nova etapa a ser realizada: aprovação da proforma.

Uma vez confirmada a sua gravação no Easy Export Control, será criado o processo de proforma que pode ser concluído por etapas sem que a integração seja iniciada. Isso possibilita que o preenchimento dos dados seja realizado em momentos diferentes. Uma vez concluído a construção do pedido de exportação (ou proforma) o usuário poderá preencher a data de solicitação de aprovação disponível na pasta cadastrais do processo, campo **Dt.Sol.Ap.Pr.**  (EE7\_DTSLAP).

Uma vez que esteja com a data de solicitação de aprovação preenchido, em Ações Relacionadas o usuário poderá acessar a rotina **Aprov. Proforma** que possibilitará informar a data de aprovação do processo de exportação. Uma vez aprovado, o Easy Export iniciará a integração com o ERP através do envio da mensagem SALESORDER para a criação do pedido de venda.

No envio dos dados ao ERP, o Easy Export Control levará em consideração algumas parametrizações, a saber:

Parâmetro MV\_EEC0026 – através deste parâmetro se determina se o desconto será enviado pelo pedido de exportação ao ERP na criação do pedido de venda;

Este

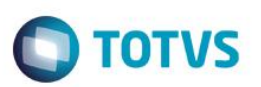

- Parâmetro MV EEC0015 define se o desconto a ser enviado deve ser o informado na capa do pedido de exportação, ou seja, o desconto total do processo;
- Parâmetro MV\_EEC0016 através deste parâmetro será definida a composição do valor do frete a ser enviado pela integração, podendo ser apenas o frete internacional, a soma do frete internacional com o frete nacional, apenas o frete nacional ou o não envio desta informação;
- Parâmetro MV\_EEC0017 a configuração deste parâmetro definirá se o valor do frete enviado na integração será embutido no valor unitário do item;
- Parâmetro MV\_EEC0018 a configuração deste parâmetro definirá se o valor do seguro enviado na integração será embutido no valor unitário do item;
- Parâmetro MV\_EEC0019 define se o desconto enviado no item estará embutido no seu valor unitário.
- Parâmetro MV\_EEC0020 a configuração deste parâmetro definirá se o valor das despesas informada na capa do processo serão embutidos no valor unitário dos itens;
- Parâmetros MV\_EEC0021 e MV\_EEC0022 na geração do pedido de venda é possível enviar uma mensagem a ser usada na geração da nota fiscal. Esta informação pode ser preenchida no pedido de exportação em alguns dos campos de observação existentes no processo. Para indicar ao sistema qual dos campos deve ser considerado no envio da integração, deve informar nestes parâmetros o nome deste campo, sendo o primeiro parâmetro para indicar um campo da capa do processo, ex.: EE7\_OBS, e o segundo para informar um campo dos itens do processo, ex.: EE8\_PART\_N;
- Parâmetro MV AVG0119 este parâmetro define se será possível informar o valor do desconto no item do pedido de exportação (EE8\_DESCON).

Uma vez concluída a geração do pedido de venda no ERP, este devolverá ao Easy Export Control o número do pedido gerado que será armazenado no campo **Ped. ERP** (EE7\_PEDERP).

- 7. Qualquer alteração ou exclusão executada no Easy Export Control será enviada ao ERP e, somente se concluída no ERP de destino, é que serão concretizadas no Easy Export.
- 8. Neste fluxo de integração toda a regra de liberação do pedido de venda (crédito, estoque e outros) estarão no ERP de destino.

#### **Sequência 11 – Notas Fiscais**

Pré-requisitos:

- Cadastros sincronizados entre Easy e o ERP:
- 1. Por meio do menu Atualizações / Embarque / Notas Fiscais de Saída (EECNF400) será possível consultar todas as notas fiscais geradas e integradas pelo ERP. Uma vez que o pedido de venda seja faturado no ERP, será iniciada a integração com o Easy Export Control através da mensagem INVOICE, adapter EECNF400, onde serão armazenados no módulo as notas fiscais que, posteriormente, poderão ser associadas ao processo de embarque de exportação.

 $\overline{\bullet}$ 

2. Serão integradas ao Easy Export Control as notas fiscais de saída e as notas fiscais complementares (apenas para efeito de histórico).

**TOTVS** 

- 3. As notas fiscais de devolução não são integradas ao Easy Export Control. No entanto, a rotina de Notas Fiscais de Saída (EECNF400) dispõe de recursos de alteração que possibilitam ao usuário informar as quantidades devolvidas das notas de saídas integradas ao módulo, mantendo a integridade entre as informações entre os sistemas, permitindo que o processo de embarque seja adequado a quantidade efetivamente faturada.
- 4. Através do menu Atualizações / Embarque / Notas Fiscais de Saída (EECNF400) também é possível incluir registros, mantendo o histórico das operações realizadas, bem como alterar os dados das notas fiscais recebidas, complementando as informações.

#### **Sequência 12 – Adiantamentos**

#### **Adiantamento de cliente**

Pré-requisitos:

- Cadastros sincronizados entre Easy e o ERP;
- Evento "605" do tipo de módulo "EXPORT" configurado para integração de título a receber;
- 1. A partir do cadastro do cliente de exportação no Easy Export Control, é possível realizar a contratação de câmbio de um adiantamento do cliente, que pode ser vinculado a vários pedidos/processos desse mesmo cliente.
- 2. Em Atualizações / Cadastros / Import. Clientes (EECAC100), selecione um cliente para qual deseja realizar um adiantamento e clique em alterar.
- 3. Clique em ações relacionadas / informações complementares.
- 4. O campo Moeda (EXJ\_MOEDA) precisa ser definido com a moeda a ser utilizada para os adiantamentos.
- 5. Confirme a operação e confirme a alteração do cadastro.
- 6. Novamente na listagem de clientes, selecionado o cliente desejado, clique em ações relacionadas / adiantamentos.
- 7. Serão listados os adiantamentos já existentes para esse cliente. Em ações relacionadas, clique em Incluir.
- 8. Preencha os dados do adiantamento.
- 9. Para efetivar o adiantamento, preencha o campo da data de liquidação do câmbio e taxa de liquidação. O adiantamento somente será integrado ao ERP se já estiver liquidado.
- 10. Confirme a inclusão do adiantamento.
- 11. Confirme a manutenção dos adiantamentos do cliente.
- 12. Neste momento, o sistema irá gravar as alterações realizadas e iniciar as integrações com o ERP. As parcelas de câmbio de adiantamento liquidadas geram títulos a receber de adiantamento no ERP, através do adapter EECAF212 e mensagem única ACCOUNTRECEIVABLEDOCUMENT.

Este

documento é de propriedade da TOTVS. Todos os direitos reservados.

 $\overline{\bullet}$ 

Este documento é de propriedade da TOTVS. Todos os direitos reservados

 $\overline{6}$ 

# **TOTVS**

- 13. O tipo de título a receber enviado ao financeiro do ERP será o definido no cadastro de eventos, para o evento "605" do tipo de módulo "EXPORT". Esse tipo de título deve ser cadastrado e configurado no ERP antes de efetuar as integrações.
- 14. Caso a operação tenha sido realizada com alguma informação incorreta e seja necessário estornar o adiantamento, basta seguir o mesmo procedimento, apenas a data de liquidação que deve ser removida do adiantamento.
- 15. Assim o sistema efetuará a integração com o ERP para exclusão do título a receber referente a antecipação.

#### **Adiantamento por pedido**

Pré-requisitos:

- Cadastros sincronizados entre Easy e o ERP;
- Pedido de exportação integrado com o ERP;
- Evento "602" do tipo de módulo "EXPORT" configurado para integração de título a receber;
- 1. A partir do pedido de exportação no Easy Export Control, é possível realizar a contratação de câmbio de um adiantamento para o determinado pedido.
- 2. Em Atualizações / Pedido Export. / Manutenção (EECAP100), selecione um pedido de exportação para qual deseja realizar um adiantamento e clique em ações relacionadas / adiantamentos.
- 3. Serão listados os adiantamentos já existentes para esse pedido. Em ações relacionadas, clique em Incluir.
- 4. Preencha os dados do adiantamento.
- 5. Para efetivar o adiantamento, preencha o campo da data de liquidação do câmbio e taxa de liquidação. O adiantamento somente será integrado ao ERP se já estiver liquidado.
- 6. Confirme a inclusão do adiantamento.
- 7. Confirme a manutenção dos adiantamentos do pedido de exportação.
- 8. Neste momento, o sistema irá gravar as alterações realizadas e iniciar as integrações com o ERP. As parcelas de câmbio de adiantamento liquidadas geram títulos a receber de adiantamento no ERP, através do adapter EECAF212 e mensagem única ACCOUNTRECEIVABLEDOCUMENT.
- 9. O tipo de título a receber enviado ao financeiro do ERP será o definido no cadastro de eventos, para o evento "602" do tipo de módulo "EXPORT". Esse tipo de título deve ser cadastrado e configurado no ERP antes de efetuar as integrações.
- 10. O adiantamento criado poderá ser utilizado apenas para embarques criados a partir do pedido em que o adiantamento foi gerado.
- 11. Caso a operação tenha sido realizada com alguma informação incorreta e seja necessário estornar o adiantamento, basta seguir o mesmo procedimento, apenas a data de liquidação que deve ser removida do adiantamento.
- 12. Assim o sistema efetuará a integração com o ERP para exclusão do título a receber referente a antecipação.

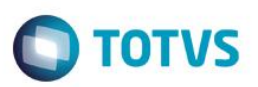

#### **Títulos de adiantamento de exportação**

- 1. Os títulos de adiantamento a receber são emitidos em moeda estrangeira, respeitando a configuração de moeda compra/venda conforme o cadastro do evento. A data de emissão será data da contratação do câmbio e a cotação da moeda a taxa negociada no contrato de câmbio.
- 2. Em caso de alterações no adiantamento, o Easy Export automaticamente realiza a exclusão do título anterior e inclusão de um novo titulo de adiantamento no ERP.
- 3. A empresa/filial utilizada para envio ao ERP pode ser parametrizada através do parâmetro MV\_EEC0033. O parâmetro pode ser preenchido no formato "EMPRESA/FILIAL", onde os caracteres antes da barra ("/") serão enviados na tag empresa e os caracteres após a barra ("/") serão enviados na tag de filial. Caso o parâmetro esteja em branco, será utilizada a empresa/filial corrente do Protheus.
- 4. O centro de custo enviado para adiantamentos deve ser configurado através do parâmetro MV\_AVG0210.

#### **Sequência 13 – Embarque de Exportação**

#### Pré-requisitos:

- Possuir processo de exportação cadastrado no Easy Export Control
- 1. Em Atualizações / Embarque / Manutenção (EECAE100) será possível criar o processo de embarque da mercadoria, onde o usuário terá a disposição os pedidos de exportação integrados ou gerados na fase anterior. Este é o momento em que se define o que, de fato, será enviado ao cliente/ importador. Além disso, a montagem do processo de embarque possibilita o seu registro no sistema SISCOMEX do governo, cumprindo todas as obrigações legais para a realização desta operação.
- 2. O embarque de exportação poderá ser criado, em seu fluxo padrão, apenas após o faturamento do pedido de exportação (pedido de venda). Neste cenário, ao criar um embarque e associar os itens do pedido, o Easy Export Control verificará a disponibilidade de notas fiscais e realizará a associação destas informações. Não havendo notas fiscais, os itens não estarão disponíveis para a geração do processo.
- 3. No entanto, o fluxo padrão pode ser parametrizado. Através do parâmetro MV\_AVG0067 é possível permitir que sejam gerados processos de embarque de exportação mesmo que o pedido de exportação (pedido de venda) não tenha sido faturado. Caso o faturamento já tenha sido realizado, é possível selecionar os itens já associados as suas notas fiscais. No entanto, se o faturamento do pedido foi realizado parcialmente, o sistema irá perguntar ao usuário se deseja considerar esse faturamento ou não, visto que se o mesmo for considerado, o sistema não irá exibir a quantidade não faturada para o embarque. Com este fluxo, os processos podem evoluir paralelamente, onde o embarque pode ser preparado mesmo que o faturamento ainda não tenha sido totalmente realizado. Uma vez que as notas fiscais tenham sido geradas e integradas ao Easy Export Control, acessando o processo em modo de alteração o usuário terá disponível em Ações Relacionadas, a opção de comparação dos itens da nota fiscal contra os itens do embarque, onde o sistema irá procurar as notas fiscais disponíveis e realizará a sua associação aos itens do processo.

ര

**TOTVS** 

Este documento é de propriedade da TOTVS. Todos os direitos reservados

.<br>ര

4. Apenas após a associação das notas fiscais ao embarque de exportação é que será possível efetivar o processo de embarque com o preenchimento da data de embarque.

#### **Sequência 14 – Integração de títulos a pagar de despesas nacionais do processo de exportação**

Pré-requisitos:

- Cadastros sincronizados entre Easy e o ERP;
- Possuir processo de exportação cadastrado no Easy Export Control;
- Despesa cadastrada e configurada para integração de título a pagar;
- 1. No Easy Export Control (SIGAEEC) acesse Atualizações / Embarque / Manutenção (EECAE100).
- 2. Selecione o processo e clique em alterar
- 3. Em ações relacionadas, clique em despesas nacionais.
- 4. Em ações relacionadas, clique em incluir e preencha os dados da empresa fornecedora da despesa nacional.
- 5. Selecione a empresa, e em ações relacionadas, clique novamente em incluir e escolha a opção "Despesa". Preencha os dados da despesa e confirme.
- 6. Clique em confirmar para fechar a tela de despesas e clique em confirmar novamente para salvar o embarque.
- 7. Ao realizar a gravação do processo de embarque, o sistema irá iniciar as integrações com o Financeiro do ERP onde será enviado um titulo para cada despesa nacional do processo.
- 8. As despesas nacionais são enviadas ao ERP com a moeda local, definida pelo parâmetro MV\_SIMB1, sendo o código do parâmetro cadastrada como Símbolo, e o código enviado ao ERP, o código ERP do cadastro da moeda referente a moeda compra/venda, conforme a definição no cadastro da despesa.
- 9. Despesas nacionais devem ser geradas no ERP com um tipo de titulo/natureza cadastrada no ERP que permita o pagamento da despesa pelo ERP, visto que no Easy Export, não existe rotina para pagamento de despesas nacionais.
- 10. Ao excluir a despesa nacional, a mesma será excluída do ERP no momento da gravação do embarque.

#### **Sequência 15 – Integrações ao embarcar o processo de exportação**

Pré-requisitos:

- Cadastros sincronizados entre Easy e o ERP;
- Possuir processo de exportação cadastrado no Easy Export Control;
- Possuir as notas fiscais integradas e associadas aos itens do embarque;
- O processo deve possuir com cobertura cambial para que haja cambio a receber;
- O processo deve possuir despesas internacionais para que haja cambio a pagar;
- Evento "101" do tipo de módulo "EXPORT" configurado para integração de título a receber;

 Evento do tipo de módulo "EXPORT" correspondente a despesa internacional cadastrada no processo configurado para integração de título a pagar;

**TOTVS** 

- 1. No Easy Export Control (SIGAEEC) acesse Atualizações / Embarque / Manutenção (EECAE100).
- 2. Selecione o processo e clique em alterar
- 3. Na aba transporte, preencha o campo "Dt. Embarque" para efetivar o embarque do processo de exportação.
- 4. Clique em confirmar para salvar o embarque.
- 5. Ao realizar a gravação do processo de embarque, o sistema irá iniciar as integrações com o Financeiro do ERP onde será enviado um titulo a receber, através do adapter EECAF210 e mensagem única ACCOUNTRECEIVABLEDOCUMENT, para cada parcela de câmbio da invoice conforme a condição de pagamento associada no embarque. Também será enviado um titulo a pagar, através do adapter EECAF214 e mensagem única ACCOUNTPAYABLEDOCUMENT, para cada parcela de cada despesa internacional, conforme a condição de pagamento associada a cada despesa.
- 6. Caso hajam adiantamentos associados ao embarque, cada associação irá gerar uma parcela de câmbio a receber correspondente ao valor associado que implicará na criação de um titulo a receber no financeiro do ERP, utilizando-se o mesmo adapter EECAF210 e mensagem única ACCOUNTRECEIVABLEDOCUMENT.
- 7. Além das integrações financeiras, também será enviado ao ERP um lançamento contábil referente a variação cambial de cada nota fiscal, através do adapter EECAF224 e mensagem única ACCOUNTENTRY.
- 8. Também será enviada uma mensagem ao ERP para cada nota fiscal avisando que a mesma foi embarcada, através do adapter EECAF223 e mensagem única SHIPMENTOFEXPORTINVOICE.
- 9. Ao alterar o embarque novamente retirando a data de embarque, o sistema efetuará a exclusão de todos os títulos e lançamento contábeis criados, além de avisar que cada nota fiscal que estava embarcada, voltou ao estado em que aguarda embarque.
- 10. Ao preencher a data de embarque e realizar a gravação do processo, caso haja algum impedimento durante uma das integrações do embarque ou uma rejeição de uma integração por parte do ERP, a operação de embarque será cancelada no Easy Export, isso é, a data de embarque será automaticamente removida do processo, que será gravado novamente considerando a data de embarque removida. Caso parte das parcelas tenham sido cadastradas no ERP antes de que ocorre-se a rejeição, o sistema irá enviar a exclusão dessas parcelas para o ERP afim de retornar o sistema ao estado anterior ao da integração. Caso ocorra um novo erro de integração na tentativa de estorno, as parcelas de cambio e seus respectivos numero de títulos serão mantidos no Easy Export para ajuste no momento em que a data de embarque for preenchida novamente. O mesmo também é valido no cenário de estorno da data de embarque, ou seja, caso ocorra algum problema de integração, o sistema irá voltar ao estado anterior, ou seja, irá voltar com a data de embarque anterior e regerar quaisquer títulos que tenham sido estornados antes da ocorrência da falha de integração.

Este qocur

**TOTVS** 

# **Boletim Técnico**

11. Após a efetivação do embarque e sucesso com a integração, é possível visualizar através da rotina de cambio no menu Atualização / Financeiro / Câmbio (EECAF200), o numero do título gerado no ERP no campo "Num. Titulo" das parcelas de câmbio do embarque correspondente.

#### **Integração de títulos a receber da Invoice do processo de exportação**

- 1. O tipo de título a receber enviado ao financeiro do ERP será o definido no cadastro de eventos, para o evento "101" do tipo de módulo "EXPORT". Esse tipo de título deve ser cadastrado e configurado no ERP antes de efetuar as integrações.
- 2. Os títulos a receber são emitidos em moeda estrangeira. A data de emissão e a cotação da moeda são referentes a data de embarque do processo, sendo que a cotação da moeda respeita a configuração do evento "101" quanto ao tipo compra/venda.
- 3. Em caso de alteração de valor da parcela de câmbio, o Easy Export automaticamente realiza a quebra de parcelas caso a alteração seja para um valor menor, sendo que a nova parcela de câmbio continuara mantendo a referencia para o titulo original. Não são criados novos títulos devido a quebra de parcela. Alteração para um valor maior é permita apenas caso já tenha ocorrido uma quebra de parcela. O valor do título a receber já gerado no ERP não sofre alteração pelo Easy Export.
- 4. Alterações na data de vencimento são enviadas como atualização de título a receber no ERP. Em caso de quebra de parcelas, o sistema irá considerar a maior data de vencimento das parcelas como a data de vencimento para o título no ERP.
- 5. A empresa/filial utilizada para envio ao ERP pode ser parametrizada através do parâmetro MV\_EEC0033. O parâmetro pode ser preenchido no formato "EMPRESA/FILIAL", onde os caracteres antes da barra ("/") serão enviados na tag empresa e os caracteres após a barra ("/") serão enviados na tag de filial. Caso o parâmetro esteja em branco, será utilizada a empresa/filial corrente do Protheus.
- 6. O Easy Export envia o numero do embarque como documento de origem para o título a receber. O parâmetro MV\_AVG0205 define qual o código de tipo de documento para o embarque, onde o padrão do sistema é o código "XP".

#### **Integração de títulos a pagar de despesas internacionais do processo de exportação**

- 1. Os títulos a pagar referente a despesas internacionais são emitidos em moeda estrangeira. A data de emissão e a cotação da moeda são referentes a data de embarque do processo, sendo que a cotação da moeda respeita a configuração do evento referente a despesa quanto ao tipo compra/venda.
- 2. A natureza do titulo a pagar enviada ao financeiro do ERP será a definida no cadastro de eventos, para o evento correspondente a despesa internacional com módulo "EXPORT". Essa natureza deve ser cadastrada e configurada no ERP antes de se efetuar as integrações.
- 3. A empresa/filial utilizada para envio ao ERP pode ser parametrizada através do parâmetro MV\_EEC0036. O parâmetro pode ser preenchido no formato "EMPRESA/FILIAL", onde os caracteres antes da barra ("/") serão enviados na tag empresa e os caracteres após a barra ("/") serão enviados na tag de filial. Caso o parâmetro esteja em branco, será utilizada a empresa/filial corrente do Protheus.

 $\overline{\circ}$ 

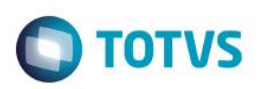

#### **Compensação de adiantamentos de cliente**

- 1. Durante as integrações financeiras ao ERP no momento do embarque do processo de exportação, após a inclusão do título a receber referente a parcela de adiantamento associada ao embarque, será enviada uma mensagem de baixa de título a receber com compensação de adiantamento, através do adapter EECAF227 e mensagem única ACCOUNTRECEIVABLEDOCUMENTDISCHARGE. Isso ocorre imediatamente após a criação do título a receber. A mensagem utilizada é a mesma de uma baixa comum, porém são enviados os dados do adiantamento para que o ERP possa associar a baixa com o adiantamento.
- 2. A cotação da moeda enviada para compensação é a taxa de contratação do adiantamento.
- 3. A empresa/filial utilizada para envio ao ERP pode ser parametrizada através do parâmetro MV\_EEC0034. O parâmetro pode ser preenchido no formato "EMPRESA/FILIAL", onde os caracteres antes da barra ("/") serão enviados na tag empresa e os caracteres após a barra ("/") serão enviados na tag de filial. Caso o parâmetro esteja em branco, será utilizada a empresa/filial corrente do Protheus.
- 4. Caso a empresa não queria parametrizar um portador diferente para cada banco para a compensação de adiantamentos, é possível utilizar os parâmetros MV\_AVG0215 e MV\_AVG0216, para definir o portador de tipo do portador respectivamente. Caso estes parâmetros estejam preenchidos, serão utilizados dispensando a necessidade de preencher o portador e tipo de portador para cada banco no caso de compensação de adiantamento.

#### **Variação cambial da nota fiscal**

- 1. No momento do embarque do processo de exportação, cada nota fiscal associada ao embarque terá variação cambial considerando variação da cotação da moeda estrangeira no momento da emissão da nota fiscal contra o momento do embarque da mercadoria.
- 2. Caso esse valor seja diferente de zero, ou seja, a taxa da data de emissão da nota fiscal é diferente da taxa da data de embarque, a mensagem de lote de lançamentos contábeis será enviada ao ERP.
- 3. O valor dos lançamentos será rateado por centro de custo, considerando primeiramente o centro de custo recebido na integração do item da nota fiscal (EES\_CCERP), mas caso este não esteja preenchido, será considerado o centro de custo do cadastro do produto (EYJ\_CCERP).
- 4. A configuração desse lançamento contábil deve ser realizada através dos eventos "580" e "581" do tipo "EXPORT". É utilizado o evento "580" quando a variação cambial é positiva e "581" quando a variação cambial é negativa. O lançamento sempre será enviado com seu valor absoluto (valor positivo).
- 5. A data dos lançamentos contábeis será sempre a data do embarque.
- 6. A empresa/filial utilizada para envio ao ERP pode ser parametrizada através do parâmetro MV\_EEC0034. O parâmetro pode ser preenchido no formato "EMPRESA/FILIAL", onde os caracteres antes da barra ("/") serão enviados na tag empresa e os caracteres após a barra ("/") serão enviados na tag de filial. Caso o parâmetro esteja em branco, será utilizada a empresa/filial corrente do Protheus.

**TOTVS** 

# **Boletim Técnico**

7. O parâmetro MV\_EEC0027 pode ser utilizado para mudar o calculo deste lançamento. A opção "1", que é o padrão, é enviar o valor da variação cambial, ou seja, a diferença entre o valor da mercadoria da nota fiscal com a taxa da data de embarque contra o valor da mercadoria da nota fiscal com a taxa da data de emissão da nota fiscal. Mudando-o para a opção "2", o sistema irá enviar o valor total da mercadoria da nota fiscal atualizado com a taxa da data do embarque.

#### **Comissões de agente estrangeiro**

- 1. Caso o processo possua comissões, o sistema irá efetuar o tratamento adequado a cada tipo de comissão.
- 2. Para comissão a remeter, será criada uma parcela de câmbio com o evento código "120", que consequentemente criará um titulo a pagar no financeiro do ERP, da mesma forma que são criadas outras despesas internacionais.
- 3. Para comissão a deduzir e comissão conta gráfica, o Easy Export abate o valor da comissão da parcela de câmbio a receber, evento código "101". Para que o valor total do embarque seja enviado como titulo a receber e o ERP possa contabilizar toda a receita, o Easy Export irá criar título a receber para os eventos dessas comissões.
- 4. No caso da comissão a deduzir, o sistema efetuará a baixa do titulo a receber da comissão no momento do embarque, logo após a criação do título a receber. O código do portador e o tipo do portador serão considerados conforme configuração dos parâmetros MV\_EEC0028 e MV\_EEC0029, respectivamente.
- 5. Para comissão conta gráfica, o sistema efetuará a baixa do titulo apenas quando o usuário utilizar a opção de liquidação da parcela de câmbio, sendo que este deverá utilizar um banco que possua um portador configurado para realizar a contabilização dessa comissão no ERP.

#### **Sequência 16 – Integrações de baixa do cambio**

Pré-requisitos:

- Possuir processo de exportação embarcado cadastrado no Easy Export Control;
- O processo deve possuir com cobertura cambial para que haja cambio a receber;
- O processo deve possuir despesas internacionais para que haja cambio a pagar;
- Evento "101" do tipo de módulo "EXPORT" configurado para integração de título a receber;
- Evento do tipo de módulo "EXPORT" correspondente a despesa internacional cadastrada no processo configurado para integração de título a pagar;
- Banco com portador cadastrado e devidamente configurado no ERP para a baixa do câmbio a receber.
- 1. No Easy Export Control, através da opção Atualizações / Financeiro / Câmbio (EECAF200), é possível realizar o controle das operações de câmbio.
- 2. Selecione um processo de exportação e clique em alterar.
- 3. É possível selecionar qualquer parcela de invoice a receber ou de despesa internacional a pagar, além das comissões a agentes estrangeiros.

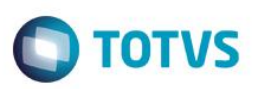

- 4. Em ações relacionadas, clique em Liquidar.
- 5. É necessário preencher os campos obrigatórios incluindo banco, agencia e conta de pagamento/recebimento, além de data de crédito no exterior, taxa e data de liquidação.
- 6. Confirme a operação.
- 7. Confirme a alteração do câmbio do processo.
- 8. O sistema efetuará a gravação das alterações no Easy Export Control e iniciará o envio das integrações das baixas de câmbio ao ERP.
- 9. Caso uma das integrações seja rejeitada pelo ERP, será exibida a mensagem com o motivo de rejeição e a parcela baixada terá a data de liquidação removida pelo Easy Export Control.
- 10. Para cambio a receber, o banco associado na liquidação do câmbio será utilizado para definir o portador da baixa do título, conforme o cadastro de portadores associado ao cadastro do banco.
- 11. Para cambio a pagar, o banco associado na liquidação do câmbio será enviado ao ERP, que será responsável por controlar a movimentação bancaria correspondente a operação, conforme configurações do ERP.

#### **Sequência 17 – Integrações de estorno de baixa do cambio**

Pré-requisitos:

- Possuir câmbio de exportação a receber/pagar baixado e integrado ao ERP;
- 1. Para realizar o estorno da baixa do câmbio no Easy Export Control, acesse a opção Atualizações / Financeiro / Câmbio (EECAF200).
- 2. Selecione o processo de exportação e clique em alterar.
- 3. Selecione a parcela baixada para estorno da baixa.
- 4. Em ações relacionadas, clique em Estorno da Liquidação.
- 5. Será exibida a tela com os dados da parcela e da liquidação. Confirme a operação.
- 6. Confirme a alteração do câmbio do processo.
- 7. O sistema efetuará a gravação das alterações no Easy Export Control e iniciará o envio das integrações ao ERP, incluindo os estornos de baixas de câmbio.
- 8. Caso uma das integrações seja rejeitada pelo ERP, será exibida a mensagem com o motivo de rejeição e a parcela com a baixa estornada terá as informações de baixa recuperadas pelo Easy Export Control, mantendo a integridade entre os sistemas.

é de propriedade da TOTVS. Todos os direitos reservados.

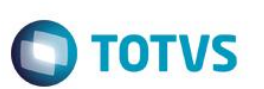

# **Informações Técnicas**

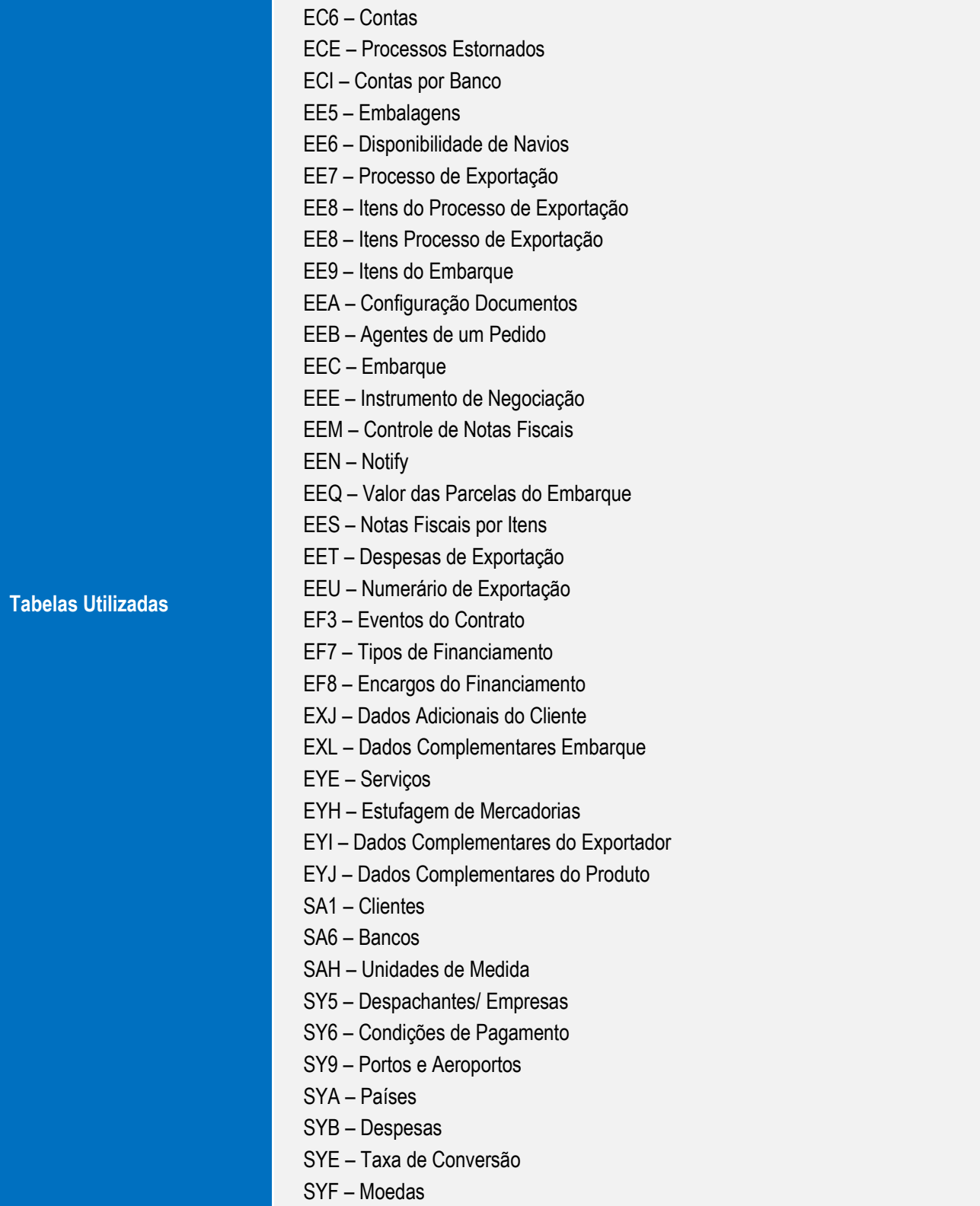

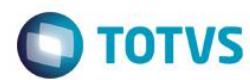

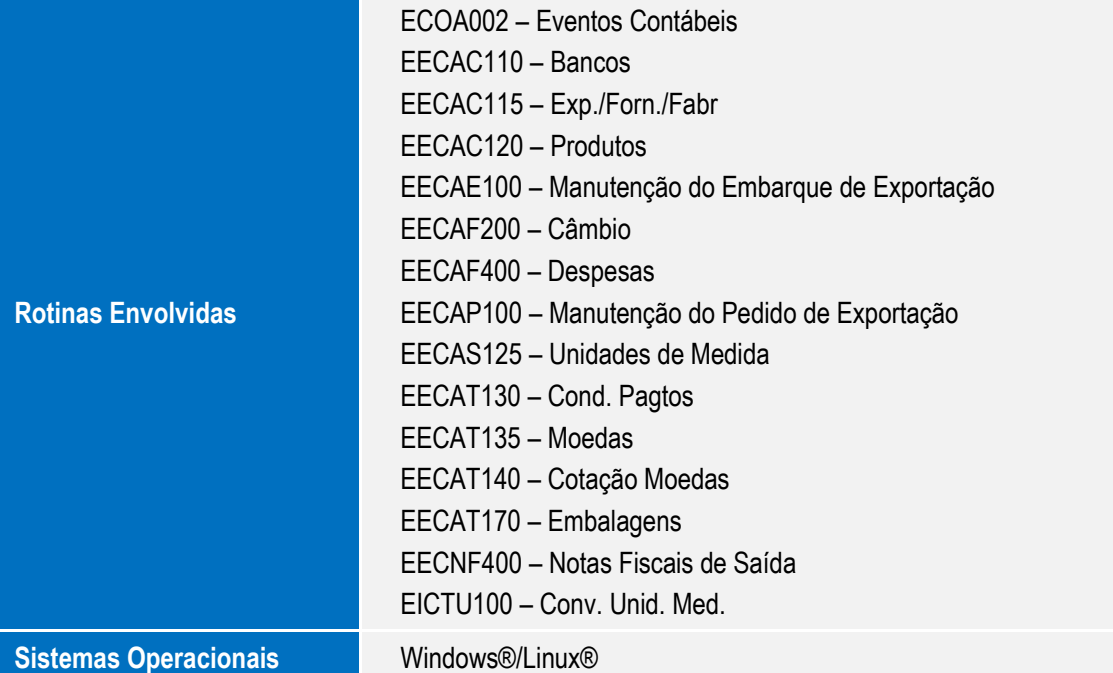

 $\sqrt{ }$